# honor 8 **Käyttöopas**

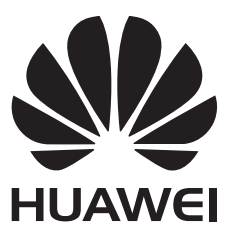

# **Sisällys**

### **[Mielenkiintoisia uusia ominaisuuksia](#page-7-0)**

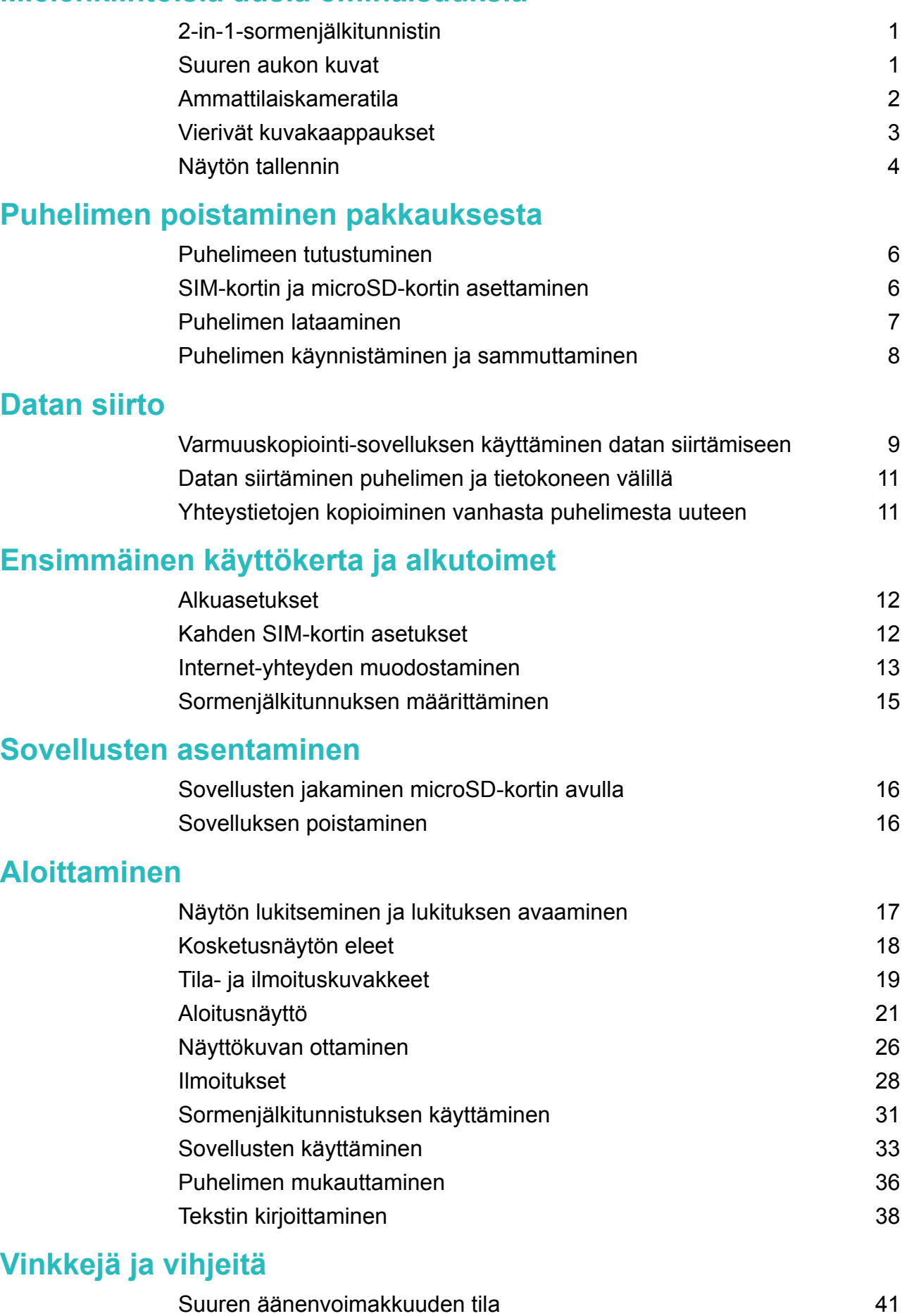

[Asetusten hakeminen](#page-47-0) and and a settlement of the settlement of the settlement of the settlement of the settlement of the settlement of the settlement of the settlement of the settlement of the settlement of the settlement o

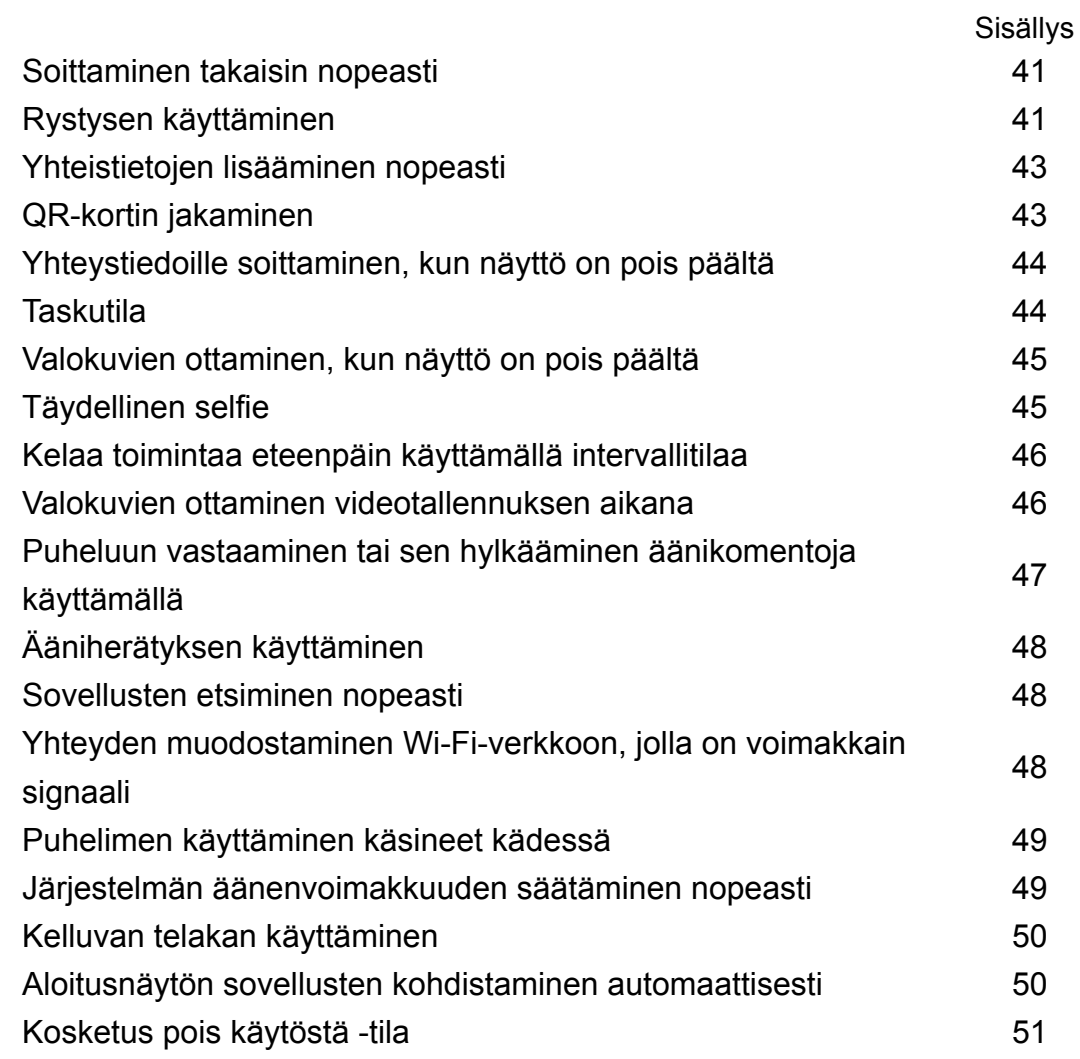

### **[Puhelut ja yhteystiedot](#page-58-0)**

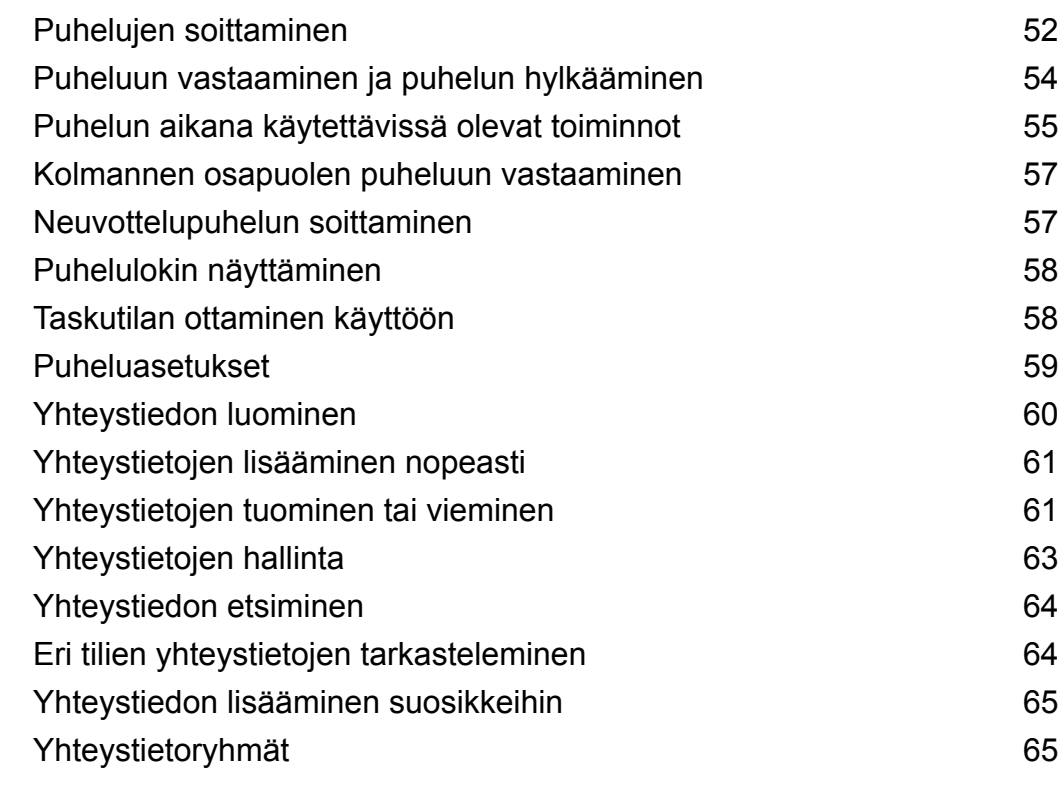

### **[Viestintä ja sähköposti](#page-73-0)**

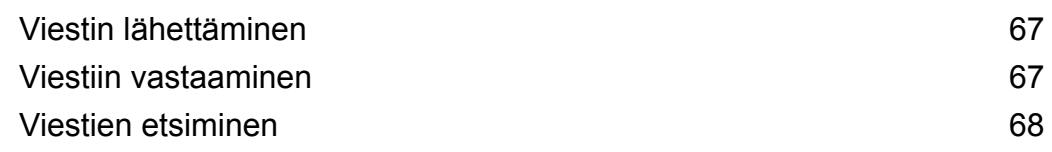

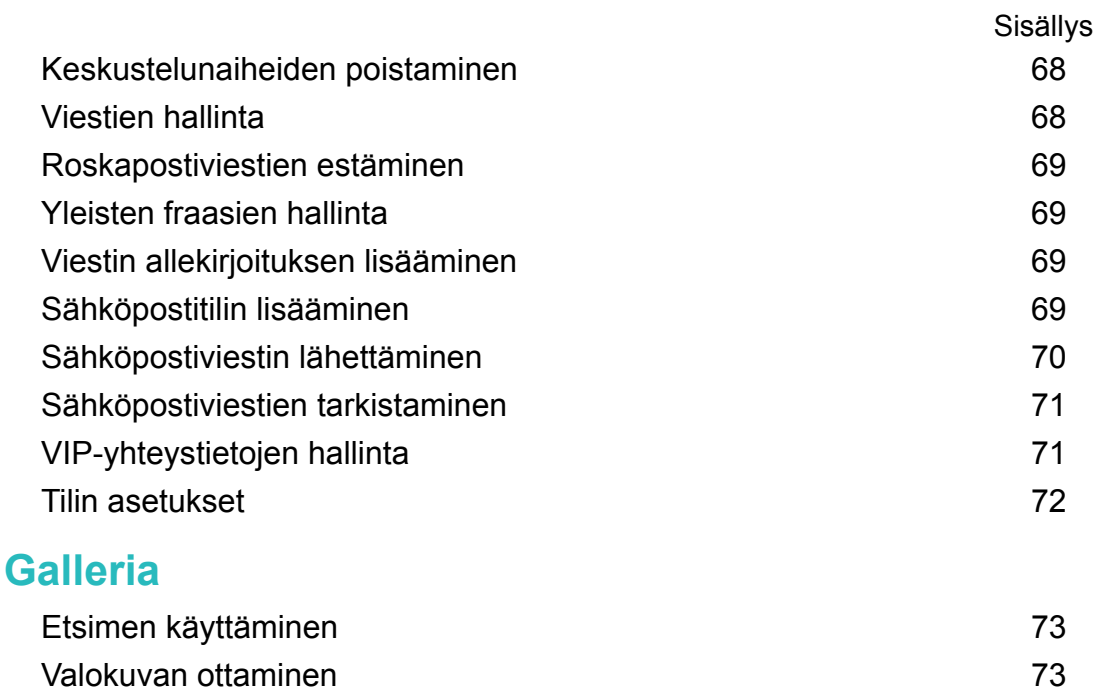

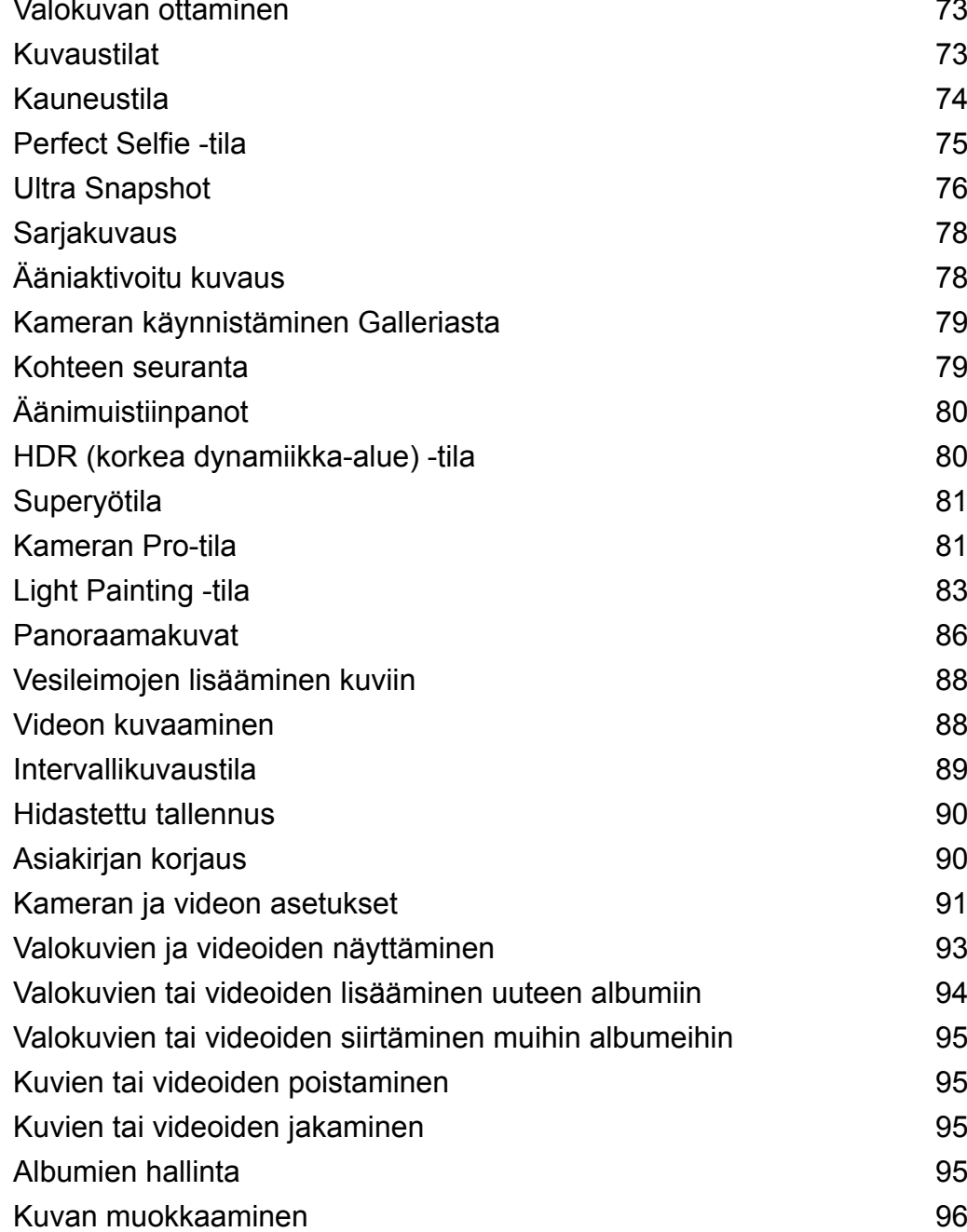

### [Kameran tai Gallerian käyttäminen QR-koodin skannaamiseen](#page-103-0) [97](#page-103-0)

### **[Musiikki ja video](#page-104-0)**

**Kamera ja** 

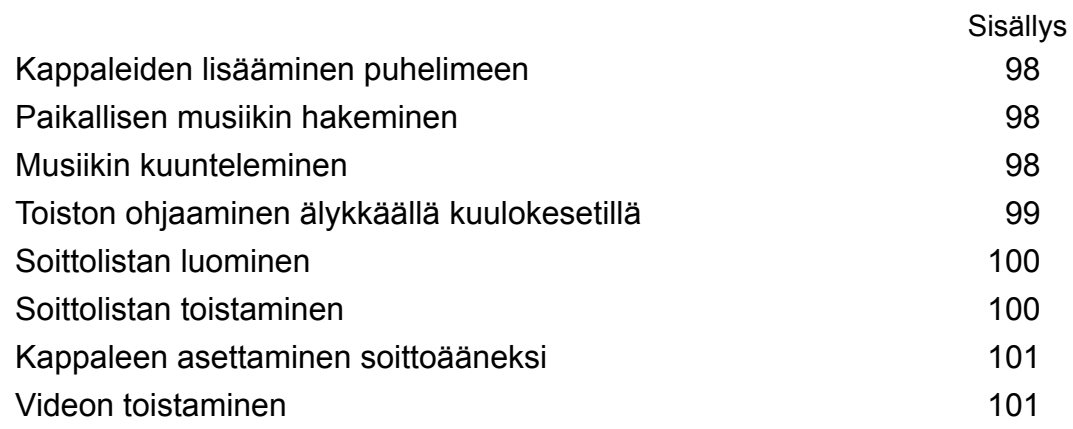

### **[Internetin käyttäminen](#page-108-0)**

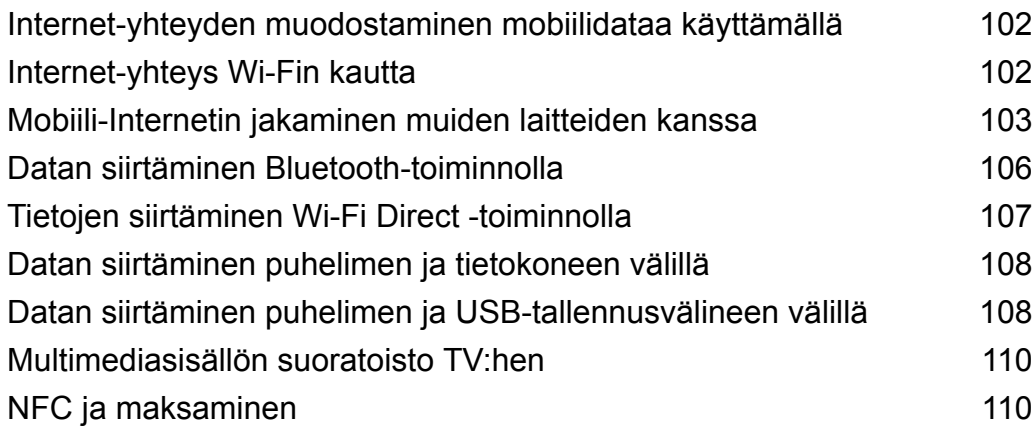

### **[Varmuuskopioi ja palauta](#page-118-0)**

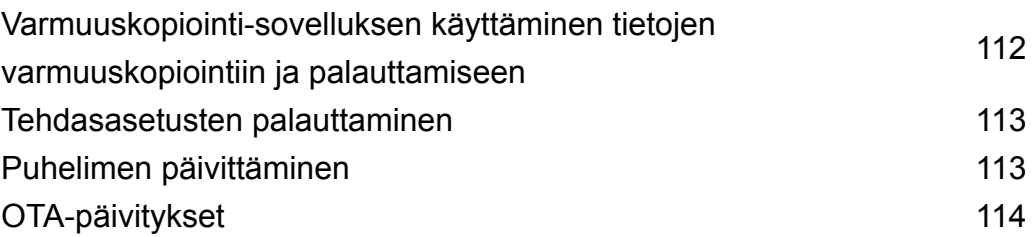

### **[Tiedostonhallinta](#page-121-0)**

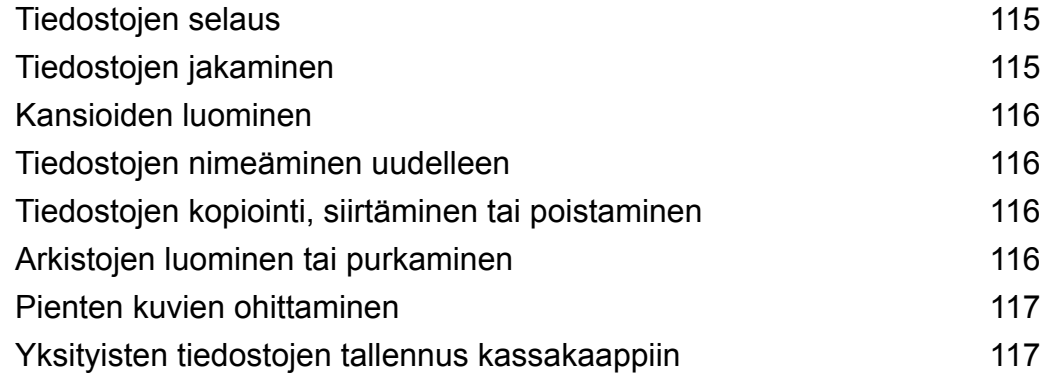

### **[Virranhallinta](#page-124-0)**

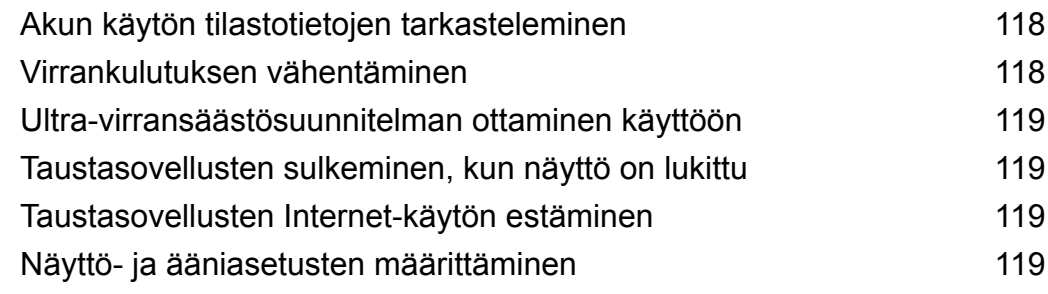

#### Sisällys

### **[Puhelimen hallinta](#page-127-0)**

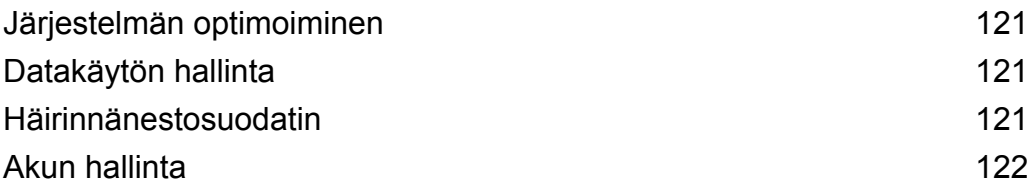

### **[Työkalut](#page-129-0)**

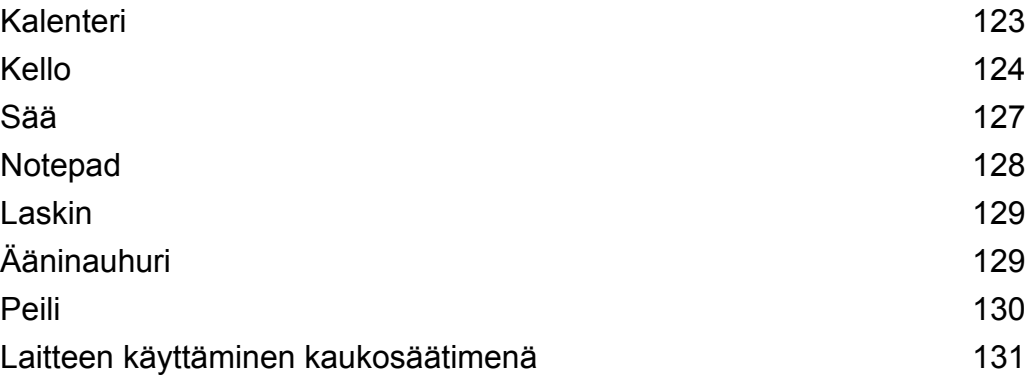

### **[Asetukset](#page-139-0)**

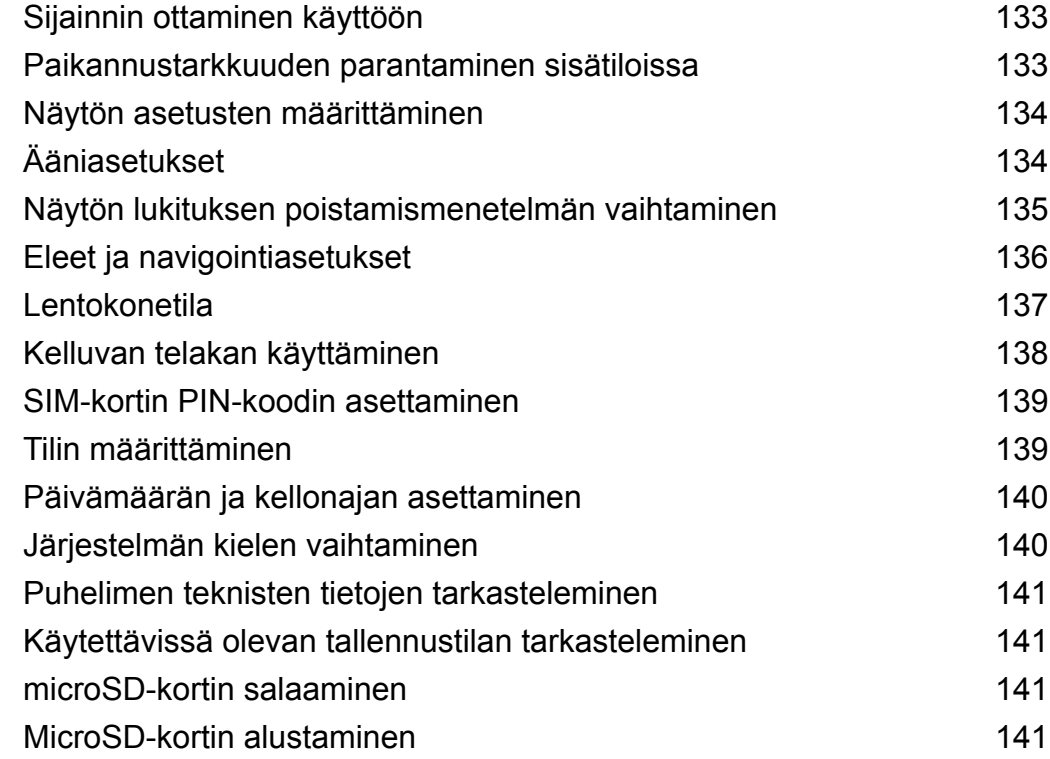

### **[Helppokäyttöisyysominaisuudet](#page-149-0)**

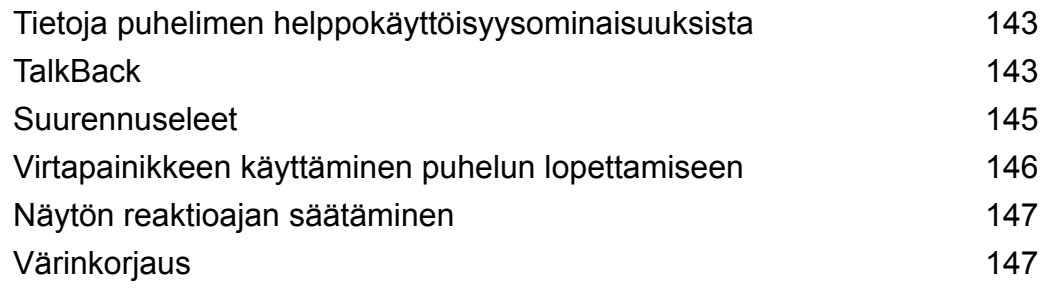

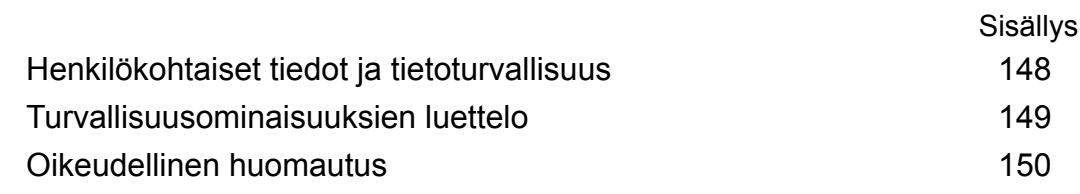

# <span id="page-7-0"></span>**Mielenkiintoisia uusia ominaisuuksia**

### **2-in-1-sormenjälkitunnistin**

Älynäppäin toimii sormenjälkitunnistimen kahdentimena. Kun olet lisännyt sormenjäljen, kosketa, kaksoiskosketa tai kosketa ja pidä älynäppäintä painettuna, kun näyttö on pois päältä poistaaksesi näytön lukituksen ja käyttääksesi ennalta asetettuja ominaisuuksia.

Voit mukauttaa älynäppäimen pikavalintatoimintoja seuraavasti: avaa **Asetukset**, kosketa **Älykäs avustus** > **Älynäppäin** ja noudata sitten näytön ohjeita.

### **Suuren aukon kuvat**

Käytä suuren aukon tilaa, kun otat lähikuvia esineistä ja ihmisistä. Lisäksi voit sumentaa taustaa ja saada kohteen erottumaan säätämällä tarkennuspistettä kuvan ottamisen jälkeen.

- Varmista optimaalisten tulosten saamiseksi, että kohde on enintään 2 metrin päässä kamerasta.
- **1** Avaa **Kamera**. Ota suuren aukon tila käyttöön koskettamalla näytön yläosassa. Kosketa kuvaketta uudelleen, kun haluat poistua suuren aukon tilasta. Jos kuvaketta ei näytetä, valitse **Valokuva**-tila.
- **2** Tarkenna tietylle alueelle koskettamalla etsintä. Esikatsele sumennettua taustaa pyyhkäisemällä -kuvakkeen vieressä olevaa liukusäädintä ylös tai alas. Ota valokuva koskettamalla  $\circledcirc$  .

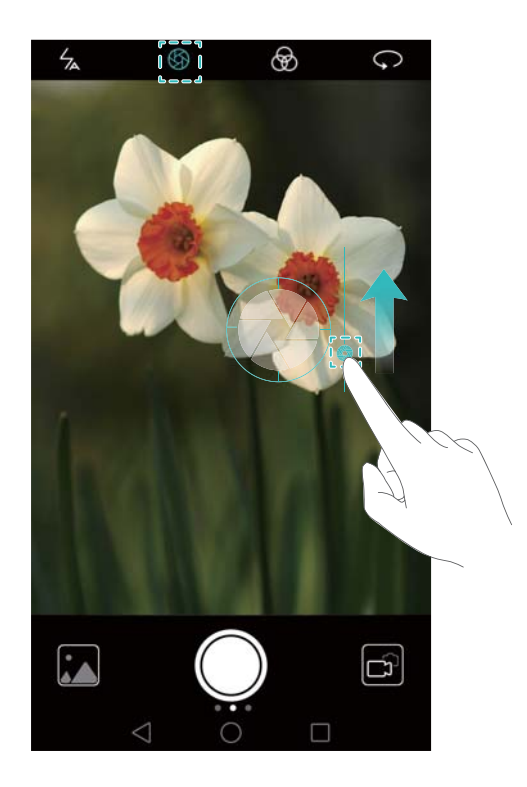

<span id="page-8-0"></span>**3** Kosketa  $\Im$  -pienoiskuvaa ja muokkaa sitten valokuvaa koskettamalla  $\Im$ .

 $\bullet$   $\bullet$  -kuvake osoittaa valokuvat, jotka otettiin suuren aukon tilassa.

- <sup>l</sup> Säädä tarkennuspistettä koskettamalla kuvan kohdetta.
- Kun haluat säätää sumennettu tausta -tehostetta, kosketa näyttöä ja pyyhkäise aukkokuvakkeen ( $\bigcirc$ ) vieressä olevaa liukusäädintä ylös tai alas.
- $\bullet$  Käytä suodinta koskettamalla  $\stackrel{\text{{\rm (m)}}}{\otimes}$  .
- **4** Tallenna valokuva koskettamalla  $\Box$

### **Ammattilaiskameratila**

Ammattilaiskameratilassa voit hienosäätää valokuvia ja hallita sommittelua, valotusta ja valotusaikaa.

- **1** Avaa **Kamera**, pyyhkäise näytössä vasemmalle ja kosketa sitten **Pro-valokuva**.
- **2** Määritä kameran asetukset, kuten valotus ja valotusaika.
	- <sup>l</sup> **Lisää peittokuva**: Pyyhkäise näytössä vasemmalle ja kosketa **Kameran ruudukko**. Voit valita 3×3 ruudukko- tai spiraalipeittokuvan auttamaan kuvan sommittelussa. Katso lisätietoja kohdasta [Etsimessä näkyvän peitteen lisääminen](#page-97-0).
	- <sup>l</sup> **Valotusaika ja valotuksen ohjaus**: Säädä näytön alaosassa olevia parametreja täydellisesti valotetun kuvan saamista varten. Voit asettaa ISO-arvon, valotusajan, valkotasapainon, valotuksen korjauksen, tarkennustilan ja mittaustilan.

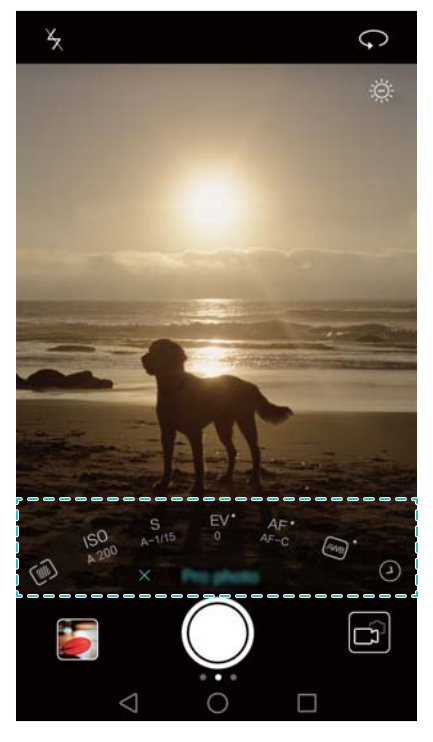

**A Katso lisätietoja kohdasta [Kameran Pro-tila.](#page-87-0)** 

### <span id="page-9-0"></span>**Vierivät kuvakaappaukset**

Vierivien kuvakaappausten avulla voit ottaa kuvakaappauksia, jotka ovat pidempiä kuin yksi näyttö. Voit esimerkiksi siepata pitkiä viestien keskustelunaiheita yhteen kuvakaappaukseen.

• Kun haluat ottaa vierivä kuvakaappauksen, napauta näyttöä kaksi kertaa rystysellä ja kosketa sitten näytön oikeassa alakulmassa **Vierityskuva**. Näyttöä vieritetään alaspäin automaattisesti.

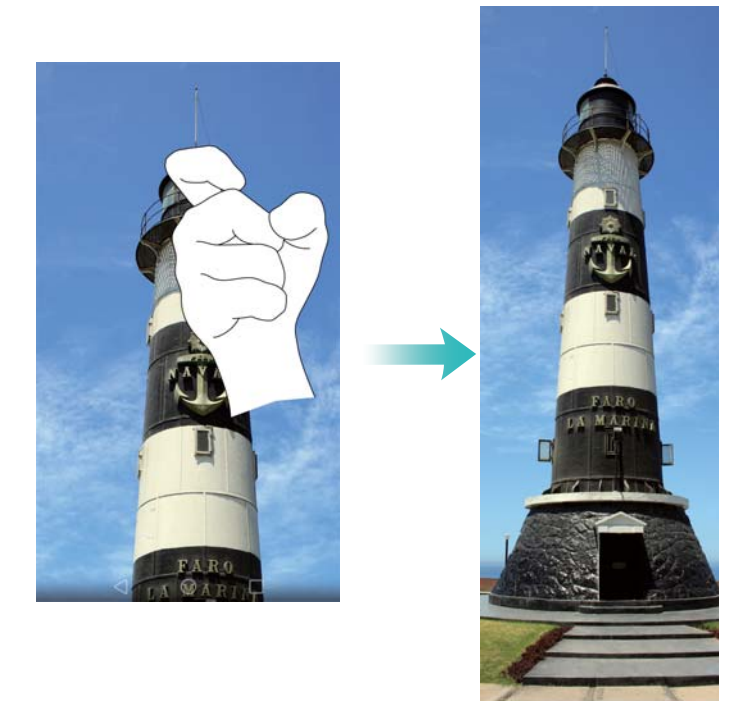

<sup>l</sup> Vaihtoehtoisesti piirrä näyttöön S-kirjain käyttämällä rystystä.

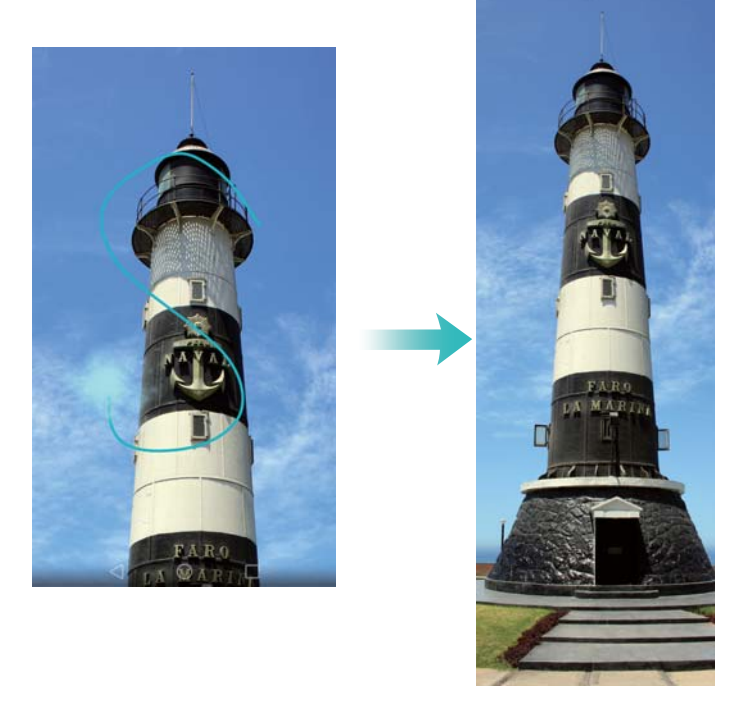

Lopeta vieritys ja ota kuvakaappaus aiemmasta sisällöstä koskettamalla näyttöä sormella milloin tahansa.

### <span id="page-10-0"></span>**Näytön tallennin**

Käytä näytön tallenninominaisuutta, kun haluat tallentaa videopeliä tai opettaa kavereita ja perhettä käyttämään puhelimen ominaisuuksia.

Tietosuojasi turvaamiseksi poista puhelimen lukitus ennen näytön tallentamista.

#### **Tallennuksen aloittaminen**

Aloita näytön tallentaminen käyttämällä jotain seuraavista menetelmistä:

<sup>l</sup> Napauta näyttöä kaksi kertaa kahdella rystysellä ja valitse haluamasi tallennustila.

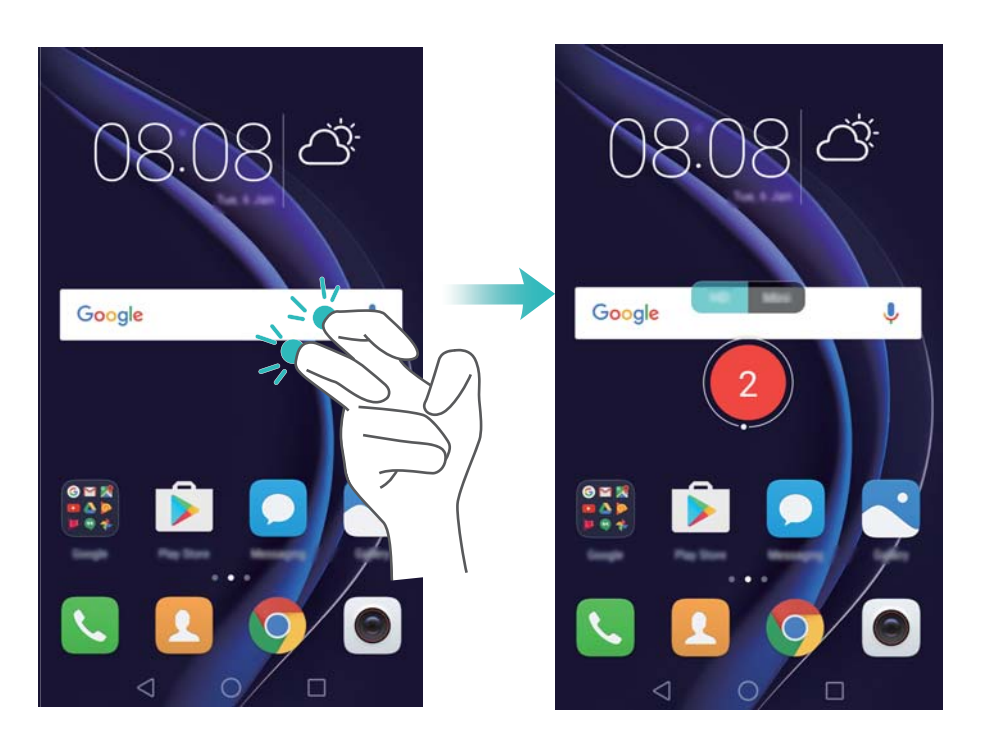

<sup>l</sup> Paina äänenvoimakkuuden lisäyspainiketta ja virtapainiketta yhtä aikaa ja valitse haluamasi tallennustila.

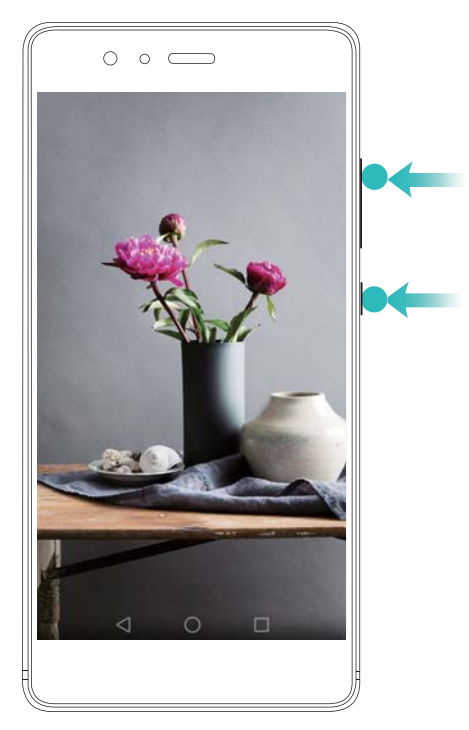

Voit valita HD-tilan tai Mini-tilan. Mini-tila tallentaa pienemmällä tarkkuudella, jolloin saadaan pienempi tiedostokoko ja nopeampi lähetysnopeus.

- $\bullet\,\bullet\,$  Myös ääni tallentuu, joten huolehdi siitä, että olet hiliaisessa ympäristössä.
	- Tallennus pysähtyy automaattisesti, kun soitat tai vastaanotat puhelun.
	- Näytön tallennuksen aikana tallennusominaisuutta ei voi käyttää muissa sovelluksissa.
	- <sup>l</sup> Pitkät tallennukset vievät enemmän tilaa puhelimen sisäisestä muistista, joten varmista ennen tallentamista, että tilaa on riittävästi.

#### **Tallennuksen lopettaminen**

Lopeta näytön tallentaminen käyttämällä jotain seuraavista menetelmistä:

- <sup>l</sup> Napauta näyttöä kaksi kertaa kahdella rystysellä.
- <sup>l</sup> Paina äänenvoimakkuuden lisäyspainiketta ja virtapainiketta yhtä aikaa.
- <sup>l</sup> Kosketa näytön tallennuskuvaketta tilapalkin vasemmassa yläkulmassa.

Avaa ilmoituspaneeli ja kosketa  $\sqrt{ }$ , kun haluat jakaa näyttötallenteen.

Oletusarvoisesti näyttötallenteet tallennetaan **Galleria**-kansion **Näyttötallenteet**-kansioon.

# <span id="page-12-0"></span>**Puhelimen poistaminen pakkauksesta**

### **Puhelimeen tutustuminen**

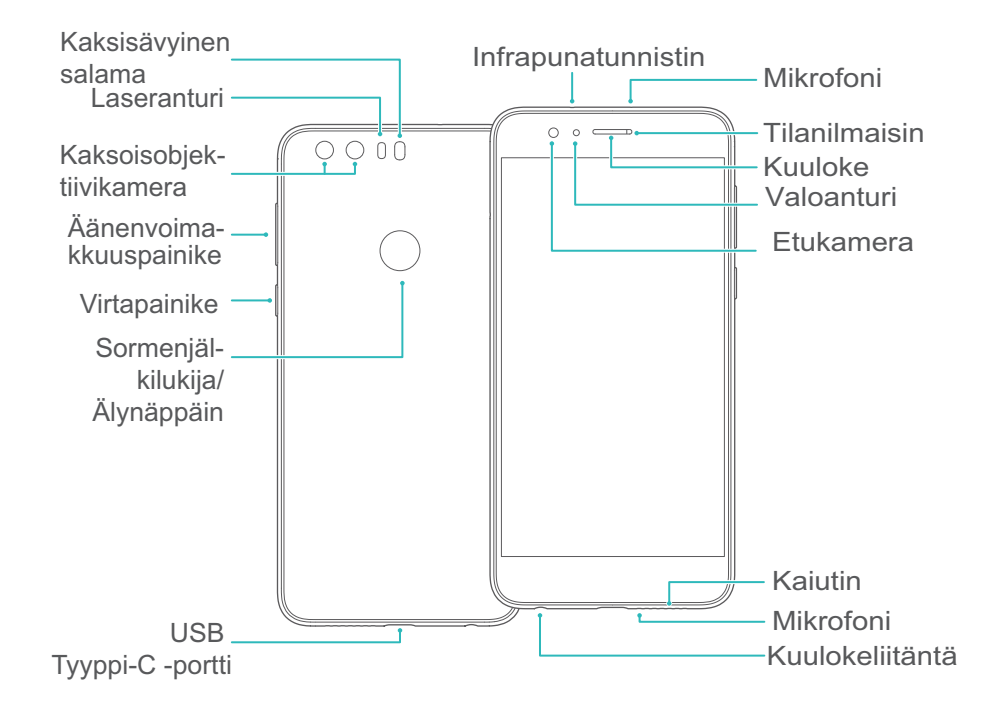

Älä peitä valoanturia, sillä se vaikuttaisi eräisiin puhelimen toimintoihin. Varmista, että käytät näytönsuojusta, jossa on reikä valoanturia varten.

### **SIM-kortin ja microSD-kortin asettaminen**

Puhelimen 2 1:ssä -korttipaikka on puhelimen vasemmalla puolella ylhäällä. Voit asettaa 2 nano-SIM-korttia tai 1 nano-SIM-kortin ja 1 microSD-kortin.

Vihjeitä:

- Puhelin tukee vain nano-SIM-kortteja. Pyydä operaattoriltasi uusi tai vaihto-nano-SIM-kortti.
- Käytä vain normaaleja nano-SIM-kortteja, jotta SIM-korttialusta ei vahingoittuisi.
- Varmista, että kortti on oikeassa asennossa, ja pidä korttialusta suorassa, kun asetat sitä puhelimeen.
- Varo, ettet loukkaa itseäsi tai vahingoita puhelinta, kun käytät SIM-kortin poistoneulaa.
- <sup>l</sup> Säilytä SIM-kortin poistoneula poissa lasten ulottuvilta, jotta he eivät nielaise sitä tai loukkaa itseään vahingossa.
- **1** Sammuta puhelin pitämällä virtapainiketta painettuna ja valitsemalla sitten  $\cup$ .
- **2** Kun haluat irrottaa korttialustan, aseta puhelimen mukana toimitettu SIM-kortin poistoneula korttialustan vieressä olevaan pieneen reikään.

<span id="page-13-0"></span>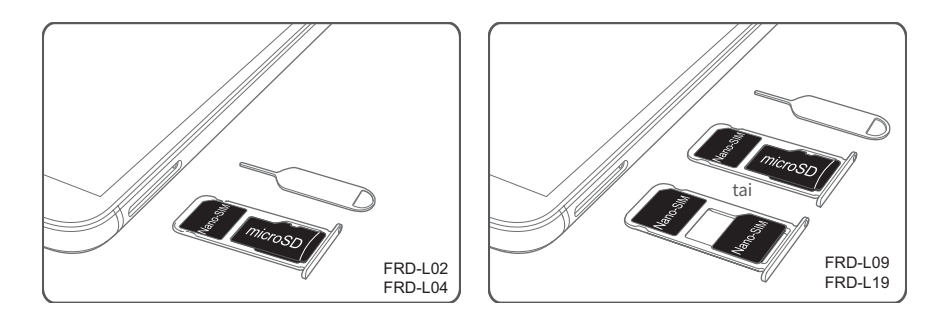

- **3** Aseta SIM-kortti tai microSD-kortti korttialustaan.
- **4** Aseta korttialusta takaisin puhelimeen oikeassa asennossa.

### **Puhelimen lataaminen**

Puhelimessa on pitkäkestoinen akku ja tehokas virransäästötekniikka. Tässä osassa kerrotaan, miten akusta pidetään huolta sen käyttöiän maksimoimiseksi.

#### **Akun käyttäminen**

- Voit ladata akun useita kertoja, mutta kaikkien akkujen käyttöikä on rajoitettu. Jos huomaat puhelimen akun käyttöiän heikentyneen merkittävästi, ota yhteyttä valtuutettuun Huaweihuoltokeskukseen vaihtoakun hankkimista varten. Akku on sisäänrakennettu puhelimeen, eikä sitä voi irrottaa. Älä yritä irrottaa akkua itse.
- Puhelin voi kuumentua pitkään kestäneen käytön jälkeen tai kun se on alttiina korkealle ympäristön lämpötilalle. Tämä on täysin normaalia. Jos puhelin alkaa tuntua kuumalta, lopeta sen lataaminen ja poista tarpeettomat ominaisuudet käytöstä. Laita puhelin viileään paikkaan ja anna sen jäähtyä huoneenlämpötilaan. Vältä puhelimen pinnan pitkällistä koskettamista, jos puhelin on kuuma.
- Kun lataat puhelinta, käytä vain aitoja Huawei-akkuja, -latureita ja -USB-kaapeleita. Kolmannen osapuolen lisävarusteet ovat mahdollinen turvallisuusvaara, ja ne voivat heikentää puhelimen suorituskykyä. Vältä puhelimen käyttämistä latauksen aikana. Älä peitä puhelinta tai verkkolaitetta.
- <sup>l</sup> Latausaika voi vaihdella ympäristön lämpötilan ja akun jäljellä olevan varaustason mukaan.
- Akun tyhjentymisvaroitus näytetään, kun akun varaustaso on alhainen.
- <sup>l</sup> Puhelin sammuu automaattisesti, kun akku on lähes tyhjä.

#### **Akun tilan merkkivalo**

Puhelimen merkkivalo ja tilapalkin akkukuvake osoittavat akun tilan.

- Jos tilan merkkivalo vilkkuu punaisena ja akkukuvakkeeksi vaihtuu , akun varaustaso on alle 4 %.
- Tilan merkkivalo ja akkukuvake osoittavat akun tilan lataamisen aikana. Punainen tilan

merkkivalo ja  $\mathbb{R}^n$ -akkukuvake osoittavat, että akun varaustaso on alle 10 %. Keltainen tilan

<span id="page-14-0"></span>merkkivalo ja  $\blacksquare$ -akkukuvake osoittavat, että akun varaustaso on 10–90 %. Vihreä tilan

merkkivalo ja  $\blacksquare$ -akkukuvake osoittavat, että akun varaustaso on 90–100 %. Vihreä tilan

merkkivalo ja -akkukuvake osoittavat, että akku on ladattu täyteen ja voit irrottaa latauskaapelin puhelimesta.

Jos puhelin ei vastaa, kun virtapainiketta painetaan, se tarkoittaa, että akku on tyhjä. Lataa akkua vähintään 10 minuuttia käyttämällä aitoa Huawei-laturia ja käynnistä sitten puhelin.

### **Puhelimen käynnistäminen ja sammuttaminen**

- Kun haluat käynnistää puhelimen, pidä virtapainike painettuna, kunnes puhelin värisee ja näyttö kytkeytyy päälle.
- $\bullet$  Kun haluat sammuttaa puhelimen, pidä virtapainike painettuna ja kosketa sitten  $\cup$ .
- Jos puhelin ei vastaa, kun virtapainike on pidetty painettuna 20 sekuntia, akku saattaa olla tyhjä. Jos näin on, lataa akku yhdistämällä puhelin laturiin.

# <span id="page-15-0"></span>**Datan siirto**

### **Varmuuskopiointi-sovelluksen käyttäminen datan siirtämiseen**

Käytä Varmuuskopiointi-sovellusta datan siirtämiseen vanhasta puhelimesta uuteen.

Ominaisuudet voivat vaihdella operaattorisi mukaan.

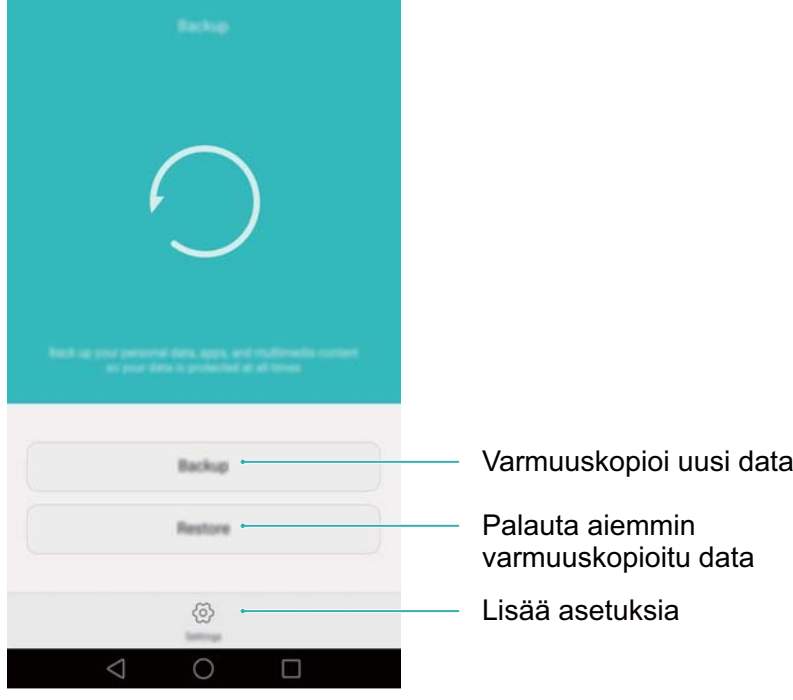

#### **Datan varmuuskopioiminen microSD-kortille**

Voit varmuuskopioida datan vanhasta puhelimesta microSD-kortille. Lisätietoja microSD-kortin asettamisesta tai poistamisesta on kohdassa [SIM-kortin ja microSD-kortin asettaminen](#page-12-0).

- Data, joka voidaan varmuuskopioida: yhteystiedot, viestit, puheluloki, valokuvat, ääni, videot, tiedostot ja sovellukset.
- **1** Avaa **Varmuuskopiointi**.
- **2** Kosketa **Varmuuskopio** > **SD-kortti** > **Seuraava**.
- **3** Valitse varmuuskopioitava data. Varmuuskopioinnin salasanaa ei vaadita, jos varmuuskopioit valokuvia, ääntä, videoita ja asiakirjoja. Määritä varmuuskopioinnin salasana noudattamalla näyttöön tulevia ohjeita, jos haluat varmuuskopioida muuntyyppisiä tietoja.
- **4** Kosketa **Varmuuskopioi**.

#### Datan siirto

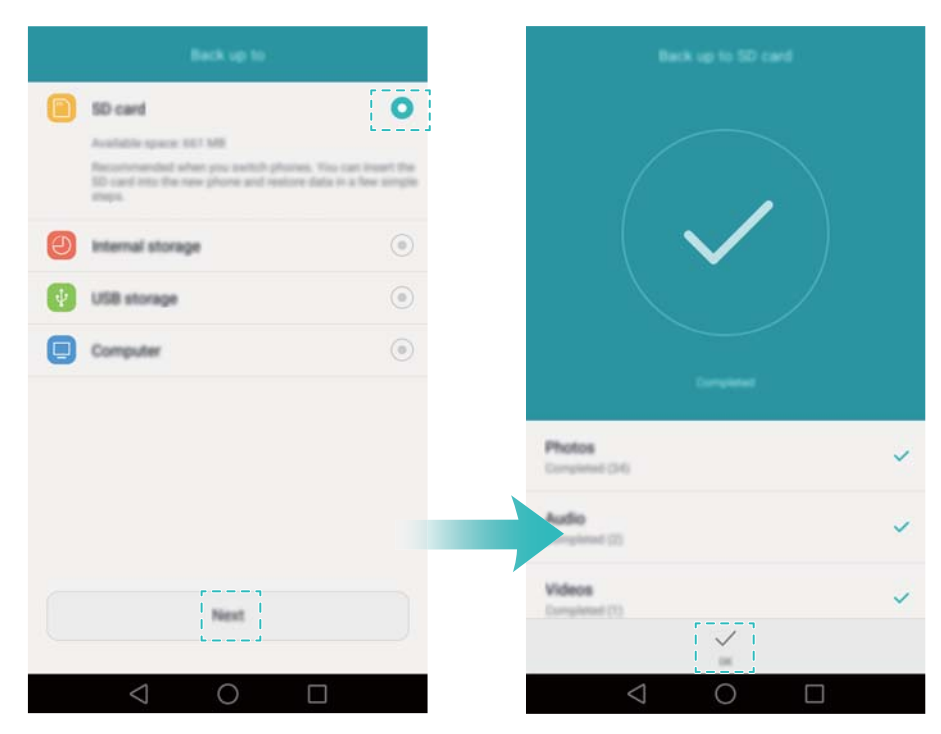

Varmuuskopiodata tallennetaan oletusarvoisesti **HuaweiBackup**-kansioon kohteessa **Tiedostot**.

#### **Datan palauttaminen microSD-kortilta**

- **1** Aseta varmuuskopiotiedostot sisältävä microSD-kortti uuteen puhelimeen. Lisätietoja microSD-korttien asettamisesta on kohdassa [SIM-kortin ja microSD-kortin asettaminen](#page-12-0).
- **2** Avaa **Varmuuskopiointi**.
- **3** Kosketa **Palauta** > **Palauta SD-kortilta** > **Seuraava**.
- **4** Valitse varmuuskopio, jonka haluat palauttaa. Jos varmuuskopiodata on salattu, anna salaussalasana, kun sitä kysytään.
- **5** Valitse palautettavat tiedot ja kosketa sitten **Aloita palauttaminen**.

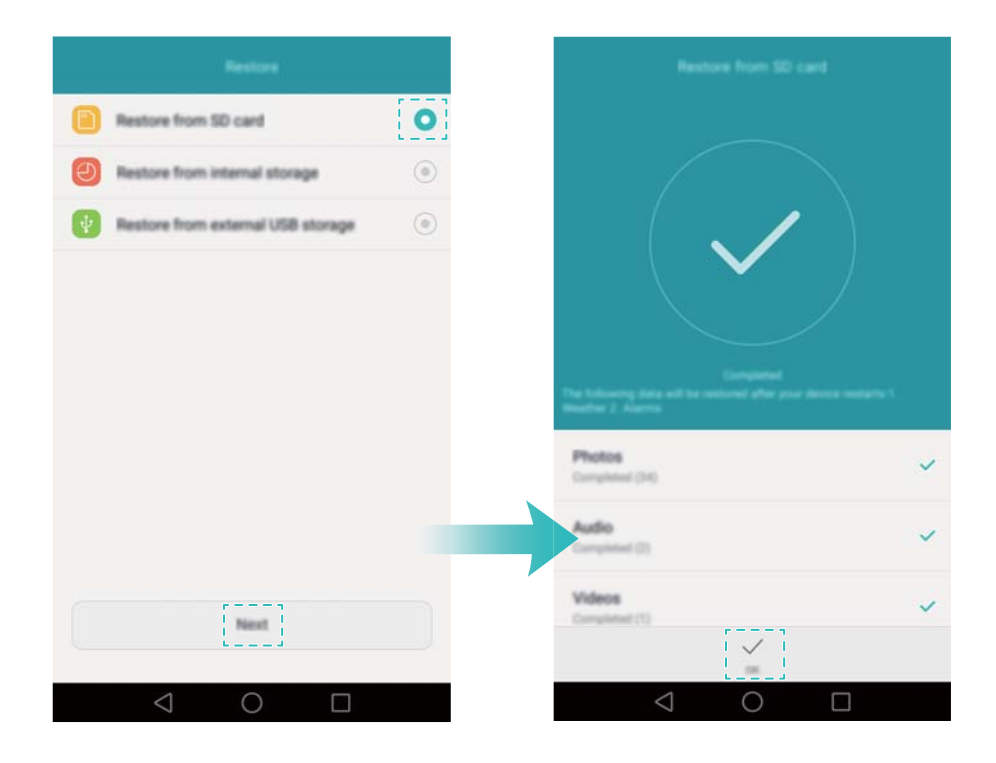

### <span id="page-17-0"></span>**Datan siirtäminen puhelimen ja tietokoneen välillä**

Siirrä data vanhasta puhelimesta tietokoneeseen ja sieltä uuteen puhelimeen.

Yhdistä puhelin tietokoneeseen USB-kaapelilla. Valitse **Kuvat** tai **Tiedostot**. Tietokone asentaa tarvittavat ajurit automaattisesti. Asennuksen jälkeen hallitse tiedostoja kaksoisnapsauttamalla uutta levyasemaa. Aseman nimi on puhelimen mallinumero.

- **Kuvat: näytä puhelimeen tallennetut valokuvat.**
- <sup>l</sup> **Tiedostot**: siirrä tiedostoja puhelimen ja tietokoneen välillä.
- Jos yhteystyyppiä ei määritetä, puhelin pysyy lataustilassa.

### **Yhteystietojen kopioiminen vanhasta puhelimesta uuteen**

Voit kopioida yhteystietoja vanhasta puhelimesta uuteen käyttämällä seuraavia menetelmiä.

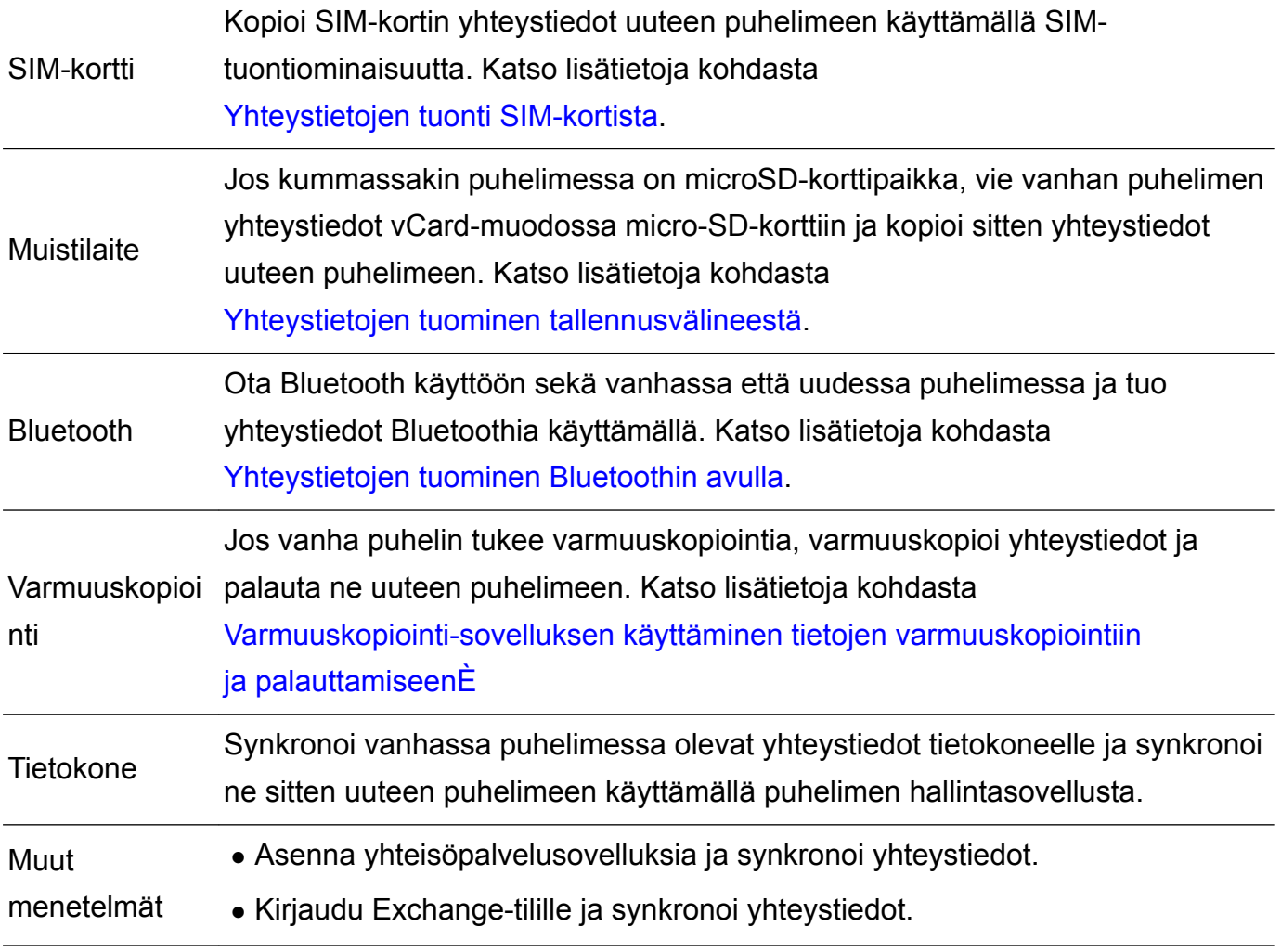

# <span id="page-18-0"></span>**Ensimmäinen käyttökerta ja alkutoimet**

### **Alkuasetukset**

Varmista ennen puhelimen ensimmäistä käyttökertaa, että SIM-kortti on asetettu oikein. Lue lisää puhelimen alkutoimista Pika-aloitusoppaasta.

Kytke puhelimeen virta pitämällä virtapainiketta painettuna ja tee sitten alkuasetukset noudattamalla näyttöön tulevia ohjeita.

- **1** Valitse kieli ja alue ja kosketa sitten **Seuraava**.
- **2** Jatka **Wi-Fi-asetukset** -näyttöön. Puhelin luettelee käytettävissä olevat Wi-Fi-verkot automaattisesti. Valitse verkko, johon haluat muodostaa yhteyden, ja syötä sitten salasana Internet-käyttöä varten.
- **3** Jatka **Käyttöehdot**-näyttöön. Lue sisältö huolellisesti, hyväksy käyttöehdot ja Huawein tietosuojakäytäntö ja kosketa sitten **Hyväksyn**.
- **4** Ota Wi-Fi+ käyttöön noudattamalla näyttöön tulevia ohjeita.
- **5** Puhelimessa on sormenjälkitunnistin. Lisää sormenjälkesi noudattamalla näyttöön tulevia ohjeita. Sinun täytyy asettaa myös PIN-koodi tai salasana näytön lukituksen poistamista varten, jos puhelin ei voi tunnistaa sormenjälkeäsi.
- **6** Viimeistele asetukset koskettamalla **Määritys onnistui** -näytössä **Aloita**. Odota hetki, niin EMUI-käyttöliittymä käynnistyy. Nyt voit aloittaa puhelimen käyttämisen.

### **Kahden SIM-kortin asetukset**

Kun kaksi SIM-korttia on asetettu, vain yksi SIM-kortti voidaan asettaa 4G/3G/2G-SIM-kortiksi. Toinen SIM-korttipaikka tukee vain 2G-verkkoja. Voit myös määrittää oletuskortin mobiilidataa ja puheluita varten liittymäsopimuksesi mukaan.

Tämä ominaisuus on käytettävissä vain puhelimissa, joissa on kaksi SIM-korttia.

Avaa **Asetukset** ja kosketa **Kahden kortin hallinta**. Voit määrittää molemmat SIM-kortit haluamallasi tavalla.

<span id="page-19-0"></span>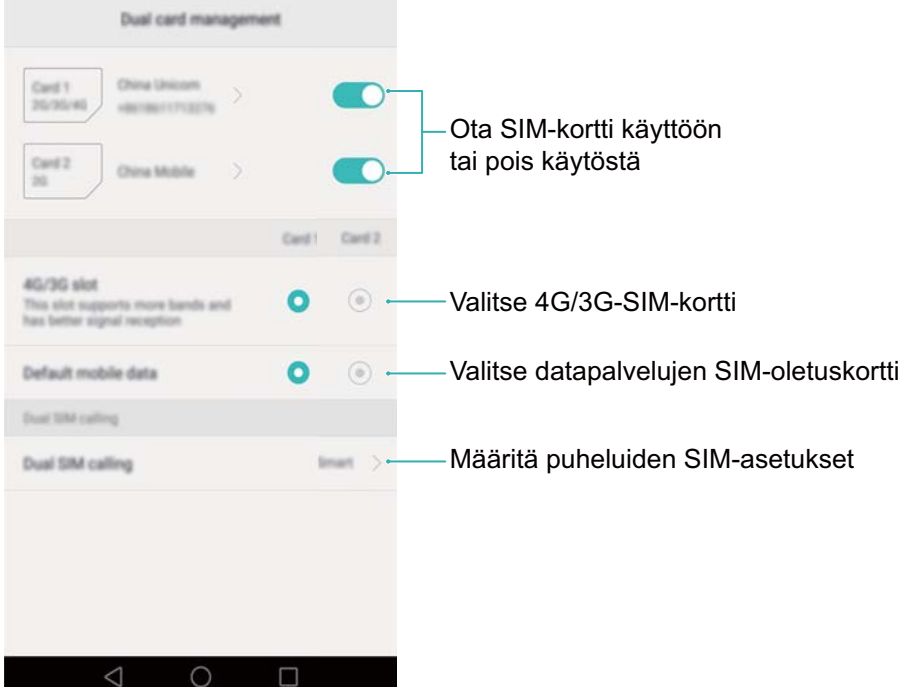

- <sup>l</sup> Jos SIM-kortti poistetaan käytöstä, sitä ei voi käyttää soittamiseen, viestien lähettämiseen tai Internetin käyttöön.
	- <sup>l</sup> Valitse **Kahden SIM-kortin puhelu**. Voit määrittää, valitaanko SIM-kortti manuaalisesti vai käytetäänkö SIM-oletuskorttia aina, kun soitetaan. Jos valitset SIM-oletuskortin käyttämisen, puhelin käyttää kyseistä SIM-korttia kaikkiin lähteviin puheluihin.

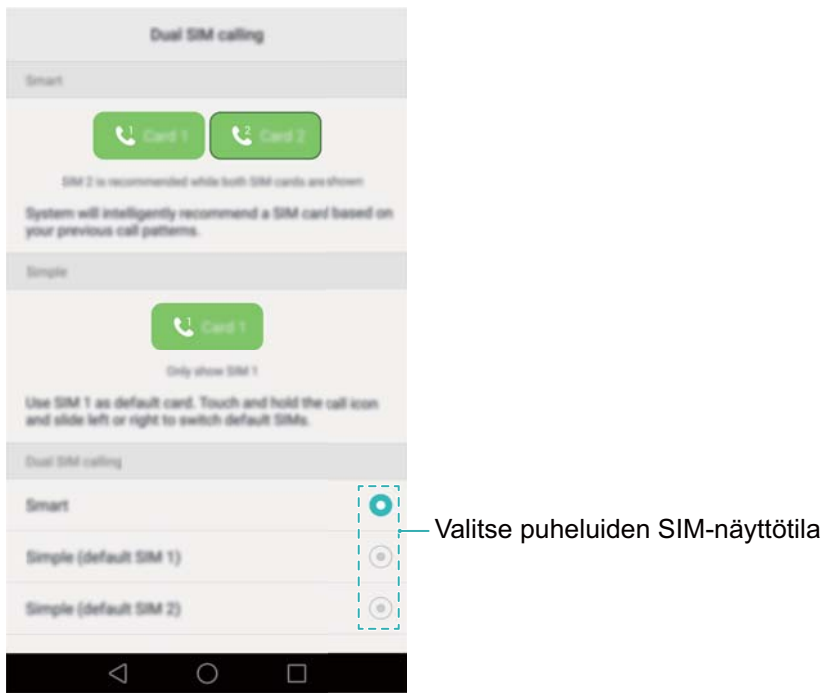

### **Internet-yhteyden muodostaminen**

Muodosta Internet-yhteys käyttämällä Wi-Fi- tai mobiilidatayhteyttä, kun haluat surffata verkossa, pelata pelejä ja käyttää pikaviestisovelluksia.

#### **Yhdistäminen Wi-Fi-verkkoon**

- **1** Avaa ilmoituspaneeli pyyhkäisemällä tilariviltä alaspäin.
- **2** Avaa Wi-Fi-asetusnäyttö koskettamalla **Pikavalikot**-välilehdessä pitkään .

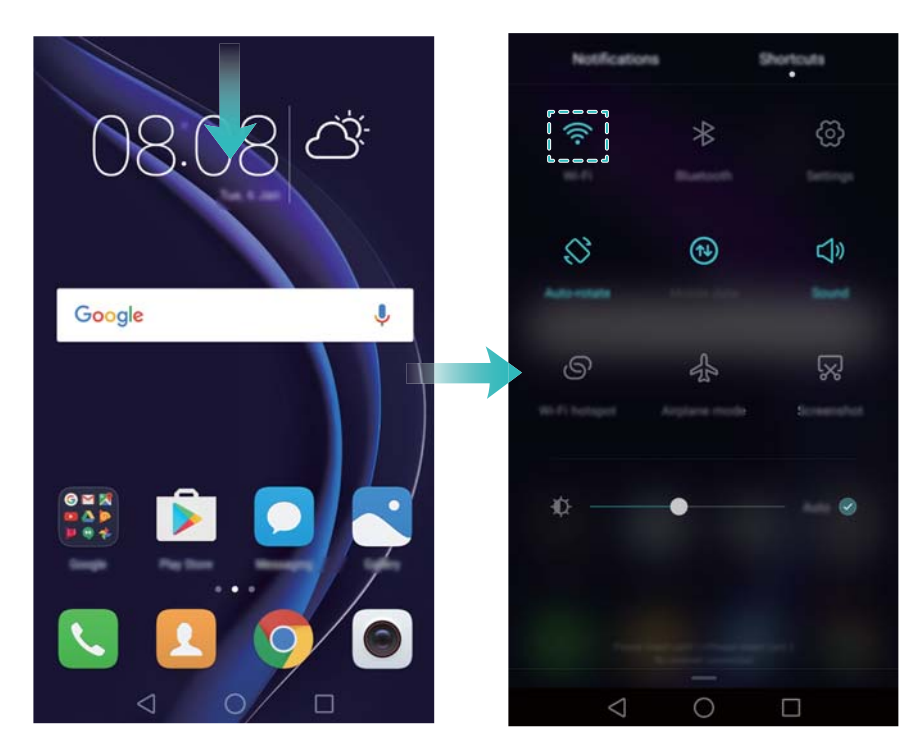

- **3** Kytke Wi-Fi-kytkin päälle. Puhelin luettelee käytettävissä olevat Wi-Fi-verkot.
- **4** Valitse Wi-Fi-verkko, johon haluat muodostaa yhteyden. Jos Wi-Fi-verkko on salattu, syötä salasana, kun sitä kysytään.

#### **Mobiilidatan käyttäminen**

- Varmista ennen mobiilidatan käyttämistä, että sinulla on datasopimus operaattorin kanssa.
- **1** Avaa ilmoituspaneeli pyyhkäisemällä tilariviltä alaspäin.
- **2** Ota mobiilidata käyttöön koskettamalla **Pikavalikot**-välilehdessä  $\boxed{10}$ .

#### Ensimmäinen käyttökerta ja alkutoimet

<span id="page-21-0"></span>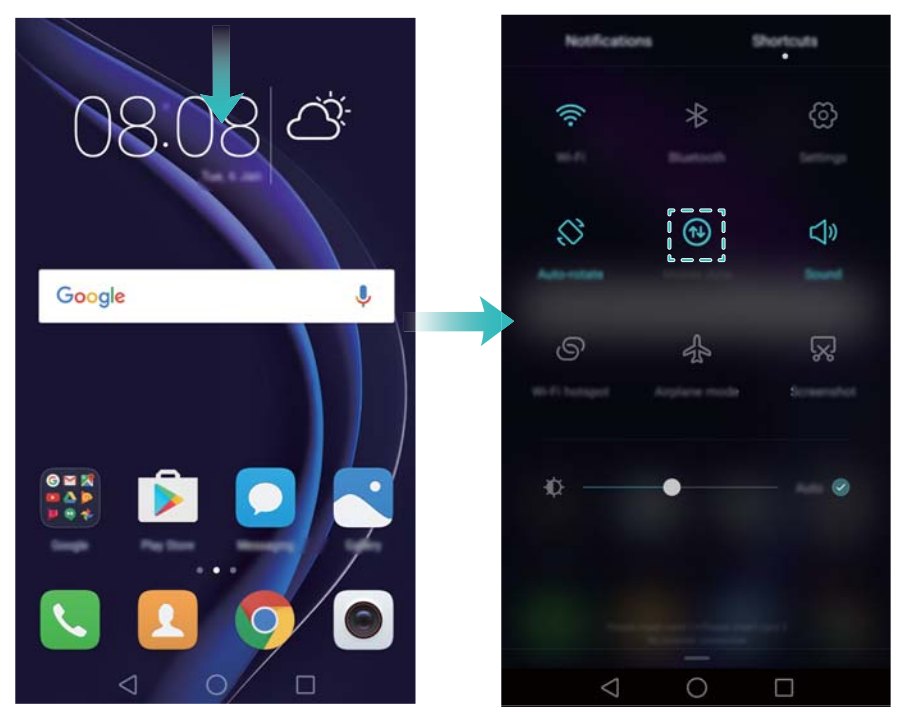

Poista mobiilidata käytöstä, kun sitä ei tarvita, niin säästät akun virtaa ja vähennät datakäyttöä.

### **Sormenjälkitunnuksen määrittäminen**

Käytä sormenjälkitunnistinta näytön lukituksen poistamiseen, kassakaapin ja sovelluslukon käyttämiseen ja maksujen vahvistamiseen kolmannen osapuolen sovelluksissa.

- Turvallisuuden parantamiseksi ja sen varmistamiseksi, että voit edelleen käyttää dataasi, jos puhelin ei tunnista sormenjälkeäsi, sinun täytyy asettaa varasalasana, kun määrität lukituksen poistamista sormenjäljellä.
- **1** Avaa **Asetukset** ja kosketa **Sormenjälkitunniste** > **Sormenjälkien hallinta**.
- **2** Valitse **PIN-koodi** tai **Salasana** ja aseta näytön lukituksen salasana noudattamalla näyttöön tulevia ohjeita.
- **3** Kun salasana on määritetty, lisää sormenjälki koskettamalla **Uusi sormenjälki**.
- **4** Aseta sormenpää sormenjälkitunnistimen päälle. Paina anturia kevyesti, kunnes puhelin värisee. Toista tätä vaihetta käyttämällä sormenpään eri osia, kunnes puhelin on lisännyt sormenjäljen.
- **5** Kun sormenjälki on lisätty, kosketa **OK**.

Kytke **Sormenjälkien hallinta** -näytössä **Avaa näyttö** -kytkin pois päältä, jos haluat poistaa käytöstä lukituksen poistamisen sormenjäljellä.

Jos haluat poistaa sormenjäljen, valitse haluamasi sormenjälki **Sormenjälkien hallinta** näytöstä, kosketa **Poista** ja noudata näyttöön tulevia ohjeita.

# <span id="page-22-0"></span>**Sovellusten asentaminen**

### **Sovellusten jakaminen microSD-kortin avulla**

Tallenna asennuspaketit microSD-kortille, kun haluat jakaa ne muiden puhelimien kanssa.

- Kolmannen osapuolen lähteiden asennuspaketit voivat sisältää viruksia tai haittaohjelmistoja, ja niitä on asennettava harkiten. Asenna vain luotettavista lähteistä saatavia sovelluksia.
- **1** Aseta asennuspaketin sisältävä microSD-kortti puhelimeen.
- **2** Avaa **Tiedostot**, etsi asennuspaketti microSD-kortilta ja asenna se koskettamalla. Asennusprosessin aikana esiin voi tulla varoitusilmoitus. Lue aina nämä ilmoitukset huolellisesti. Jos haluat jatkaa asentamista, kosketa **Asetukset** ja kytke sitten **Tuntemattomat lähteet**-kytkin päälle, jotta puhelin voi asentaa kolmannen osapuolen sovelluksia. Kun sovellus on asennettu, kosketa **Asetukset** > **Lisäasetukset** > **Suojaus** ja kytke **Tuntemattomat lähteet**-kytkin pois päältä, jotta puhelin ei voi asentaa epävirallisista lähteistä ladattuja sovelluksia.

Sovellus näkyy aloitusnäytössä asentamisen jälkeen.

### **Sovelluksen poistaminen**

Vapauta tilaa puhelimessa ja paranna suorituskykyä poistamalla sovelluksia, joita et käytä. Joitakin esiasennettuja järjestelmäsovelluksia ei voi poistaa.

- $\bullet$  Kosketa ja pidä painettuna kotinäytössä sovellusta, jonka haluat poistaa, ja vedä se  $\;\vec{\boxplus}\;$ kuvakkeeseen.
- <sup>l</sup> Kosketa **Asetukset** > **Sovellukset**, valitse poistettava sovellus ja kosketa sitten **Poista**.

# <span id="page-23-0"></span>**Aloittaminen**

### **Näytön lukitseminen ja lukituksen avaaminen**

### **Näytön lukitseminen**

- <sup>l</sup> Lukitse näyttö manuaalisesti painamalla virtapainiketta.
- <sup>l</sup> Näyttö lukittuu automaattisesti ja siirtyy lepotilaan, kun se on ollut tietyn ajan käyttämättömänä virrankulutuksen pienentämiseksi ja tahattomien toimintojen estämiseksi.
- Jos haluat muuttaa näytön lepotila-aikaa, avaa **Asetukset**, kosketa **Näyttö** > **Lepotila** ja valitse aika.

Puhelin jatkaa viestien, ilmoitusten ja tulevien puhelujen vastaanottamista, kun näyttö on lukittu. Tilan merkkivalo vilkkuu vihreänä, kun saat uusia ilmoituksia. Kun saat puhelun, näyttö kytkeytyy päälle ja näyttää soittajan tiedot.

### **Näytön lukituksen poistaminen**

Jos näyttö on sammutettu, herätä se painamalla virtapainiketta. Avaa näytön lukitus liu'uttamalla sormeasi mihin tahansa suuntaan.

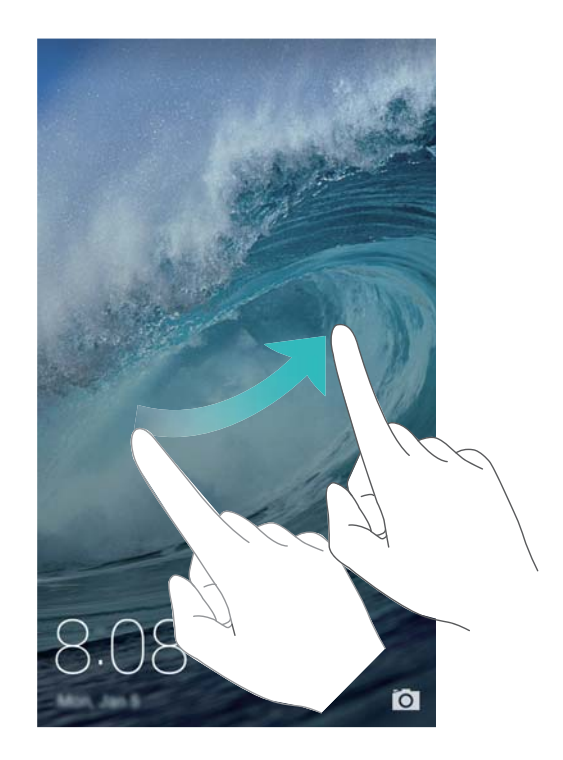

#### **Kasetin lukituksen avaus**

Käytä Kasetin lukituksen avaus -toimintoa, kun haluat luoda oman lukitusnäytön kuvien valikoiman ja saada lukitusnäyttösi elämään.

Tuo kasetin lukituksen avauksen asetukset esiin pyyhkäisemällä ylös lukitusnäytön alareunasta.

<span id="page-24-0"></span>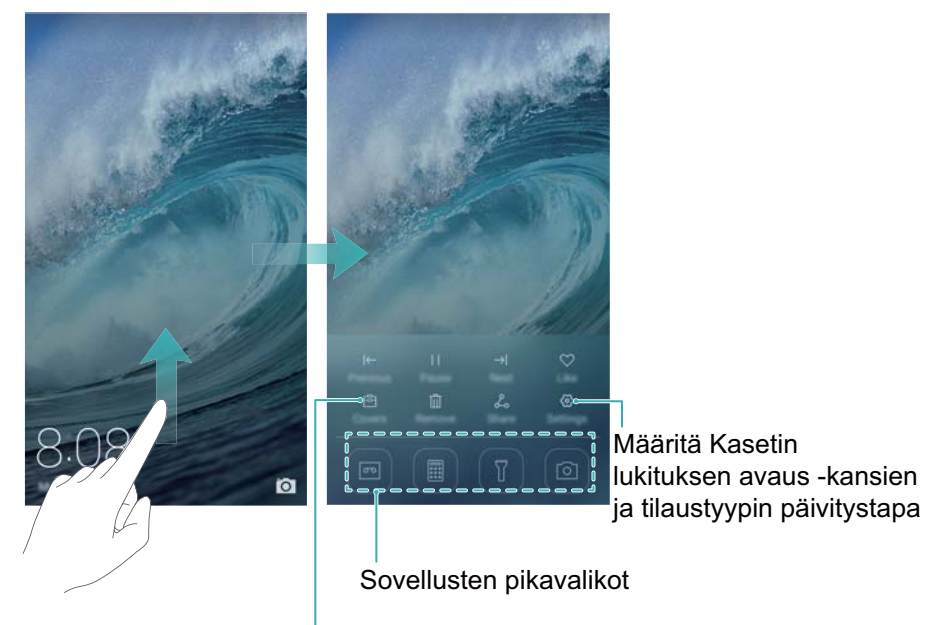

Katsele, lisää tai poista kuvia Kasetin lukituksen avaus -kansista

**Lisää aikakauslehtiä katseluluetteloon**: Kosketa > **Tilaukset**, kun haluat lisätä suosikkiaikakauslehtiäsi katseluluetteloon.

Kasetin lukituksen avaus -kansikuvien päivittämiseen tarvitaan Internet-yhteys. Aseta

puhelin päivittämään Wi-Fi-yhteyden kautta liiallisen datakäytön välttämiseksi. Kosketa  $\, \circledS$ ja ota sitten **Automaattinen päivitys Wi-Fin kautta**-kytkin käyttöön.

**Hallinnoi kasetin lukituksen avauksen kansikuvia**: Kosketa <sup><a></sup> ja sitten  $+$  . Valitse kuvat, jotka haluat lisätä katseluluetteloon. Jos haluat poistaa kansikuvia katseluluettelosta, kosketa

ja kosketa sitten haluamaasi kuvaa pitkään ja valitse **Poista**.

 ${\sf Li}$ sää kansikuvia suosikkeihin: Lisää nykyinen kansikuva suosikkeihin koskettamalla  $\heartsuit$  . Suosikkeihin lisättyjä kuvia ei poisteta katseluluettelosta online-päivityksen jälkeen.

**Poista vanhoja kansikuvia**: Kosketa  $\stackrel{\odot}{\otimes}$  ja ota sitten **Poista automaattisesti yli 3 kuukautta va...**-kytkin käyttöön. Yli 3 kuukautta vanhat kansikuvat poistetaan katseluluettelosta automaattisesti. Suosikeissa olevia kansikuvia ei poisteta.

### **Kosketusnäytön eleet**

Käytä yksinkertaisia kosketusnäytön eleitä erilaisten tehtävien suorittamiseen. Voit esimerkiksi avata sovelluksia, vierittää luetteloja ja zoomata kuvia.

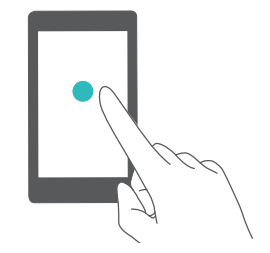

**Kosketa**: Kosketa kohdetta kerran. Esimerkiksi valitse asetus tai avaa sovellus koskettamalla sitä.

<span id="page-25-0"></span>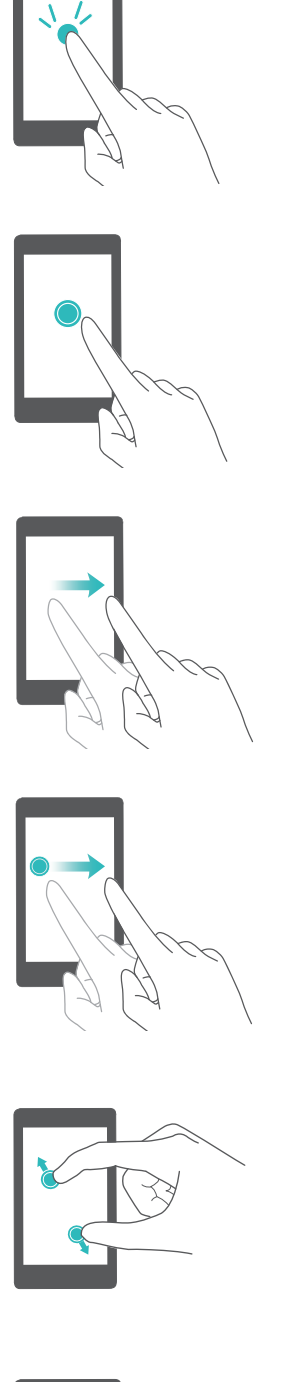

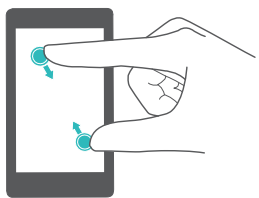

**Kosketa kaksi kertaa**: Kosketa näytön kohdealuetta nopeasti kaksi kertaa peräkkäin. Voit esimerkiksi lähentää tai loitontaa kuvaa koko näytön tilassa koskettamalla sitä kaksi kertaa.

**Kosketa ja pidä painettuna**: Kosketa ja pidä painettuna näytön kohdealuetta vähintään 2 sekunnin ajan. Esimerkiksi siirry aloitusnäytön editoriin koskettamalla pitkään aloitusnäytön tyhjää aluetta.

**Pyyhkäise**: Pyyhkäise näyttö sormilla. Voit esimerkiksi **Ilmoitukset**-välilehdessä pyyhkäistä ilmoituksessa vasemmalle tai oikealle, kun haluat hylätä sen. Siirry muihin kotinäyttöihin, selaa asiakirjaa yms. pyyhkäisemällä pysty- tai vaakasuunnassa.

**Vedä**: Kosketa kohdetta pitkään ja siirrä se sitten toiseen paikkaan. Tämän eleen avulla voit esimerkiksi järjestää sovelluksia ja pienoissovelluksia uudelleen aloitusnäytössä.

**Levitä sormia**: Levitä kahta sormea näytössä. Voit esimerkiksi lähentää kuvaa tai verkkosivua levittämällä kahta sormea.

**Nipistä sormia yhteen**: Nipistä kaksi sormea yhteen näytössä. Voit esimerkiksi loitontaa kuvaa nipistämällä kaksi sormea yhteen.

### **Tila- ja ilmoituskuvakkeet**

#### **Tilakuvakkeet**

Tilakuvakkeet näytetään tilapalkin oikealla puolella. Tilakuvakkeet näyttävät tietoja puhelimen tilasta, kuten verkkoyhteyden tiedot, signaalin voimakkuus, akun varaustaso ja kellonaika.

**A** Tilakuvakkeet voivat vaihdella alueen tai operaattorin mukaan.

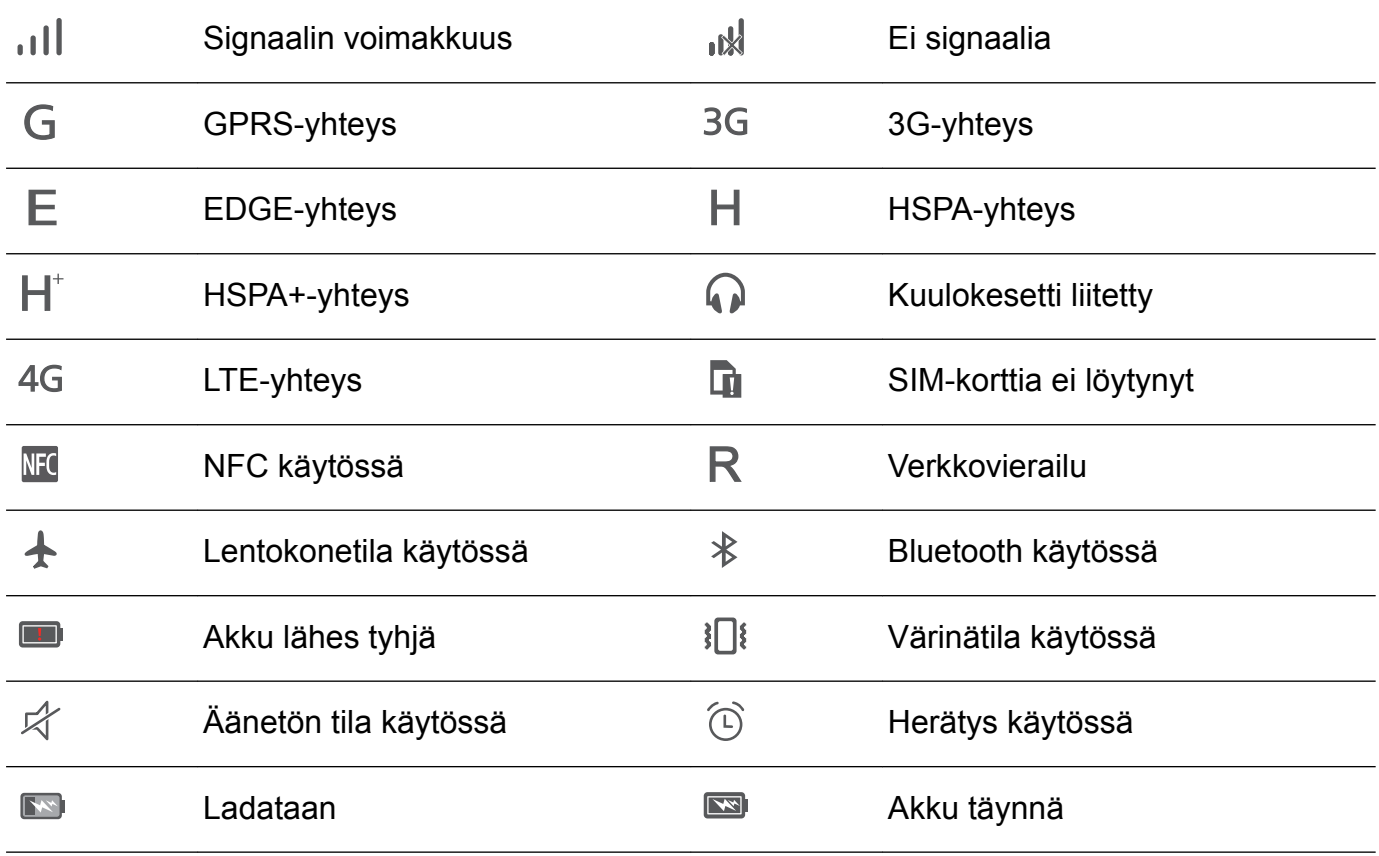

#### **Ilmoituskuvakkeet**

Ilmoituskuvakkeita näytetään tilapalkin vasemmalla puolella, kun saat uuden viestin, ilmoituksen tai muistutuksen.

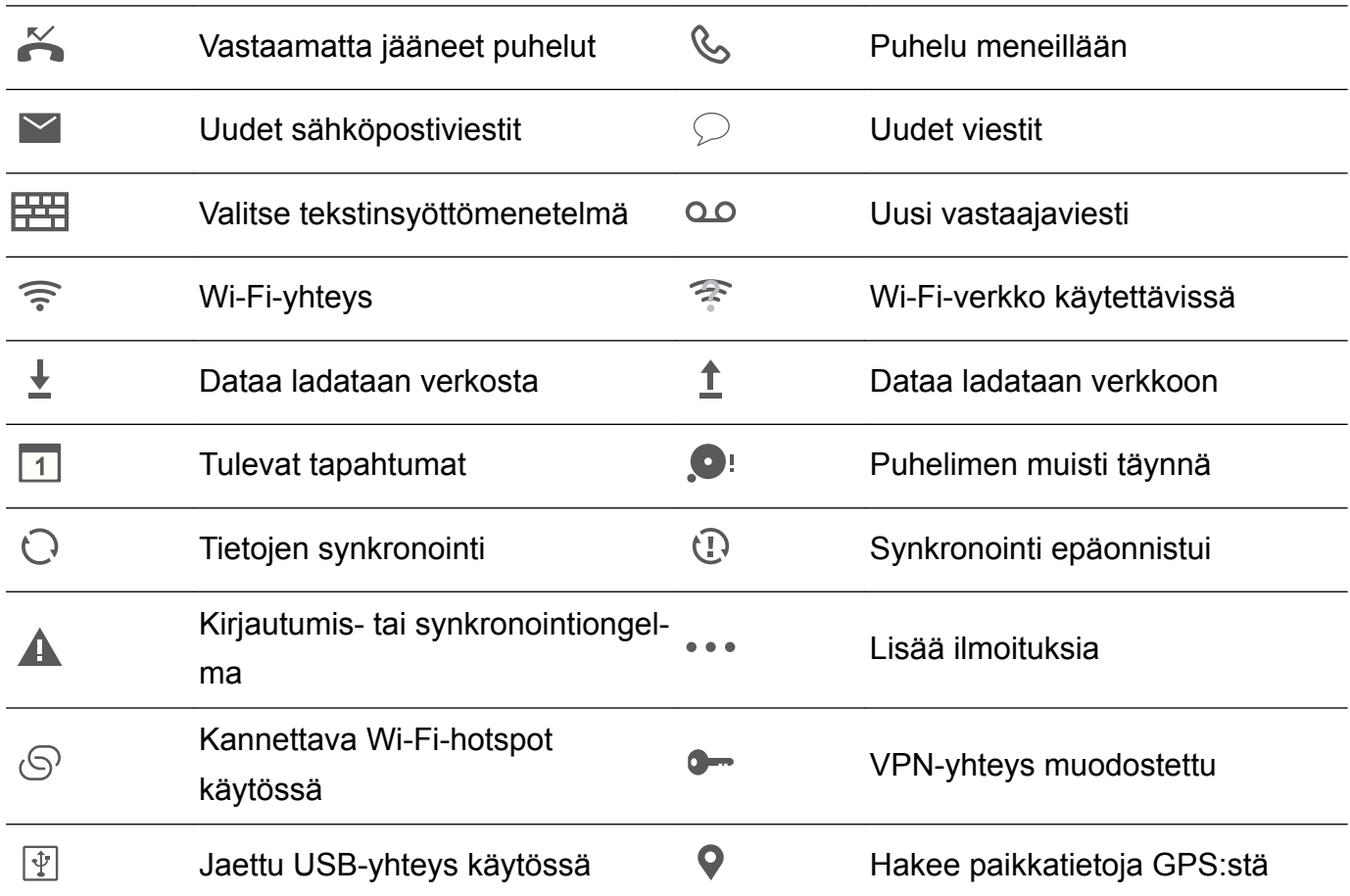

### <span id="page-27-0"></span>**Aloitusnäyttö**

#### **Opi tuntemaan aloitusnäyttösi**

Aloitusnäytöt ovat paikkoja, joista löydät suosikkipienoissovelluksesi ja kaikki sovelluksesi. Sovellusluettelo on poistettu, jotta pääsisit käsiksi sovelluksiin kätevämpää ja suorempaa polkua pitkin.

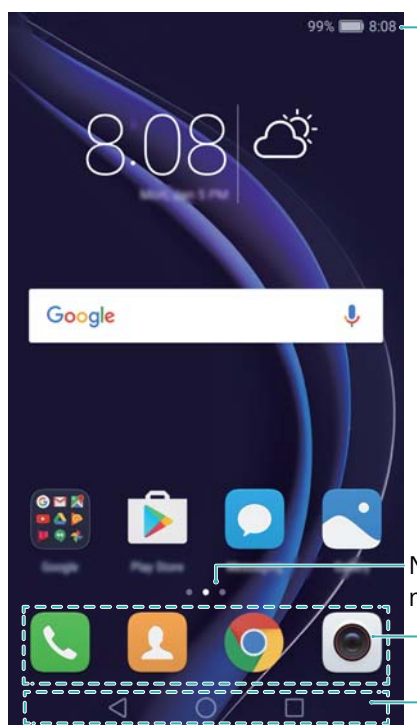

99% $\blacksquare$ 8:08 $\blacksquare$ Tilarivi: näyttää ilmoitukset ja tilakuvakkeet

Näytön sijainnin ilmaisin: osoittaa,<br>mikä aloitusnäyttö on näkyvissä mikä aloitusnaytto on näky mos Telakka: näyttää usein käytetyt sovellukset

navigointirini näyttää virtuaaliset<br>näytöölintinännäimet navigointinäppäimet

#### **Virtuaalisen navigointirivin näppäimet**:

- **.**  $\triangleleft$  Takaisin: Kosketa, kun haluat palata edelliseen näyttöön tai sulkea sovelluksen. Kun kirjoitat tekstiä, kosketa, kun haluat sulkea näyttönäppäimistön.
- <sup>l</sup> **Aloitus**: Palaa kotinäyttöön koskettamalla.
- <sup>l</sup> **Viimeisimmät**: Koskettamalla voit käyttää viimeksi käytettyjen sovellusten luetteloa.

#### **Siirtyminen aloitusnäytöstä toiseen**

Näytä laajennetut aloitusnäytöt pyyhkäisemällä vasemmalle tai oikealle. Palaa

oletusaloitusnäyttöön koskettamalla **Aloitus**.

#### Aloittaminen

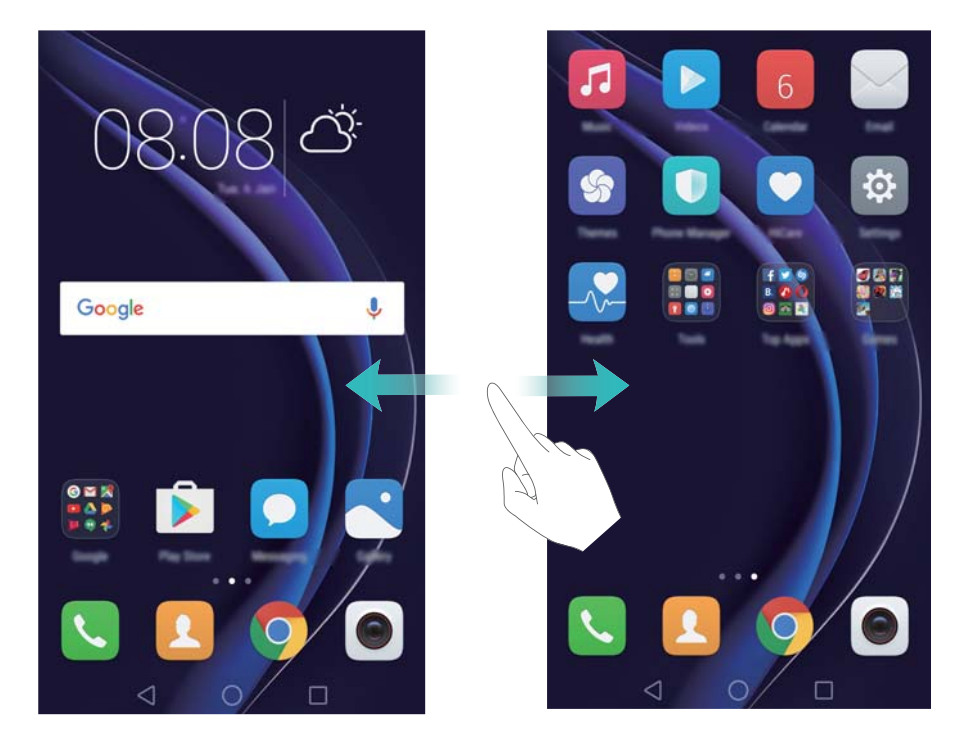

Nipistä kaksi sormea yhteen aloitusnäytössä tai kosketa pitkään aloitusnäytön tyhjää aluetta aloitusnäytön editorin avaamista varten. Voit suorittaa seuraavat toimenpiteet:

- **Määritä oletusaloitusnäyttö**: Kosketa aloitusnäytön yläosassa (a), kun haluat asettaa valitun aloitusnäytön oletusaloitusnäytöksi.
- <sup>l</sup> **Siirrä aloitusnäyttöä**: Vedä aloitusnäyttö haluamaasi paikkaan.
- <sup>l</sup> **Lisää aloitusnäyttö**: Kosketa kauimpana vasemmalla tai oikealla olevassa aloitusnäytössä  $+$
- $\bullet$  Poista tyhjä aloitusnäyttö: Kosketa tyhjän näytön alaosassa  $\hspace{0.1 cm} \times \hspace{0.1 cm} 1$  .

#### **Automaattinen näytön kierto**

Kun puhelinta kierretään, eräät sovellukset säätävät automaattisesti näytön suuntaa käytön helpottamiseksi. Tämän ominaisuuden avulla voidaan käyttää myös kallistuksella ohjattavia sovelluksia.

Avaa ilmoituspaneeli pyyhkäisemällä tilapalkista alaspäin ja ota näytön automaattinen kierto käyttöön tai pois käytöstä koskettamalla **Pikavalikot**-välilehdessä **Autom. kierto**.

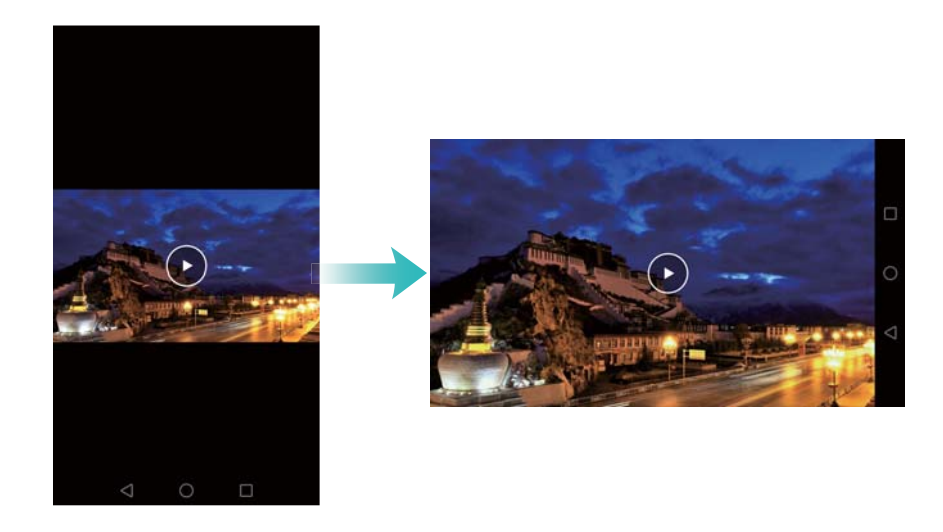

### **Sovellusten ja widgetien järjesteleminen aloitusnäytössä**

#### **Widgetin lisääminen aloitusnäyttöön**

Lisää usein käytettäviä pienoissovelluksia aloitusnäyttöön käytön helpottamiseksi.

Avaa aloitusnäytön editori nipistämällä aloitusnäytössä kaksi sormea yhteen. Kosketa **Widgetit** ja valitse pienoisohjelma. Kosketa pienoisohjelmaa pitkään ja vedä se aloitusnäytön tyhjälle alueelle.

Aloitusnäytössä on oltava riittävästi tilaa pienoissovellusten lisäämistä varten. Jos tila ei riitä, lisää uusi aloitusnäyttö tai vapauta tilaa.

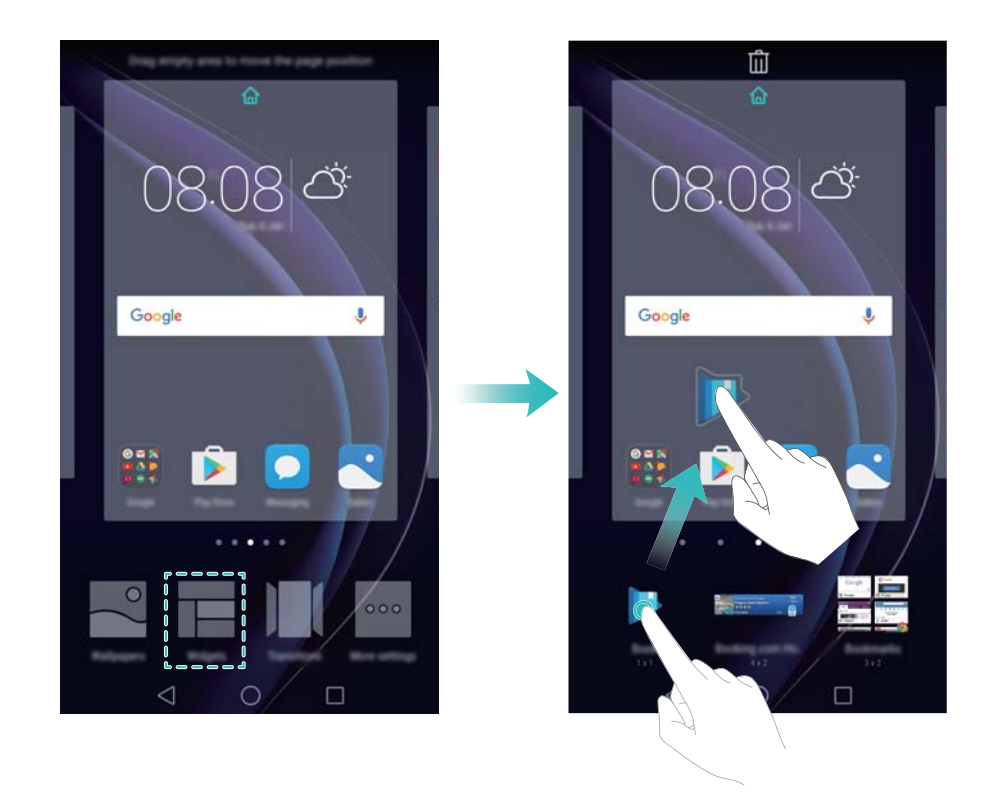

#### **Pienoissovelluksen tai kuvakkeen siirtäminen**

Kosketa aloitusnäytössä sovelluskuvaketta tai pienoissovellusta pitkään, kunnes puhelin värisee. Sitten voit vetää sovelluskuvakkeen tai pienoissovelluksen haluamaasi paikkaan.

#### Aloittaminen

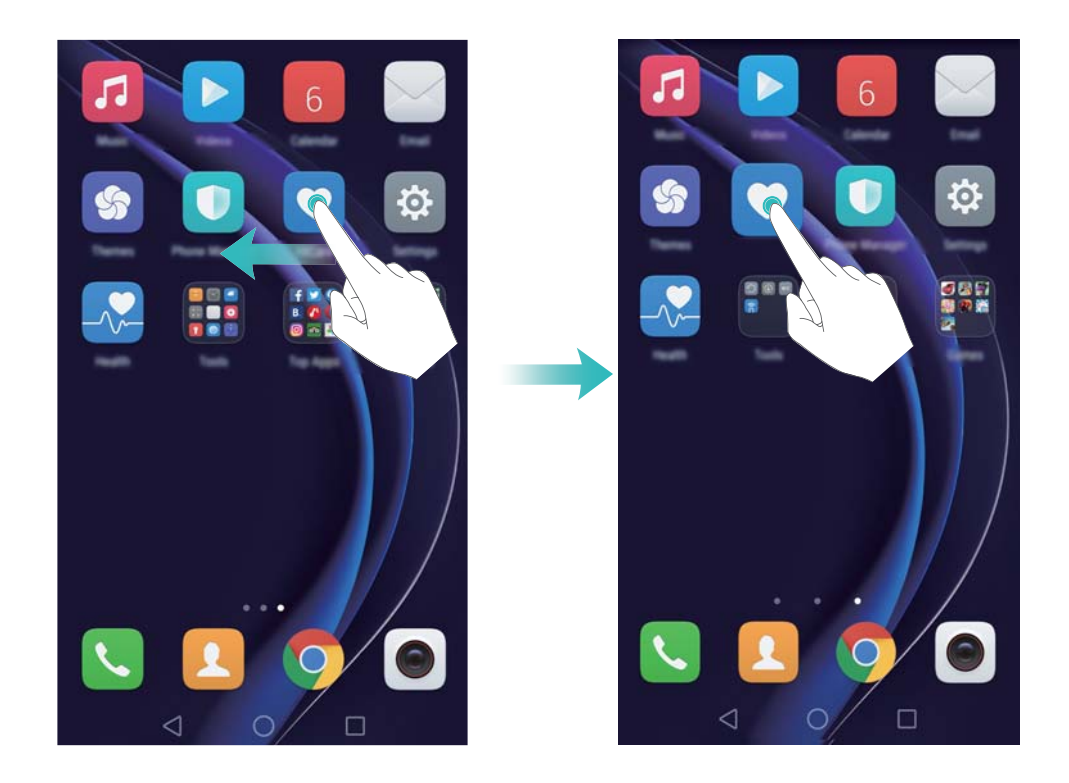

#### **Pienoissovelluksen tai kuvakkeen poistaminen**

Kosketa aloitusnäytössä pitkään sovelluskuvaketta tai pienoisohjelmaa, jonka haluat poistaa, kunnes näytön yläosassa näkyy  $\widehat{\mathbb{U}}$  . Vedä ei-haluttu sovelluksen kuvake tai pienoissovellus kohtaan  $\bar{\mathbb{U}}$  .

Kun sovelluskuvake on siirretty/poistettu, aloitusnäytössä näkyy tyhjä kohta. Voit lajitella sovelluskuvakkeet automaattisesti. Lisätietoja on kohdassa [Aloitusnäytön sovellusten kohdistaminen automaattisesti.](#page-56-0)

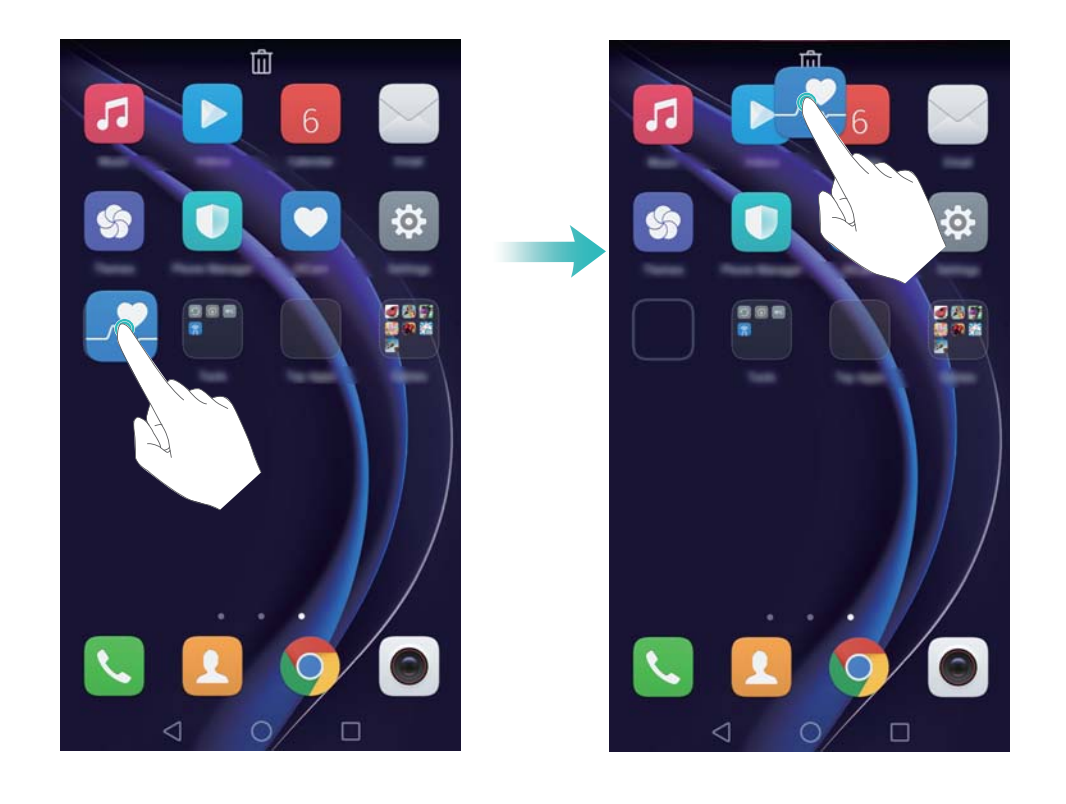

#### **Kansion luominen**

Järjestä sovelluksia tyypin mukaan luomalla aloitusnäytön kansioita. Voit esimerkiksi luoda Pelitkansion, joka sisältää kaikki pelisovellukset.

Vedä aloitusnäytössä kuvake toisen kuvakkeen päälle, kun haluat luoda kansion, joka sisältää molemmat sovellukset. Jos haluat nimetä kansion uudelleen, avaa se ja kosketa sitten kansion nimeä.

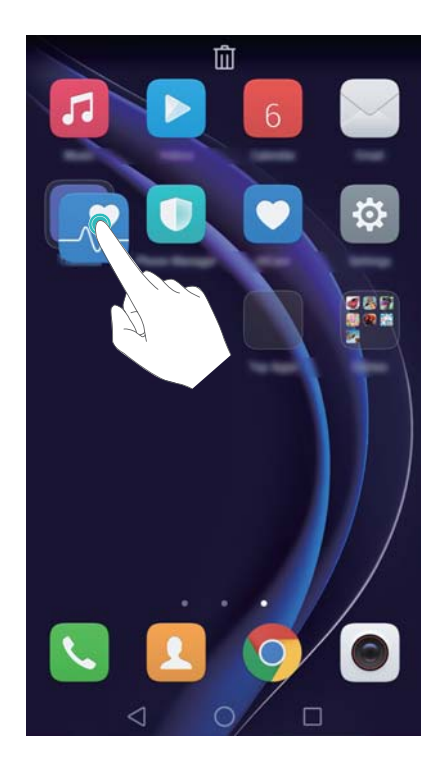

#### **Sovellusten piilottaminen**

Levitä aloitusnäytössä kahta sormea. Kosketa **Lisää**, valitse piilotettavat sovellukset ja kosketa sitten **OK**. Sovellukset eivät näy aloitusnäytössä, kun ne on piilotettu.

#### Aloittaminen

<span id="page-32-0"></span>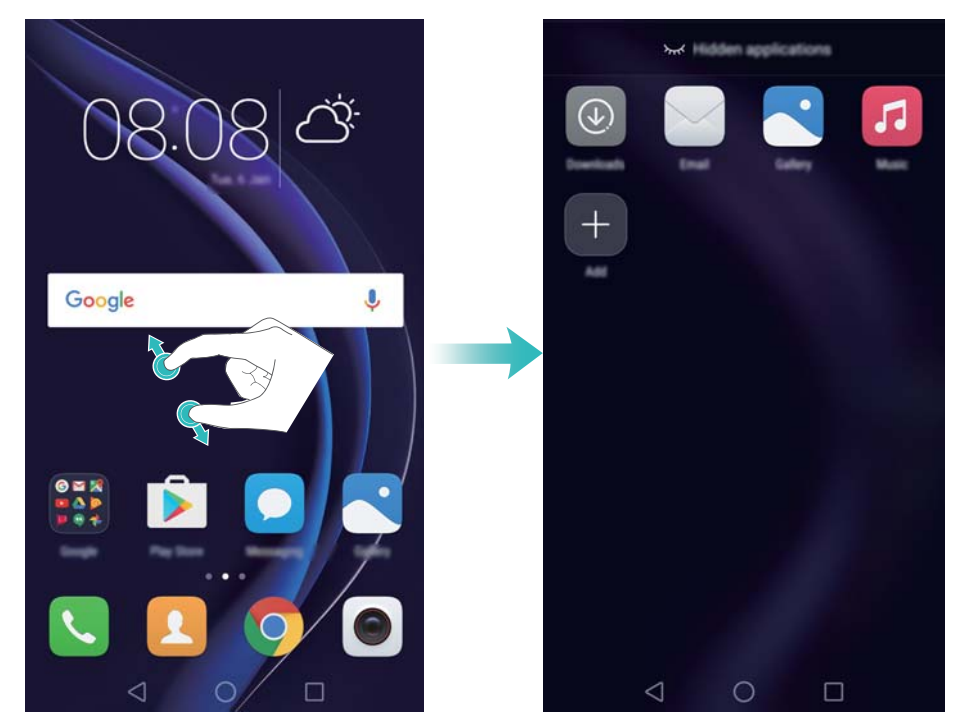

Jos haluat palauttaa piilotetun sovelluksen aloitusnäyttöön, kosketa piilotettujen sovellusten näytössä **Lisää**, poista halutun sovelluksen valinta ja kosketa **OK**.

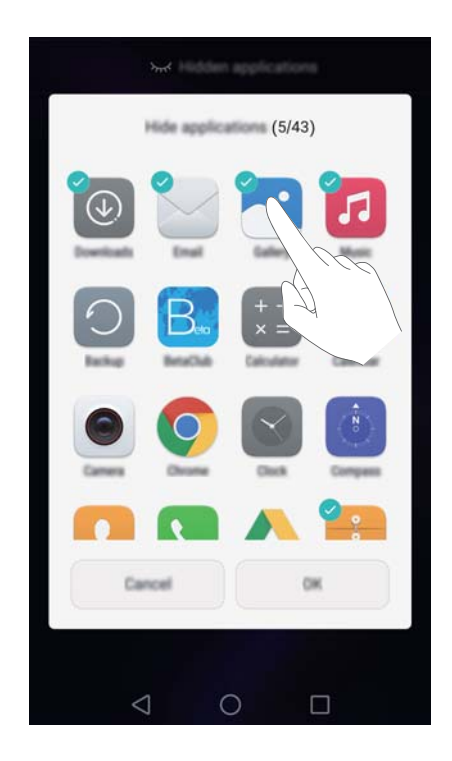

### **Näyttökuvan ottaminen**

Puhelimessa on useita kuvakaappausvaihtoehtoja. Kaappaa koko näyttö tai ota osittainen kuvakaappaus piirtämällä muoto näyttöön.

#### **Virta- ja äänenvoimakkuuden vähennyspainikkeiden käyttäminen**

Ota koko näytön kuvakaappaus painamalla virta- ja äänenvoimakkuuden vähennyspainikkeet alas yhtä aikaa.

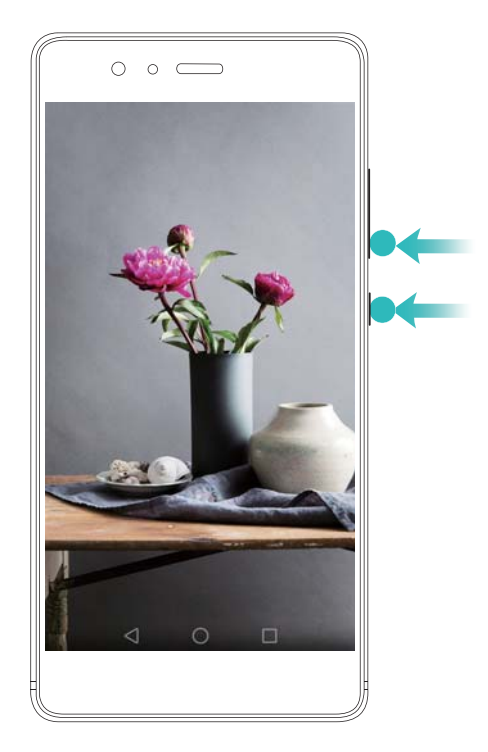

#### **Kuvakaappauksen pikakytkimen käyttäminen**

Avaa ilmoituspaneeli ja ota koko näytön kuvakaappaus koskettamalla **Pikavalikot**-välilehdessä

**&** 

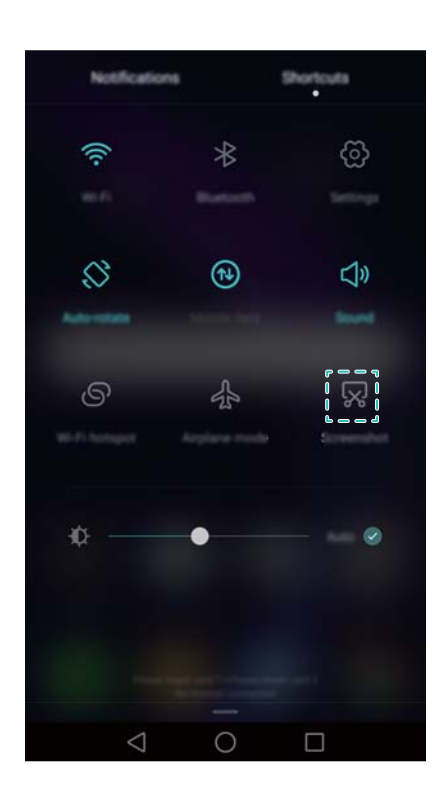

#### **Rystysen käyttäminen**

Ota kuvakaappaus koko näytöstä käyttämällä rystystä tai kaappaa tietty alue piirtämällä kuvio näyttöön. Katso lisätietoja kohdasta [Rystysen käyttäminen.](#page-47-0)

Näyttökuvat tallennetaan oletusarvoisesti **Galleria**-sovelluksen **Kuvakaappaukset**-kansioon.

### <span id="page-34-0"></span>**Ilmoitukset**

### **Tilanilmaisin**

Tilanilmaisin vaihtaa väriä ja vilkkuu osoitukseksi seuraavista:

- Palava punainen (ei latausta): akun varaustaso on kriittisen alhainen, ja puhelin sammuu automaattisesti.
- Palava punainen (latauksen aikana): akun varaustaso on kriittisen alhainen.
- Tasainen keltainen (ladattaessa): akun varaustaso on keskitasoa.
- <sup>l</sup> Palava vihreä (latauksen aikana): akku on ladattu täyteen tai lähes täyteen. Kytke laturi irti, kun akun varaustaso saavuttaa 100 %.
- <sup>l</sup> Vilkkuva vihreä (ei latausta): sinulla on lukemattomia viestejä, ilmoituksia tai vastaamattomia puheluita.

#### **Ilmoitustunnukset**

Ilmoitustunnukset näytetään sovelluskuvakkeiden oikeassa yläkulmassa.

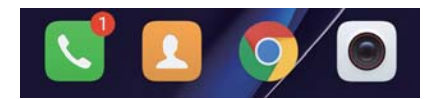

Tunnuksen numero osoittaa uusien ilmoitusten määrän. Avaa vastaava sovellus, kun haluat tarkastella lisätietoja ilmoituksista.

Jos haluat poistaa sovelluksen ilmoitustunnukset käytöstä, avaa kotinäytön editori nipistämällä kaksi sormea yhteen aloitusnäytössä, kosketa **Lisää asetuksia** > **Merkkisovellusten kuvakkeet** ja kytke vastaavan sovelluksen vieressä oleva kytkin pois päältä.

#### **Ilmoituspaneeli**

Pyyhkäise alas tilapalkista ja avaa ilmoituspaneeli, kun haluat tarkastella ilmoituksia.

Siirry pikavalikkolehteen pyyhkäisemällä ilmoituspaneelissa vasemmalle.

#### Aloittaminen

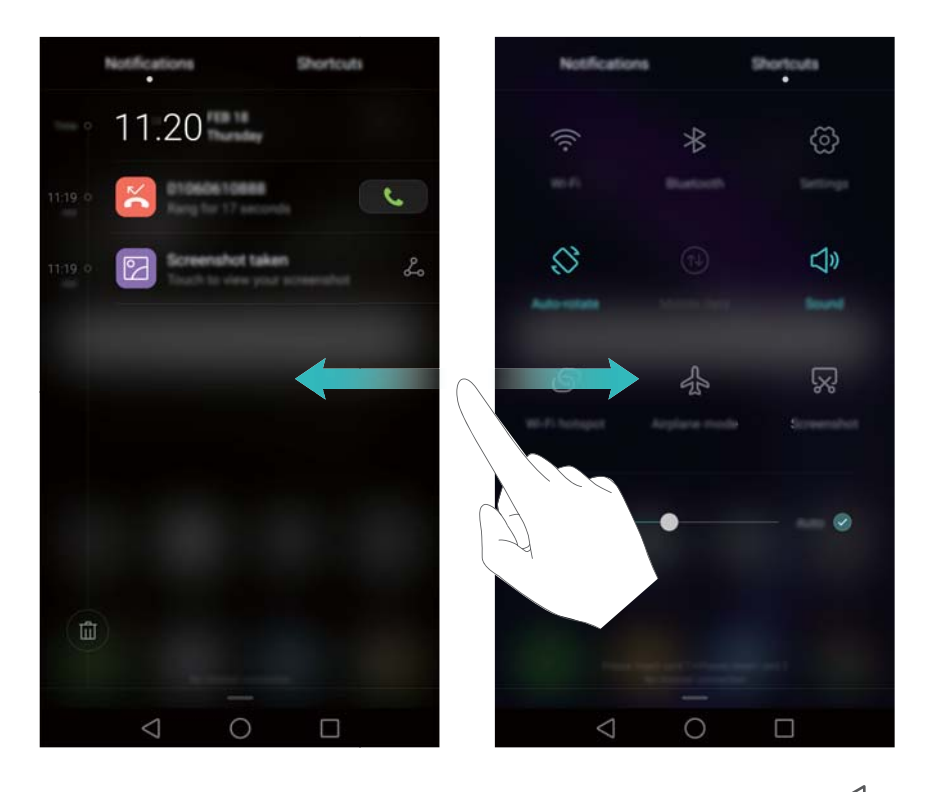

Sulje ilmoituspaneeli pyyhkäisemällä näytössä ylöspäin tai koskettamalla **Takaisin** tai **Aloitus**.

**Mukauta pikakytkimiä**: Pyyhkäise pikavalikkovälilehdessä ylöspäin ja kosketa sitten **Muokkaa**. Vedä pikakytkin haluamaasi kohtaan käytön helpottamiseksi.

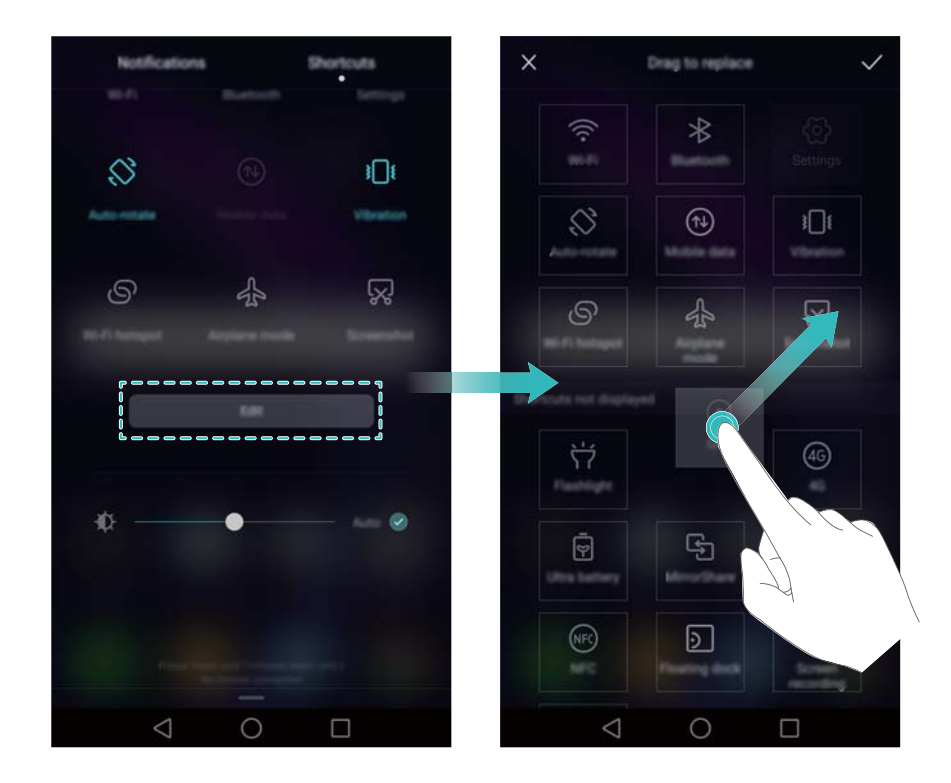

#### **Ilmoitusten näyttäminen lukitusnäytössä**

Uudet ilmoitukset (esim. vastaamattomat puhelut ja viestit) näytetään lukitusnäytössä.
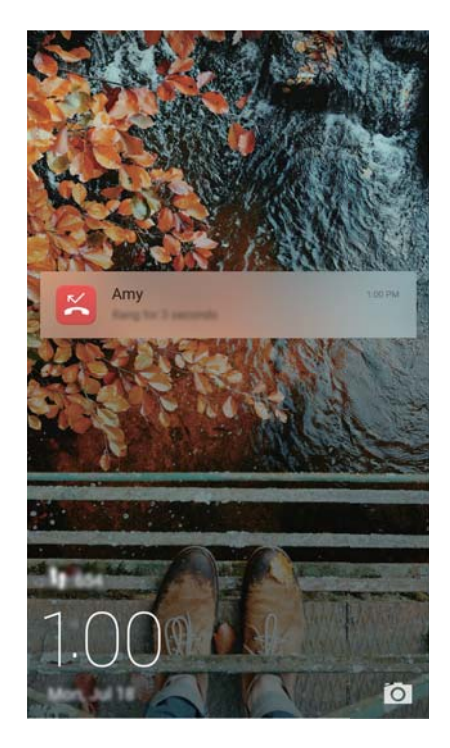

Näytä lukitusnäytön ilmoituksen yksityiskohdat pyyhkäisemällä oikealle.

Oletusarvoisesti puhelin näyttää vain tiettyjen sovellusten lukitusnäytön ilmoitukset. Jos haluat ottaa useampien sovellusten lukitusnäytön ilmoitukset käyttöön, katso Ilmoituslupien hallinta.

### **Ilmoituslupien hallinta**

Poista sovelluksen ilmoitukset käytöstä tarpeettomien häiriöiden välttämiseksi.

- **1** Avaa **Asetukset**
- **2** Kosketa **Ilmoituspaneeli ja tilapalkki** > **Ilmoitusten hallinta** ja valitse haluamasi sovellus.
- **3** Ota ilmoitusasetukset käyttöön tai pois käytöstä tarpeen mukaan.

**Näytä ilmoituksia ei saa häiritä -tilassa**: Valitse haluamasi sovellus kohdassa **Ilmoitusten hallinta** ja ota sitten **Prioriteettinäyttö** -kytkin käyttöön. Ilmoitukset näytetään edelleen, kun **Salli vain prioriteettikeskeytykset** on otettu käyttöön ei saa häiritä -tilassa.

### **Ilmoitus- ja tilapalkin asetukset**

Muuta ilmoitus- ja tilapalkin asetuksia, kun haluat mukauttaa sitä, miten ilmoitukset ja tilamuistutukset näytetään.

Avaa <sup>c</sup> Asetukset ja kosketa Ilmoituspaneeli ja tilapalkki, kun haluat määrittää ilmoitus- ja tilapalkin avattavan valikon ja näytön asetukset.

#### **Ilmoitusrivin avattavan valikon asetusten määrittäminen**

<sup>l</sup> Kosketa **Vedä toimintoja** > **Älykäs valinta**. Kun ilmoituspaneeli avataan, puhelin siirtyy ilmoitusvälilehteen, jos uusia ilmoituksia on. Muussa tapauksessa se siirtyy pikavalikkovälilehteen.

- <sup>l</sup> Kosketa **Vedä toimintoja** > **Määritä vetokohdasta**. Avaa ilmoitusvälilehti pyyhkäisemällä alas tilapalkin vasemmalta puolelta tai avaa pikavalikkovälilehti pyyhkäisemällä alas tilapalkin oikealta puolelta.
- <sup>l</sup> Kytke **Ilmoituspaneeli**-kytkin päälle, kun haluat käyttää ilmoituspaneelia, kun näyttö on lukittu. Et voi käyttää ilmoituspaneelia lukitusnäytöstä, jos näytön lukituksen salasana on asetettu.

#### **Ilmoitus- ja tilapalkin näytettävän sisällön määrittäminen**

Kytke kytkimet **Näytä operaattorin nimi**, ja **Akun varaus prosentteina** päälle tai pois päältä, kun haluat määrittää tilapalkissa näytettävän sisällön.

Piilota tilapalkin ilmoituskuvakkeet kytkemällä **Näytä ilmoituskuvakkeet** -kytkin pois päältä.

# **Sormenjälkitunnistuksen käyttäminen**

Näytön herättämisen ja lukituksen poistamisen lisäksi sormenjälkitunnistinta voidaan käyttää valokuvan ottamiseen, saapuvaan puheluun vastaamiseen ja hälytyksen poistamiseen käytöstä.

#### **Sormenjäljen lisääminen ensimmäistä kertaa**

Lisätietoja siitä, miten lukituksen poistaminen sormenjäljellä määritetään, on kohdassa [Sormenjälkitunnuksen määrittäminen](#page-21-0).

#### **Sormenjäljen lisääminen, poistaminen tai nimeäminen uudelleen**

Lisää useita sormenjälkiä, niin puhelimen lukituksen poistaminen on helpompaa. Voit myös poistaa sormenjälkiä tai nimetä niitä uudelleen.

- **1** Avaa **<sup>** $\Phi$ **</sup> Asetukset**.
- **2** Kosketa **Sormenjälkitunniste** > **Sormenjälkien hallinta**.
- **3** Anna näytön lukituksen salasana ja kosketa **Seuraava**.
- **4 Sormenjälkiluettelo**-osiossa voit tehdä seuraavat toimet:
	- <sup>l</sup> Lisää sormenjälki koskettamalla **Uusi sormenjälki**. Voit lisätä niitä enintään viisi.
	- Kosketa aiemmin lisättyä sormenjälkeä, kun haluat nimetä sen uudelleen tai poistaa sen.

#### **Kassakaapin käyttäminen sormenjäljellä**

Käytä sormenjälkeä kassakaapin käyttämiseen ilman salasanan syöttämistä.

- **1** Avaa **Asetukset**
- **2** Kosketa **Sormenjälkitunniste** > **Sormenjälkien hallinta**.
- **3** Anna näytön lukituksen salasana ja kosketa **Seuraava**.
- **4** Kosketa **Käytä kassakaappia** ja syötä kassakaapin salasana ja ota sormenjälkien tunnistus käyttöön noudattamalla näyttöön tulevia ohjeita.

Kun asetukset on tehty, kosketa **Tiedostot** > **Turvallinen**. Nyt voit käyttää sormenjälkeäsi kassakaapin käyttämiseen.

### **Sovelluslukon käyttäminen sormenjäljellä**

Käytä sormenjälkeä lukittujen sovellusten käyttämiseen.

- **1** Avaa **Asetukset**.
- **2** Kosketa **Sormenjälkitunniste** > **Sormenjälkien hallinta**.
- **3** Anna näytön lukituksen salasana ja kosketa **Seuraava**.
- **4** Kosketa **Käytä sovelluslukkoa**, syötä sovelluslukon salasana ja ota sormenjälkien tunnistus käyttöön noudattamalla näyttöön tulevia ohjeita.

Kun asetukset on tehty, kosketa **Puhelimen hallinta** > **Sovelluksen lukitus** ja käytä sitten sormenjälkeä sovelluslukon tilan tarkastelua varten. Voit käyttää sormenjälkeä myös aloitusnäytön lukittujen sovellusten käyttämiseen.

#### **Sormenjälkitunnistimen kosketuseleet**

Suorita yleisiä tehtäviä koskettamalla tai pyyhkäisemällä tunnistinta millä tahansa sormella.

- **1** Avaa **Asetukset**.
- **2** Kosketa **Sormenjälkitunniste**.
- **3** Kytke **Kosketa ja pidä pohjassa -ele** -osiossa päälle niiden ominaisuuksien kytkimet, jotka haluat ottaa käyttöön.
	- <sup>l</sup> **Tallenna kuva/video**: kun käytetään kameran etsintä, ota kuva koskettamalla sormenjälkitunnistinta pitkään.
	- **· Vastaa puheluun**: kun puhelu tulee, vastaa siihen koskettamalla sormenjälkitunnistinta pitkään.
	- **Lopeta hälytys**: kun hälytys käynnistyy, poista se käytöstä koskettamalla sormenjälkitunnistinta pitkään.
- **4** Kytke **Liu'utusele** -osiossa päälle niiden ominaisuuksien kytkimet, jotka haluat ottaa käyttöön.
	- <sup>l</sup> **Näytä ilmoituspaneeli**: Avaa ilmoituspaneeli pyyhkäisemällä sormenjälkitunnistimessa alas millä tahansa sormella. Tyhjennä kaikki ilmoitukset napauttamalla tunnistinta kaksi kertaa ja sulje ilmoituspaneeli pyyhkäisemällä tunnistimessa ylöspäin.
	- <sup>l</sup> **Selaa valokuvia**: kun katselet valokuvia koko näytön tilassa, vaihda valokuvaa pyyhkäisemällä tunnistimessa vasemmalle tai oikealle.

# **Sovellusten käyttäminen**

#### **Sovellusten avaaminen ja sovelluksesta toiseen siirtyminen**

#### **Sovellusten avaaminen lukitusnäytöstä**

Käynnistä kamerasovellus pyyhkäisemällä lukitusnäytössä ylös ja koskettamalla **10**. Voit myös pyyhkäistä ylös näytön alaosasta ja koskettaa pikakuvaketta, kun haluat käynnistää kyseisen sovelluksen.

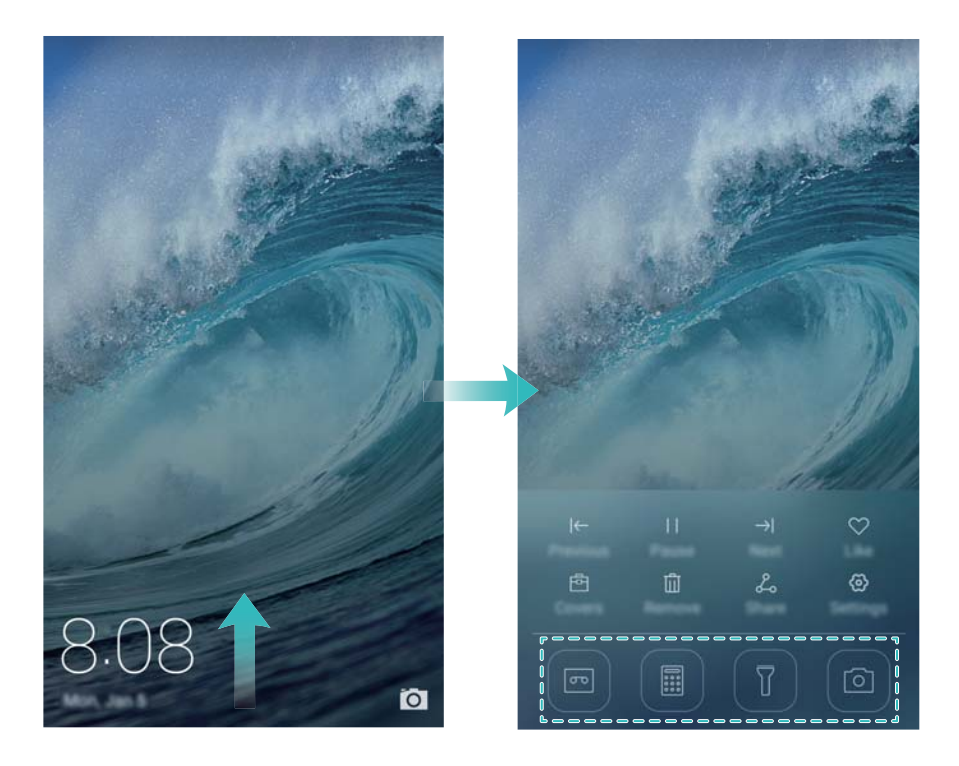

#### **Sovelluksen avaaminen aloitusnäytöstä**

Avaa sovellus koskettamalla sen kuvaketta aloitusnäytössä.

#### Aloittaminen

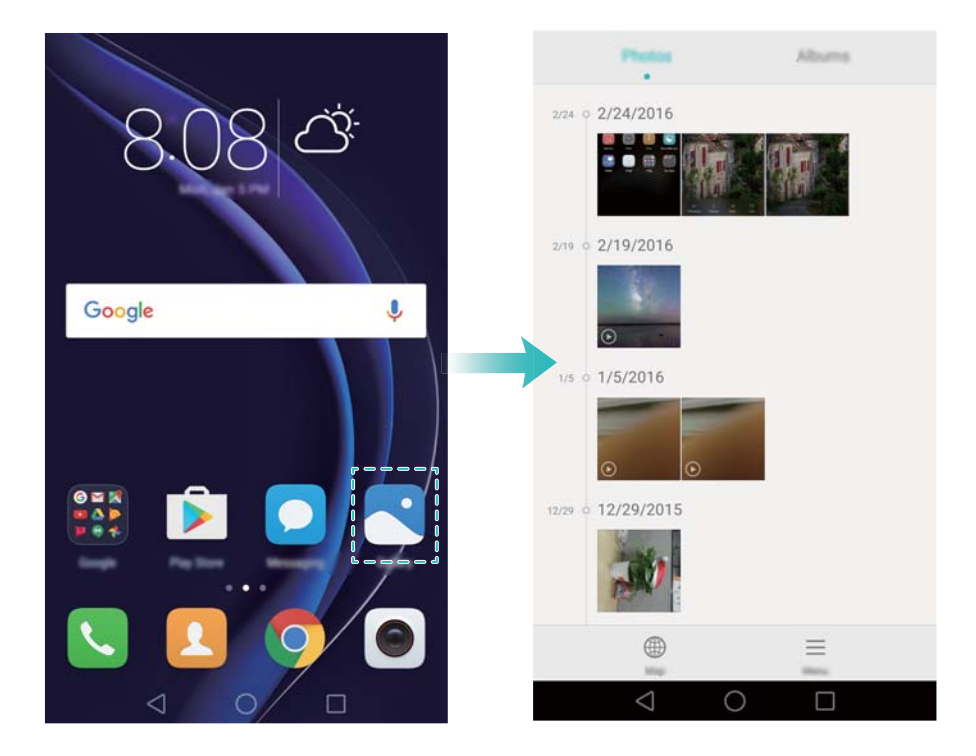

#### **Vaihtaminen sovelluksesta toiseen**

Kun haluat vaihtaa toiseen sovellukseen, palaa aloitusnäyttöön koskettamalla **Aloitus** ja kosketa sitten sen sovelluksen kuvaketta, jonka haluat avata.

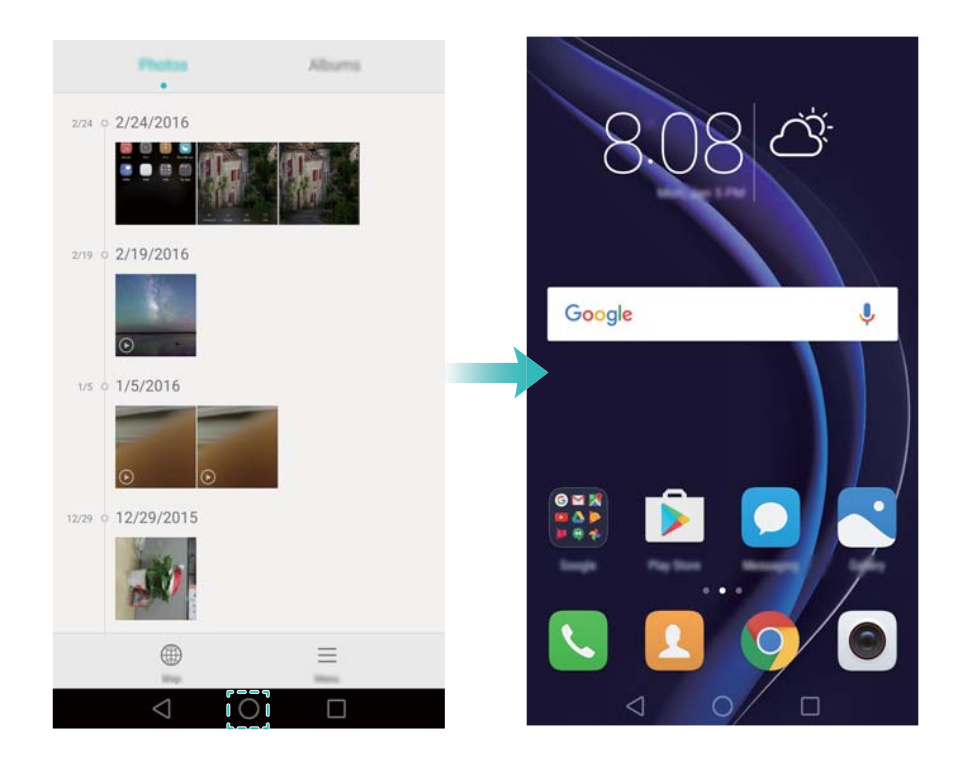

#### **Sovellusten etsiminen**

#### **Sovellusten etsiminen**

Avaa hakupalkki pyyhkäisemällä alas näytön keskeltä ja syötä sitten sovelluksen nimi. Hakutulokset näytetään hakupalkin alapuolella. Katso lisätietoja kohdasta [Sovellusten etsiminen nopeasti](#page-54-0).

Hakutuloksissa ei näytetä piilotettuja sovelluksia.

#### **Piilotettujen sovellusten etsiminen**

Näytä piilotetut sovellukset levittämällä kahta sormea aloitusnäytössä.

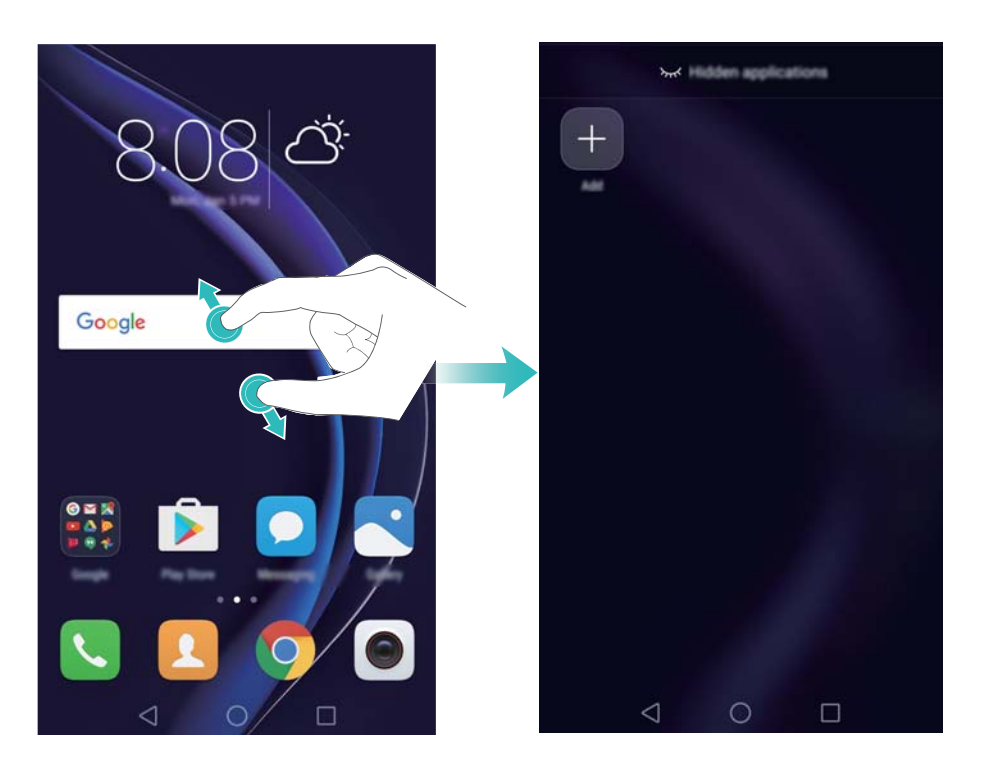

### **Äskettäin käytettyjen sovellusten tarkasteleminen**

Näytä viimeksi käytettyjen sovellusten luettelo koskettamalla **Viimeisimmät**.

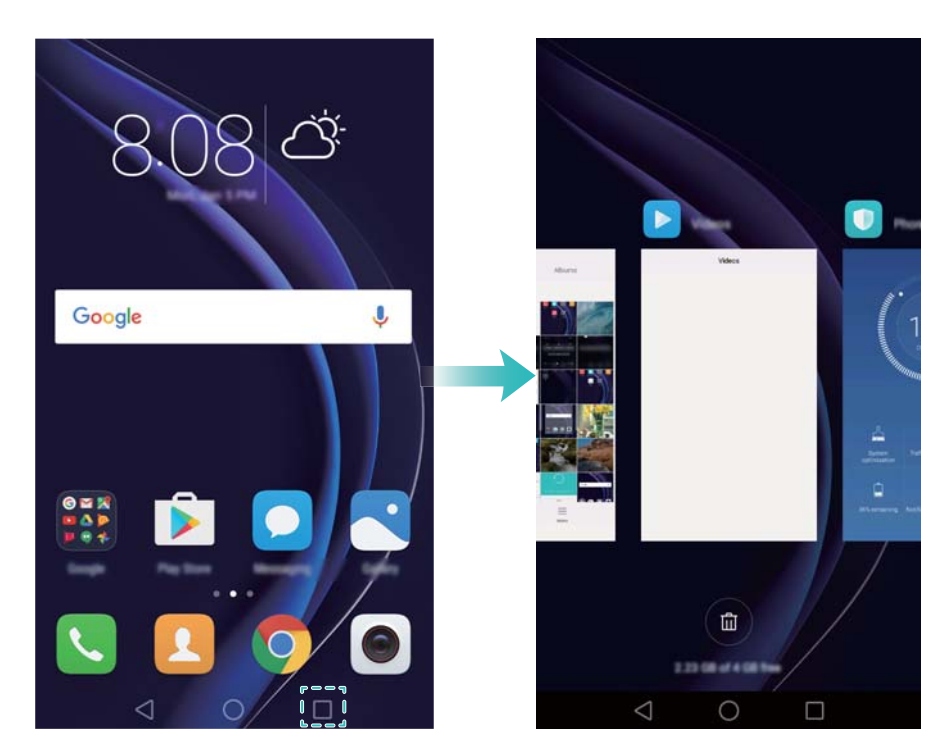

- <sup>l</sup> **Näytä lisää sovelluksia**: Näytä viimeksi käytetyt sovellukset pyyhkäisemällä näytössä vasemmalle tai oikealle.
- <sup>l</sup> **Avaa sovellus**: Avaa sovellus koskettamalla vastaavaa pienoiskuvaa.
- <sup>l</sup> **Sulje sovellus**: Sulje vastaava sovellus pyyhkäisemällä pienoiskuvaa ylöspäin.
- **Sulje kaikki lukitsemattomat sovellukset**: Sulje kaikki lukitsemattomat sovellukset koskettamalla  $\overline{u}$
- **Lukitse sovellus tai poista sen lukitus**: Lukitse sovellus pyyhkäisemällä pienoiskuvaa ylöspäin. Sovelluksen yläpuolelle ilmestyy  $\Box$ , kun se on lukittu. Lukittuja sovelluksia ei voi sulkea koskettamalla  $^{\textcircled{\textsc{m}}}$ . Poista sovelluksen lukitus pyyhkäisemällä pienoiskuvaa uudelleen alaspäin.

# **Puhelimen mukauttaminen**

### **Yksinkertainen aloitusnäyttö**

Aloitusnäytön yksinkertainen tyyli esittää sisällön helpommin luettavassa muodossa käyttämällä suuria kuvakkeita ja fontteja.

- **1** Avaa **Asetukset**.
- **2** Kosketa **Aloitusnäytön tyyli** > **Yksinkertainen** ja ota yksinkertainen aloitusnäyttö käyttöön koskettamalla  $\boxdot$
- **3** Voit suorittaa seuraavat toimet yksinkertaisessa aloitusnäytössä:
	- Kosketa sovelluskuvakkeita tai pienoissovelluksia, kun haluat avata ne.
	- Kosketa kuvaketta pitkään, kun haluat avata aloitusnäytön editorin ja lisätä tai poistaa sovelluskuvakkeita.
	- Kosketa Muut, kun haluat avata sovellusluettelon ja tarkastella tai avata sovelluksia.
	- Kosketa  $+$ , kun haluat lisätä yhteystietoja tai sovelluksia aloitusnäyttöön.
	- **Kosketa Vakio koti**, kun haluat poistua yksinkertaisesta aloitusnäytöstä.

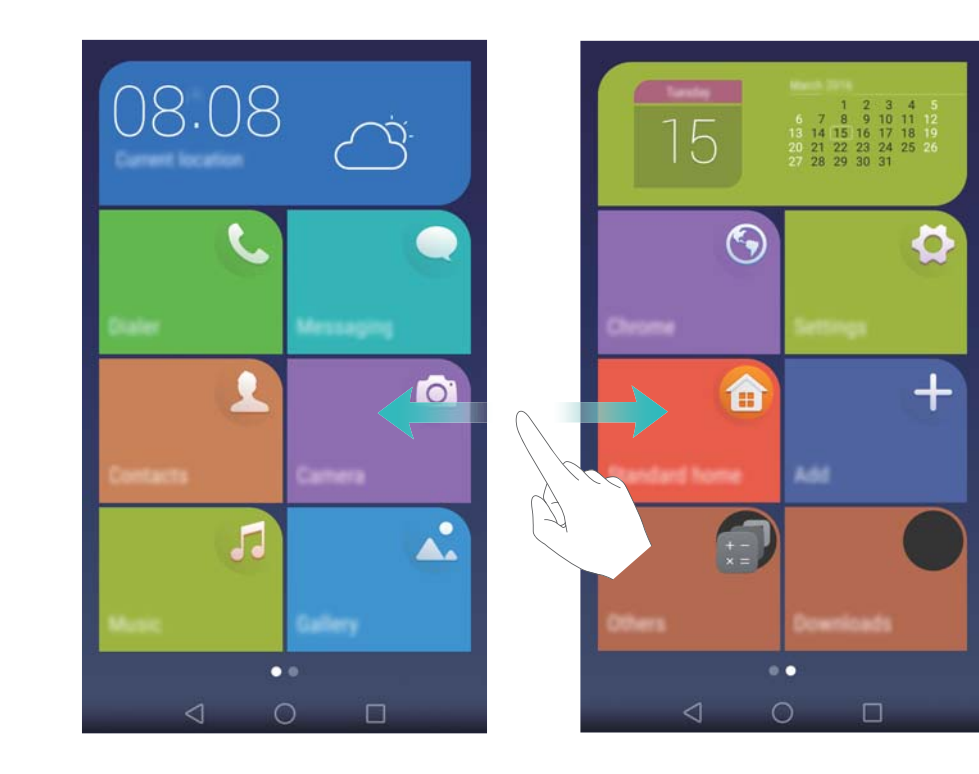

#### **Teeman vaihtaminen**

Mukauta puhelimen aloitusnäyttö käyttämällä teemojen ja taustakuvien laajaa valikoimaa.

Avaa **C** Teemat, valitse teema ja kosketa  $\boxed{\odot}$ . Kosketa  $\boxed{\odot}$ , kun haluat yhdistellä lukitusnäytön menetelmiä, taustakuvia, sovelluskuvakkeita yms.

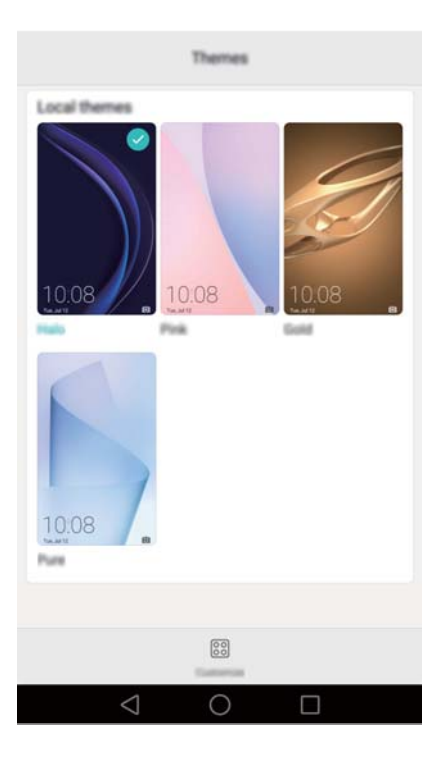

#### **Taustakuvan vaihtaminen**

Aseta suosikkikuvasi tai -valokuvasi puhelimen taustakuvaksi.

- **1** Avaa **Asetukset** ja valitse **Näyttö**.
- **2** Kosketa **Taustakuvat** ja sitten **Lukitusnäytön taustakuva** tai **Aloitusnäytön taustakuva**.
- **3** Valitse **Taustakuvat** tai **Live-taustak.**-välilehdessä kuva ja aseta se taustakuvaksi noudattamalla näyttöön tulevia ohjeita.

Ota **Muuta ravistamalla**-kytkin käyttöön. Taustakuva vaihtuu aina, kun puhelinta ravistetaan. Ota **Satunnainen muutos** -kytkin käyttöön. Määritä **Aikaväli** tai **Näytettävä albumi**. Puhelin vaihtaa automaattisesti taustakuvan määritetyin välein.

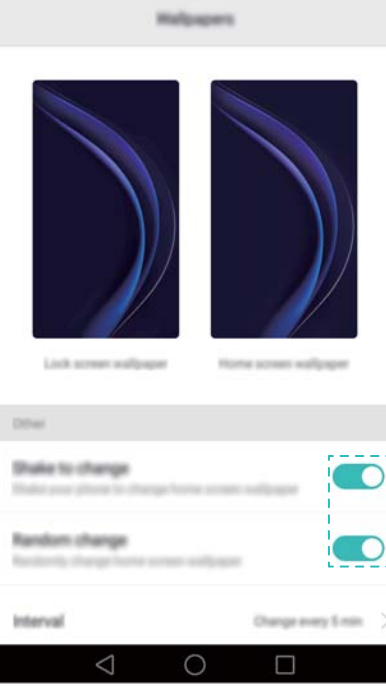

 $\bullet$  Voit myös avata kohteen **Galleria**, koskettaa kuvaa pitkään ja koskettaa sitten  $\equiv$  > **Aseta** > **Taustak.**. Aseta kuva taustakuvaksi noudattamalla näyttöön tulevia ohjeita.

### **Soittoäänen määrittäminen yhteystiedolle**

Määritä ainutkertainen soittoääni jokaiselle yhteystiedolle, jotta saat helposti selville, kuka ottaa yhteyttä.

- **1** Avaa **Yhteystiedot**.
- **2** Valitse haluamasi yhteystieto ja kosketa **Puhelimen soittoääni**.
- **3** Valitse haluamasi soittoääni tai musiikkitiedosto ja kosketa  $\sqrt{\ }$ .

Lisätietoja puheluiden ja viestien soittoäänien ja värinäasetusten määrittämisestä on kohdassa [Ääniasetukset](#page-140-0).

#### **Fontin koon muuttaminen**

Puhelimen fonttikokoa voidaan suurentaa lukemisen helpottamiseksi.

- Avaa **Asetukset** ja aseta järjestelmän fonttikoko koskettamalla **Näyttö** > **Kirjaisimen koko**.
- **Erittäin suuri** fonttikoko näkyy vain viesteissä, yhteystiedoissa ja numerovalitsinsovelluksessa.

# **Tekstin kirjoittaminen**

#### **Tekstinsyöttömenetelmän vaihtaminen**

Vaihda tekstinsyöttömenetelmää tarpeen mukaan.

- **1** Avaa ilmoituspaneeli pyyhkäisemällä tekstinsyöttönäytössä tilapalkista alaspäin.
- **2** Kosketa **Ilmoitukset**-välilehdessä **Valitse syöttötapa** ja valitse haluamasi syöttömenetelmä.

Jos syöttömenetelmiä ei ole valittavana, valitse **Asetukset**, kosketa **Lisäasetukset** > **Kieli ja syöttötapa** > **Oletusnäppäimistö** > **Määritä syöttötavat** ja kytke vastaavan syöttömenetelmän vieressä oleva kytkin päälle.

#### **Huawein Swype-syöttömenetelmä**

Syötä sanoja nopeasti pyyhkäisemällä näppäimistössä.

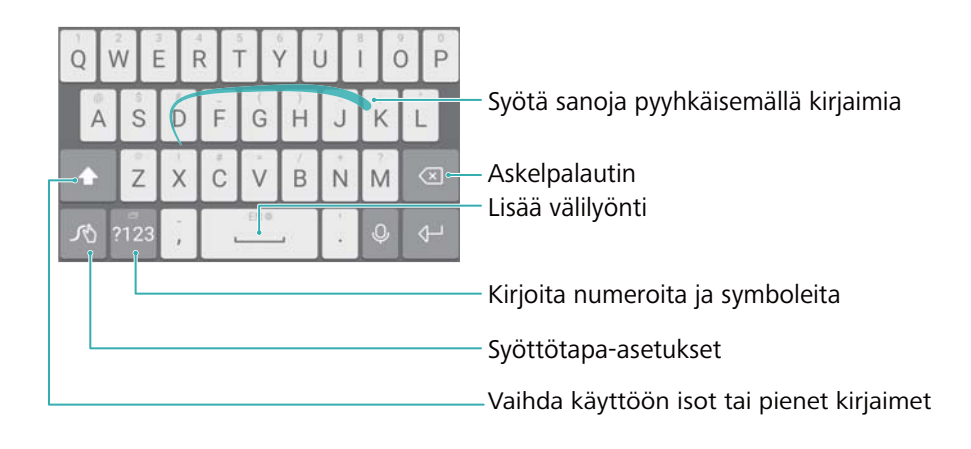

Huawein Swype-syöttö tukee useita kieliä.

### **Android-syöttömenetelmä**

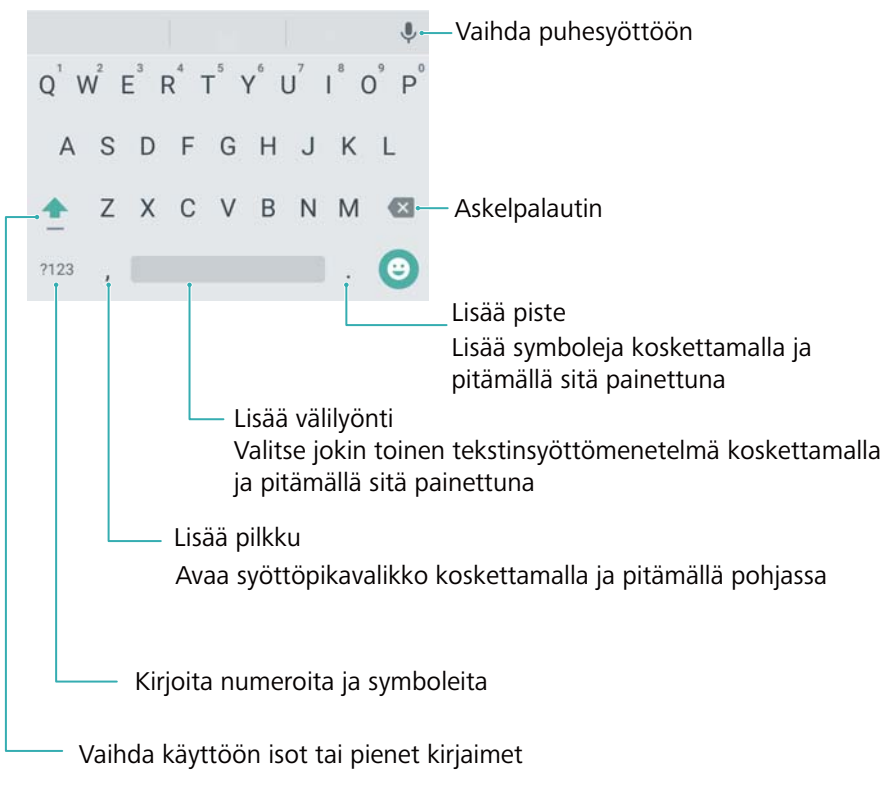

Android-syöttömenetelmä tukee useita kieliä.

#### **Tekstin muokkaaminen**

Voit valita, leikata, kopioida ja liittää tekstiä puhelimessa.

- **· Valitse teksti**: Tuo **·** näkyviin koskettamalla tekstiä ja pitämällä sitä painettuna. Valitse
- enemmän tai vähemmän tekstiä koskettamalla <sup>1</sup> tai <sup>b</sup> tai valitse koko teksti koskettamalla **Valitse kaikki**.
- <sup>l</sup> **Kopioi tekstiä**: Valitse teksti ja kosketa **Kopioi**.
- <sup>l</sup> **Leikkaa tekstiä**: Valitse teksti ja kosketa **Leikkaa**.
- <sup>l</sup> **Liitä teksti**: Kosketa pitkään kohtaa, johon haluat liittää tekstin, ja kosketa sitten **Liitä**.
- <sup>l</sup> **Jaa teksti**: Valitse teksti ja valitse sitten jakamistapa koskettamalla **Jaa**.

# **Vinkkejä ja vihjeitä**

# **Suuren äänenvoimakkuuden tila**

Painele äänenvoimakkuuden lisäyspainiketta puhelun aikana, kun haluat nostaa puhelun äänenvoimakkuuden normaalia maksimitasoa suuremmaksi.

# **Asetusten hakeminen**

Hae valikkovaihtoehtoja käyttämällä Asetukset-valikon hakuominaisuutta.

Avaa **Asetukset**, kosketa näytön yläosassa olevaa hakuruutua ja syötä hakusana (kuten Ääni). Puhelin näyttää hakutulokset; käytä vastaavaa asetusta koskettamalla vaihtoehtoa.

# **Soittaminen takaisin nopeasti**

Pyyhkäise lukitusnäytössä oikealle vastaamattoman puhelun ilmoituksen kohdalla ja poista näytön lukitus. Numerovalitsinnäyttö tulee esiin; soita takaisin koskettamalla vastaavaa numeroa.

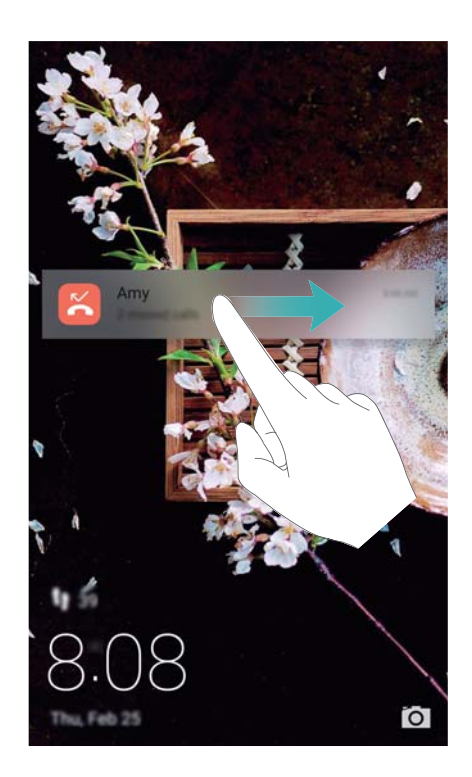

# **Rystysen käyttäminen**

Ota kuvakaappaus koko näytöstä tai sen osasta käyttämällä rystystä.

**1** Avaa **Asetukset** ja valitse sitten **Älykäs avustus**.

**2** Kosketa **Liikeohjaus** > **Älykäs kuvakaappaus** ja kytke **Älykäs kuvakaappaus** -kytkin päälle.

#### **Kuvakaappauksen ottaminen koko näytöstä**

Ota kuvakaappaus koko näytöstä napauttamalla näyttöä kaksi kertaa rystysellä.

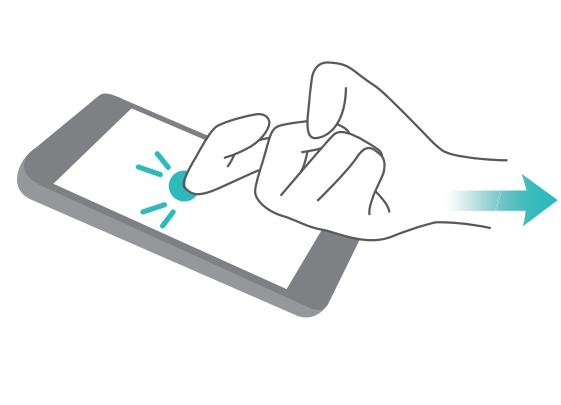

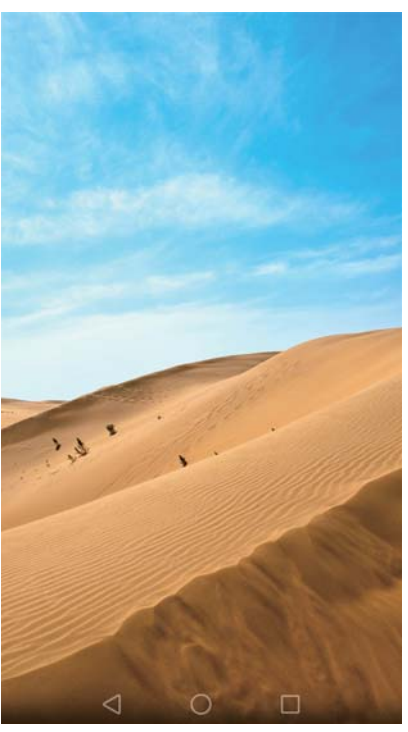

#### **Kuvakaappauksen ottaminen näytön osasta**

Napauta näyttöä rystysellä. Pidä rystynen näytössä, vedä sitä kaapattavan alueen ympäri ja palaa aloituspisteeseen. Valinta näytetään näytössä, sinisen viivan sisällä oleva alue kaapataan. Voit myös valita näytön yläosassa olevan kuvakaappausruudun erimuotoisia kuvakaappauksia varten. Tallenna kuvakaappaus koskettamalla  $\Box$ .

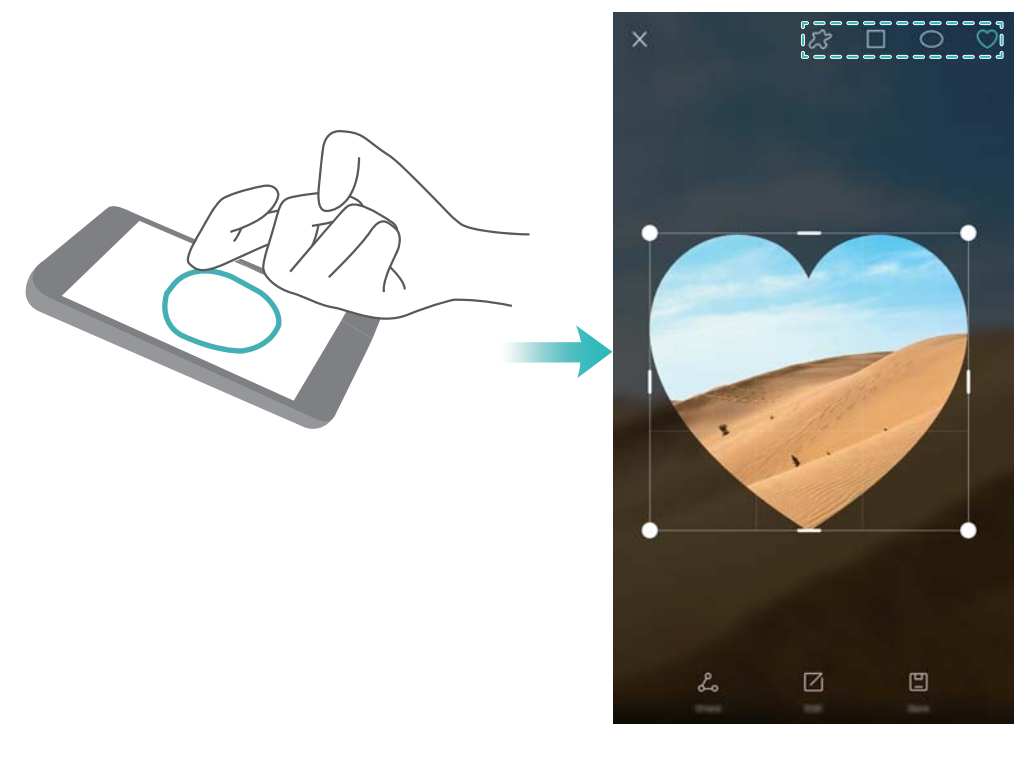

Oletusarvoisesti kuvakaappaukset tallennetaan **Galleria**n **Kuvakaappaukset**-kansioon. Kun kuvakaappaus on luotu, jaa se kavereiden kanssa koskettamalla **Jaa**. Lisätietoja jakamisesta on kohdassa [Kuvien tai videoiden jakaminen.](#page-101-0)

# **Yhteistietojen lisääminen nopeasti**

Ota käyntikortista kuva kameralla. Puhelin tunnistaa yhteyshenkilön tiedot ja lisää ne automaattisesti. Kosketa **Yhteystiedot**-näytössä **Käyntikortit** > **Etsi**.

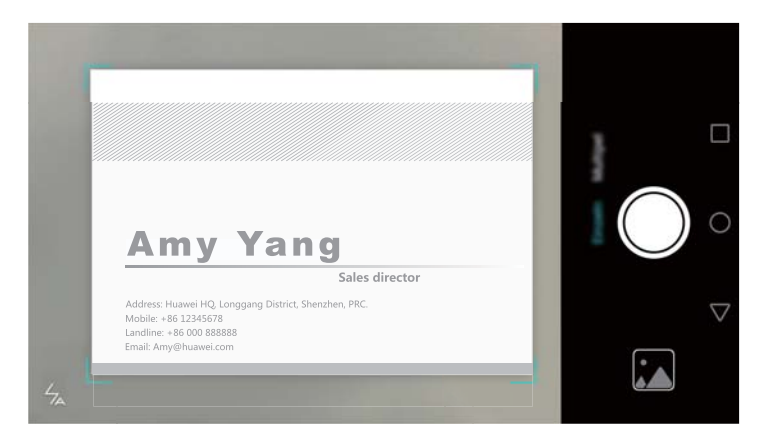

# **QR-kortin jakaminen**

Jaa QR-korttisi kavereidesi kanssa, niin he voivat lisätä sinut yhteystietoihinsa nopeasti. Näytä oma QR-koodisi koskettamalla QR-koodia yhteystietonäytön yläosassa.

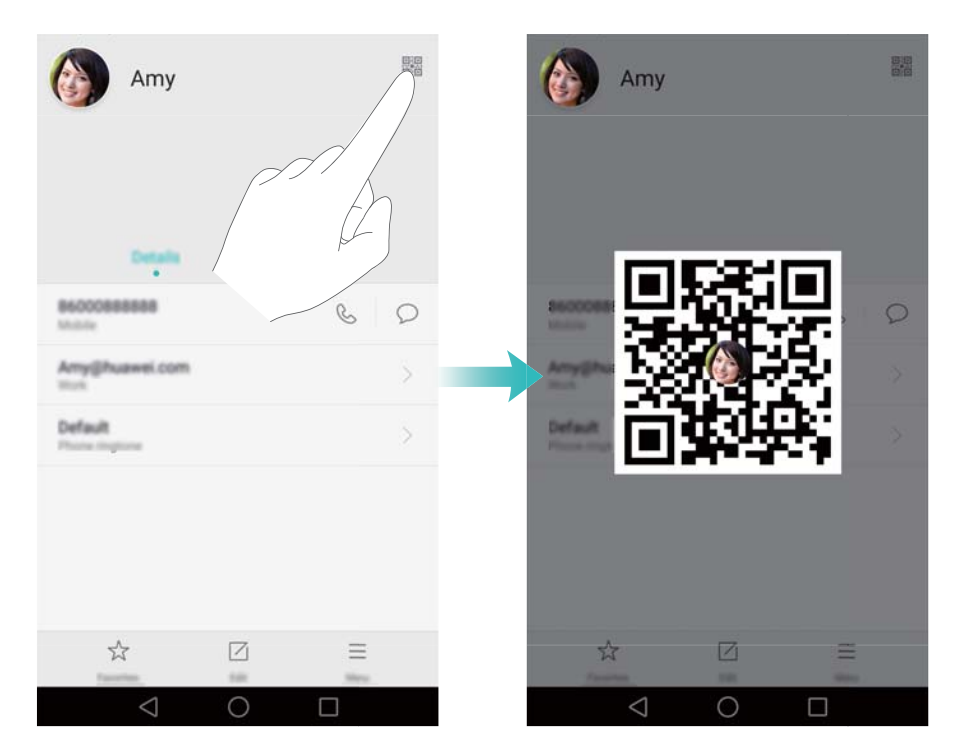

# **Yhteystiedoille soittaminen, kun näyttö on pois päältä**

Kun näyttö on pois päältä, pidä äänenvoimakkuuden vähennyspainiketta painettuna. Kun kuulet varoitusäänen, sano sen yhteyshenkilön nimi, jolle haluat soittaa. Puhelin soittaa yhteyshenkilölle automaattisesti.

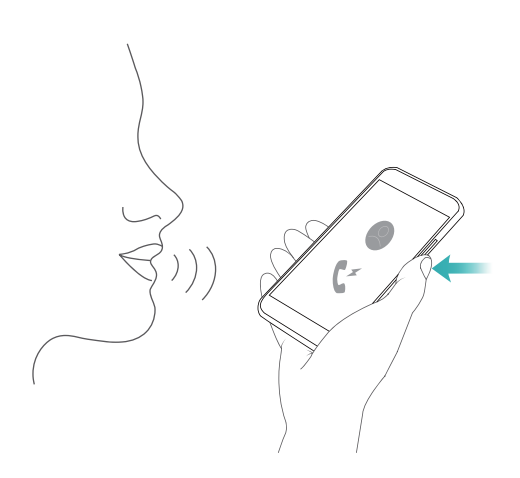

### **Taskutila**

Ota taskutila käyttöön, jotta tärkeät puhelut eivät jää huomaamatta, kun puhelin on taskussa. Kun puhelu saapuu, sen soittoäänen ja värinän voimakkuus lisääntyy vähitellen.

Avaa **Numerovalitsin**. Kosketa **Numerovalitsin**-välilehdessä > **Asetukset** ja kytke **Taskutila**-kytkin päälle.

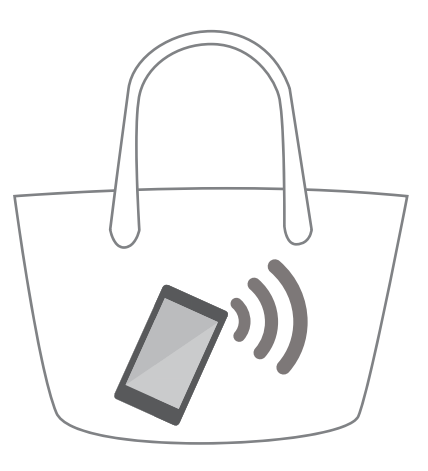

# **Valokuvien ottaminen, kun näyttö on pois päältä**

Voit ottaa nopeasti valokuvia puhelimella, vaikka näyttö olisi pois päältä.

Kun näyttö on pois päältä, suuntaa puhelin kohteeseen ja paina äänenvoimakkuuden vähennyspainiketta kaksi kertaa. Puhelin ottaa kuvan ja näyttää, miten nopeasti se otettiin.

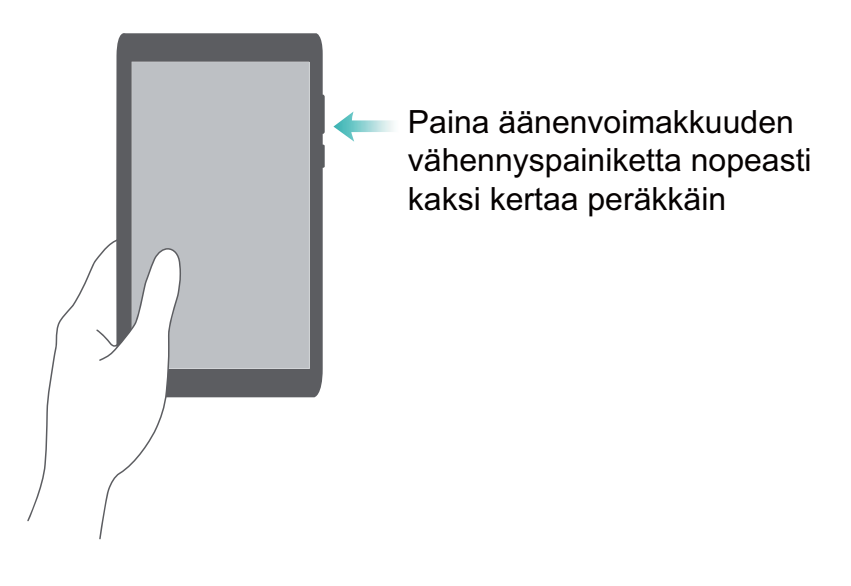

# **Täydellinen selfie**

Ota täydellinen selfie-tila käyttöön ja mukauta kauneusasetuksia varmistaaksesi, että loistat ryhmäkuvissa.

Siirry kamerasovelluksessa **Kauneus**-tilaan ja kosketa sitten **Täydellinen selfie**. Kytke **Täydellinen selfie** -kytkin päälle ja määritä sitten mukautetut kauneusasetukset.

Siirry sitten **Kauneus**-tilaan ja ota kuva koskettamalla <sup>1</sup>. Puhelin tunnistaa kasvosi ja käyttää mukautettuja kauneusasetuksia, jotta erotut ryhmäkuvassa.

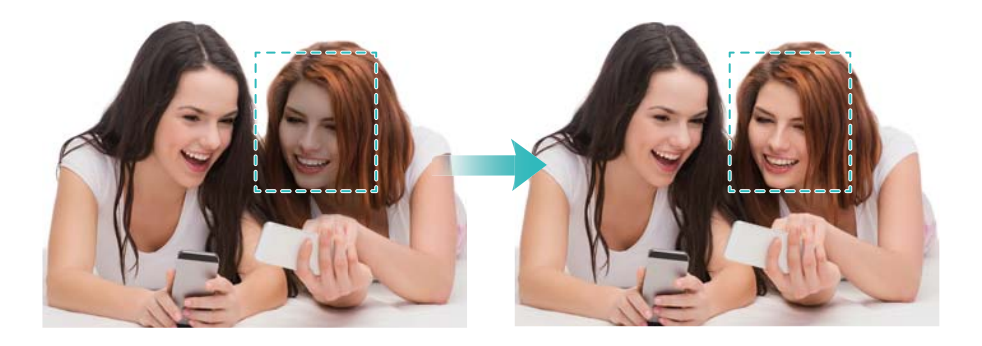

# **Kelaa toimintaa eteenpäin käyttämällä intervallitilaa**

Intervallitilan avulla voit kuvata ja kiihdyttää maiseman hienoisia muutoksia, kuten auringonnousua tai -laskua tai pilvien liikkeitä.

Vaihda **Intervallikuv.**-toimintoon pyyhkäisemällä kameran näytössä oikealle. Pidä puhelin

vakaana ja aloita videon kuvaaminen koskettamalla  $\bullet$ .

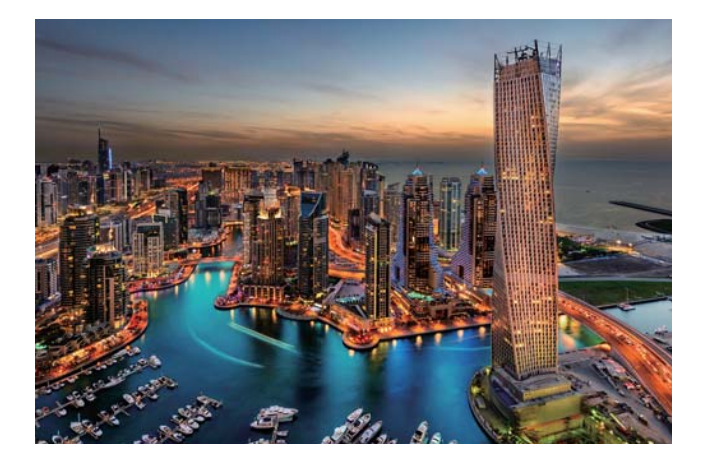

# **Valokuvien ottaminen videotallennuksen aikana**

Oletko joskus halunnut ottaa kuvan videotallennuksen aikana?

Pyyhkäise kameraliittymässä oikealle ja aloita sitten videokuvaus valitsemalla **Video**. Ota

valokuva videokuvauksen aikana koskettamalla  $\circledcirc$ .

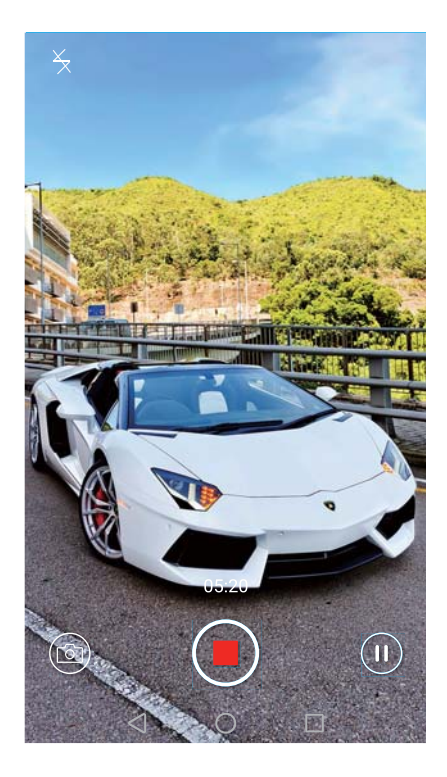

# **Puheluun vastaaminen tai sen hylkääminen äänikomentoja käyttämällä**

Jos kätesi ovat varattuja, kun puhelu saapuu, sano vain "Answer call" tai "Reject call", kun haluat vastata puheluun tai hylätä sen.

Siirry kohtaan **Asetukset**, kosketa **Älykäs avustus** > **Puheohjaus** ja kytke sitten **Vastaa puheluihin puheohjauksella** -kytkin päälle.

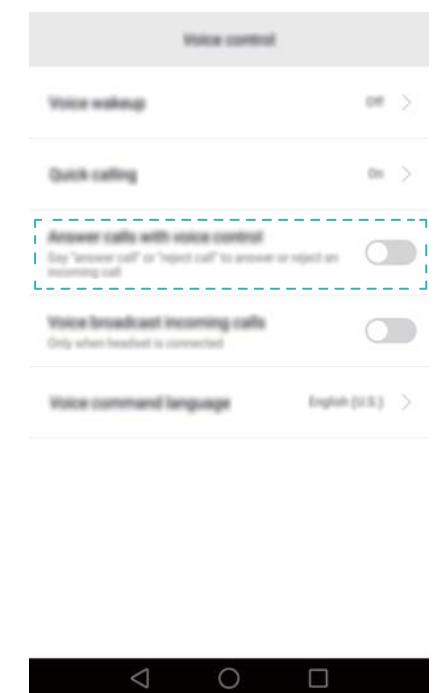

Vaihda äänikomentojen kieli koskettamalla **Puhekomentokieli**.

# <span id="page-54-0"></span>**Ääniherätyksen käyttäminen**

Avaa **Asetukset**. Kosketa **Älykäs avustus** > **Puheohjaus** > **Puheherätys**, kytke

**Puheherätys**-kytkin päälle ja syötä ääniherätyskomennot noudattamalla näyttöön tulevia ohjeita. Voit suorittaa seuraavat toimenpiteet:

- **Etsi puhelimesi**: Sano: "Dear Honor, where are you?" Puhelin ilmoittaa sijaintinsa soimalla.
- **Soita puhelu**: Sano: "Dear Honor, call Jane." Puhelin soittaa Janellle.

# **Sovellusten etsiminen nopeasti**

Etsi sovellus nopeasti käyttämällä hakuominaisuutta.

Avaa hakupalkki pyyhkäisemällä alas keskeltä näyttöä ja syötä sitten etsimäsi sovelluksen nimi. Hakutulokset näytetään hakupalkin alapuolella.

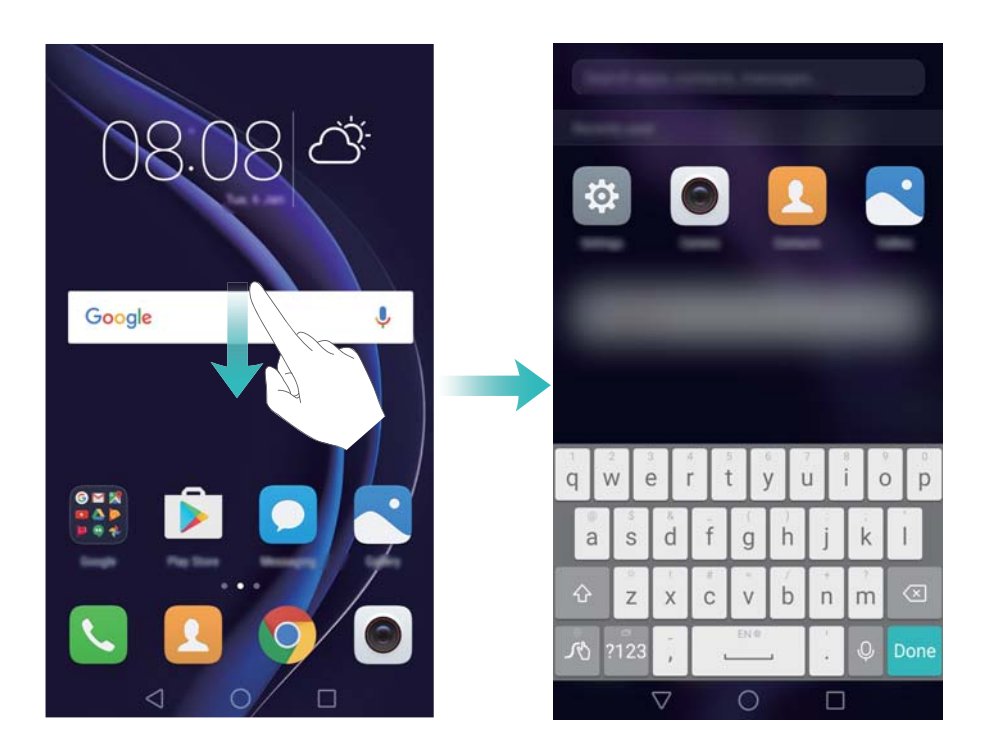

# **Yhteyden muodostaminen Wi-Fi-verkkoon, jolla on voimakkain signaali**

Kun Wi-Fi+ on otettu käyttöön, puhelin tarkkailee Wi-Fi-verkkoja ja mobiilidataa ja valitsee yhteyden, jolla on paras signaali ja suurin tiedonsiirtonopeus.

Avaa ilmoituspaneeli pyyhkäisemällä tilapalkista alaspäin. Kosketa **Pikavalikot**-välilehdessä

pitkään ja valitse **Wi-Fi+**. Ota tämä ominaisuus käyttöön kytkemällä **Wi-Fi+**-kytkin päälle.

#### Vinkkejä ja vihjeitä

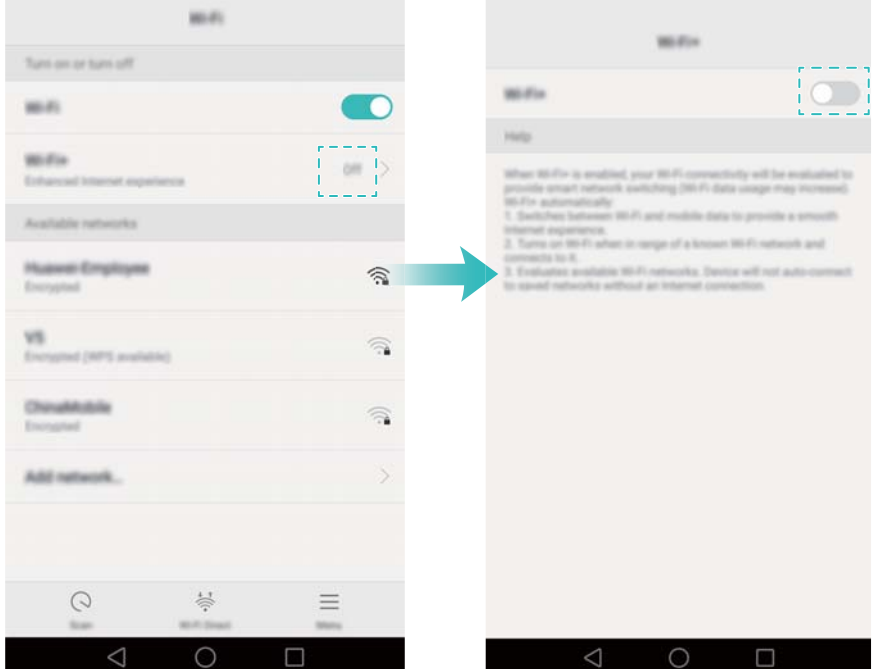

# **Puhelimen käyttäminen käsineet kädessä**

Ota käsinetila käyttöön, niin voit jatkaa puhelimen käyttämistä käsineet kädessä.

Avaa **Asetukset** ja kosketa sitten **Älykäs avustus** > **Käsine-käyttö**.

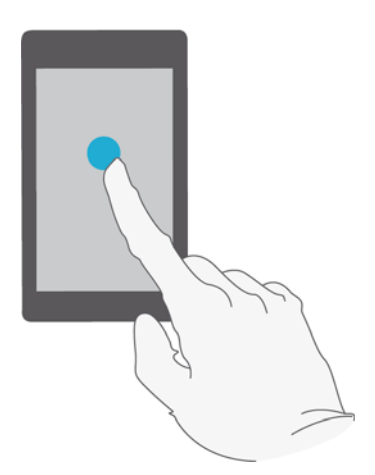

# **Järjestelmän äänenvoimakkuuden säätäminen nopeasti**

Paina puhelimen sivulla olevaa äänenvoimakkuuspainiketta ja säädä sitten soittoäänen,

multimedian, hälytyksen ja puhelun äänenvoimakkuutta koskettamalla  $\, \circledS \, . \,$ 

Vinkkejä ja vihjeitä

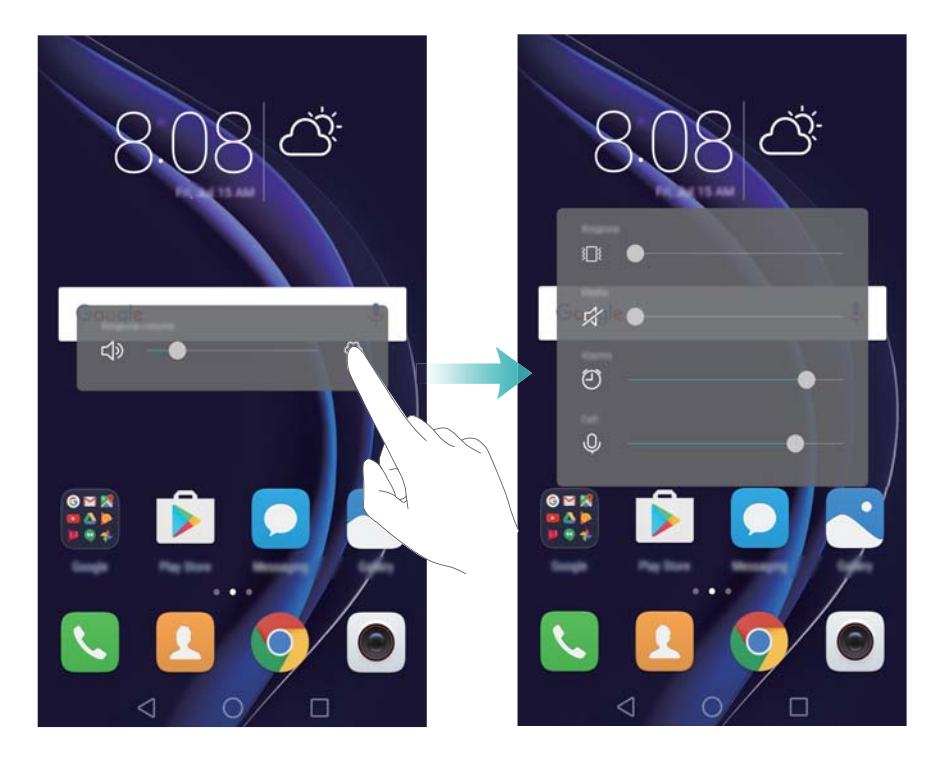

# **Kelluvan telakan käyttäminen**

Kelluva telakka antaa mahdollisuuden käyttää useita usein käytettäviä toimintoja ja ominaisuuksia, kuten palaamisnäppäin, kotinäppäin ja yhden kosketuksen optimointi. Kelluvaa telakkaa voidaan siirtää näytössä, jotta sitä olisi helppo käyttää yhdellä kädellä.

Valitse **Asetukset**-kohdassa **Älykäs avustus** > **Kelluva painike** ja kytke sitten **Kelluva painike** -kytkin päälle.

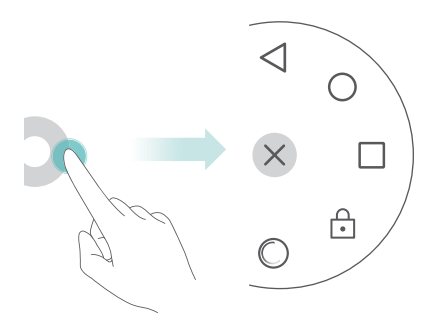

Kelluva telakka näkyy useimmissa näytöissä. Säädä telakan sijaintia vetämällä se haluamaasi paikkaan.

# **Aloitusnäytön sovellusten kohdistaminen automaattisesti**

Aloitusnäytössä voi näkyä tyhjiä kohtia, kun sovelluksia poistetaan tai siirretään kansioihin. Järjestä sovellukset siististi aloitusnäytössä käyttämällä automaattista kohdistusominaisuutta. Avaa aloitusnäytön editori nipistämällä kaksi sormea yhteen. Kosketa **Lisää asetuksia** ja kytke sitten **Ravista**-kytkin päälle. Avaa aloitusnäytön editori koskettamalla aloitusnäyttöä pitkään. Kohdista sovelluskuvakkeet ja täytä tyhjät kohdat ravistamalla puhelinta.

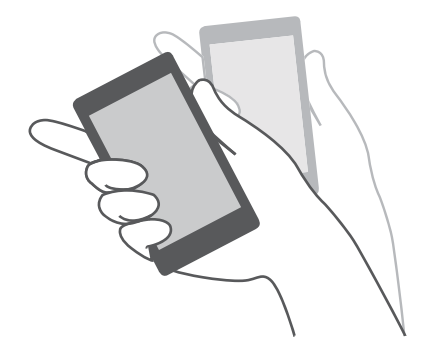

# **Kosketus pois käytöstä -tila**

Ota kosketus pois käytöstä -tila käyttöön estääksesi tahattomat toiminnot, kun puhelin on taskussa.

Avaa **Asetukset**, kosketa **Älykäs avustus** ja kytke sitten **Kosketus pois käytöstä -tila** päälle.

Näytön eleet eivät toimi kosketus pois käytöstä -tilassa, vaikka näyttö olisi päällä. Paljasta näytön yläosa tai paina virta- ja äänenvoimakkuuden lisäyspainikkeita yhtä aikaa, kun haluat poistaa kosketus pois käytöstä -tilan käytöstä.

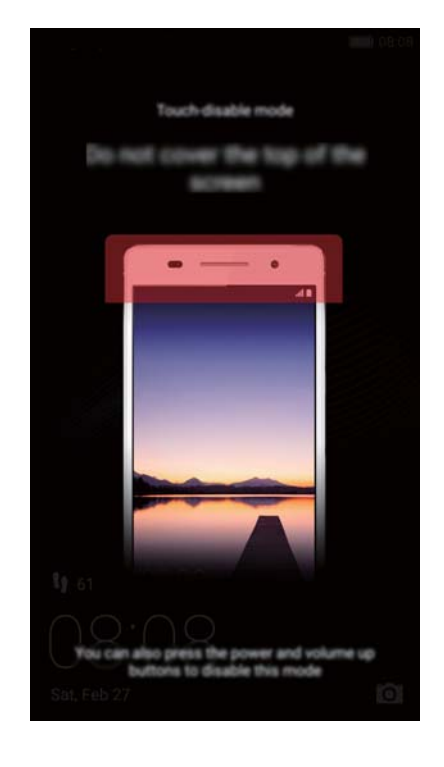

# **Puhelut ja yhteystiedot**

# **Puhelujen soittaminen**

### **Älykäs numeronvalinta**

Syötä yhteystiedon nimi, alkukirjaimet tai numero automaattiseen numerovalitsimeen. Puhelin näyttää vastaavat yhteystiedot.

- **1** Avaa **Mumerovalitsin**.
- **2** Syötä yhteystiedon nimi tai alkukirjaimet automaattiseen numerovalitsimeen (esimerkiksi Howard Smith tai HS). Puhelin etsii yhteystiedoista ja puhelulokista ja näyttää tulokset automaattisen numerovalitsimen yläpuolella.

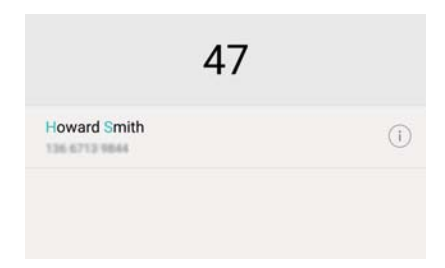

**3** Valitse luettelosta yhteystieto, jolle haluat soittaa. Jos puhelimesi tukee kahta SIM-korttia,

soita koskettamalla  $\mathbf{C}$  tai  $\mathbf{C}$  .

4 Kosketa , jos haluat lopettaa puhelun.

### **Pikavalinnan ottaminen käyttöön**

Soita henkilöille nopeasti, kun näyttö on sammutettu.

- **1** Avaa **Numerovalitsin**.
- **2** Kosketa  $\equiv$  > Asetukset > Pikapuhelu ja ota sitten Pikapuhelutoiminto-kytkin käyttöön.

Pidä äänenvoimakkuuspainiketta painettuna yksi sekunti, kun näyttö on pois päältä. Vapauta äänenvoimakkuuden vähennyspainike, kun kuulet hälytysäänen ja sano sen yhteystiedon nimi, jolle haluat soittaa. Puhelin soittaa yhteystiedon numeroon.

Kun käytät Bluetooth-kuulokesettiä, ota numeron pikavalinta käyttöön painamalla kuulokesetin soittopainiketta.

### **Puhelun soittaminen yhteystiedoista**

- **1** Avaa **Yhteystiedot**.
- **2** Kosketa valintapalkkia ja syötä sen henkilön nimi tai alkukirjaimet, jolle haluat soittaa. Katso lisätietoja yhteystiedoista etsimisestä kohdasta [Yhteystiedon etsiminen.](#page-70-0)

**3** Kosketa yhteyshenkilön numeroa. Jos puhelimesi tukee kahta SIM-korttia, voit soittaa puhelun koskettamalla ensin yhteystiedon puhelinnumeroa ja koskettamalla sitten  $\, \overline{\mathbb S}^1 \,$  tai  $\frac{2}{2}$ .

### **Puhelun soittaminen puhelulokista**

Tarkastele saapuvia ja lähteviä puheluja puhelulokissa ja valitse vastaavat numerot.

- **1** Avaa **Numerovalitsin**.
- **2** Voit näyttää kaikki puhelut liu'uttamalla listaa ylös ja alas. Kosketa sen henkilön nimeä tai numeroa, jolle haluat soittaa. Jos puhelimesi tukee kahta SIM-korttia, soita koskettamalla

 $\frac{1}{2}$  tai  $\frac{1}{2}$ .

### **Hätäpuhelun soittaminen**

Hätätilanteessa voit soittaa hätäpuheluita puhelimella jopa ilman SIM-korttia. Sinun täytyy kuitenkin olla matkapuhelinverkon alueella.

### **1** Avaa **Numerovalitsin**.

- 2 Syötä sijaintisi hätänumero automaattiseen numerovalitsimeen ja kosketa **kulta.**
- Voit soittaa hätänumeroon, vaikka näyttö olisi lukittu. Kosketa lukitusnäytössä **Hätäpuhelu**, syötä paikallinen hätänumero ja kosketa sitten **kult**
- Mahdollisuus soittaa hätäpuheluita voi riippua paikallisista säädöksistä ja alueesi operaattoreista. Heikko matkapuhelinverkon vastaanotto ja ympäristöhäiriöt voivat estää puhelun yhdistymisen. Älä koskaan jätä hätätilanteiden tiedonvälitystä pelkästään puhelimen varaan.

### **Pikavalintanumero**

Määritä pikavalintanumero henkilöille, joille soitat usein. Soita numeroon yksinkertaisesti koskettamalla numeronäppäintä ja pitämällä sitä pohjassa.

**1** on vastaajan oletusnäppäin. Sitä ei voi käyttää lyhytvalintanumerona.

- **1** Avaa **Mumerovalitsin**.
- **2** Liitä numeronäppäin yhteystietoon koskettamalla ja pitämällä näppäintä pohjassa.
- **3** Palaa automaattiseen numerovalitsimeen ja soita näppäimeen liitetylle yhteystiedolle koskettamalla näppäintä ja pitämällä sitä pohjassa. Jos puhelimesi tukee kahta SIM-korttia, kosketa ja pidä numeronäppäintä pohjassa ja soita näppäimeen liitetylle yhteystiedolle

valitsemalla **C** tai C.

Poista näppäimen ja yhteystiedon välinen liitos avaamalla automaattinen numerovalitsin ja

koskettamalla > **Asetukset** > **Pikavalinta**. Valitse poistettavat yhteystietojen liitokset ja kosketa sitten **Tyhjennä määritetty numero**.

#### **Ulkomaanpuhelun soittaminen**

- Ota ennen kaukopuhelun soittamista yhteys operaattoriisi ulkomaanpuheluiden tai verkkovierailupalvelun käyttöön ottamiseksi.
- **1** Avaa **Mumerovalitsin**.
- **2** Syötä **+**-symboli koskettamalla ja pitämällä **0**-näppäintä pohjassa automaattinen numerovalitsin -näytössä ja syötä sitten maatunnus, suuntanumero ja puhelinnumero.
- 3 Kosketa **U**. Jos puhelimesi tukee kahta SIM-korttia, kosketa **U** tai **U**.

#### **Numeron automaattinen uudelleenvalinta**

Numeron automaattisen uudelleenvalinnan avulla voit valita yhteystiedon numeron uudelleen niin kauan, kunnes puhelu yhdistyy.

• Kun puhelu ei yhdisty tai se katkeaa ensimmäisen kerran, puhelimen näyttöön tulee yhden

uudelleensoiton näyttö. Soita numeroon kerran uudelleen koskettamalla

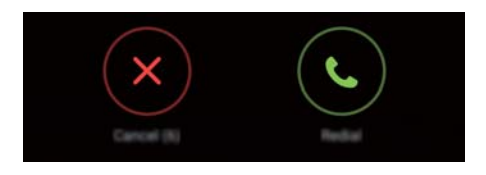

• Jos puhelu ei yhdisty ensimmäisen uudelleensoittoyrityksen jälkeen, puhelimen näyttöön tulee

jatkuvan uudelleen soiton näyttö. Koskettamalla  $\Diamond$  voit soittaa numeroon uudelleen niin kauan, että puhelu yhdistyy.

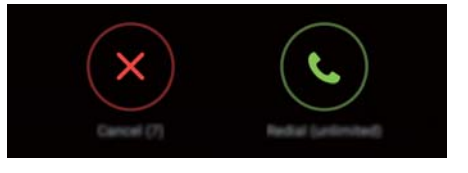

- $\bullet$  Varmista, että kosketat  $\odot$  nopeasti. Uudelleensoittonäyttö sulkeutuu.
	- $\bullet$  Peruuta uudelleensoittoyritys koskettamalla  $\bullet$ .

# **Puheluun vastaaminen ja puhelun hylkääminen**

Kun saat puhelun, voit vaimentaa soittoäänen painamalla äänenvoimakkuuden säätönäppäintä.

Kun näyttö on lukittu:

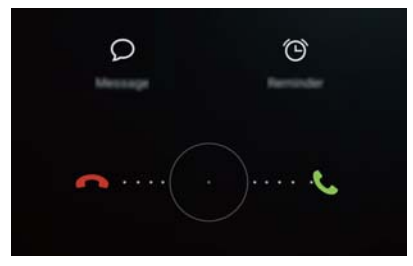

- $\bullet$  Voit vastata puheluun vetämällä  $\bigcirc$  -kuvaketta oikealle.
- $\bullet$  Voit hylätä puhelun vetämällä  $\bigcirc$  -kuvaketta vasemmalle.
- $\bullet$  Hylkää puhelu ja lähetä tekstiviesti koskettamalla  $\oslash$  .
- $\bullet$  Aseta takaisinsoittomuistutus koskettamalla  $\widehat{\odot}$  .
- Kun näyttö ei ole lukittu:

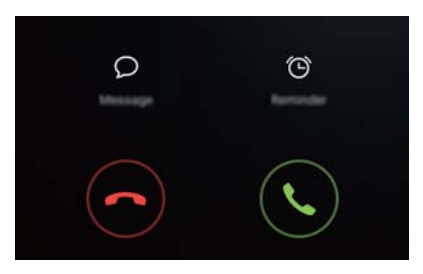

- Voit vastata puheluun koskettamalla  $\heartsuit$ .
- $\bullet$  Voit hylätä puhelun koskettamalla  $\circledcirc$  .
- $\bullet$  Hylkää puhelu ja lähetä tekstiviesti koskettamalla  $\, \mathcal{D} \,$ .
- $\bullet$  Aseta takaisinsoittomuistutus koskettamalla  $\widehat{\circlearrowright}$  .
- Muokkaa esimääritettyjä tekstiviestejä koskettamalla automaattisessa numeronvalitsinnäytössä > **Asetukset** > **Hylkää puheluja tekstiviestillä**.

# **Puhelun aikana käytettävissä olevat toiminnot**

Puhelun aikana puhelimen näytössä on puhelu käynnissä -valikko.

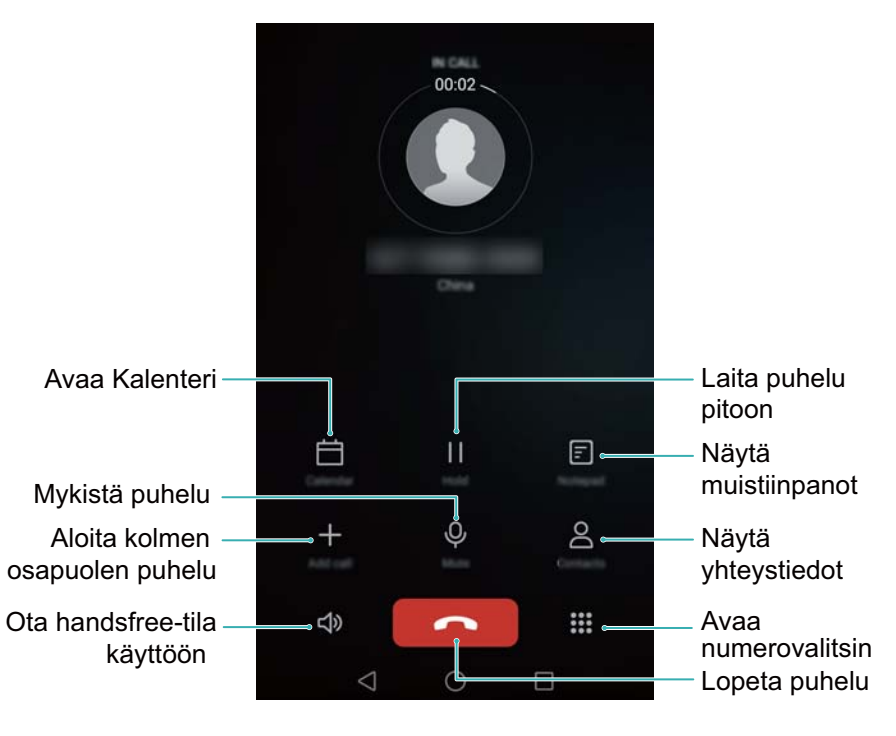

<sup>l</sup> **Piilota puhelu käynnissä -valikko**: Kosketa **Aloitus** tai **Takaisin**. Palaa puhelu käynnissä -valikkoon koskettamalla näytön yläosassa olevaa vihreää tilapalkkia.

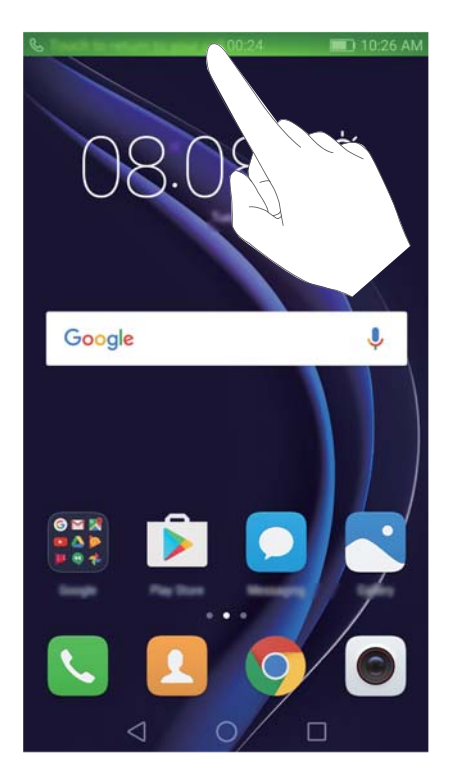

- **Aloita kolmen henkilön puhelu**: Pyydä operaattoriltasi lisätietoja tämän ominaisuuden käyttämisestä. Katso lisätietoja kohdasta [Neuvottelupuhelun soittaminen.](#page-63-0)
- <sup>l</sup> **Säädä äänenvoimakkuutta**: Suurenna äänenvoimakkuutta painamalla äänenvoimakkuuden lisäyspainiketta tai pienennä äänenvoimakkuutta painamalla äänenvoimakkuuden vähennyspainiketta.
- Lopeta puhelu virtapainikkeella siirtymällä kohtaan **Numerovalitsin**, koskettamalla  $\equiv$ > **Asetukset** ja ottamalla sitten **Virtapainike katkaisee puhelun**-kytkimen käyttöön.

### <span id="page-63-0"></span>**Kolmannen osapuolen puheluun vastaaminen**

- Varmista ennen tämän ominaisuuden käyttämistä, että olet tilannut koputuspalvelun ja ottanut koputuksen käyttöön puhelimessasi. Katso lisätietoja koputuksen käyttöön ottamisesta kohdasta [Koputuksen ottaminen käyttöön](#page-65-0). Lisätietoja saat operaattoriltasi.
- **1** Kosketa  $\Diamond$ , jos sinulle tulee toinen puhelu meneillään olevan puhelun aikana. Tämän jälkeen voit vastata saapuvaan puheluun ja pitää toisen puhelun pidossa.
- **2** Vaihda puhelujen välillä näpäyttämällä

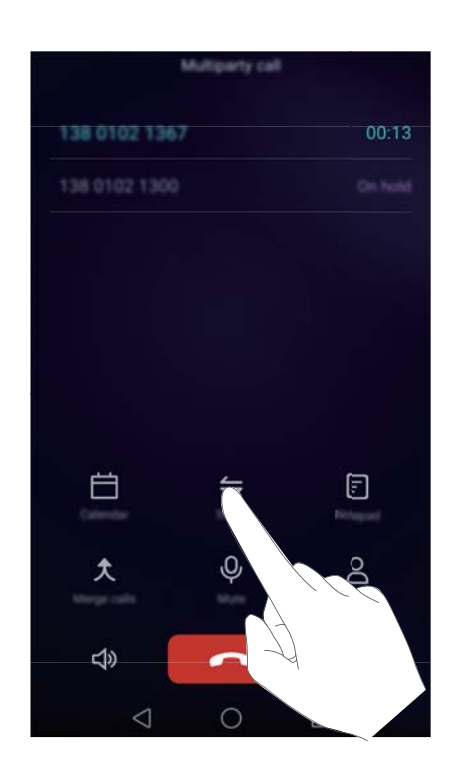

# **Neuvottelupuhelun soittaminen**

Voit soittaa neuvottelupuhelun puhelimen usean osapuolen soitto -ominaisuudella. Soita yhteen numeroon (tai vastaa puheluun) ja soita sitten toiseen numeroon, jonka haluat lisätä kokouspuheluun.

- Neuvottelupuhelu edellyttää verkon tukea. Varmista, että olet ottanut tämän toiminnon käyttöön. Lisätietoja saat operaattoriltasi.
- **1** Soita ensimmäiselle osallistujalle.
- **2** Kun puhelu on yhdistetty, kosketa  $+$  ja soita sitten toisen osallistujan numeroon. Ensimmäinen osallistuja asetetaan pitoon.
- **3** Kun toinen puhelu on yhdistetty, aloita neuvottelupuhelu koskettamalla  $\hat{\lambda}$ .
- **4** Jos haluat lisätä puheluun lisää osallistujia, toista vaiheet 2 ja 3.
- **5** Kosketa **n**, jos haluat lopettaa puhelun.

# **Puhelulokin näyttäminen**

Puheluloki näytetään automaattisen numerovalitsimen yläpuolella. Vastaamattomat puhelut näytetään punaisina.

#### **Numeron lisääminen puhelulokista**

Valitse numero puhelulokista ja tallenna se yhteystietoihisi.

- **1** Avaa **Mumerovalitsin**.
- **2** Kosketa puhelulokissa lisättävän numeron vieressä olevaa  $\Box$ -kuvaketta ja tee seuraavat toimet:
	- Luo uusi yhteystieto koskettamalla  $+$ . Katso lisätietoja kohdasta [Yhteystiedon luominen](#page-66-0).
	- $\bullet$  Lisää numero olemassa olevin yhteystietoihin koskettamalla  $\beta$ .

#### **Puhelulokin tyhjentäminen**

Avaa **Numerovalitsin**. Voit suorittaa seuraavat toimenpiteet:

- <sup>l</sup> **Poista yksi merkintä**: Kosketa lokimerkintää ja pidä sitä painettuna. Kosketa sitten **Poista merkintä**.
- **Poista useita merkintöjä**: Kosketa  $\equiv$  > **Poista puheluloki** ja valitse poistettavat merkinnät. Kosketa  $\overline{\mathbb{I}\mathbb{I}}$  > **Poista**.

# **Taskutilan ottaminen käyttöön**

Kun otat taskutilan käyttöön, voit varmistaa, että puhelut eivät jää vastaamatta, kun puhelimesi on taskussasi. Soittoäänen äänenvoimakkuus ja värinän voimakkuus suurenevat vähitellen, kun vastaanotat puhelun.

- **1** Avaa **Numerovalitsin**.
- **2** Kosketa  $\equiv$  > **Asetukset**.
- **3** Ota **Taskutila**-kytkin käyttöön.

<span id="page-65-0"></span>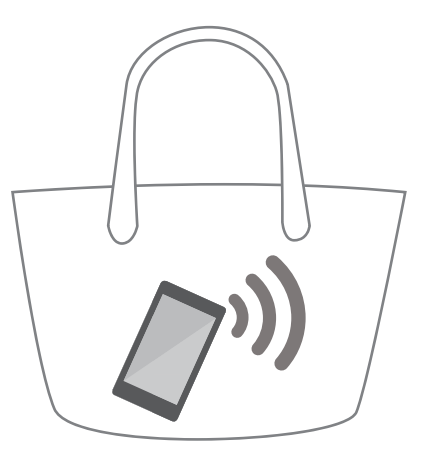

# **Puheluasetukset**

### **Soitonsiirron ottaminen käyttöön**

Jos et pysty vastaamaan puhelimeen, voit määrittää puhelimesi siirtämään puhelut eteenpäin toiseen numeroon.

- **1** Avaa **Numerovalitsin**.
- **2** Kosketa  $\equiv$  > **Asetukset**.
- **3** Kosketa **Puhelun siirto**. Jos puhelin tukee kahta SIM-korttia, kosketa **Puhelun siirto**kohdassa **kortti 1** tai **kortti 2**.
- **4** Valitse siirtomenetelmä, syötä kohdenumero ja kosketa sitten **Ota käyttöön**.

Kun puhelun siirto on käytössä, puhelimesi siirtää tietyt puhelut (kuten vastaamattomat puhelut) määrittämääsi numeroon.

### **Koputuksen ottaminen käyttöön**

Koputuspalvelun avulla voit vastata saapuvaan puheluun lopettamatta meneillään olevaa puhelua ja vaihdella näiden kahden keskustelun välillä.

- **1** Avaa **Numerovalitsin**.
- **2** Kosketa  $\equiv$  > **Asetukset**.
- **3** Kosketa **Lisäasetukset** ja ota **Koputus**-kytkin käyttöön. Jos puhelimesi tukee kahta SIMkorttia, kosketa **Lisäasetukset**-kohdassa **kortti 1** tai **kortti 2** ja ota sitten **Koputus**-kytkin käyttöön.

Jos sinulle tulee puhelu, kun toinen puhelu on jo käynnissä, vastaa uuteen puheluun

koskettamalla  $\bigcirc$  ia vaihda näiden kahden puhelun välillä koskettamalla  $\leftarrow$ .

### **Ei saa häiritä -tilan ottaminen käyttöön**

Ei saa häiritä -tilassa voit työskennellä tai rentoutua hiljaisuudessa ja rauhassa. Puhelimesi ilmoittaa ainoastaan saapuvista tärkeistä puheluista tai viesteistä.

- <span id="page-66-0"></span>**1** Avaa **Asetukset**.
- **2** Kosketa **Ei saa häiritä** ja ota **Ei saa häiritä**-kytkin käyttöön.
- **3** Lisää yhteystiedot valkoiseen listaan koskettamalla **Määritä prioriteettikeskeytykset** >

### **Puheluiden ja viestien valkoinen lista** >  $+$ .

Kun ei saa häiritä -tila on käytössä, puhelimesi soittaa tai värisee ainoastaan, kun valitut yhteystiedot soittavat tai lähettävät viestin sinulle. Puhelimesi vaientaa kaikkien muiden puheluiden tai viestin soittoäänet tai värinät. Näiden ilmoitukset voi näyttää ilmoituspaneelissa.

### **Häirinnänestosuodattimen määrittäminen**

Häirinnänestosuodatin estää automaattisesti puhelut ja viestit tuntemattomista tai mustalla listalla olevista numeroista. Mustaa listaa päivitetään jatkuvasti, joten sinua ei häiritä milloinkaan.

Avaa **Puhelimen hallinta** ja kosketa sitten **Häirinnänesto** suodattimen sääntöjen ja mustan listan tai valkoisen listan määrittämiseksi. Katso lisätietoja kohdasta [Häirinnänestosuodatin.](#page-127-0)

Voit määrittää häirinnänestosuodattimen myös avaamalla **Numerovalitsin** ja koskettamalla

 $s$ itten  $\equiv$  > **Häirinnänestosuodatin** 

#### **Vastaajan määrittäminen**

Ohjaa puhelut vastaajaan, kun puhelimesi on pois päältä tai ei käytettävissä. Soittajat voivat jättää ääniviestin, jonka voit kuunnella myöhemmin.

- Operaattorisi on tuettava vastaajatoimintoa. Varmista, että olet tilannut tämän palvelun. Pyydä operaattoriltasi tietoja vastaajapalvelusta.
- **1** Avaa **Numerovalitsin**.
- **2** Kosketa  $\equiv$  > Asetukset
- **3** Kosketa **Lisäasetukset**. Jos puhelin tukee kahta SIM-korttia, kosketa **Lisäasetukset**kohdassa **kortti 1** tai **kortti 2**.
- **4** Kosketa **Vastaaja** > **Puhelinvastaajan numero** ja syötä vastaajasi numero.

Kun sinulle saapuu vastaajan viesti, tilapalkissa näkyy  $\overline{Q}$ -kuvake. Kuuntele viesti soittamalla vastaajan numeroon.

# **Yhteystiedon luominen**

- Puhelimeen tallennettavien yhteystietojen enimmäismäärä riippuu puhelimesi sisäisen muistin määrästä. SIM-kortin yhteystietojen enimmäismäärä saattaa vaihdella SIM-kortin tallennuskapasiteetin mukaan.
- **1** Avaa **Yhteystiedot**.
- **2** Kosketa  $+$  . Kosketa Luo uusi yhteystieto, jos olet luomassa ensimmäistä yhteystietoa.

**3** Valitse pikavalikosta kohde, johon yhteystieto tallennetaan.

**4** Kirioita yhteystiedon nimi, puhelinnumero ja muut tiedot ja kosketa sitten  $\vee$ .

Jos haluat tallentaa numeron puhelulokiisi, kosketa tallennettavan numeron vieressä olevaa

 $\circled{1}$ -kuvaketta ja valitse sitten  $+$  tai  $\triangle$  . Voit tallentaa puhelinnumerot tai sähköpostiosoitteet yhteystietoihisi myös **Viestit**- tai **Sähköposti**-kohtaan.

# **Yhteystietojen lisääminen nopeasti**

Voit syöttää yhteystiedot puhelimeesi nopeammin. Voit lisätä nimiä, puhelinnumeroita ja muita tietoja yhteystietoihisi yksinkertaisesti skannaamalla tai ottamalla kuvia.

- **1** Avaa **Yhteystiedot**.
- **2** Kosketa **Käyntikortit** > **Etsi**.
- **3** Tämän jälkeen voit tehdä seuraavat toimet:
	- <sup>l</sup> **Ota valokuva kortista**: Aseta käyntikortti tasaiselle pinnalle ja pidä puhelinta vaakasuunnassa. Säädä etsimen kehystä siten, että kortti mahtuu ohjainten sisään ja

kosketa sitten  $\mathbb O$ .

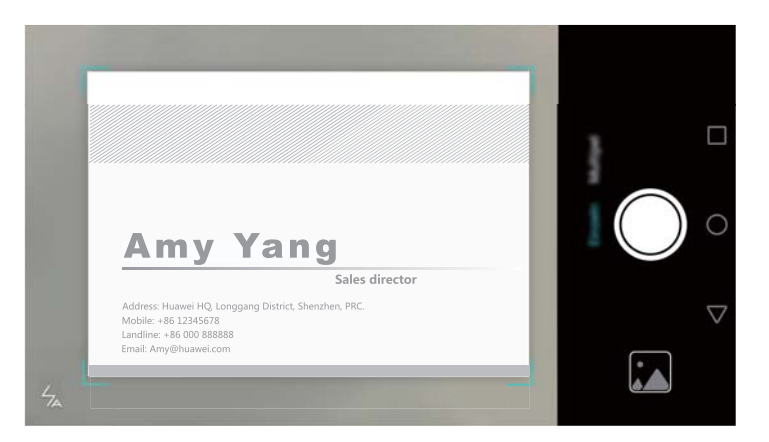

<sup>l</sup> **Ota kuvia useista korteista:** Siirry **Kuvasarja**-tilaan ja ota kuvia useista korteista toimimalla näyttöön tulevien ohjeiden mukaan.

Yhteystiedot tallennetaan automaattisesti **Käyntikortit**-kansioon, kun lopetat skannaamisen tai kuvien ottamisen.

### **Yhteystietojen tuominen tai vieminen**

Puhelimesi tukee **.vcf**-yhteystietotiedostoja. **VCF** on nimien, osoitteiden ja puhelinnumeroiden tallentamiseen käytettävien tiedostojen vakiotiedostomuoto.

#### **Yhteystietojen tuominen tallennusvälineestä**

- **1** Avaa **Yhteystiedot**.
- **2** Kosketa  $\equiv$  > Tuonti/vienti > Tuo tallennustilasta.

**3** Valitse vähintään yksi **.vcf**-tiedosto ja kosketa sitten **OK**.

#### **Yhteystietojen tuonti SIM-kortista**

- **1** Avaa **Yhteystiedot**.
- **2** Kosketa  $\equiv$  > Tuonti/vienti > Tuo kohteesta SIM. Jos puhelimesi tukee kahta SIM-korttia, voit valita, tuotko tiedot SIM 1- vai SIM 2 -kortilta.
- **3** Valitse tuotavat yhteystiedot ja kosketa sitten  $\Box$ .
- **4** Valitse kohde, johon yhteystiedot tuodaan. Puhelin tuo yhteystiedot automaattisesti.

#### **Yhteystietojen tuominen Bluetoothin avulla**

- **1** Avaa **Yhteystiedot**.
- **2** Kosketa  $\equiv$  > Tuonti/vienti > Tuo toisesta puhelimesta.
- **3** Valitse **Tukee Bluetoothia** ja kosketa sitten **Seuraava**.
- **4** Ota Bluetooth käyttöön laitteessa, josta haluat tuoda yhteystietoja, ja tee laitteesta näkyvä muille Bluetooth-laitteille.
- **5** Kosketa **Seuraava**. Puhelimesi ottaa Bluetoothin automaattisesti käyttöön ja etsii lähellä olevia laitteita.
- **6** Kosketa Bluetooth-laitetta, josta haluat tuoda yhteystietoja. Kun yhteys on muodostettu, puhelin tuo yhteystiedot toisesta Bluetooth-laitteesta automaattisesti.

#### **Yhteystietojen tuominen Wi-Fi Direct -toiminnolla**

- **1** Avaa **Yhteystiedot**.
- **2** Kosketa  $\equiv$  > Tuonti/vienti > Tuo toisesta puhelimesta.
- **3** Valitse **Tuo Wi-Fi Direct -toiminnon kautta** ja kosketa sitten **Seuraava**. Puhelimesi kehottaa sitten sinua ottamaan Wi-Fi-verkon käyttöön ja etsimään Wi-Fi Direct -laitteita.
- **4** Valitse Wi-Fi Direct -laite, johon haluat muodostaa yhteyden. Kun yhteys on muodostettu, puhelin tuo yhteystiedot toisesta laitteesta automaattisesti.

#### **Yhteystietojen vieminen tallennusvälineeseen**

- **1** Avaa **Yhteystiedot**.
- **2** Kosketa  $\equiv$  > Tuonti/vienti > Vie tallennustilaan.
- **3** Kosketa **Vie**.
- **4** Valitse, mistä haluat viedä yhteystietoja, ja kosketa **OK**.

Viety **.vcf**-tiedosto tallennetaan oletuksena puhelimen sisäisen muistin päähakemistoon. Tarkastele vietyä tiedostoa avaamalla **Tiedostot**.

### **Yhteystietojen vieminen SIM-korttiin**

- **1** Avaa **Yhteystiedot**.
- **2** Kosketa  $\equiv$  > Tuonti/vienti > Vie kohteeseen SIM. Jos puhelimesi tukee kahta SIM-korttia, voit valita, vietkö tiedot SIM 1- vai SIM 2 -kortille.
- **3** Valitse vietävät yhteystiedot ja kosketa sitten  $\Box$ .
- **4** Kosketa **Jatka**.

#### **Yhteystietojen jakaminen muiden kanssa**

- **1** Avaa **Yhteystiedot**.
- **2** Kosketa  $\equiv$  > Tuonti/vienti > Jaa vhtevstieto.
- **3** Valitse jaettavat yhteystiedot ja kosketa sitten  $\stackrel{\circ}{\leftarrow}$ .
- **4** Valitse jakamistapasi ja noudata näyttöön tulevia ohjeita.

# **Yhteystietojen hallinta**

#### **Yhteystiedon muokkaaminen**

Kun olet luonut yhteystiedon, voit muokata yhteystiedon tietoja milloin tahansa. Tähän sisältyy puhelinnumeroiden tai sähköpostiosoitteiden kaltaisten oletustietojen lisääminen tai poistaminen. Voit valita myös mukautetun soittoäänen ja lisätä syntymäpäivän, lempinimen tai valokuvan.

- **1** Avaa **Yhteystiedot**.
- **2** Kosketa ja pidä pohjassa muokattavaa yhteystietoa ja kosketa sitten **Muokkaa**.
- **3** Kosketa yhteyshenkilön valokuvaa ja valitse sitten **Ota valokuva** tai **Valitse Galleriasta**. Voit

vaihtoehtoisesti syöttää yhteystiedon uudet tiedot ja koskettaa sitten  $\,\vee\,$ .

Yhteystiedon valokuva näytetään, kun yhteystieto soittaa sinulle. Myös muut yhteystiedot, kuten yhtiön nimi ja ammattinimike näytetään.

**Lisää yhdelle yhteystiedolle monia numeroita**: Valitse yhteystietoluettelosta yhteystieto ja kosketa sitten **Muokkaa** > **Lisää puhelinnumero**.

#### **Yhteystietojen kaksoiskappaleiden yhdistäminen**

Kun lisäät puhelimeesi eri lähteistä peräisin olevia yhteystietoja, sinulle saattaa tulla yhteystietojen kaksoiskappaleita. Voit pitää yhteystietosi järjestyksessä yhdistämällä nämä kaksoiskappaleet.

- **1** Avaa **Yhteystiedot**.
- **2** Kosketa  $\equiv$  > Järjestä yhteystiedot > Yhdistä yhteystietojen kopiot.
- **3** Valitse yhdistettävät yhteystiedot ja kosketa sitten  $\sqrt{\phantom{a}}$ .

### <span id="page-70-0"></span>**Poistetaan yhteystietoja**

- **1** Avaa **Yhteystiedot**.
- **2** Kosketa  $\equiv$  > Järjestä yhteystiedot > Poista yhteystietoja joukossa.
- **3** Valitse poistettavat yhteystiedot ja kosketa sitten  $\overline{\mathbb{I}\mathbb{I}}$  .
- **4** Kosketa **Poista**.
- Voit myös koskettaa poistettavaa tietoa pitkään. Poista tämä yhteystieto valitsemalla näyttöön tulevasta pikavalikosta **Poista**.

# **Yhteystiedon etsiminen**

Etsi puhelimeen tai SIM-kortille tallennetuista tai online-tiliin liittyvistä yhteystiedoista.

- **1** Avaa **Yhteystiedot**.
	- Saat täydellisemmät hakutulokset, kun varmistat, että **Yhteystiedot** on määritetty

näyttämään kaikki yhteystietosi. Kosketa yhteystietonäytössä  $\equiv$  > **Näytä asetukset** ja valitse sitten **Kaikki yhteystiedot**.

- **2** Etsi yhteystieto yhteystietoluettelosta jollakin seuraavista menetelmistä:
	- <sup>l</sup> Pyyhkäise yhteystietoluetteloa ylös tai alas.
	- Selaa yhteystietojasi liu'uttamalla sormeasi ylös tai alas pitkin näytön oikealla puolella olevaa hakemistoa.
	- Syötä yhteystietoluettelon yläosassa olevaan hakupalkkiin yhteystiedon nimi, alkukirjaimet, puhelinnumero, sähköpostiosoite tai muu yhteystieto. Hakutulokset näytetään tämän alla.
- **3** Valitse yhteystieto. Voit tämän jälkeen valita yhteystiedolle soittamisen, tekstiviestin lähettämisen tai tietojen muokkaamisen.
- $\bullet$  Jos näyttöön tulee virheilmoitus tai et pysty etsimään yhteystietoa, kosketa  $\equiv$  > **Järjestä yhteystiedot** ja valitse sitten **Muodosta hakemistodata uudelleen**.

# **Eri tilien yhteystietojen tarkasteleminen**

Voit valita, mitkä yhteystiedot näytetään puhelimessasi.

- **1** Avaa **Yhteystiedot**.
- **2** Kosketa  $\equiv$  > **Näytä asetukset**.
- **3** Valitse tili, jonka haluat näyttää, tai mukauta näytettäviä tilejä.

Piilota yhteystietojen valokuvat, yritystiedot ja tittelit: Kosketa yhteystietonäytössä  $\equiv$  > **Näytä asetukset** ja ota **Yksinkertainen asettelu** -kytkin käyttöön.

# **Yhteystiedon lisääminen suosikkeihin**

Voit helpottaa useimmin tarvitsemiesi yhteystietojen löytämistä lisäämällä tiedon suosikkeihin.

- **1** Avaa **Yhteystiedot**.
- **2** Kosketa ja pidä pohjassa yhteystietoa, jonka haluat lisätä suosikkeihin, ja lisää se **Suosikit**kansioon koskettamalla **Lisää suosikkeihin**.
- **C** Kun luet yhteystietoja, lisää yhteystieto suosikkeihin koskettamalla  $\sqrt{2}$ .

**Yhteystietojen poistaminen suosikeista**: Kosketa yhteystietonäytössä **Suosikit** >  $\Theta$ . Valitse

yhteystiedot, jotka haluat poistaa suosikeista, ja kosketa sitten  $\,\ominus$  .

# **Yhteystietoryhmät**

Organisoi ystävät ja perhe eri ryhmiin. Voit lähettää tekstiviestejä tai sähköpostiviestejä kaikille ryhmän jäsenille. Yhteystiedoissa on nyt myös **Älykkäät ryhmät**. Puhelimesi voi lajitella yhteystiedot automaattisesti yhteystietojen yrityksen tai edellisen yhteydenoton mukaan, jolloin yhteystietojen ja ryhmien hallinta on helpompaa.

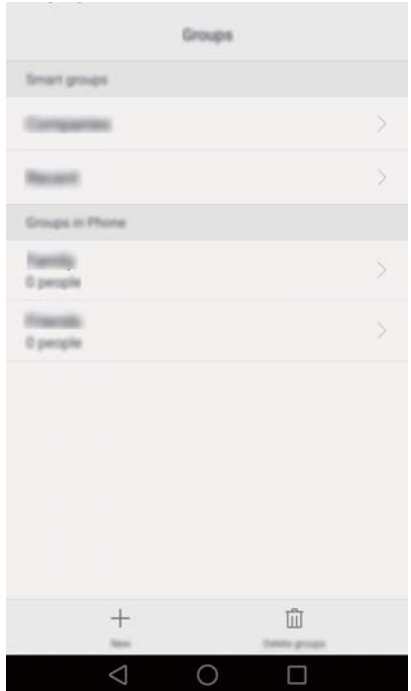

#### **Ryhmän luominen**

- **1** Avaa **Yhteystiedot**.
- **2** Kosketa **Ryhmät** ja sitten  $+$ .
- **3** Syötä ryhmän nimi (esimerkiksi Perhe tai Ystävät) ja kosketa sitten **OK**.
- **4** Kosketa  $+$  Valitse ryhmään lisättävät yhteystiedot ja kosketa sitten  $\vee$  .
#### **Ryhmän muokkaaminen**

Lisää ryhmään henkilöitä, poista henkilöitä tai muuta ryhmän nimeä.

- **1** Avaa **Yhteystiedot**.
- **2** Kosketa **Ryhmät** ja valitse muokattava ryhmä.
- **3** Kosketa  $+$  ja lisää ryhmään uusia jäseniä.
- **4** Kosketa  $\equiv$  . Tämän jälkeen voit tehdä seuraavat toimet:
	- <sup>l</sup> Poista jäseniä ryhmästä koskettamalla **Poista jäseniä**.
	- <sup>l</sup> Poista ryhmä koskettamalla **Poista ryhmä**.
	- <sup>l</sup> Kosketa **Nimeä uudelleen**, kun haluat muokata ryhmän nimeä.

#### **Viestien tai sähköpostiviestien lähettäminen ryhmälle**

- **1** Avaa **Yhteystiedot**.
- **2** Kosketa **Ryhmät** ja valitse, mille ryhmälle haluat lähettää viestin tai sähköpostin.
- **3** Lähetä viesti koskettamalla  $\vartriangleright$  tai lähetä sähköposti koskettamalla  $\boxdot$ .

#### **Ryhmän poistaminen**

- **1** Avaa **Yhteystiedot**.
- **2** Kosketa **Ryhmät**.
- **3** Kosketa ja pidä pohjassa poistettavaa ryhmää ja kosketa sitten **Poista**.
- **4** Kosketa **Poista**.
- Ryhmän poistaminen ei poista ryhmän yhteystietoja.

# **Viestintä ja sähköposti**

## **Viestin lähettäminen**

Höystä viestejäsi hymiöillä, kuvilla, videoilla, musiikilla, äänitteillä yms.

- **1** Avaa **Viestit**.
- **2** Kosketa keskustelunaiheiden luettelossa  $+$ .
- **3** Valitse Vastaanottaja-ruutu ja syötä yhteystiedon nimi tai puhelinnumero. Voit myös koskettaa

 $\beta$ , jos haluat avata yhteystietoluettelon ja valita yhteystiedon tai yhteystietoryhmän.

**4** Valitse tekstikenttä, kirjoita viesti ja kosketa sitten  $\triangleright$ .

 $\bullet$  Jos kirjoitat yli kolme riviä tekstiä, vaihda koko näytön tekstinsyöttöön koskettamalla  $\sqrt[5]{2}$ . Lisää viestiin liite koskettamalla  $+$ .

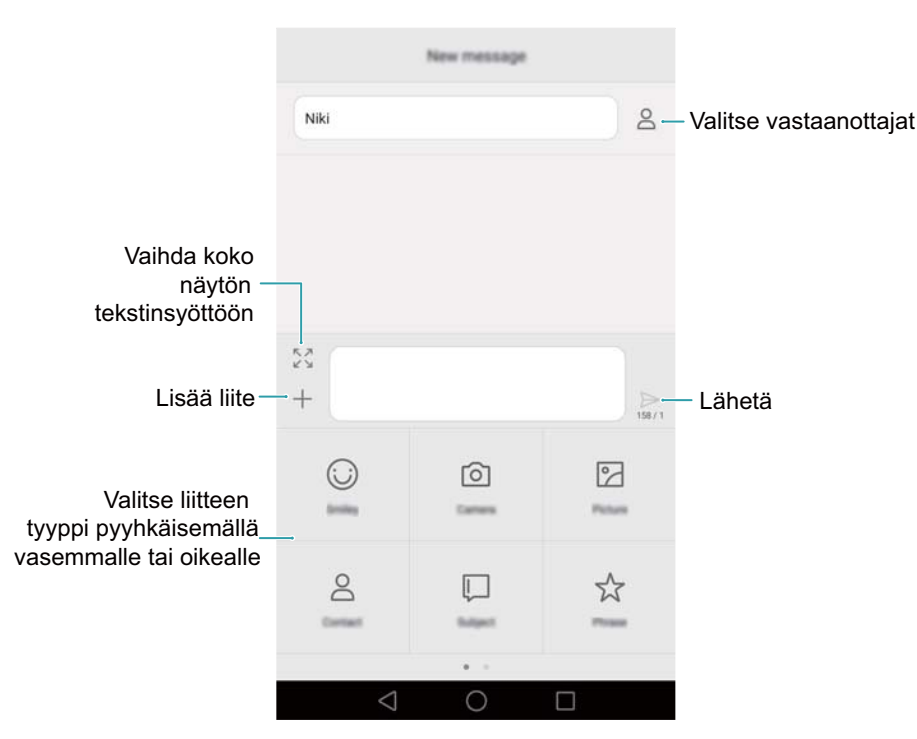

**Peruuta viesti**: Voit peruuttaa viestin enintään neljä sekuntia sen lähettämisen jälkeen.

Kosketa > **Asetukset** ja ota sitten **Peruuta lähetys** -kytkin käyttöön. Peruuta lähetys koskettamalla viestiä kaksi kertaa.

## **Viestiin vastaaminen**

- **1** Avaa **Viestit**.
- **2** Tuo keskustelut näkyviin koskettamalla keskusteluaiheiden luettelossa yhteystiedon nimeä tai puhelinnumeroa.
- **3** Valitse tekstikenttä, kirjoita viesti ja kosketa sitten  $\triangleright$  .
- **Vastaa viestiin ilmoituspalkista**: Uudet viestit näytetään ilmoituspalkissa. Laadi vastaus koskettamalla painiketta.

### **Viestien etsiminen**

Etsi viestejä nopeasti käyttämällä viestihakuominaisuutta.

- **1** Avaa **Viestit**.
- **2** Tuo hakupalkki esiin pyyhkäisemällä keskustelunaiheluettelonäytössä alaspäin.
- **3** Syötä yksi tai useita hakusanoja. Hakutulokset näytetään hakupalkin alapuolella.

### **Keskustelunaiheiden poistaminen**

Siivoa viestiluettelosi poistamalla tarpeettomia tai vanhoja keskustelunaiheita.

Poistettuja keskustelunaiheita ei voi palauttaa, joten toimi varovasti.

- **1** Avaa **Viestit**.
- **2** Kosketa keskustelunaihetta pitkään viestien keskustelunaiheiden luettelossa.
- **3** Valitse poistettavat keskusteluaiheet ja kosketa sitten  $\overline{\mathbb{I}\mathbb{I}}$  > **Poista**.

### **Viestien hallinta**

Poista tarpeettomia viestejä, välitä viestejä muille yhteystiedoilla, kopioi ja liitä viestin sisältö ja lukitse viestejä tai lisää niitä suosikkeihin, jotta niitä ei poistettaisi vahingossa.

- **1** Avaa **Viestit**.
- **2** Tuo keskustelut näkyviin koskettamalla keskusteluaiheiden luettelossa yhteystiedon nimeä tai puhelinnumeroa.
- **3** Kosketa viestiä pitkään. Voit suorittaa seuraavat toimenpiteet:
	- **Välitä viesti**: Välitä viesti toiselle yhteystiedolle koskettamalla  $\rightarrow$ .
	- **Poista viesti**: Poista viesti koskettamalla  $\overline{11}$  > **Poista**. Poistettuja viestejä ei voi palauttaa.
	- **Kopioi viesti**: Kopioi viesti leikepöydälle koskettamalla  $\Box$  ja liitä se muualle. Kun katselet viestiä, siirry koko näytön tekstin valintanäkymään koskettamalla viestiä kaksi kertaa.
	- **Lisää viesti suosikkeihin**: Lisää viesti suosikkeihin koskettamalla  $\equiv$  > **Kopioi suosikkeihin**. Viestien poistaminen ei vaikuta suosikeissa oleviin viesteihin. Näytä suosikkiviestisi koskettamalla keskusteluaiheiden luettelossa  $\equiv$  > Suosikit.
	- Lukitse viesti: Lukitse viesti koskettamalla  $\equiv$  > Lukitse. Viestien poistaminen ei vaikuta lukittuihin viesteihin.

## **Roskapostiviestien estäminen**

- **1** Avaa **Viestit**.
- **2** Näytä estetyt viestit koskettamalla keskustelunaiheiden luettelossa  $\equiv$  > **Häirinnänestosuodatin**.
- **3** Kosketa  $\widehat{^{(2)}}$ . kun haluat määrittää roskapostisäännöt ja avainsanat. Estettviä viestejä ei näytetä viestien keskustelunaiheluettelossa.

### **Yleisten fraasien hallinta**

Luo yleisiä fraaseja, niin säästät aikaa, kun laadit viestejä.

- **1** Avaa **Viestit**.
- **2** Kosketa keskustelunaiheiden luettelossa  $\equiv$  > Asetukset > Lisäasetukset > Yleiset **lauseet**. Voit suorittaa seuraavat toimenpiteet:
	- <sup>l</sup> Kosketa yleistä fraasia, kun haluat muokata sitä.
	- Kosketa  $+$ , kun haluat luoda yleisen fraasin.
- **Käytä yleistä fraasia viestissä**: Kun laadit viestiä, kosketa  $+$ . Valitse **Fraasi** ja valitse sitten yleinen fraasi, jonka haluat lisätä viestiin.

## **Viestin allekirjoituksen lisääminen**

Lisää viestin allekirjoitus säästääksesi aikaa, kun lähetät viestejä.

- **1** Avaa **Viestit**.
- **2** Kosketa viestien keskustelunaiheiden luettelossa  $\equiv$  > Asetukset > Lisäasetukset > **Allekirjoitus** ja kytke sitten **Liitä allekirjoitus** -kytkin päälle.
- **3** Kosketa **Muokkaa allekirjoitusta**, syötä allekirjoitus ja kosketa sitten **OK**.

## **Sähköpostitilin lisääminen**

#### **Henkilökohtaisen sähköpostitilin lisääminen**

Kun lisäät tilin, kysy neuvoa sähköpostipalveluntarjoajalta, jos et ole varma tilin asetuksista.

- **1** Avaa **Sähköposti**.
- **2** Valitse sähköpostipalveluntarjoaja tai kosketa **Muut**.
- **3** Anna sähköpostiosoitteesi ja salasana ja kosketa sitten **Seuraava**. Kosketa **Man. määritys**, jos haluat määrittää sähköpostitilin manuaalisesti.

**4** Määritä tili noudattamalla näyttöön tulevia ohjeita. Järjestelmä muodostaa automaattisesti yhteyden palvelimeen ja tarkistaa palvelinasetukset.

Kun tili on määritetty, **Saapuneet** tulee näkyviin.

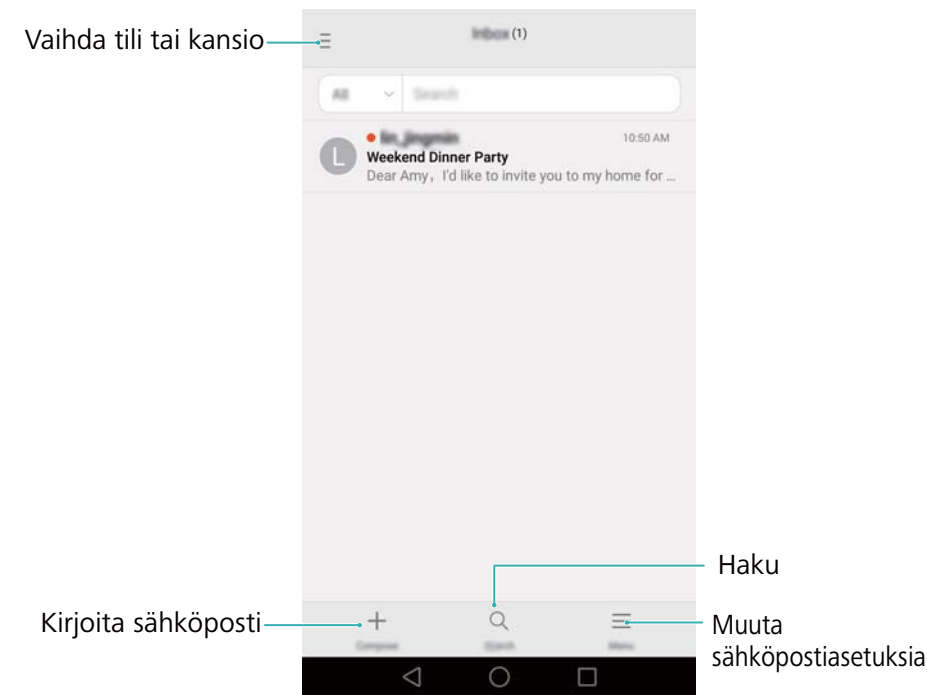

Kun sähköpostitili on lisätty, jatka muiden tilien lisäämistä koskettamalla **Saapuneet**-

 $\kappa$ kansiossa  $\equiv$  > **Asetukset** > **Lisää tili**.

#### **Exchange-tilin lisääminen**

Exchange on Microsoftin yrityksiä varten kehittämä sähköpostijärjestelmä. Jotkin sähköpostipalvelun tarjoajat tarjoavat Exchangea myös yksityishenkilöille ja perheille. Kun lisäät tilin, kysy neuvoa sähköpostipalveluntarjoajalta, jos et ole varma tilin asetuksista.

- **1** Avaa **Sähköposti**.
- **2** Kosketa **Exchange**.
- **3** Anna sähköpostiosoitteesi, käyttäjänimesi ja salasanasi. Kosketa **Seuraava**.
- **4** Määritä tili noudattamalla näyttöön tulevia ohjeita. Järjestelmä muodostaa automaattisesti yhteyden palvelimeen ja tarkistaa palvelinasetukset.

Kun tili on määritetty, **Saapuneet** tulee näkyviin.

## **Sähköpostiviestin lähettäminen**

- **1** Avaa **Sähköposti**.
- **2** Kosketa  $+$
- **3** Kosketa **Lähettäjä:** ja valitse sitten sähköpostitili, jota haluat käyttää.
- **4** Syötä yksi tai useita vastaanottajia.

Jos haluat lähettää sähköpostiviestistä kopion tai piilokopion useille vastaanottajille, kosketa **Kopio/piilokopio:**.

- **5** Syötä sähköpostin aihe ja teksti. Lisää liite koskettamalla  $\mathcal{L}$ .
- **6** Kosketa  $\triangleright$

Sähköpostipalveluntarjoajasi voi rajoittaa sähköpostiliitteiden kokoa. Jos liitteet ylittävät rajan, lähetä ne eri sähköpostiviesteissä.

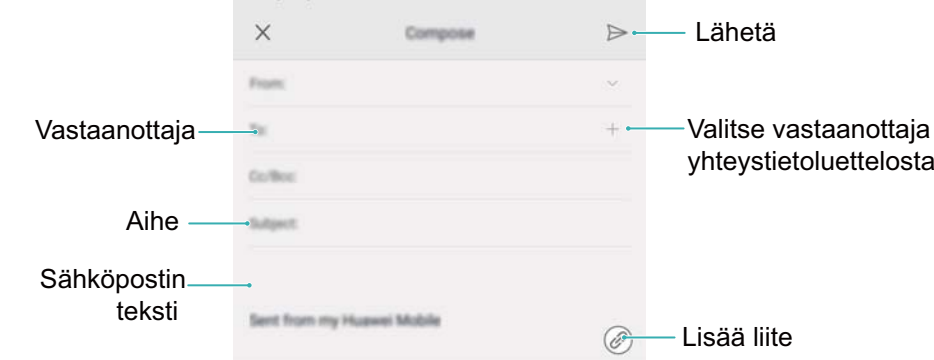

Kosketa  $\times$  > **Tallenna**, jos haluat tallentaa sähköpostiviestisi luonnoksena.

### **Sähköpostiviestien tarkistaminen**

Avaa **Sähköposti** ja päivitä sähköpostiluettelo pyyhkäisemällä alas **Saapuneet**-kansiossa.

- **1** Avaa **Sähköposti**.
- **2** Valitse tili koskettamalla **Saapuneet**-kansion vasemmassa yläkulmassa  $\bar{=}$ .
- **3** Kosketa sähköpostiviestiä, jonka haluat lukea. Voit suorittaa seuraavat toimenpiteet:
	- Lisää tähti myöhempää käyttöä varten koskettamalla  $\sqrt{2}$ .
	- Lue seuraava tai edellinen sähköpostiviesti pyyhkäisemällä vasemmalle tai oikealle.

## **VIP-yhteystietojen hallinta**

Lisää tärkeät yhteystiedot VIP-luetteloon. VIP-yhteystiedoilta saapuneet sähköpostit näkyvät omassa Saapuneet-kansiossaan.

- **1** Avaa **Sähköposti**.
- **2** Avaa **Saapuneet**-kansiossa sähköposti, jonka haluat lukea.
- **3** Kosketa yhteyshenkilön valokuvaa ja valitse ponnahdusvalikosta **Lisää VIP-luetteloon**.
- Jos haluat muuttaa VIP-yhteystietojen ilmoitusasetuksia ja soittoääniä, kosketa **Saapuneet**-

 $\mathsf{k}$ ansiossa  $\equiv$  > **Asetukset** > **VIP-ilmoitukset** 

## **Tilin asetukset**

#### **Sähköpostitilien vaihtaminen**

Jos olet lisännyt puhelimeen useita sähköpostitilejä, muista vaihtaa oikealle tilille, ennen kuin luet tai lähetät sähköposteja.

- **1** Avaa **Sähköposti**.
- **2** Avaa tililuettelo koskettamalla **Saapuneet**-kansion vasemmassa yläkulmassa  $\bar{=}$ .
- **3** Valitse haluamasi sähköpostitili.

#### **Sähköpostitilin poistaminen**

- **1** Avaa **Sähköposti**.
- **2** Kosketa **Saapuneet**-kansiossa  $\equiv$  > Asetukset.
- **3** Valitse tili, jonka haluat poistaa.

#### **4** Kosketa **Poista tili** > **OK**.

Kun sähköpostitili poistetaan, et voi enää lähettää tai vastaanottaa sähköpostiviestejä sen kautta.

#### **Sähköpostitilin personointi**

Näytä yhteystietojen kuvat, valitse mitä näytetään sähköpostin poistamisen jälkeen, muuta allekirjoitusta, aseta Saapuneet-kansion päivitystaajuus ja vaihda sähköpostin ilmoitusääniä.

- **1** Avaa **Sähköposti**.
- **2** Kosketa **Saapuneet**-kansiossa  $\equiv$  > Asetukset ja valitse haluamasi asetukset.

# <span id="page-79-0"></span>**Kamera ja Galleria**

## **Etsimen käyttäminen**

Käytä etsintä avaamalla **Kamera**.

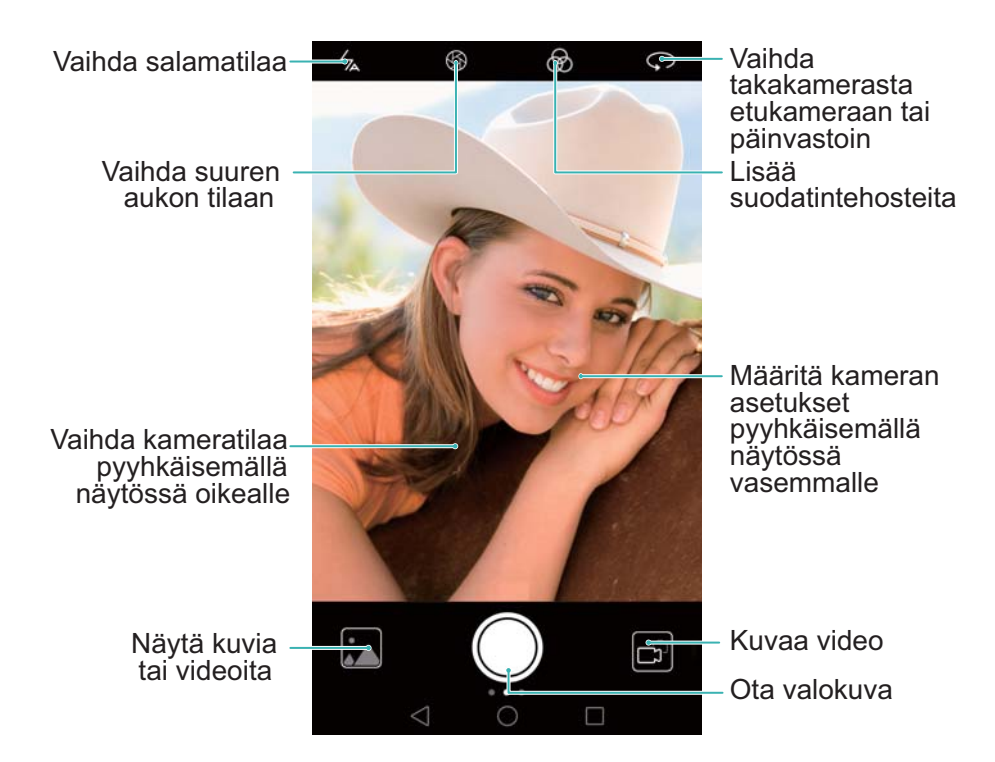

**A Katso lisätietoja kameran asetuksista kohdasta [Kameran asetukset.](#page-98-0)** 

### **Valokuvan ottaminen**

Puhelimessasi on monipuolinen kamera, jonka avulla voit tallentaa elämäsi unohtumattomat hetket kuviksi.

- **1** Avaa **Kamera**.
- **2** Rajaa näkymä, jonka haluat kuvata, kamera tarkentaa automaattisesti. Voit tarkentaa haluamaasi kohtaan koskettamalla etsimen vastaavaa kohtaa. Säädä polttoväliä nipistämällä näytössä kahta sormea yhteen tai levittämällä sormia erilleen.
- **3** Kosketa  $\odot$  .
- $\bullet$  Näytä valokuva ja jaa se ystäviesi kanssa koskettamalla  $\mathbb{A}$ -pienoiskuvaa. Katso lisätietoja kohdasta [Kuvien tai videoiden jakaminen.](#page-101-0)

## **Kuvaustilat**

Puhelimessasi on monia erilaisia kameratiloja, joita voit käyttää eri kuvaustilanteissa.

Eri kuvaustilojen käytettävyys vaihtelee malleittain.

Vaihda kuvanottotilaa pyyhkäisemällä etsimessä oikealle.

- <sup>l</sup> **Kauneus**: säädä kauneustasoa ja käytä kasvotehosteita vetämällä liukusäädintä. Katso lisätietoja kohdasta Kauneustila.
- <sup>l</sup> **Panoraama**: ota laajakulmakuvia käyttämällä tätä tilaa. Katso lisätietoja kohdasta [Panoraamavalokuvan ottaminen.](#page-92-0)
- <sup>l</sup> **Panoraamaomakuvat**: ota panoraamaomakuvia käyttämällä tätä tilaa. Katso lisätietoja kohdasta [Panoraamaomakuvan ottaminen](#page-93-0).
- <sup>l</sup> **Yökuva**: ota yökuvia käyttämällä tätä tilaa. Kamera säätää valotuksen automaattisesti ympäristön valaistuksen mukaan. Katso lisätietoja kohdasta [Superyötila.](#page-87-0)
- HDR: paranna kuvaa, joka on otettu liian heikossa tai liian voimakkaassa valossa. Katso lisätietoja kohdasta [HDR \(korkea dynamiikka-alue\) -tila](#page-86-0).
- <sup>l</sup> **Pro-valokuva**: ota upeita, järjestelmäkameran tasoisia kuvia. Katso lisätietoja kohdasta [Kameran Pro-tila.](#page-87-0)
- <sup>l</sup> **Asiakirjan skannaus**: suorista vinosti otetut kuvat automaattisesti niiden lukemisen helpottamiseksi. Katso lisätietoja kohdasta [Asiakirjan korjaus.](#page-96-0)
- <sup>l</sup> **Valomaalaus**: kuvaa valojuovia käyttämällä pitkää suljinaikaa. Katso lisätietoja kohdasta [Light Painting -tila](#page-89-0).
- **· Vesileima**: lisää kuviisi erilaisia vesileimoja. Katso lisätietoja kohdasta [Vesileimojen lisääminen kuviin.](#page-94-0)
- <sup>l</sup> **Ääniviesti**: tallenna pari sekuntia ääntä kuvan ottamisen aikana. Katso lisätietoja kohdasta [Äänimuistiinpanot](#page-86-0).
- <sup>l</sup> **Suuri aukko**: ota ihmisistä ja esineistä lähikuvia, joiden tausta on epäterävä. Katso lisätietoja kohdasta [Suuren aukon kuvat](#page-7-0).
- <sup>l</sup> **Intervallikuv.**: tee nopeutettu video hitaasti muuttuvasta näkymästä. Katso lisätietoja kohdasta [Intervallikuvaustila.](#page-95-0)
- **· Hidastus**: tallenna hidastettu leike. Katso lisätietoja kohdasta [Hidastettu tallennus.](#page-96-0)

### **Kauneustila**

Käytä kauneustilaa upeiden selfieiden ottamiseen ja ihon tasoittamiseen nuoremman näköiseksi.

- **1** Avaa **Kamera**, pyyhkäise näytössä vasemmalle ja kosketa sitten **Kauneus**.
- **2** Säädä kauneustaso vetämällä liukusäädintä.
- **3** Rajaa näkymä, jonka haluat kuvata, ja kosketa sitten  $\heartsuit$  . Kamera tunnistaa automaattisesti kaikki valokuvassa olevat kasvot ja käyttää niihin kauneusasetuksia.

### <span id="page-81-0"></span>**Perfect Selfie -tila**

Perfect Selfie -tilan avulla voit käyttää ryhmäkuvissa kasvoihisi mukautettuja kauneusasetuksia automaattisesti. Säädä silmiesi, pupilliesi, ihonvärin ja kasvojen muodon asetuksia siten, että erotut joukosta.

#### **Perfect Selfie -tilan käyttäminen**

Perfect Selfie -tilassa kamera tunnistaa kasvosi ryhmäkuvassa automaattisesti ja käyttää ihoosi mukautettuja kauneusasetuksia.

- **1** Avaa **Kamera**. Pyyhkäise näytössä oikealle ja kosketa sitten **Kauneus**.
- **2** (Valinnainen) Pyyhkäise näytössä vasemmalle ja varmista, että **Täydellinen selfie** -kytkin on otettu käyttöön. Katso lisätietoja kohdasta Perfect Selfie -asetusten määrittäminen, jos käytät tätä tilaa ensimmäistä kertaa.
- **3** Palaa **Kauneus**-näyttöön ottamaan valokuva. Ota etukamera käyttöön, jos aiot ottaa selfien.

Kosketa  $\circledcirc$ . Kamera tunnistaa kasvosi automaattisesti ja käyttää esimääritettyä kasvojen tehostusasetuksia.

#### **Perfect Selfie -asetusten määrittäminen**

Toimi seuraavien ohjeiden mukaan, kun käytät Perfect Selfie -toimintoa ensimmäistä kertaa.

- **1** Avaa **Kamera**. Pyyhkäise näytössä oikealle ja kosketa sitten **Kauneus**.
- **2** Määritä kasvojen tehostuksen asetukset koskettamalla **Täydellinen selfie**.
	- **1** Ota kasvoistasi kolme valokuvaa edestä, sivulta ja pää kumarassa.
	- **2** Määritä ihonvärille, pupilleille ja kasvojen muodolle haluamasi asetukset. Valitse korkeammat asetukset, jos haluat näkyvämmän vaikutuksen. Kosketa  $\,\vee\,$ .

<span id="page-82-0"></span>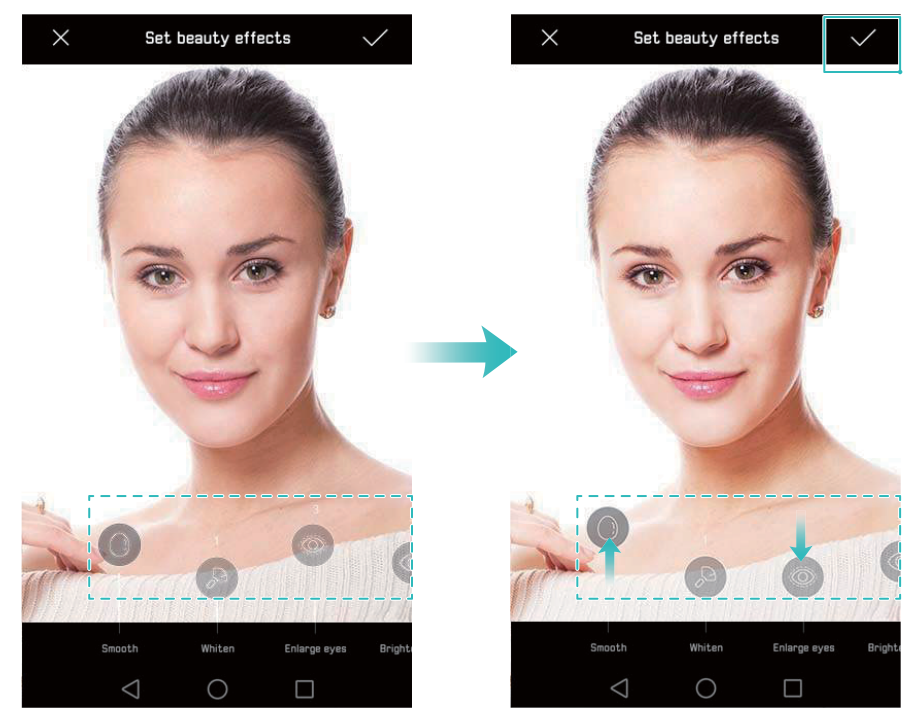

- <sup>l</sup> **Päivitä henkilötietosi**: Päivitä kalibrointikuvasi koskettamalla kameran asetusnäytössä **Täydellinen selfie** > **Muokkaa henkilökohtaisia tietoja**.
- <sup>l</sup> **Säädä kauneusasetuksiasi**: Säädä ihonvärin ja kasvojen muodon kaltaisia kauneusasetuksia koskettamalla kameran asetusnäytössä **Täydellinen selfie** > **Aseta kauneustehosteet**.
- <sup>l</sup> **Perfect Selfie -tilan poistaminen käytöstä**: Poista Perfect Selfie käytöstä poistamalla kameran asetusnäytössä **Täydellinen selfie** -kytkin käytöstä.

## **Ultra Snapshot**

Ota valokuva painamalla äänenvoimakkuuden vähennyspainiketta kaksi kertaa, vaikka näyttö ei olisi päällä.

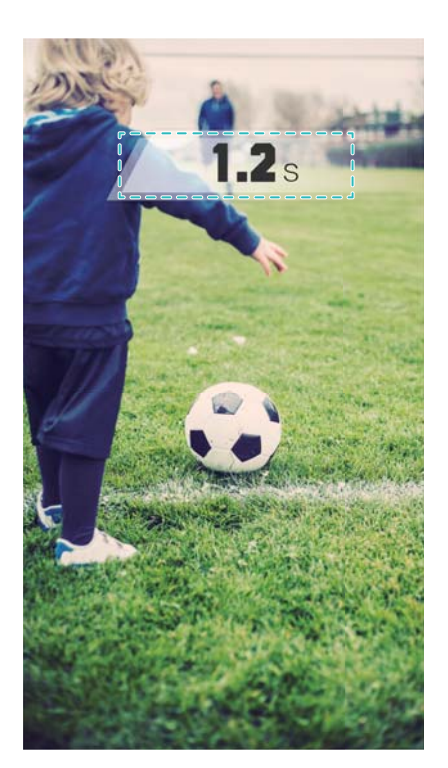

- Tämä ominaisuus ei ole käytettävissä musiikin toiston aikana. Kaikki kameran tilat eivät tue tätä ominaisuutta.
- **1** Avaa **Kamera** ja käytä sitten kameran asetuksia pyyhkäisemällä näytössä vasemmalle. Kosketa **Ultravalokuva** > **Avaa kamera ja ota pikakuva**.
- **2** Kun näyttö ei ole päällä, osoita kameralla haluamaasi kohdetta ja ota valokuva painamalla äänenvoimakkuuden vähennyspainiketta nopeasti kaksi kertaa peräkkäin. Kamera ottaa automaattisesti kuvan ja näyttää kuvan ottamisen ajan.
	- **Ultra Snapshot -toiminnon poistaminen käytöstä**: Kosketa kameran asetusnäytössä **Ultravalokuva** > **Pois**.

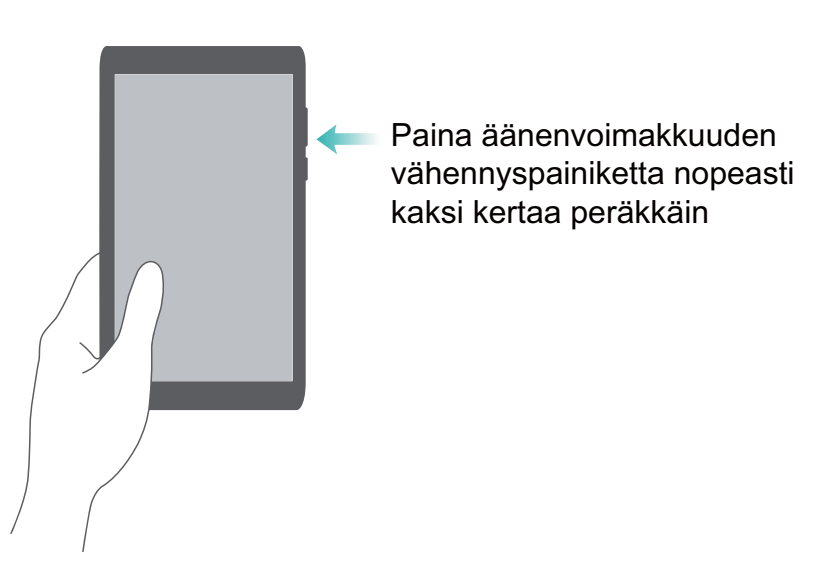

Kuvan nopean ottoajan vuoksi kuvan laatu saattaa heikentyä yökuvissa tai lähikuvissa. Valitse sijainti, jossa on paljon valoa, ja kuvaa sopivalta etäisyydeltä.

## **Sarjakuvaus**

Käytä sarjakuvausta, kun haluat ottaa kuvia liikkuvasta kohteesta esimerkiksi jalkapalloottelussa. Kamera ottaa useita kuvia nopeasti peräkkäin, joten saat kuvattua toiminnan huippuhetket.

**A** Kaikki kameran tilat eivät tue tätä ominaisuutta.

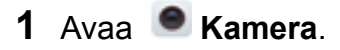

- **2** Tarkenna kohteeseen ja aloita sitten sarjakuvaus painamalla  $\heartsuit$  pitkään. Lopeta kuvaaminen nostamalla sormesi.
- **3** Voit näyttää ja valita kuvat koskettamalla kuvan pienoiskuvaa  $\mathbb{R}$  ja koskettamalla sitten  $\odot$

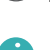

 $\bullet$   $\bullet$  ilmaisee, että valokuva on otettu sarjakuvaustilassa.

4 Puhelimesi valitsee parhaan kuvan automaattisesti. Valitse muita kuvia koskettamalla  $\vee$ . Kosketa  $\Box$  ja tallenna kuva toimimalla näyttöön tulevien ohjeiden mukaisesti.

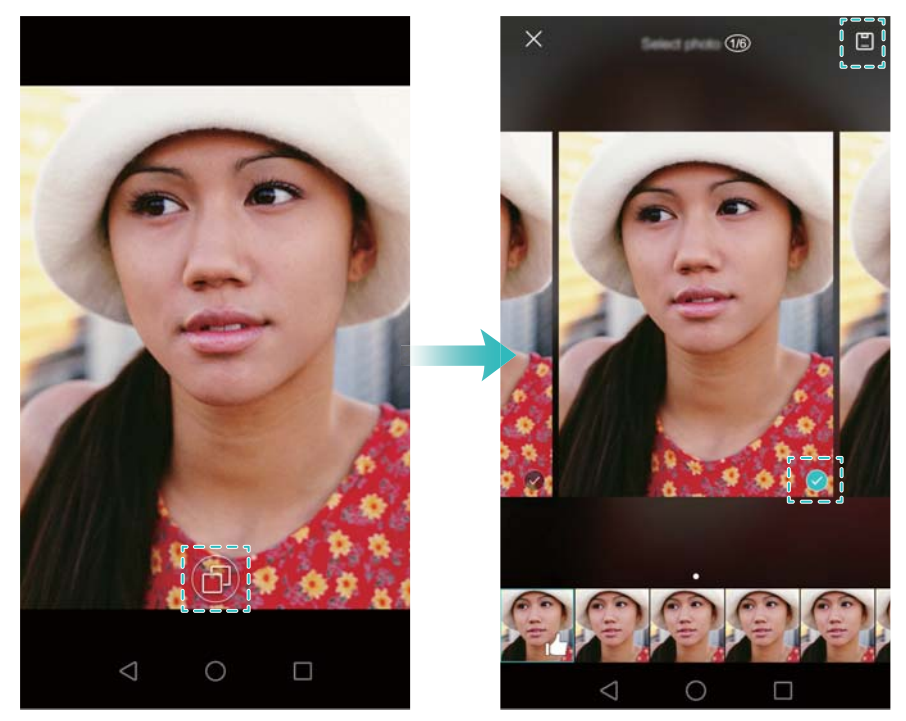

Jos et voi käyttää sarjakuvaustilaa, kosketa kameran asetuksissa **Paina ja pidä laukaisinta** ja varmista, että **Sarjakuvaus** on valittuna.

## **Ääniaktivoitu kuvaus**

Käytä ääniaktivoitua kuvausta sulkimen ohjaamiseen ryhmäkuvaa ottaessasi.

**1** Avaa **Kamera**. Käytä kameran asetuksia pyyhkäisemällä näytössä vasemmalle.

- <span id="page-85-0"></span>**2** Kosketa **Äänen ohjaus** ja ota **Äänen ohjaus**-kytkin käyttöön. Tämän jälkeen voit tehdä seuraavat toimet:
	- Ota valokuva sanomalla Cheese.
	- Aseta puhelin ottamaan valokuva, kun ympäristön melu saavuttaa tietyn desibelitason.
- **3** Rajaa näkymä, jonka haluat kuvata. Kamera ottaa valokuvan automaattisesti, kun sanot äänikomennon tai kamera tunnistaa voimakkaan äänen.

## **Kameran käynnistäminen Galleriasta**

- **1** Avaa **Galleria**.
- **2** Siirry **Valokuvat**-välilehteen ja tuo etsin näyttöön puolen näytön tilassa pyyhkäisemällä alaspäin. Käynnistä kamera pyyhkäisemällä uudelleen alaspäin.

Kaikkia kameran ominaisuuksia ei voi käyttää puolen näytön tilassa.

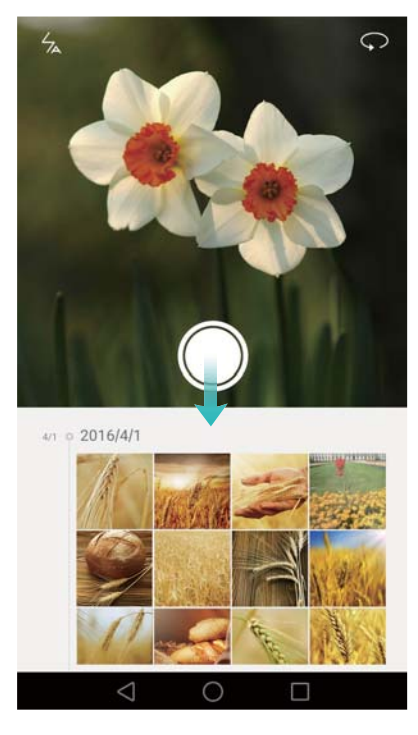

- **3** Valitse haluamasi kuvaustila. Katso lisätietoja kohdasta [Kuvaustilat.](#page-79-0)
- **4** Ota valokuva koskettamalla  $\circledcirc$ .
- **5** Palaa Galleriaan koskettamalla **Takaisin**.

### **Kohteen seuranta**

Käytä kohteen seurantaa ottaessasi kuvia liikkuvista kohteista, kuten ihmisistä tai eläimistä.

Kamera tarkentaa automaattisesti liikkuvaan kohteeseen varmistaakseen kohteen tarkennettuna pysymisen.

Kohteen seurantatilaa ja hymykuvausta ei voi käyttää samanaikaisesti.

- <span id="page-86-0"></span>**1** Avaa **Kamera**. Käytä kameran asetuksia pyyhkäisemällä näytössä vasemmalle.
- **2** Ota **Kohteen seuranta**-kytkin käyttöön.
- **3** Kosketa kohdetta näytössä. Kamera pitää kohteen tarkennettuna.
- **4** Kosketa  $\odot$

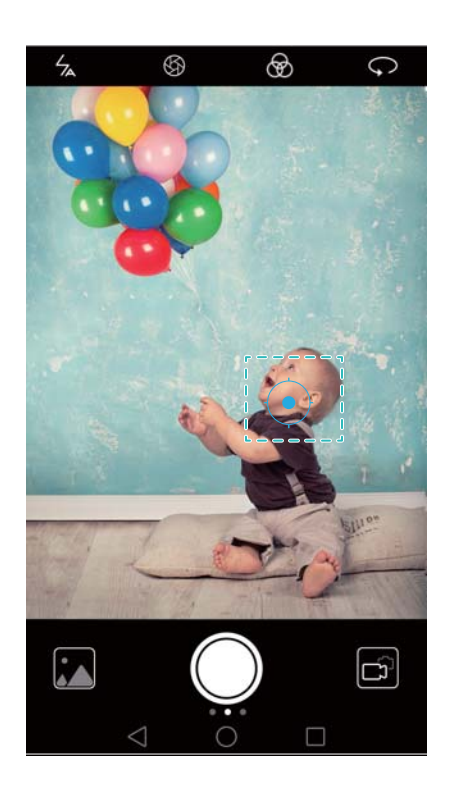

## **Äänimuistiinpanot**

Voit tehdä valokuvistasi elävämpiä lisäämällä äänimuistiinpanoja.

- **1** Avaa **Kamera**, pyyhkäise näytössä vasemmalle ja kosketa sitten **Ääniviesti**.
- **2** Rajaa näkymä, jonka haluat kuvata.
- **3** Ota valokuva äänimuistiinpanon kanssa koskettamalla  $\heartsuit$  . Kamera tallentaa lyhyen äänileikkeen, jonka voit lisätä valokuvaasi.

### **HDR (korkea dynamiikka-alue) -tila**

Käytä HDR (korkea dynamiikka-alue) -tilaa ali- tai ylivalotuksen välttämiseen ja kaikkien kuvien selkeyden varmistamiseen näkymissä, joissa on suuri kontrasti.

HDR (korkea dynamiikka-alue) -tila ei ole käytettävissä etukamerassa.

**1** Avaa **Kamera**, pyyhkäise näytössä vasemmalle ja kosketa sitten **HDR**.

**2** Pidä puhelintasi vakaasti, rajaa näkymä ja kosketa sitten  $\heartsuit$ .

## <span id="page-87-0"></span>**Superyötila**

Superyötila parantaa yöllä ja heikossa valaistuksessa otettujen kuvien laatua korostamalla tummien alueiden yksityiskohtia kirkkaampien ja värikkäämpien kuvien tuottamiseksi.

Käytä jalustaa kameran tärähtämisen minimointiin.

- **1** Avaa **Kamera**, pyyhkäise näytössä vasemmalle ja kosketa sitten **Yökuva**.
	- Kosketa**Auto** ja säädä ISO-herkkyyttä ja muita valotuksen asetuksia toimimalla näyttöön tulevien ohjeiden mukaisesti.
- **2** Pidä puhelintasi vakaasti, rajaa näkymä ja kosketa sitten ©. Kamera ottaa automaattisesti useita kuvia ja yhdistää ne yhdeksi valokuvaksi.

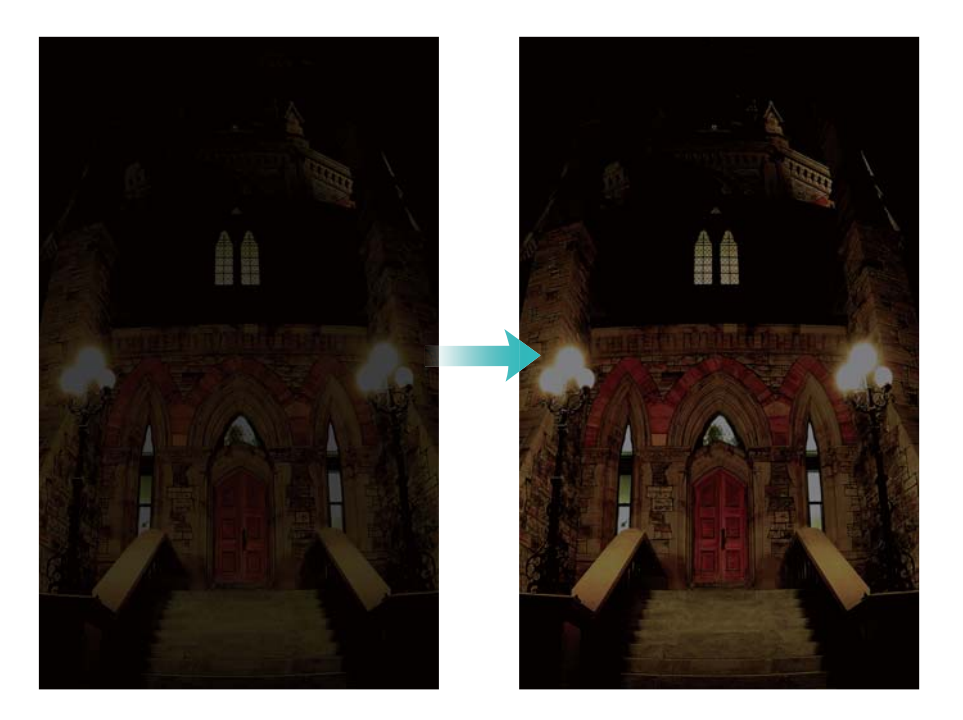

## **Kameran Pro-tila**

Kameran Pro-tilassa voit hallita kameran asetuksia täydellisesti siten, että voit ottaa ammattilaistasoisia valokuvia haastavissakin kuvausolosuhteissa.

#### **Kameran Pro-tilan käyttäminen**

Puhelimessasi on kameran Pro-tila, jonka avulla voit säätää kameran asetuksia manuaalisesti (esimerkiksi etsimen peitteitä, valotusta ja suljinaikaa) ammattilaatuisten kuvien tuottamiseksi.

- **1** Avaa **Kamera**, pyyhkäise näytössä vasemmalle ja kosketa sitten **Pro-valokuva**.
- **2** Kameran Pro-tilassa voit säätää valotusta, suljinaikaa ja muita kameran asetuksia. Voit myös lisätä etsimeen ruudukkopeitteen.
	- <sup>l</sup> **Säädä suljinaikaa, valkotasapainoa ja muita kameran asetuksia**: Kameran Pro-tilan näytössä voit säätää esimerkiksi ISO-herkkyyttä, valotuksen korjausta, valkotasapainoa,

tarkennustilaa, suljinaikaa ja monia muita asetuksia. Katso lisätietoja kohdasta Kameran Pro-asetukset.

- <sup>l</sup> **Ota tarkennusapuvalo käyttöön**: Pyyhkäise näytössä vasemmalle ja ota **AF-lisävalo** kytkin käyttöön. Tarkennusapuvalon avulla voit tarkentaa kohteeseesi helpommin tummassa ympäristössä.
- **· Lisää etsimessä näkyvä peite**: Pyyhkäise näytössä vasemmalle ja kosketa sitten **Kameran ruudukko**. Valitse peite, joka auttaa sinua kuvan sommittelussa. Katso lisätietoja kohdasta [Etsimessä näkyvän peitteen lisääminen.](#page-97-0)
- **3** Ota valokuva koskettamalla  $\heartsuit$ , kun olet määrittänyt kameran asetukset.
	- Alivalotuksen kuvake tulee näyttöön, kun valotus ei riitä. Palauta valotuksen oletusasetukset koskettamalla tätä kuvaketta.

#### **Kameran Pro-asetukset**

Kun siirryt kameran pro-tilaan, voit säätää kameran kaikkia asetuksia etsimessä ammattilaistasoisten kuvien tuottamiseksi. Voit esimerkiksi säätää ISO-herkkyyttä, valotuksen korjausta, valkotasapainoa, tarkennustilaa, suljinaikaa ja monia muita asetuksia.

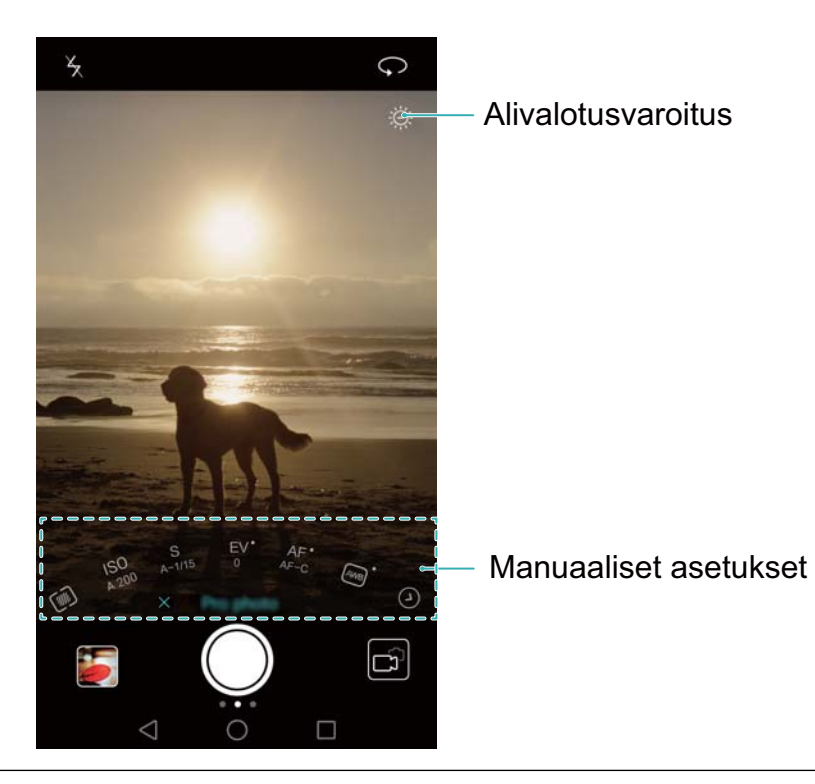

**Alivalotukse** Palauta valotuksen oletusasetukset koskettamalla tätä kuvaketta. Tämä kuvake **n kuvake** tulee näkyviin ainoastaan, kun valotus on liian vähäinen.

- <span id="page-89-0"></span> $\bullet \mathbb{Z}$ : aseta mittaustila koskettamalla (tapa, jolla kamera määrittää valotuksen). Voit valita matriisimittauksen, keskustapainotteisen mittauksen tai pistemittauksen. Oletusarvona käytetään matriisimittausta.
- <sup>l</sup> **ISO**: säädä kameran valonherkkyyttä koskettamalla tätä. ISO-herkkyyden suurentaminen tuottaa kirkkaamman kuvan, mutta kohina lisääntyy huomattavasti. Voit määrittää kameran säätämään ISO-herkkyyttä automaattisesti tai voit säätää sen manuaalisesti.
- <sup>l</sup> **S**: aseta suljinaika koskettamalla tätä. Voit määrittää kameran säätämään suljinaikaa automaattisesti tai voit säätää sen manuaalisesti.

#### **Manuaaliset asetukset**

- **EV**: aseta valotuksen korjaus koskettamalla tätä. Valitse valotusasetus, joka lisää tai vähentää kuvan kirkkautta. Lukitse nykyinen valotus koskettamalla kuvaketta ja pitämällä sitä pohjassa.
- **AF**: valitse tarkennustila koskettamalla tätä. Voit valita kosketustarkennuksen, jatkuvan automaattitarkennuksen tai käsitarkennuksen. Oletusarvon mukaan käytössä on jatkuva automaattitarkennus. Jos jatkuva automaattitarkennus on valittuna, ota tarkennuksen lukitus käyttöön koskettamalla kuvaketta ja pitämällä sitä pohjassa.
- <sup>AWB</sup>: valitse valkotasapaino ympäristön valaistusolosuhteiden mukaan koskettamalla tätä. Voit valita päivänvalon, volframihehkulampun, loisteputkivalon ja monia muita. Voit säätää myös värilämpötilaa. Lukitse valkotasapaino koskettamalla kuvaketta ja pitämällä sitä pohjassa.

## **Light Painting -tila**

Light Painting -tilassa voit ottaa upeita kuvia valojäljistä säätämättä aukkoa tai suljinaikaa käsin. Käytössäsi on neljä eri asetusta eri kuvaustilanteita varten.

- <sup>l</sup> **Takavalot**: kuvaa autojen yöllä jättämiä valojälkiä.
- <sup>l</sup> **Valograffiti**: kuvaa valojäljet pimeässä ympäristössä.
- **Silkkinen vesi**: kuvaa virtaava vesi silkkisen tasaisena.
- <sup>l</sup> **Tähtien jäljet**: ota upeita kuvia tähtien liikkeestä yötaivaalla.

#### **Takavalot**

Kuvaa yöllä ajavien autojen valojäljet valitsemalla Light Painting -tilassa **Takavalot**.

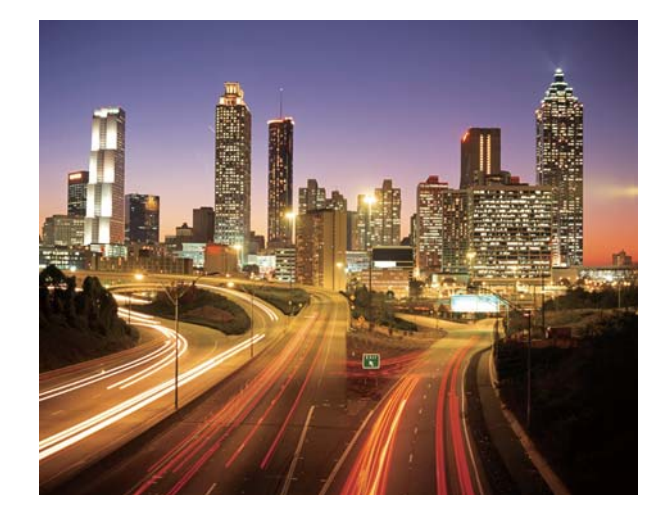

**1** Valitse sopiva sijainti ja pidä puhelinta vakaasti. Käytä pitkiin valotusaikoihin jalustaa.

Saat parhaat tulokset kuvaamalla jonkin matkan päästä. Vältä kameran suuntaamista auton ajovaloihin, jotta kuvan osat eivät ylivalottuisi.

- **2** Avaa **Kamera**, pyyhkäise näytössä vasemmalle ja kosketa sitten **Valomaalaus** > **Takavalot**.
- **3** Aloita valotus koskettamalla  $\heartsuit$ . Valotusaika näytetään näytön alaosassa.
- **4** Kuvan esikatselukuva näytetään etsimessä. Kun haluttu valotusaika on kulunut, lopeta valotus koskettamalla **U**.

#### **Valograffiti**

Kun valitset Light Painting -tilassa **Valograffiti**, voit luoda kuvioita tai tekstejä liikuttamalla valonlähdettä kameran edessä.

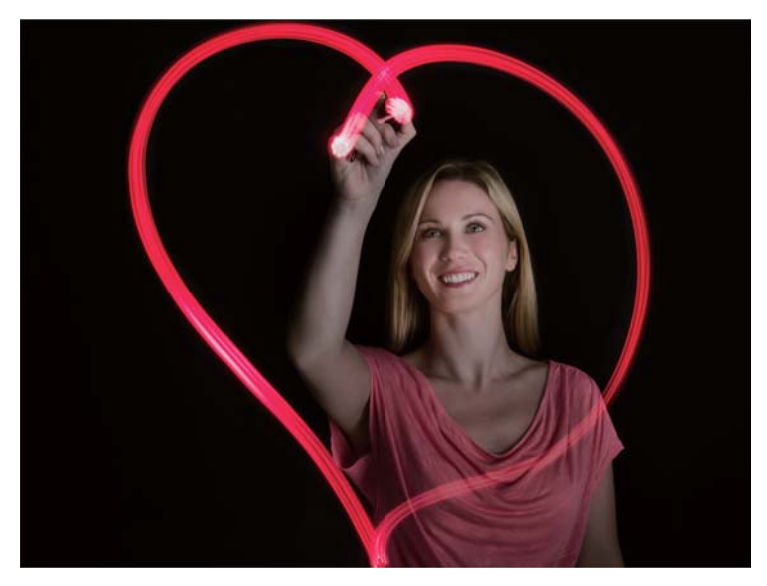

- Luo kuvio käyttämällä pientä taskulamppua tai hehkuvaa tikkua.
- **1** Valitse sopiva sijainti ja pidä puhelinta vakaasti. Käytä pitkiin valotusaikoihin jalustaa.

Varmista kuvion erottuminen valitsemalla paikka, joka ei ole muiden valonlähteiden lähellä.

- **2** Avaa **Kamera**, pyyhkäise näytössä vasemmalle ja kosketa sitten **Valomaalaus** > **Valograffiti**.
- $3$  Kosketa  $\heartsuit$ , kun kohde alkaa piirtää kuviota valonlähteen avulla. Valotusaika näytetään näytön alaosassa.

Ota salama käyttöön, jos haluat kuvata kuvion luovan henkilön.

**4** Kuvan esikatselukuva näytetään etsimessä. Kosketa ■, kun haluat lopettaa valotuksen.

#### **Silkkinen vesi**

Valitse Light Painting -tilassa **Silkkinen vesi**, jos haluat kuvata vesiputouksia ja jokia silkkisen tasaisina.

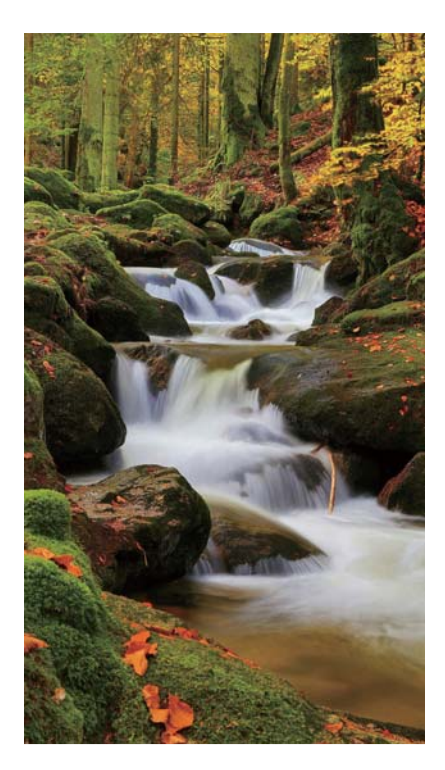

- **1** Valitse sopiva sijainti ja pidä puhelinta vakaasti. Käytä pitkiin valotusaikoihin jalustaa.
- **2** Avaa **Kamera**, pyyhkäise näytössä vasemmalle ja kosketa sitten **Valomaalaus** > **Silkkinen vesi**.
- **3** Aloita valotus koskettamalla  $\heartsuit$ . Valotusaika näytetään näytön alaosassa.
- **4** Kuvan esikatselukuva näytetään etsimessä. Kun haluttu valotusaika on kulunut, lopeta valotus koskettamalla **U**.

#### **Tähtien jäljet**

Voit käyttää kameraa tähtien liikkeen kuvaamiseen yötaivaalla.

<span id="page-92-0"></span>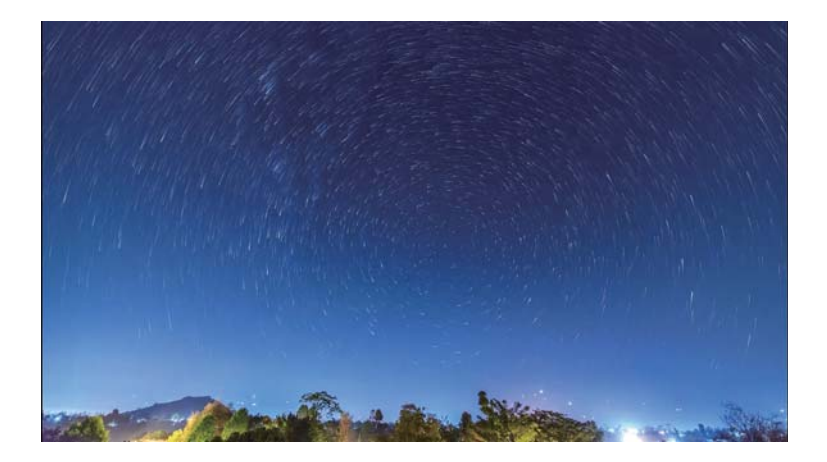

- Käytä jalustaa kameran tärähtämisen minimoimiseen ja puhelimesi paikallaan pitämiseen.
- **1** Valitse sopiva paikka, jossa ei ole esteitä. Selkeä taivas tuottaa parhaan tuloksen.
	- Vältä kuvaa ottaessasi valonlähteitä äläkä käytä liian pitkiä valotusaikoja, jotta kuvan osat eivät ylivalotu.
- **2** Avaa **Kamera**, pyyhkäise näytössä vasemmalle ja kosketa sitten **Valomaalaus** > **Tähtien jäljet**.
- **3** Aloita valotus koskettamalla  $\heartsuit$ . Valotusaika näytetään näytön alaosassa.
- **4** Kuvan esikatselukuva näytetään etsimessä. Kun haluttu valotusaika on kulunut, lopeta valotus koskettamalla .

## **Panoraamakuvat**

#### **Panoraamavalokuvan ottaminen**

Valitse laajakulmakuvien ottamiseen panoraamatila.

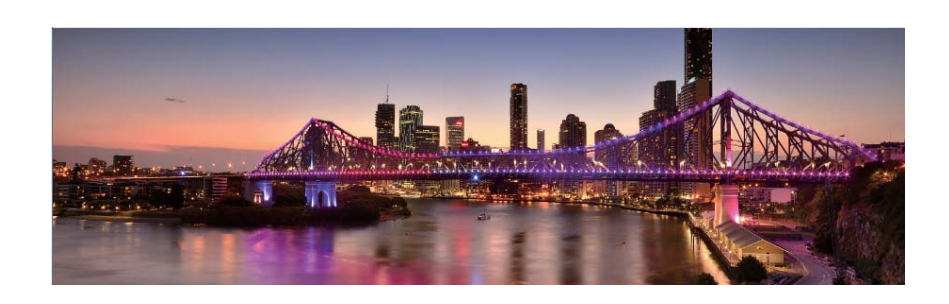

- **1** Valitse sopiva sijainti ja pidä puhelinta vakaasti. Ota kuva laajalla, aukealla paikalla ja vältä yksivärisiä taustoja.
- **2** Avaa **Kamera**, pyyhkäise näytössä vasemmalle ja kosketa sitten **Panoraama**.
- **3** Aloita kuvaaminen koskettamalla  $\heartsuit$ .

<span id="page-93-0"></span>**4** Ota valokuva noudattamalla näyttöön tulevia ohjeita. Liikuta kameraa hitaasti vasemmalta oikealle ja varmista, että nuoli pysyy samassa tasossa keskilinjan kanssa. Ota

panoraamakuva pystykuvana valitsemalla  $\rightarrow$  ja liikuttamalla sitten kameraasi ylöspäin.

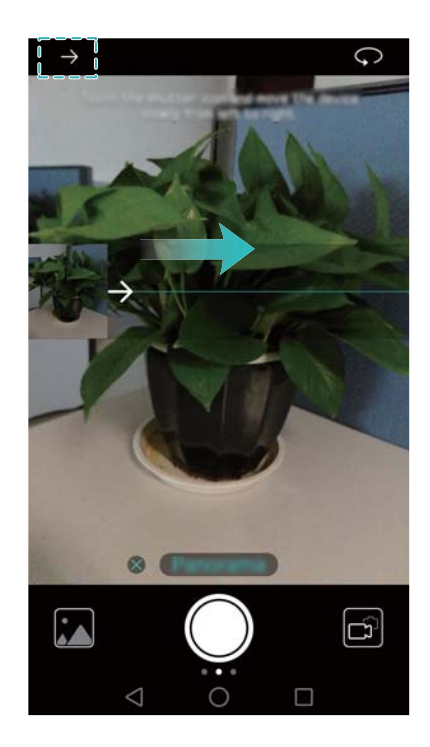

**5** Lopeta kuvaaminen koskettamalla  $\bullet$ . Kamera yhdistää valokuvat automaattisesti yhdeksi panoraamavalokuvaksi.

#### **Panoraamaomakuvan ottaminen**

Voit ottaa laajakulmakuvia myös omakuvatilassa kauniin ympäristön sisällyttämiseksi kuvaan. Et voi ottaa panoraamaomakuvia vaakakuvatilassa.

- **1** Avaa **Kamera**.
- **2** Valitse etukamera koskettamalla  $\mathcal{P}$ .
- **3** Pyyhkäise näytössä oikealle ja kosketa sitten **Panoraama**.
- **4** Pidä puhelintasi vakaasti, osoita kamera kohteeseen ja ota sitten ensimmäinen kuva koskettamalla  $\circledcirc$ .

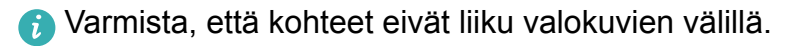

- **5** Toimi näytön ohjeiden mukaan ja käännä kameraa hitaasti vasemmalle. Kamera ottaa toisen kuvan automaattisesti, kun sininen ruutu on samassa linjassa vasemmalla puolella olevan ruudun kanssa.
- **6** Toimi näytön ohjeiden mukaan ja käännä kameraa hitaasti oikealle. Kamera ottaa viimeisen kuvan, kun sininen ruutu on samassa linjassa oikealla puolella olevan ruudun kanssa. Kamera yhdistää valokuvat automaattisesti yhdeksi panoraamaksi.
	- Pidä puhelinta vakaasti ja liiku kääntyessäsi hitaasti.

### <span id="page-94-0"></span>**Vesileimojen lisääminen kuviin**

Personoi valokuviasi ja helpota kuvien ottamispaikan muistamista lisäämällä vesileimoja.

- **1** Avaa **Kamera**, pyyhkäise näytössä vasemmalle ja kosketa sitten **Vesileima**.
- **2** Kosketa  $\langle$  ja  $\rangle$  -navigointikuvaketta tai kosketa Lisää ja valitse sitten haluamasi vesileima.
- **3** Sijoita vesileima uudelleen vetämällä sitä ja ota valokuva koskettamalla  $\heartsuit$ .

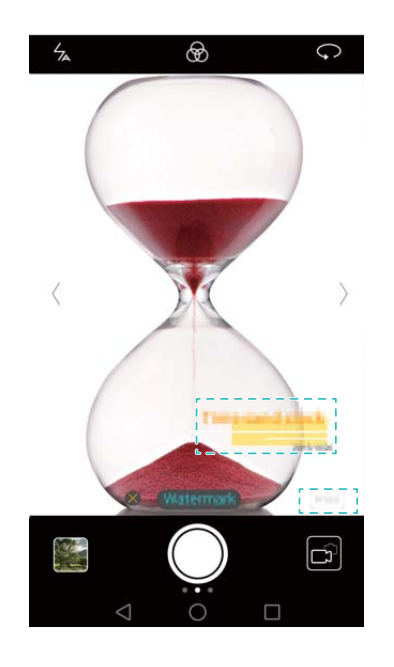

### **Videon kuvaaminen**

- **1** Avaa **Kamera**, pyyhkäise näytössä vasemmalle ja kosketa sitten **Video**.
- **2** Aloita videon tallennus koskettamalla  $\bullet$
- **3** Tarkenna kohteeseen tai alueeseen koskettamalla tallennuksen aikana näyttöä. Keskeytä tallennus koskettamalla  $\Box$  ja jatka koskettamalla  $\odot$ . Tallenna nykyinen näkymä valokuvana koskettamalla  $@$  .

<span id="page-95-0"></span>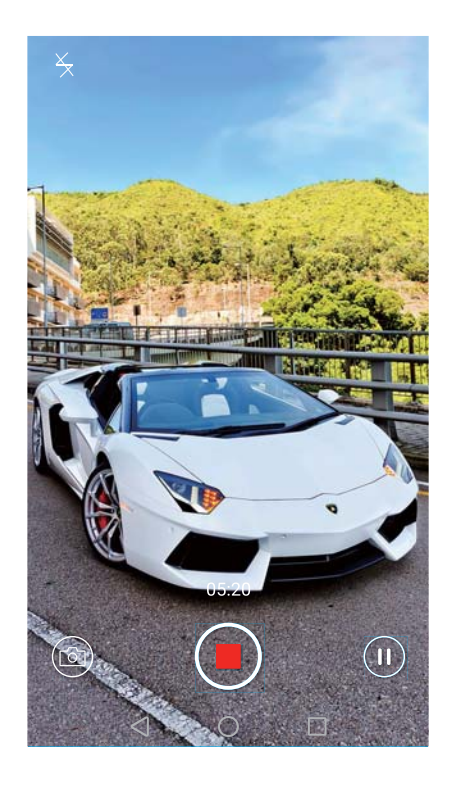

4 Kosketa **b**, jos haluat lopettaa tallennuksen.

**Automaattinen kasvojen tehostus**: Pyyhkäise näytössä oikealle ja kosketa sitten **Kauneusvideo**. Tässä tilassa ei voi käyttää kuvanvakautusta.

### **Intervallikuvaustila**

Intervallikuvaustilassa voit kuvata luonnossa hitaasti tapahtuvia muutoksia nopeutetusti. Voit kuvata esimerkiksi kasvin puhkeamisen kukkaan tai pilvien liikkeen.

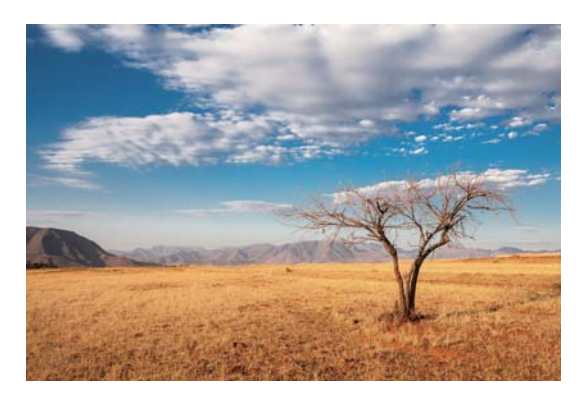

- **1** Avaa **Kamera**, pyyhkäise näytössä vasemmalle ja kosketa sitten **Intervallikuv.**.
- **2** Aloita videon tallennus koskettamalla  $\bullet$ .
	- Kamera valitsee automaattisesti tallennukseen sopivan kuvataajuuden. Polttoväliä ei voi säätää tallennuksen aikana.
- **3** Kosketa **in**, jos haluat lopettaa tallennuksen.

<span id="page-96-0"></span>Toista tallennus koskettamalla  $\sqrt[2^n]{ }$ -pienoiskuvaa. Video toistetaan suuremmalla kuvataajuudella. Kamera määrittää kuvataajuuden automaattisesti, eikä sitä voi muuttaa.

### **Hidastettu tallennus**

Voit tallentaa videoita hidastettuna voidaksesi nauttia nopeasti liikkuvien kohteiden yksityiskohdista, esimerkiksi putoavista vesipisaroista tai tanssin liikkeistä.

- **1** Avaa **Kamera**, pyyhkäise näytössä vasemmalle ja kosketa sitten **Hidastus**.
- **2** Aloita videon tallennus koskettamalla  $\bullet$ .
- **3** Tarkenna kohteeseen tai alueeseen koskettamalla tallennuksen aikana näyttöä.
- 4 Kosketa **1**, jos haluat lopettaa tallennuksen.

Toista tallennus hidastettuna koskettamalla  $\sqrt[3]{\ }$ -pienoiskuvaa. Voit valita myös leikkeen videosta ja toistaa sen hidastettuna.

## **Asiakirjan korjaus**

Asiakirjan korjaus -tilan avulla voit säätää valokuvassa olevan asiakirjan suuntaa automaattisesti. Jos esimerkiksi istut kokoushuoneen reunalla, voit ottaa valokuvan PPTesityksestä ja käyttää sitten asiakirjan uudelleen säätöä kuvan rajaamiseen ja suoristamiseen siten, että se sopii täydellisesti näyttöösi.

**1** Avaa **Kamera**, pyyhkäise näytössä vasemmalle ja kosketa sitten **Asiakirjan skannaus**.

Poista automaattinen valokuvaustila käytöstä ja ota valokuva manuaalisesti koskettamalla **Auto**.

**2** Tarkenna kohteeseen (esimerkiksi PPT-esitykseen, julisteeseen tai näyttöön) ja ota sitten valokuva koskettamalla  $\circledcirc$ . Kamerasi irrottaa tekstiä sisältävä osan automaattisesti kuvasta ja muuttaa sen suuntaa siten, että tekstin voi lukea helpommin.

<span id="page-97-0"></span>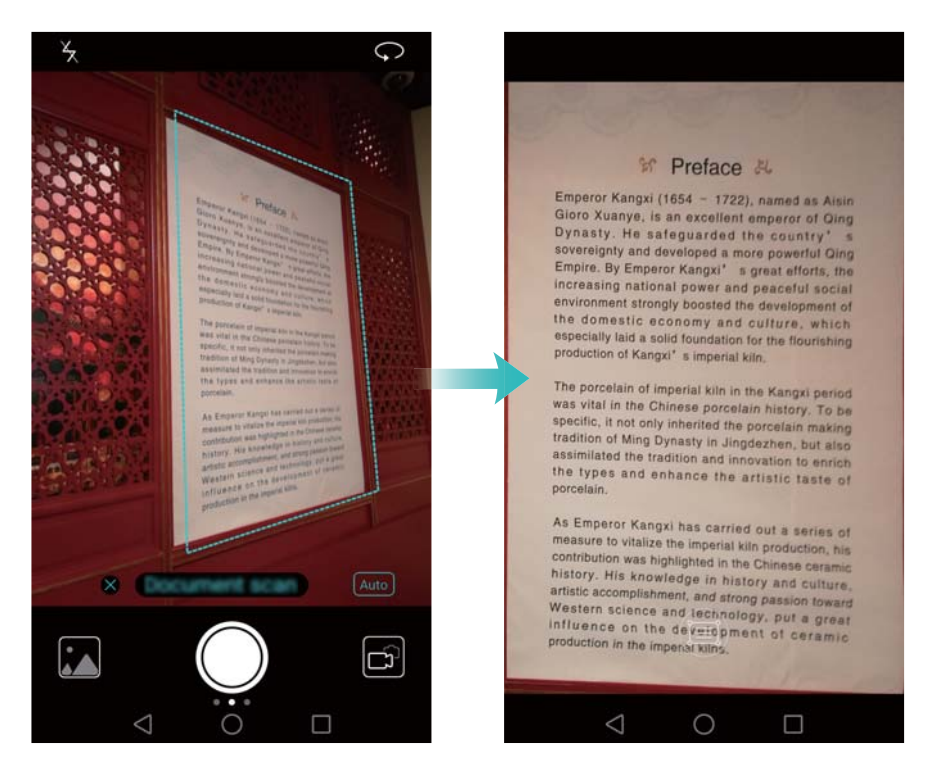

Lue kuvan vieressä oleva teksti koskettamalla  $\sqrt[2]{\infty}$ -pienoiskuvaa ja muokkaa kuvaa koskettamalla sitten  $\textcircled{\small{\textsf{F}}}$ .

## **Kameran ja videon asetukset**

#### **Valokuvien ja videoiden tarkkuuden määrittäminen**

Paranna valokuvien ja videoiden laatua suurentamalla tarkkuutta. Suurempi tarkkuus vaatii kuitenkin enemmän tallennustilaa puhelimessasi. Tarkkuuden muuttaminen muuttaa myös kuvan kokoa.

Jotkin kuvaustilat eivät tue kaikkia tarkkuuksia.

Avaa **Kamera**. Muuta tarkkuutta pyyhkäisemällä näytössä vasemmalle ja kosketa **Tarkkuus**.

#### **Valokuvien ja videoiden oletustallennuskohteen muuttaminen**

Valokuvat ja videot tallennetaan oletusarvon mukaan puhelimesi sisäiseen muistiin. Vapauta puhelimen tallennustilaa asettamalla oletustallennuspaikaksi microSD-kortti.

Avaa **Kamera** ja pyyhkäise näytössä vasemmalle. Valitse oletustallennuskohteeksi microSD-kortti ottamalla **Prioriteettitallennus SD-kortille** -kytkin käyttöön. Tämä vaihtoehto ei ole käytettävissä, jos puhelimessa ei ole microSD-korttia. Jos microSD-kortti on täynnä, valokuvat tallennetaan puhelimen sisäiseen muistiin.

#### **Etsimessä näkyvän peitteen lisääminen**

Voit lisätä etsimeen ruudukko- tai spiraalipeitteen kuvan sommittelun helpottamiseksi.

Etsimen peitteet eivät ehkä ole käytettävissä kaikissa kuvaustiloissa.

<span id="page-98-0"></span>Avaa **Kamera**. Pyyhkäise näytössä vasemmalle, kosketa **Kameran ruudukko** ja valitse sitten peite, joka auttaa sinua kuvan sommittelussa. Poista viitelinjat valitsemalla **Pois**. Voit valita 3 x 3 -ruudukon, phi-ruudukon tai spiraalin. Käytä 3 x 3 -ruudukkoa yleisissä kuvaustilanteissa. Phi-ruudukko on muuten samanlainen kuin 3 x 3 -ruudukko, mutta siinä etsin jaetaan osiin kultaisen leikkauksen mukaan. Käytä spiraalikuviota sisäkuvauksiin tai muotokuviin.

#### **Videoasetukset**

Jotkin kuvaustilat eivät tue kaikkia asetuksia.

Määritä seuraavat asetukset pyyhkäisemällä videonäytössä vasemmalle:

- <sup>l</sup> **Tarkkuus**: määritä videon tarkkuus.
- <sup>l</sup> **GPS-merkintä**: näytä paikka, jossa video tallennettiin.
- <sup>l</sup> **Prioriteettitallennus SD-kortille**: aseta videoiden oletustallennuskohde. Voit valita puhelimesi sisäisen tallennuksen tai microSD-kortin.
- <sup>l</sup> **Kohteen seuranta**: kosketa kohdetta näytössä. Kamera tarkentaa valittuun kohteeseen, kun kuvaat videota.
- **Kuvanvakain**: minimoi kameran tärähtämisen kuvaamisen aikana.

#### **Kameran asetukset**

Jotkin kuvaustilat eivät tue kaikkia asetuksia.

Määritä seuraavat asetukset pyyhkäisemällä kuvausnäytössä vasemmalle:

- **Tarkkuus**: aseta valokuvan tarkkuus.
- <sup>l</sup> **GPS-merkintä**: näytä paikka, jossa valokuva otettiin.
- **Prioriteettitallennus SD-kortille**: aseta valokuvien oletustallennuskohde. Voit valita puhelimesi sisäisen tallennuksen tai microSD-kortin.
- <sup>l</sup> **Täydellinen selfie**: ota tämä toiminto käyttöön tai poista se käytöstä **Kauneus**-tilassa automaattista kasvojen tunnistusta ja mukautettua muotokuvien tehostusta varten. Katso lisätietoja kohdasta [Perfect Selfie -tilan käyttäminen.](#page-81-0)
- <sup>l</sup> **Paina ja pidä laukaisinta**: määritä sulkimen kosketa ja pidä pohjassa -asetukset. Voit valita **Sarjakuvaus**- tai **Tarkenna**-vaihtoehdon.
- <sup>l</sup> **Äänen ohjaus**: ota valokuva äänikomentojen avulla.
- <sup>l</sup> **Äänenvoim.painikkeen toiminto**: määritä äänenvoimakkuuspainikkeen asetukset. Voit valita **Suljin**-, **Zoomaus**- tai **Tarkenna**-vaihtoehdon
- <sup>l</sup> **Mykistä**: mykistä kamera ottamalla tämä toiminto käyttöön. Tämä toiminto ei ole lakiteknisten syiden vuoksi käytettävissä kaikissa maissa tai kaikilla alueilla.
- <sup>l</sup> **Ajastin**: aseta ajastin ottamalla tämä toiminto käyttöön.
- <sup>l</sup> **Kuvaa koskettamalla**: ota kuva koskettamalla etsintä.
- <sup>l</sup> **Kuvaa hymyjä**: kamera ottaa automaattisesti kuvan, kun se tunnistaa hymyn.
- <sup>l</sup> **Kohteen seuranta**: kosketa kohdetta, johon haluat tarkentaa. Kamera seuraa valittua kohdetta ja pitää kuvan tarkennettuna siihen. Katso lisätietoja kohdasta [Kohteen seuranta.](#page-85-0)
- <sup>l</sup> **Ultravalokuva**: ota valokuva painamalla äänenvoimakkuuden vähennyspainiketta kaksi kertaa, kun näyttö ei ole päällä. Katso lisätietoja kohdasta [Ultra Snapshot.](#page-82-0)
- <sup>l</sup> **Kuvan säätö**: säädä kylläisyyttä, kontrastia ja kirkkautta.

## **Valokuvien ja videoiden näyttäminen**

Voit tarkastella Galleriassa seuraavia valokuvia ja videoita:

- Kameralla otetut valokuvat ja videot.
- Valokuvat ja videot, jotka ystäväsi ovat jakaneet kanssasi.
- Tietokoneestasi synkronoidut valokuvat ja videot.
- Viesteistä, sähköposteista tai verkkosivustoista tallennetut kuvat sekä kuvakaappaukset.

Lajittele valokuvat ja videot niiden kuvaamisajan ja -paikan mukaan avaamalla **Galleria** ja siirtymällä **Valokuvat**-välilehteen. Lajittele valokuvat ja videot albumin mukaan siirtymällä **Albumit**-välilehteen.

#### **Valokuvien näyttäminen aikajärjestyksessä**

Siirry **Valokuvat**-välilehteen. Valokuvat näytetään automaattisesti aikajärjestyksessä. Näytä

valokuvan kuvausaika koskettamalla > **Asetukset** ja ottamalla sitten käyttöön **Näytä aika** kytkin.

#### **Kuvien näyttäminen sijainnin mukaan**

Siirry **Valokuvat**-välilehteen ja kosketa  $\bigoplus$ . Sijaintitiedon sisältävät valokuvat näytetään

kartalla. Näytä valokuvan kuvauspaikka koskettamalla  $\equiv$  > Asetukset ja ottamalla sitten käyttöön **Näytä sijainti** -kytkin.

#### **Kuvien näyttäminen albumin mukaan**

Siirry **Albumit**-välilehteen. Valokuvat ja videot lisätään automaattisesti oletuskansioihin. Esimerkiksi kameralla kuvaamasi videot lisätään automaattisesti **Kameran videot** -kansioon ja kuvakaappaukset lisätään **Kuvakaappaukset**-kansioon.

 $\bullet$  Kosketa  $\equiv$  > Piilota albumit ja ota käyttöön piilotettavien albumien vieressä oleva kytkin. Nämä albumit eivät näy albumiluettelossa.

#### **Kuvien näyttäminen diaesityksenä**

Siirry **Valokuvat**-välilehteen ja kosketa > **Diaesitys**. Pysäytä diaesitys koskettamalla näyttöä.

#### **Näytä valokuvia koko näytön tilassa**

Avaa **Galleria** ja kosketa sitten haluamaasi kuvaa, jotta näet sen koko näyttö -tilassa. Näytä tai piilota näyttövalikko koskettamalla näyttöä.

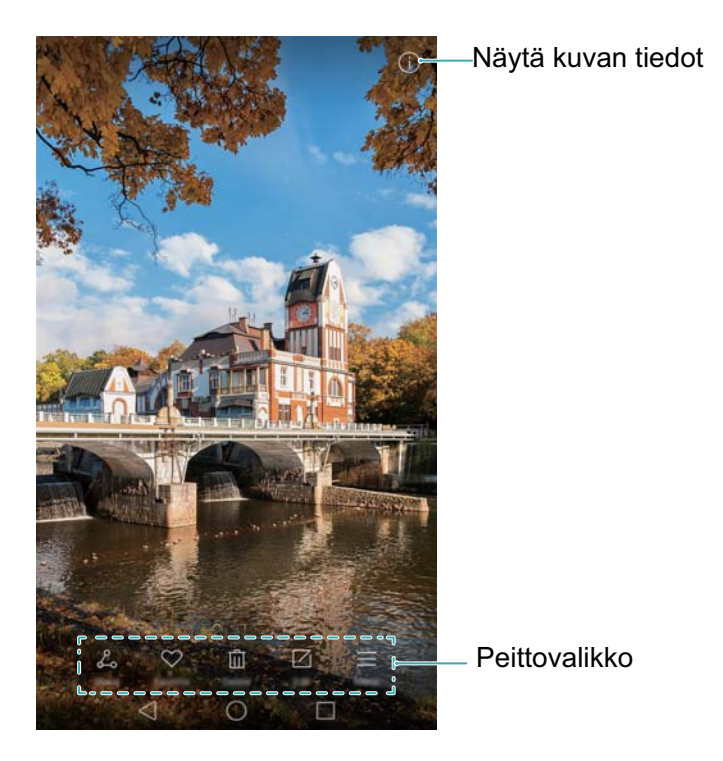

- <sup>l</sup> **Zoomaa lähemmäs tai loitommas**: Lähennä levittämällä kahta sormea tai loitonna nipistämällä.
- **· Näytä kuvan tiedot**: Näytä kuvan tiedot, kuten ISO-herkkyys, valotuksen korjaus ja tarkkuus, koskettamalla $\left(\dot{\mathbf{U}}\right)$ .
- **Nimeä valokuva uudelleen**: Nimeä valokuva uudelleen koskettamalla  $\equiv$  > Nimeä **uudelleen**, syötä uusi nimi ja valitse sitten **OK**.
- **Aseta valokuva aloitusnäytön taustakuvaksi**: Aseta valokuva aloitusnäytön taustakuvaksi  $\overline{\phantom{a}}$  koskettamalla  $\overline{=}$  > **Aseta** > **Taustak**.

#### **Videon toistaminen**

Toista video koskettamalla  $\circled{P}$ . Tuo hallintapalkki näyttöön tai piilota se koskettamalla näyttöä videon toiston aikana. Katso lisätietoja kohdasta [Videon toistaminen.](#page-107-0)

### **Valokuvien tai videoiden lisääminen uuteen albumiin**

#### **1** Avaa **Galleria**.

- **2** Siirry **Albumit**-välilehteen. Kosketa  $\Box$  ja syötä albumin nimi.
- **3** Valitse kuvat tai videot, jotka haluat lisätä uuteen albumiin, ja kosketa sitten  $\vee$ .
- **4** Kopioi tai siirrä valokuvat tai videot uuteen albumiin.

## <span id="page-101-0"></span>**Valokuvien tai videoiden siirtäminen muihin albumeihin**

- **1** Avaa **Galleria**.
- **2** Kosketa kuvaa tai videota ja pidä sitä pohjassa ja valitse sitten tiedostot, jotka haluat siirtää.
- **3** Kosketa  $\Box$ , valitse sitten kohdealbumi tai luo uusi albumi koskettamalla  $\Box$  ja valitse se kohdealbumiksi.

### **Kuvien tai videoiden poistaminen**

Jos tallennustila on loppumassa, poista Galleriasta ei-toivottuja valokuvia ja videoita.

- **1** Avaa **Galleria**.
- **2** Kosketa kuvaa tai videota ja pidä sitä pohjassa ja valitse sitten tiedostot, jotka haluat poistaa.
- **3** Poista valitut tiedostot koskettamalla  $\overline{\mathbb{I}\mathbb{I}}$  > **Poista**.

### **Kuvien tai videoiden jakaminen**

- **1** Avaa **Galleria**.
- **2** Kosketa kuvaa tai videota ja pidä sitä pohjassa ja valitse sitten tiedostot, jotka haluat jakaa.
- **3** Kosketa  $\stackrel{\circ}{\leftarrow}$ , valitse jakamistapa ja jaa tiedosto noudattamalla näyttöön tulevia ohjeita.

## **Albumien hallinta**

- **1** Avaa **Galleria**.
- **2** Siirry **Albumit**-välilehteen ja käytä sitten valikkoa koskettamalla albumia ja painamalla sitä pitkään. Voit suorittaa seuraavat toimenpiteet:
	- <sup>l</sup> **Nimeä albumi uudelleen**: Kosketa > **Nimeä uudelleen**, syötä uuden albumin nimi ja valitse sitten **OK**.
	- **Poista albumi**: Valitse poistettava albumi ja kosketa sitten  $\overline{11}$  > **Poista**.
	- **Jaa albumi**: Valitse jaettava albumi ja kosketa sitten  $\stackrel{\circ}{\leftarrow}$ . Valitse jakamistapa ja jaa albumin tiedostot noudattamalla näyttöön tulevia ohjeita.

## **Kuvan muokkaaminen**

Galleriasovelluksessa on tehokkaita kuvanmuokkaustyökaluja, joiden avulla voit loihtia kuviisi enemmän elämää. Voit esimerkiksi piirtää graffitia, lisätä vesileimoja tai käyttää erilaisia suodattimia.

- **1** Avaa **Galleria**.
- **2** Kosketa haluamaasi kuvaa, jotta näet sen koko näyttö -tilassa. Muokkaa kuvaa koskettamalla .
- **3** Valitse kuvanmuokkaustyökalu. Voit suorittaa seuraavat toimenpiteet:

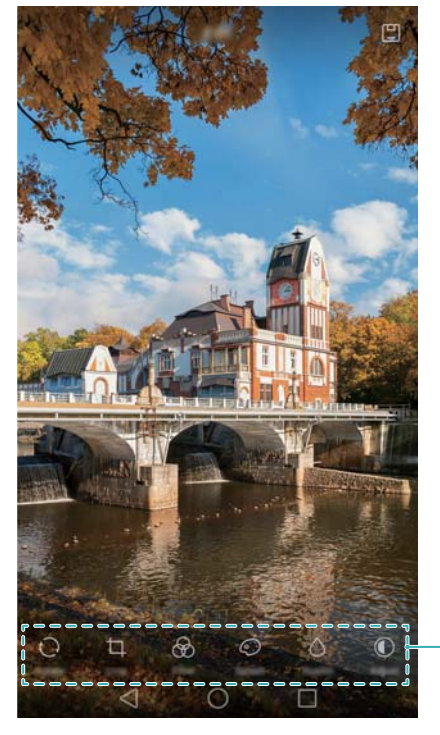

Näytä lisää muokkaustyökaluja pyyhkäisemällä vasemmalle

- **Kierrä kuvaa**: Kosketa  $\bigcirc$  ja säädä kiertämiskulmaa pyyhkäisemällä näyttöä. Luo kuvasta peilikuva koskettamalla **Peilikuva**.
- **Rajaa kuvaa**: Valitse rajauksen kuvasuhde (esimerkiksi 16:9) koskettamalla  $\Box$ . Rajaa kuva haluamaasi kokoon vetämällä katkoviivakehyksiä.
- Lisää suodatin: Kosketa  $\circledast$  ja valitse haluamasi suodatin.
- **Korosta värejä**: Kosketa  $\mathbb{C}$  ja valitse värit, joita haluat korostaa.
- **Tee kuvasta epäterävä**: Kosketa  $\circlearrowright$ . Säädä epäterävyyden määrää vetämällä liukusäädintä. Vedä ympyrä kuvan osaan, josta et halua tehdä epäterävää.
- **Säädä kuvan parametreja**: Kosketa  $\bigcirc$  . Voit tehdä kuvastasi eloisamman näköisen säätämällä kuvan kirkkautta, kontrastia, kylläisyyttä ja monia muita ominaisuuksia.

**Käytä kasvojen tehostuksen tehosteita**: Käytä kasvojen tehostuksen tehosteita

kuvassa oleviin ihmisiin koskettamalla  $\mathbb{C}$ . Voit valita haluamasi monista eri ihon ja silmien tehostuksen tehosteista.

- <sup>l</sup> **Käytä mosaiikkitehosteita**: Kosketa ja valitse haluamasi mosaiikkitehoste.
- **Piirrä graffiti**: Valitse sivellin ja väri koskettamalla  $\delta$ .
- **Lisää vesileima**: Lisää vesileima ja tee kuvasta omasi koskettamalla <sup>3</sup>. Voit valita esimerkiksi ajan, sijainnin, sään, harjoitustyypin tai monia muita vaihtoehtoja.
- **Lisää merkintä**: Kosketa  $\heartsuit$  ja valitse haluamasi merkintätyyppi ja fontti. Merkintöjen avulla voit tallentaa mielialasi tai ajatuksesi.

## **Kameran tai Gallerian käyttäminen QR-koodin skannaamiseen**

QR-koodit ovat nopea ja kätevä tapa saada tietoja. Voit esimerkiksi tarkastella alennustietoja tai lisätä yhteystietoja skannaamalla QR-koodin. Voit skannata QR-koodin kameran avulla tai käyttää Galleriaa laitteeseen tallennetussa kuvassa olevan QR-koodin lukemiseen.

#### **QR-koodin lukeminen Galleryä käyttämällä**

- **1** Avaa **Galleria**.
- **2** Näytä skannattavan QR-koodin sisältävä kuva koko näyttö -tilassa valitsemalla kuva.
- **3** Kosketa näyttöä. Galleria skannaa QR-koodin automaattisesti.
- **4** Näytä QR-koodin tiedot koskettamalla **Näytä tiedot**.

#### **QR-koodin lukeminen kameraa käyttämällä**

- **1** Avaa **Kamera**.
- **2** Rajaa QR-koodi etsimeen. Kamera lukee QR-koodin automaattisesti.
- **3** Näytä QR-koodin tiedot koskettamalla **Näytä tiedot**.

# **Musiikki ja video**

## **Kappaleiden lisääminen puhelimeen**

Ennen kuin voit kuunnella musiikkia, sinun täytyy kopioida kappaleet puhelimeen.

Kappaleiden lisääminen puhelimeen:

- Kopioi kappaleita tietokoneesta USB-kaapelin avulla.
- Lataa kappaleita Internetistä.
- Kopioi kappaleita Bluetoothin avulla. Lisätietoja on kohdassa [Tiedostojen lähettäminen ja vastaanottaminen Bluetoothia käyttämällä](#page-113-0).
- Kopioi kappaleita Wi-Fi Directin avulla. Lisätietoja on kohdassa [Wi-Fi Direct -toiminnon käyttäminen tiedostojen lähettämiseen ja vastaanottamiseen.](#page-114-0)

### **Paikallisen musiikin hakeminen**

Lajittele musiikki luokan mukaan tai hae hakusanaa käyttämällä, niin löydät musiikkitiedostosi nopeasti.

- **1** Avaa **Musiikki**.
- **2** Kosketa **Paikalliset kappaleet**.
- **3** Hae ja tarkastele paikallista musiikkia koskettamalla  $\heartsuit$ .
- **4** Voit järjestää musiikin kappaleen nimen, esittäjän, albumin nimen tai kansion mukaan. Jos

haluat hakea tietyn kappaleen, kosketa  $\mathbb Q_\bullet$  ja syötä sitten kappaleen nimi, esittäjä tai albumi hakupalkkiin.

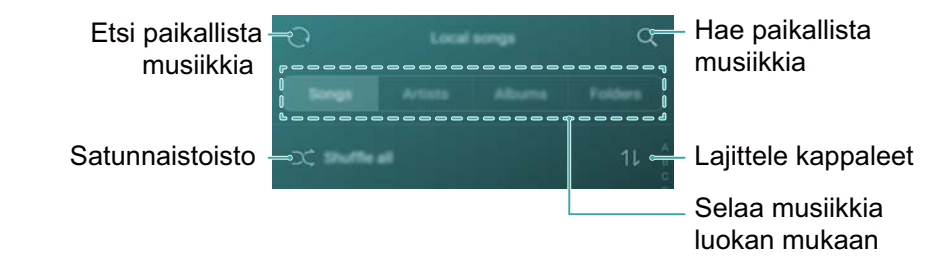

### **Musiikin kuunteleminen**

- **1** Avaa **Musiikki**.
- **2** Kosketa **Paikalliset kappaleet**.
- **3** Kosketa kappaletta, jonka haluat soittaa.
- **Puhelimen käyttäminen musiikin toiston aikana**

<sup>l</sup> Kun kappaletta toistetaan, poistu musiikin toistonäytöstä kappaletta pysäyttämättä

koskettamalla **Aloitus**. Kun haluat palata musiikin toistonäyttöön, avaa ilmoituspaneeli ja kosketa toistettavaa kappaletta.

- Palaa toistonäyttöön koskettamalla toistettavaa kappaletta. Näytä kappaleluettelo, albumin kansi ja sanoitukset pyyhkäisemällä vasemmalla tai oikealle.
	- Sanoitustiedostot täytyy ladata erikseen ja tallentaa .lrc-muodossa. Nimen ja tiedostopolun on oltava samat kuin musiikkitiedoston.

<sup>l</sup> Sulje musiikkisoitin koskettamalla **Oma musiikki**-näytössä > **Sulje**.

#### **Toistonäytön käyttäminen**

Näytä tai piilota valikkokuvakkeet koskettamalla toistonäyttöä.

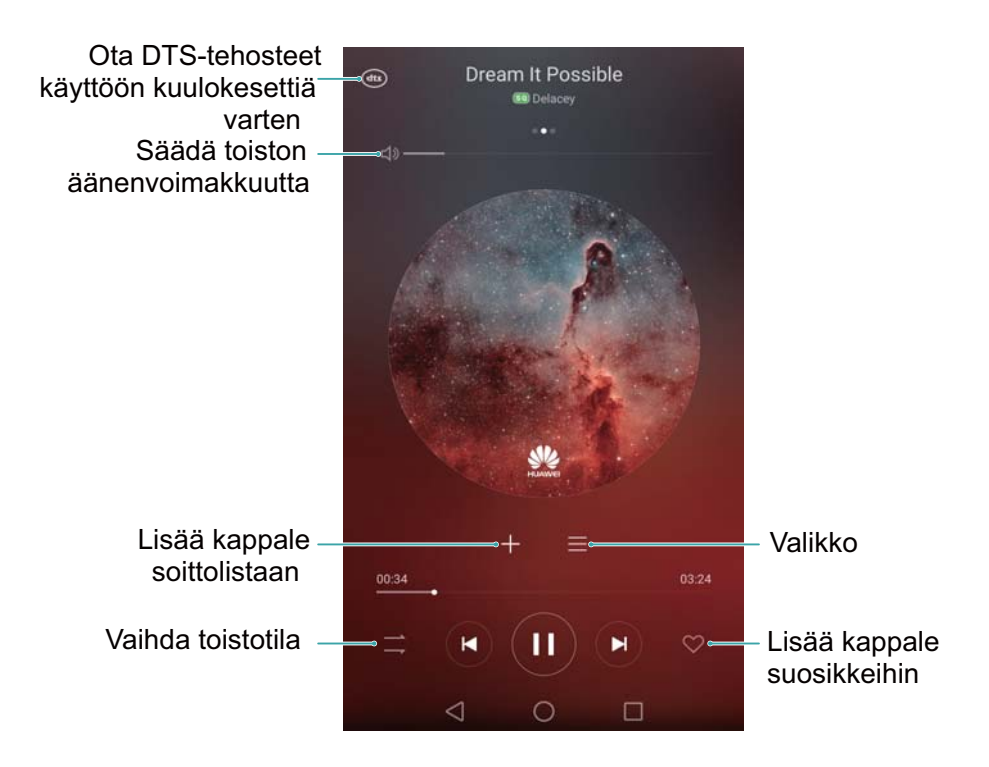

## **Toiston ohjaaminen älykkäällä kuulokesetillä**

Kun älykkään kuulokesetin ohjaus on käytössä, voit ohjata toistoa kuulokesetin painikkeita käyttämällä ilman näyttöä.

- $\bullet$   $\bullet$  Kaikki kuulokesetit eivät ole yhteensopivia puhelimesi kanssa. On suositeltavaa ostaa virallinen Huawei-kuulokesetti.
	- <sup>l</sup> Voit käyttää kuulokesettiä myös videotoiston ohjaamiseen (kaikki videosoittimet eivät tue tätä ominaisuutta).
- **1** Avaa **Asetukset**
- **2** Kosketa **Älykäs avustus** > **Älykäs kuulokesetin ohjaus**.
- **3** Kytke **Älykäs kuulokesetin ohjaus**-kytkin päälle.

Ohjaa toistoa seuraavilla painikkeilla:

<sup>l</sup> **Äänenvoimakkuuden lisäyspainike**: Lisää äänenvoimakkuutta painamalla kerran tai lisää nykyinen kappale suosikkeihin painamalla kaksi kertaa.

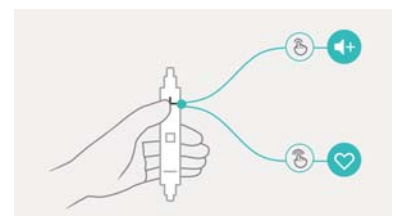

**· Tauko-painike**: Keskeytä toisto tai jatka sitä painamalla kerran, siirry seuraavaan kappaleeseen painamalla kaksi kertaa tai siirry edelliseen kappaleeseen painamalla kolme kertaa.

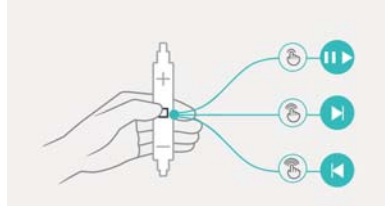

<sup>l</sup> **Äänenvoimakkuuden vähennyspainike**: Vähennä äänenvoimakkuutta painamalla kerran tai vaihda toistotila painamalla kaksi kertaa.

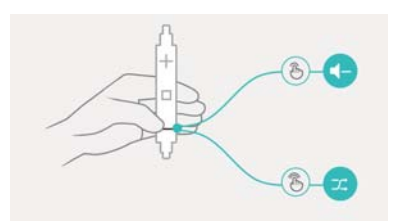

### **Soittolistan luominen**

Järjestä musiikkisi luomalla mukautettuja soittolistoja, jotka sisältävät suosikkikappaleitasi.

- **1** Avaa **Musiikki**.
- **2** Kosketa **Soittolistat** > **Uusi soittolista**.
- **3** Nimeä soittolista ja kosketa **Tallenna**.
- **4** Kosketa valintaikkunassa **Lisää**.
- **5** Valitse lisättävät kappaleet ja kosketa  $\sqrt{\phantom{a}}$ .

 $\bullet$  Kosketa soittolistan vieressä \*\*\*, kun haluat **Nimeä uudelleen** tai Poista soittolistan.

## **Soittolistan toistaminen**

**1** Avaa **Musiikki**.

- <span id="page-107-0"></span>**2** Kosketa **Soittolistat**.
- **3** Valitse haluamasi soittolista ja aloita toisto koskettamalla jotain kappaletta tai sekoita kaikki kappaleet koskettamalla **Satunnaistoista kaikki**.

### **Kappaleen asettaminen soittoääneksi**

Aseta suosikkikappaleesi puhelun, ilmoituksen tai hälytyksen soittoääneksi.

- **1** Avaa **Musiikki**.
- **2** Kosketa **Paikalliset kappaleet**.
- **3** Kosketa kappaleen nimen vieressä > **Aseta soittoääni**. Voit asettaa kappaleen puhelun, ilmoituksen tai hälytyksen soittoääneksi.

### **Videon toistaminen**

- **1** Avaa **Videot**.
- **2** Näpäytä videota, jonka haluat toistaa.
- **3** Keskeytä videon toisto koskettamalla  $\parallel \parallel$ .

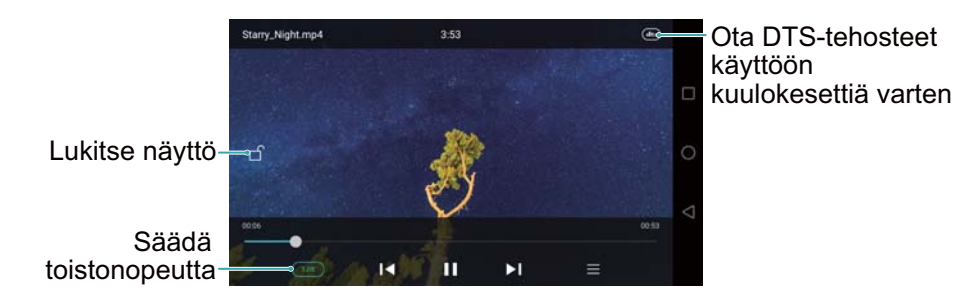

#### **Puhelimen käyttäminen videon toiston aikana**

- Kelaa videota taakse- tai eteenpäin pyyhkäisemällä vasemmalle tai oikealle.
- <sup>l</sup> Säädä näytön kirkkautta pyyhkäisemällä näytön vasemmassa reunassa ylös tai alas.
- <sup>l</sup> Säädä äänenvoimakkuutta pyyhkäisemällä näytön oikeassa reunassa ylös tai alas.
# <span id="page-108-0"></span>**Internetin käyttäminen**

# **Internet-yhteyden muodostaminen mobiilidataa käyttämällä**

Datakäyttö voi olla maksullista, kun Internetiä käytetään mobiilidatalla.

- Varmista ennen mobiilidatan käyttämistä, että sinulla on datasopimus operaattorin kanssa.
- **1** Avaa **Asetukset**.
- **2** Kosketa **Lisää** > **Mobiiliverkko**.
- **3** Ota mobiilidata käyttöön kytkemällä **Mobiilidata**-kytkin päälle.
- Poista mobiilidata käytöstä, kun sitä ei tarvita, niin säästät akun virtaa ja vähennät datakäyttöä.

### **Internet-yhteys Wi-Fin kautta**

Voit muodostaa Internet-yhteyden käyttämällä Wi-Fi-tukiasemaa tai -aktiivialuetta.

Henkilökohtainen data ja taloudelliset tiedot voivat olla vaarassa, jos muodostat yhteyden suojaamattomiin julkisiin Wi-Fi-verkkoihin.

#### **Yhdistäminen Wi-Fi-verkkoon**

- **1** Avaa **Asetukset**
- **2** Kosketa **Wi-Fi** ja ota sitten **Wi-Fi**-kytkin käyttöön. Puhelin luettelee käytettävissä olevat Wi-Fiverkot.
	- <sup>l</sup> **Hae Wi-Fi-verkkoja manuaalisesti**: Kosketa **Etsi**. Puhelin etsii käytettävissä olevia Wi-Fiverkkoja uudelleen.
	- <sup>l</sup> **Lisää Wi-Fi-verkko, jota ei ole luettelossa**: Kosketa **Lisää verkko…**. Määritä Wi-Fiasetukset ja salasana noudattamalla näyttöön tulevia ohjeita.
- **3** Valitse Wi-Fi-verkko, johon haluat muodostaa yhteyden:
	- <sup>l</sup> Jos Wi-Fi-verkko ei vaadi salasanaa, puhelin muodostaa yhteyden automaattisesti.
	- <sup>l</sup> Jos verkko on suojattu, syötä salasana, kun sitä kysytään, ja kosketa sitten **Yhdistä**.

Kun puhelin on muodostanut yhteyden Wi-Fi-verkkoon, tilapalkissa näkyy <sup>-</sup> -kuvake. Puhelin muistaa aiemmin käytetyt Wi-Fi-verkot ja muodostaa niihin yhteyden automaattisesti uudelleen.

#### **Yhdistäminen Wi-Fi-verkkoon WPS-toiminnon avulla**

Yhdistä puhelin WPS-reitittimeen ilman verkkoavaimen syöttämistä.

- **1** Avaa <sup> $\Phi$  **Asetukset**</sup>
- **2** Kosketa **Wi-Fi** ja ota sitten **Wi-Fi**-kytkin käyttöön.
- **3** Kosketa  $\equiv$  > Lisäasetukset ja valitse sitten yksi seuraavista menetelmistä:
	- <sup>l</sup> Kosketa **WPS-yhteys** ja paina sitten Wi-Fi-reitittimen WPS-painiketta.
	- <sup>l</sup> Luo PIN-koodi koskettamalla **WPS PIN -yhteys** ja syötä sitten tämä PIN-koodi Wi-Fireitittimeen.

Kun puhelin on muodostanut yhteyden Wi-Fi-verkkoon, tilapalkissa näkyy  $\widehat{\mathbb{R}}$ -kuvake. Puhelin muistaa aiemmin käytetyt Wi-Fi-verkot ja muodostaa niihin yhteyden automaattisesti uudelleen.

#### **Yhteyden muodostaminen Wi-Fi-verkkoon, jolla on voimakkain signaali**

Kun Wi-Fi+ on käytössä, puhelin ottaa Wi-Fi-ominaisuuden automaattisesti käyttöön tai pois käytöstä ja muodostaa yhteyden Wi-Fi-verkkoon, jolla on paras signaali.

- **A.** Kun ladataan suuria tiedostoja tai katsellaan online-videoita mobiilidatan kautta, seurauksena voi olla lisädatamaksuja. Osta sopiva tietoliikennesopimus varmistaaksesi, että datamaksut eivät nouse liian suuriksi. Kysy lisätietoja operaattoriltasi.
- **1** Avaa **Asetukset** ja kosketa **Lisää**.
- **2** Kosketa **Wi-Fi+** > **Wi-Fi+-asetukset** ja ota sitten **Wi-Fi+**-kytkin käyttöön.

Kun Wi-Fi+ on käytössä, puhelin tallentaa automaattisesti Wi-Fi-yhteyshistorian ja tarkkailee signaalin voimakkuutta ja sijaintiasi. Näitä tietoja käytetään sitten Wi-Fi-ominaisuuden ottamiseen käyttöön tai pois käytöstä ja yhteyden muodostamiseen Wi-Fi-verkkoon, jolla on voimakkain signaali.

- **Muodosta yhteys verkkoon, jolla on paras signaali**: Kun Wi-Fi-signaali on heikko tai nykyiseen Wi-Fi-verkkoon ei saada yhteyttä, puhelin muodostaa automaattisesti yhteyden toiseen käytettävissä olevaan Wi-Fi-verkkoon, jolla on parempi signaali. Jos muita Wi-Fiverkkoja ei ole käytettävissä ja mobiilidata on käytössä, puhelin käyttää mobiilidataa (datakäyttö voi olla maksullista). Jos Wi-Fi-signaalin voimakkuus paranee, puhelin muodostaa uudelleen yhteyden Wi-Fi-verkkoon.
- <sup>l</sup> **Kytke Wi-Fi automaattisesti päälle tai pois päältä**: Puhelin poistaa Wi-Fi-ominaisuuden automaattisesti käytöstä, kun siirryt pois Wi-Fi-hotspotin kantoalueelta (kun esimerkiksi poistut kotoa). Wi-Fi otetaan uudelleen käyttöön, kun palaat aiemmin käytetyn aktiivialueen sijaintiin (kun esimerkiksi palaat kotiin).
- <sup>l</sup> **Tarkkaile Wi-Fi-verkon laatua**: Puhelin tarkkailee automaattisesti lähellä olevien julkisten aktiivialueiden signaalien voimakkuutta.

### **Mobiili-Internetin jakaminen muiden laitteiden kanssa**

Voit jakaa puhelimen mobiili-Internetin muiden laitteiden (kuten puhelimien, taulutietokoneiden tai tietokoneiden) kanssa. Seuraavia Internetin jakamismenetelmiä voidaan käyttää:

- **Kannettava Wi-Fi-yhteyspiste**: luo kannettava Wi-Fi-hotspot, kun haluat jakaa mobiili-Internetin muiden laitteiden kanssa.
- <sup>l</sup> **Verkon jakaminen Bluetoothin kautta**: jaa mobiili-Internet muiden laitteiden kanssa käyttämällä Bluetoothia.

**• Internetyhteyden jakaminen USB:n kautta**: käytä USB-kaapelia, kun haluat jakaa mobiili-Internetin tietokoneen kanssa.

### **Kannettavan Wi-Fi-hotspotin käyttäminen mobiili-Internetin jakamiseen**

Määritä kannettava Wi-Fi-hotspot, kun haluat jakaa puhelimen mobiili-Internetin muiden laitteiden kanssa. Jaettuun Bluetooth-yhteyteen verrattuna kannettava Wi-Fi-hotspot-ominaisuus tarjoaa nopeammat ja pidemmän kantaman yhteydet, mutta virrankulutus on suurempi.

- <sup>l</sup> Laite ei voi käyttää Internetiä Wi-Fiä käyttämällä, kun **Kannettava Wi-Fi-yhteyspiste** on kytketty päälle.
	- Kun haluat ottaa mobiilidatan käyttöön, katso [Internet-yhteyden muodostaminen mobiilidataa käyttämällä](#page-108-0).

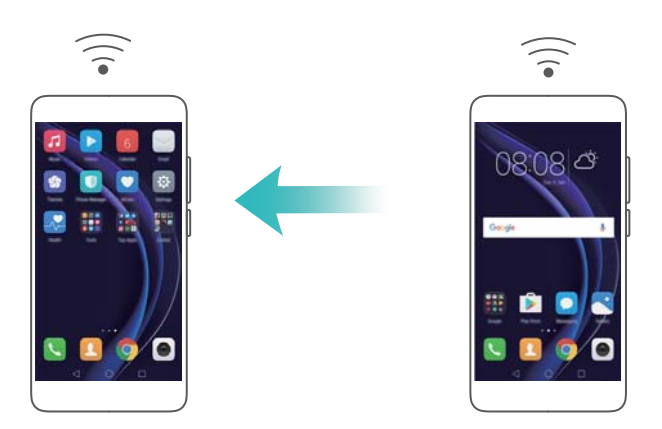

- **1** Avaa **Asetukset**
- **2** Kosketa **Lisää** > **Jaettu ja kannettava yhteys**.
- **3** Kosketa **Kannettava Wi-Fi-yhteyspiste** ja kytke sitten Wi-Fi-hotspot-kytkin päälle.

Kun henkilökohtainen Wi-Fi-hotspot on otettu käyttöön, puhelimen tilapalkissa näkyy  $\circled{S}$  kuvake.

- **4** Kosketa **Määritä Wi-Fi-yhteyspisteen asetukset**, kun haluat tarkastella tai muuttaa aktiivialueen nimeä, turvallisuusasetuksia ja salasanaa, ja kosketa sitten **Tallenna**.
	- **Vaihda aktiivialueen nimi: Verkon SSID** on aktiivialueen nimi. Oletusarvoisesti se on puhelinmallisi nimi. Voit vaihtaa nimen helpommin muistettavaksi manuaalisesti.
	- <sup>l</sup> **Muuta aktiivialueen turvallisuusasetuksia**: Määritä aktiivialueen turvallisuusasetukset koskettamalla **Salaustyyppi**. Puhelin käyttää oletusarvoisesti **WPA2 PSK** -salausta. Muut laitteet tarvitsevat salasanan voidakseen muodostaa yhteyden aktiivialueeseen. Jos valitaan **Ei mitään**, laitteet eivät tarvitse salasanaa voidakseen muodostaa yhteyden aktiivialueeseen.
	- <sup>l</sup> **Määritä salasana, joka on helppo muistaa**: Puhelin luo aktiivialueen salasanan satunnaisesti. Valitse turvallisuussyistä salasana, jota ei ole helppo arvata, ja vaihda se säännöllisesti.

<sup>l</sup> **Määritä yhteyksien maksimimäärä**: Kosketa **Yhteyksien sallittu enimmäismäärä** ja muuta yhteyksien maksimimäärää. Oletusarvoisesti puhelin sallii kahdeksan laitteen muodostaa yhteyden aktiivialueeseen samaan aikaan.

Sinun täytyy muistaa aktiivialueen nimi ja salasana, jotta voit muodostaa siihen yhteyden muilla laitteilla.

**Rajoita muiden laitteiden käytettävissä olevan datan määrää**: Kosketa **Kannettava Wi-Fi-yhteyspiste** -näytössä **Dataraja** ja aseta dataraja noudattamalla näyttöön tulevia ohjeita. Kun yhdistetyt laitteet ylittävät tämän rajan, puhelin poistaa Wi-Fi-hotspotin käytöstä automaattisesti.

### **Jaetun USB-yhteyden käyttäminen mobiili-Internetin jakamiseen tietokoneen kanssa**

Jaa puhelimen mobiili-Internet tietokoneen kanssa käyttämällä USB-kaapelia. Tämä on hyödyllistä, jos tietokoneen Internet-yhteys lakkaa toimimasta.

- **1 Internetyhteyden jakaminen USB:n kautta-laitetta voidaan käyttää Wi-Fi- ja mobiili-**Internet-yhteyden jakamiseen. Kun haluat ottaa mobiilidatan käyttöön, katso [Internet-yhteyden muodostaminen mobiilidataa käyttämällä](#page-108-0).
	- Tietokoneen käyttöjärjestelmän mukaan joudut ehkä asentamaan puhelimen ajurit tietokoneeseen tai muodostamaan verkkoyhteyden, jotta voit käyttää jaettua USByhteyttä. Lue käyttöjärjestelmääsi koskevat ohjeet.

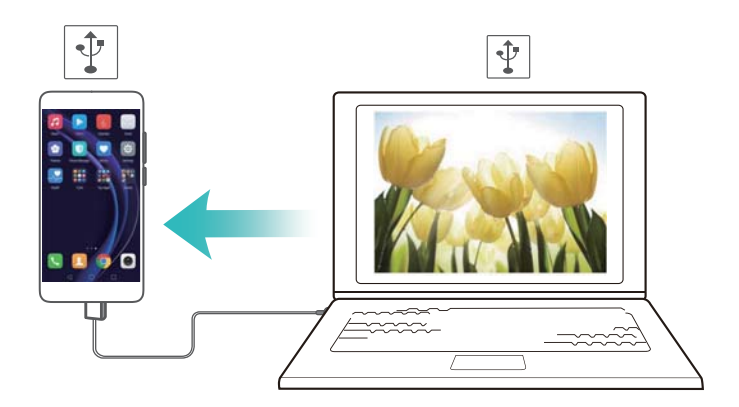

- **1** Liitä puhelin tietokoneeseen USB-kaapelilla.
- **2** Avaa **Asetukset**.
- **3** Kosketa **Lisää** > **Jaettu ja kannettava yhteys**.
- **4** Jaa mobiili-Internet kytkemällä **Internetyhteyden jakaminen USB:n kautta** -kytkin päälle.

Kun jaettu USB-yhteys on otettu käyttöön, puhelimen tilapalkissa näkyy  $\boxed{\Psi}$ -kuvake. Voit sitten käyttää tietokonetta Internet-yhteyden muodostamiseen.

Massamuistiominaisuutta ei voi käyttää, kun puhelin on jaetussa USB-yhteystilassa.

### **Jaetun Bluetooth-yhteyden käyttäminen mobiili-Internetin jakamiseen**

Käytä jaettua Bluetooth-yhteyttä, kun haluat tehdä puhelimesta langattoman reitittimen ja jakaa mobiili-Internetin muiden laitteiden kanssa. Kannettavaan aktiivialueeseen verrattuna jaettu Bluetooth-yhteys tarjoaa hitaamman Internet-yhteyden mutta kuluttaa vähemmän virtaa.

**Verkon jakaminen Bluetoothin kautta**-laitetta voidaan käyttää Wi-Fi- ja mobiili-Internetyhteyden jakamiseen. Kun haluat ottaa mobiilidatan käyttöön, katso [Internet-yhteyden muodostaminen mobiilidataa käyttämällä.](#page-108-0)

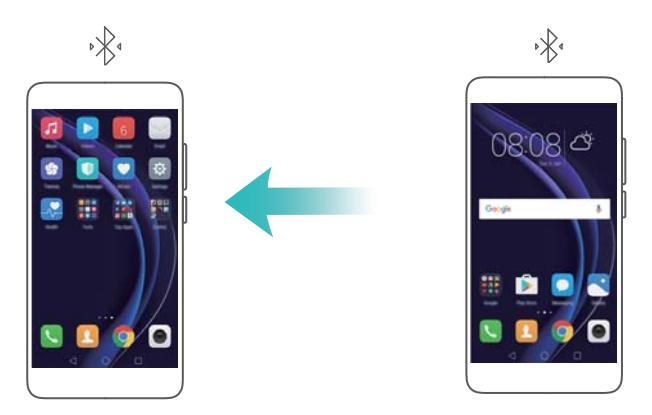

- **1** Muodosta Bluetooth-yhteys kahden laitteen välille ja tarkista, että ne on muodostettu laitepariksi. Katso lisätietoja kohdasta Bluetoothin ottaminen käyttöön ja puhelimen muodostaminen laitepariksi toisen laitteen kanssa
- **2** Avaa **Asetukset**

.

- **3** Kosketa **Lisää** > **Jaettu ja kannettava yhteys**.
- **4** Jaa mobiili-Internet kytkemällä **Verkon jakaminen Bluetoothin kautta** -kytkin päälle.
- **5** Kosketa **Bluetooth**-näytössä <sup>(j)</sup> laitepariksi muodostetun laitteen nimen vieressä ja muodosta sitten Internet-yhteys kytkemällä **Internetyhteys**-kytkin päälle.

Lähetä puhelimesta Internet-käyttöpyyntö laitteeseen, joka tarvitsee Internet-yhteyden.

Kun jaettu Bluetooth-yhteys on otettu käyttöön, puhelimen tilapalkissa näkyy  $\mathcal{K}$ <sup>+</sup> -kuvake. Muut laitteet voivat nyt muodostaa yhteyden mobiili-Internetiin ja käyttää sitä.

## **Datan siirtäminen Bluetooth-toiminnolla**

### **Bluetoothin ottaminen käyttöön ja puhelimen muodostaminen laitepariksi toisen laitteen kanssa**

- **1** Avaa **Asetukset** ja kosketa **Bluetooth**.
- **2** Kytke **Ota Bluetooth-yhteys käyttöön**-kytkin päälle ja varmista, että **Näkyvyys** on otettu käyttöön. Puhelin luettelee käytettävissä olevat laitteet automaattisesti. Jos laitetta, jonka kanssa haluat muodostaa laiteparin, ei näytetä, tarkista, että laite on löydettävissä.

**3** Valitse laite, jonka kanssa haluat muodostaa laiteparin, ja noudata näyttöön tulevia ohjeita.

### **Tiedostojen lähettäminen ja vastaanottaminen Bluetoothia käyttämällä**

Tarkista, että molemmat laitteet on muodostettu laitepariksi, ennen kuin yrität siirtää tiedostoja.

- <sup>l</sup> **Lähetä tiedostoja**: Kosketa pitkään tiedostoa, jonka haluat lähettää, ja kosketa **Jaa** > **Bluetooth**. Laite etsii lähellä olevia laitteita automaattisesti. Valitse vastaanottava laite.
- <sup>l</sup> **Vastaanota tiedostoja**: Kun toinen laite yrittää lähettää sinulle tiedostoja käyttämällä Bluetoothia, valitse esiin tulevasta valintaikkunasta **Hyväksy**. Avaa ilmoituspaneeli, jos haluat tarkastella tiedostonsiirron edistymistä.

Vastaanotetut tiedostot tallennetaan oletusarvoisesti laitteen sisäisen muistin **bluetooth**kansioon.

#### **Bluetooth-laitteiden laitepariyhteyden poistaminen**

- **1** Avaa **Asetukset** ja kosketa **Bluetooth**.
- **2** Ota **Ota Bluetooth-yhteys käyttöön**-kytkin käyttöön.
- **3** Kosketa laitepariksi muodostetun laitteen nimen vieressä olevaa  $\bigcirc$  -kuvaketta ja kosketa sitten **Poista laitepariyhteys**.

#### **Puhelimen nimeäminen uudelleen**

Laitteen nimenä käytetään oletusarvoisesti puhelimen mallinumeroa, kun Bluetooth otetaan käyttöön. Voit vaihtaa nimen joksikin tunnistettavammaksi.

- **1** Avaa **Asetukset** ja kosketa **Bluetooth** > **Laitteen nimi**.
- **2** Nimeä puhelin uudelleen ja kosketa **OK**.

# **Tietojen siirtäminen Wi-Fi Direct -toiminnolla**

Käytä Wi-Fi Direct -toimintoa valokuvien ja tiedostojen siirtämiseen kahden laitteen välillä ilman yhteyden muodostamista Wi-Fi-verkkoon. Wi-Fi Direct on samankaltainen kuin Bluetooth mutta nopeampi, joten se sopii suurehkojen tiedostojen, kuten videoiden, siirtämiseen.

Wi-Fi Direct -toimintoa voidaan käyttää vain datan siirtämiseen kahden Huawei-laitteen välillä. Tarkista, että molemmat laitteet tukevat Wi-Fi Direct -toimintoa.

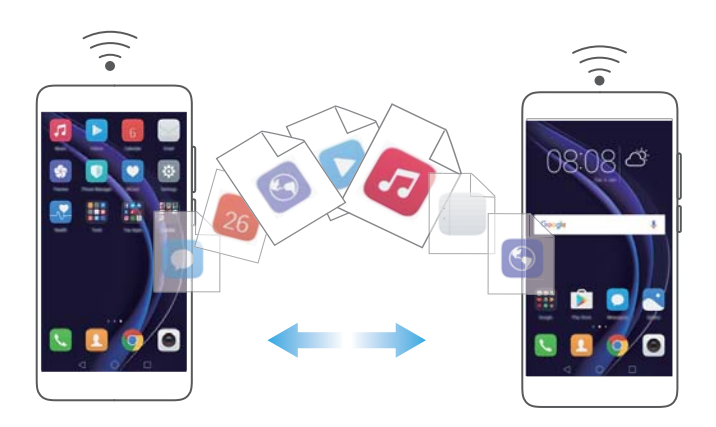

### **Kahden laitteen kytkeminen Wi-Fi Direct -toiminnolla**

Muodosta Wi-Fi Direct -yhteys, kun haluat siirtää dataa langattomasti kahden laitteen välillä.

- **1** Avaa **Asetukset**, valitse **Wi-Fi** ja ota sitten **Wi-Fi**-kytkin käyttöön. Kosketa  $\frac{1}{5}$  **Wi-Fi Direct**.
- **2** Toista yllä olevat vaiheet toisessa laitteessa ja pidä Wi-Fi Direct -hakunäyttö auki kummassakin laitteessa.
- **3** Kun puhelin tunnistaa toisen laitteen, valitse se. Muodosta Wi-Fi Direct -yhteys kahden laitteen välille noudattamalla näyttöön tulevia ohjeita.

Kun haluat lopettaa Wi-Fi Direct -yhteyden, avaa Wi-Fi Direct -näyttö koskettamalla <sup> $\dot{\hat{\vec{}}}$ . Valitse</sup> laite, jonka yhteyden haluat katkaista, ja katkaise yhteys koskettamalla **Kyllä**.

### **Wi-Fi Direct -toiminnon käyttäminen tiedostojen lähettämiseen ja vastaanottamiseen**

Jaa tiedostoja kahden laitteen välillä muodostamalla Wi-Fi Direct -yhteys.

- Tämä ominaisuus vaatii Wi-Fi-yhteyden. Varmista, että Wi-Fi on otettu kummassakin laitteessa.
- **1** Avaa **Galleria** ja valitse kuva, jonka haluat lähettää.
- **2** Kosketa **Jaa** > **Wi-Fi Direct**. Odota, kunnes vastaanottava laite on havaittu, ja valitse se sitten.

Jos vastaanottavaa laitetta ei havaita, tarkista, että Wi-Fi on käytössä.

**3** Vastaanottavassa laitteessa näytetään kehote. Hyväksy tiedostonsiirtopyyntö koskettamalla **Hyväksy** .

Avaa ilmoituspaneeli ja kosketa **Ilmoitukset**, kun haluat seurata tiedostonsiirron edistymistä.

Vastaanotetut tiedostot tallennetaan oletusarvoisesti puhelimen sisäisen muistin **Wi-Fi Direct** -kansioon.

## **Datan siirtäminen puhelimen ja tietokoneen välillä**

Käytä tietokonetta puhelimeen tallennettujen valokuvien katselemiseen tai siirrä tiedostoja puhelimen ja tietokoneen välillä.

# **Datan siirtäminen puhelimen ja USB-**

### **tallennusvälineen välillä**

Voit yhdistää puhelimen USB-tallennusvälineeseen suoraan ja siirtää tiedostoja käyttämällä USB On-The-Go (OTG) -kaapelia. Yhteensopivia USB-tallennusvälineitä ovat USB-muistitikut, kortinlukijat ja puhelimet, joissa on microSD-kortti.

- <sup>l</sup> Tämä ominaisuus koskee vain puhelimia, jotka tukevat USB OTG -kaapeleita.
	- Puhelimessasi on USB-C-portti. Osta Huawein hyväksymä Micro USB USB-C -sovitin tai käytä OTG-kaapelia, jossa on USB-C-liitin.

#### **Datan siirtäminen puhelimen ja microSD-kortin välillä**

Käytä USB OTG -kaapelia toisen puhelimen microSD-kortilla olevan datan käyttämiseen ilman tietokonetta.

- Varmista, että puhelimeen, johon haluat muodostaa yhteyden, on asetettu microSD-kortti.
- **1** Muodosta yhteys toiseen puhelimeen käyttämällä USB OTG -kaapelia ja USB-datakaapelia.

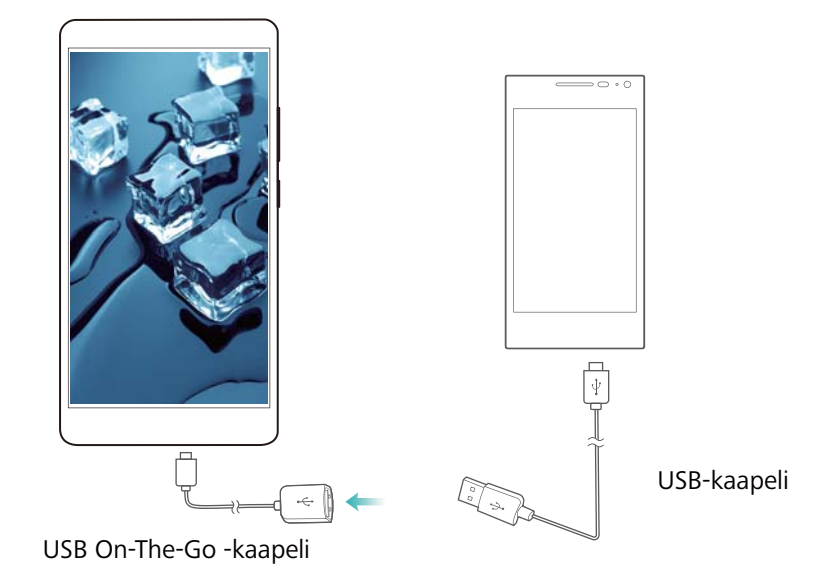

- **2** Aseta toisessa puhelimessa USB-yhteystilaksi USB-muistitikku.
- **3** Selaa microSD-kortilla olevaa dataa koskettamalla > **Paikalliset** > **USB-asema:** . Voit valita ja kopioida dataa kohdekansioon. Katso lisätietoja kohdasta [Tiedostojen kopiointi, siirtäminen tai poistaminen.](#page-122-0)
- **4** Kun olet lopettanut selaamisen, kosketa **Asetukset** > **Lisäasetukset** > **Muisti ja tallennustila** > **USB-asema:** > **Poista**.
- **5** Irrota USB OTG- ja USB-datakaapelit kummastakin puhelimesta.

#### **Datan siirtäminen puhelimen ja USB-tallennusvälineen välillä**

Yhdistä puhelimeen USB OTG -kaapeli, kun haluat käyttää USB-muistitikuilla, kortinlukijoissa ja muissa tallennuslaitteissa olevaa dataa.

**1** Yhdistä puhelin USB-muistitikkuun USB OTG -kaapelilla.

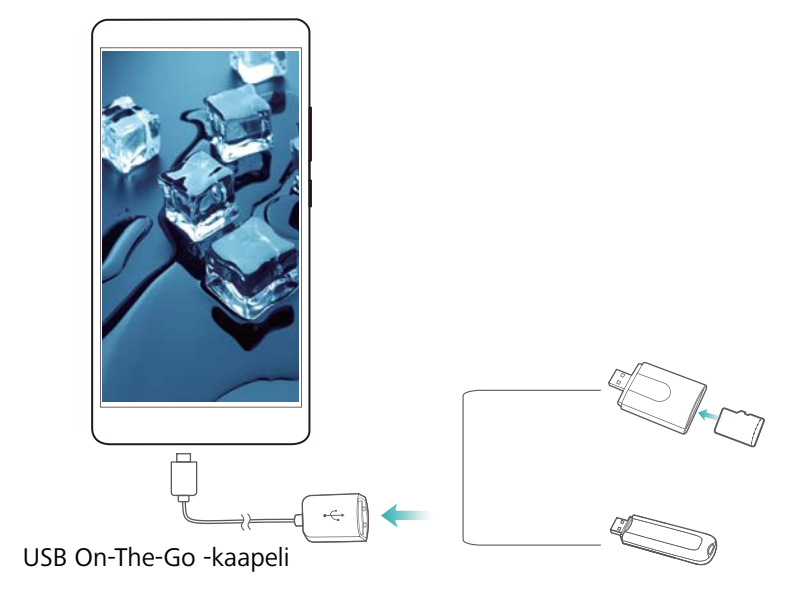

- **2** Selaa muistitikulla olevaa dataa koskettamalla > **Paikalliset** > **USB-asema:** . Voit valita ja kopioida dataa kohdekansioon. Katso lisätietoja kohdasta [Tiedostojen kopiointi, siirtäminen tai poistaminen.](#page-122-0)
- **3** Kun olet lopettanut selaamisen, kosketa **Asetukset** > **Lisäasetukset** > **Muisti ja tallennustila** > **USB-asema:** > **Poista**.
- **4** Irrota USB OTG -kaapeli puhelimesta ja USB-muistitikusta.

# **Multimediasisällön suoratoisto TV:hen**

Käytä **MirrorShare**-ominaisuutta multimediasisällön jakamiseen kavereiden ja perheen kanssa. MirrorSharen avulla voit muodostaa langattoman yhteyden TV:hen tai näyttöön ja näyttää valokuvia, videoita tai pelin.

Jos TV ei tue **MirrorShare**-ominaisuutta, voit suoratoistaa puhelimen sisältöä käyttämällä Android TV -laitetta tai muita laitteita, joissa on Miracast-tuki (TV:ssä täytyy olla HDMI-portti).

- **1** Kosketa **Asetukset**-kohdassa **Lisäasetukset** > **MirrorShare**, kun haluat ottaa **MirrorShare**-ominaisuuden käyttöön.
- **2** Tarkista, että **MirrorShare** on käytössä HDMI-laitteessa.
- **Katso lisätietoja TV-laitteen käyttöohjeista.**

## **NFC ja maksaminen**

Käytä NFC-ominaisuutta datan jakamiseen nopeasti kahden puhelimen välillä. Jos operaattorisi tukee NFC-maksuja, voit käyttää NFC-ominaisuudella varustettua SIM-korttia maksamiseen. Kysy lisätietoja operaattoriltasi.

Tämä ominaisuus on käytettävissä vain NFC-ominaisuudella varustetuissa puhelimissa.

### **NFC-toiminnon ottaminen käyttöön**

- **1** Avaa **Asetukset**
- **2** Kosketa **Lisää** > **NFC**.
- **3** Ota NFC käyttöön kytkemällä **NFC**-kytkin päälle.
- **4** Ota Huawei Beam käyttöön kytkemällä **Huawei Beam** -kytkin päälle.

### **NFC:n käyttäminen verkkosivujen tai yhteystietojen jakamiseen**

Voit käyttää NFC-ominaisuutta datan jakamiseen nopeasti kahden puhelimen välillä. Voit jakaa valokuvia, videoita ja verkkosivuja yksinkertaisesti asettamalla kaksi puhelinta selät vastakkain.

![](_page_117_Picture_8.jpeg)

Tarkista, että kummankin puhelimen näytön lukitus on poistettu, ja varmista, että NFC on käytössä. Ota Android Beam käyttöön toisessa puhelimessa (tarvittaessa).

- **1** Valitse verkkosivu tai yhteystieto, jonka haluat jakaa.
- **2** Pidä matkapuhelintasi ja vastaanottavaa laitetta selät vastakkain. Puhelimen NFC-anturi sijaitsee takakameran lähellä. Kun yhteys on muodostettu, kuulet merkkiäänen, ja jakamasi sisältö kutistuu näytössä.
- **3** Noudata näyttöön tulevia ohjeita ja jaa data toisen laitteen kanssa koskettamalla näyttöä.

#### **NFC-maksut**

Suorita maksuja käyttämällä NFC-ominaisuudella varustettuja SIM-kortteja. Kysy lisätietoja operaattoriltasi.

Tarkista, että käytössä on NFC-ominaisuudella varustettu SIM-kortti, ja asenna sitten operaattorisi maksusovellus.

Kun määrität oletusmaksusovellusta, kosketa asetusnäytössä **Lisää** > **NFC** >

**Oletusmaksusovellus** ja valitse sitten operaattorisi tukema maksusovellus. Kysy lisätietoja operaattoriltasi.

# <span id="page-118-0"></span>**Varmuuskopioi ja palauta**

# **Varmuuskopiointi-sovelluksen käyttäminen tietojen varmuuskopiointiin ja palauttamiseen**

Varmuuskopiointien avulla voit varmistaa, että tietosi ovat aina tallessa. Voit käyttää paikallista varmuuskopiointia tietojen kopioimiseen puhelimen sisäiseen muistiin tai microSD-kortille. Ominaisuudet saattavat vaihdella operaattorin mukaan.

![](_page_118_Picture_3.jpeg)

### **Tietojen varmuuskopioiminen paikalliseen tallennuspaikkaan**

Voit tehdä varmuuskopioita yhteystiedoista, viesteistä, puhelulokista, valokuvista, musiikista, videoista, tiedostoista sekä sovelluksista.

- **1** Avaa **Varmuuskopiointi**.
- **2** Kosketa **Varmuuskopio** > **Sisäinen tallennustila** > **Seuraava**.
- **3** Valitse varmuuskopioitava data. Varmuuskopioinnin salasanaa ei vaadita, jos varmuuskopioit valokuvia, ääntä, videoita ja asiakirjoja. Määritä varmuuskopioinnin salasana noudattamalla näyttöön tulevia ohjeita, jos haluat varmuuskopioida muuntyyppisiä tietoja.
- **4** Kosketa **Varmuuskopioi**.
- Varmuuskopiodata tallennetaan oletusarvoisesti **HuaweiBackup**-kansioon kohteessa **Tiedostot**.

### **Tietojen palauttaminen paikallisesta tallennuspaikasta**

**1** Avaa **Varmuuskopiointi**.

- **2** Kosketa **Palauta** > **Palauta sisäisestä muistista** > **Seuraava**.
- **3** Valitse palautettava varmuuskopio.

Jos varmuuskopiotiedot on salattu, syötä salauksen salasana, kun sitä kysytään.

**4** Valitse palautettavat tiedot ja kosketa sitten **Aloita palauttaminen**.

### **Tehdasasetusten palauttaminen**

Palauta puhelimesi tehdasasetuksiin, jos se kaatuu tai reagoi hitaasti.

Varmuuskopioi puhelimen tärkeät tiedot ennen tehdasasetusten palauttamista. Katso lisätietoja kohdasta

[Varmuuskopiointi-sovelluksen käyttäminen tietojen varmuuskopiointiin ja palauttamiseen](#page-118-0). Tehdasasetusten palauttaminen poistaa puhelimestasi kaikki henkilökohtaiset tiedot, esimerkiksi sormenjäljet, tilitiedot, ladatut sovellukset ja sovellusten asetukset.

- **1** Avaa **Asetukset**.
- **2** Kosketa **Lisäasetukset** > **Varmuuskopioi ja palauta** > **Tehdasasetuksien palauttaminen**.
- **3** Valitse, alustetaanko sisäinen muisti, ja kosketa sitten **Palauta tehdasasetukset**.

Jos valitset **Pyyhi sisäinen tallennustila**, kaikki sisäisen muistin tiedot poistetaan, esimerkiksi musiikki ja kuvat. Jatka varoen.

**4** Palauta puhelimen tehdasasetukset koskettamalla **Palauta tehdasasetukset**. Puhelimesi käynnistyy automaattisesti uudelleen, kun prosessi on valmis.

### **Puhelimen päivittäminen**

Paranna puhelimesi suorituskykyä päivittämällä puhelimen järjestelmä uusimmaksi versioksi.

- **A** Puhelimen päivittäminen luvattomilla kolmannen osapuolen ohjelmistoilla voi tehdä puhelimesta käyttökelvottoman tai vaarantaa henkilökohtaisten tietojesi turvallisuuden.
	- <sup>l</sup> Järjestelmäpäivitys voi poistaa henkilökohtaiset tietosi.
	- <sup>l</sup> Varmista, että puhelimesi akun latausta on jäljellä päivityksen aikana vähintään 20 %.
	- <sup>l</sup> Päivityksen jälkeen saatat havaita, että eräät kolmansien osapuolten toimittamat sovellukset eivät ole yhteensopivia järjestelmäsi kanssa, esimerkiksi pankkisovellukset ja pelit. Tämä johtuu siitä, että kolmansien osapuolten sovelluskehittäjiltä kestää hetki, ennen kuin he saavat julkaistua päivityksiä uusia Android-versioita varten. Odota, että sovelluksesta julkaistaan uusi versio.

Näytä puhelimesi version numero painamalla **Asetukset** > **Tietoja puhelimesta** > **Ohjelmistoversion numero**.

# **OTA-päivitykset**

Kun uusi järjestelmäpäivitys julkaistaan, sinua kehotetaan lataamaan ja asentamaan uusin versio. Saat päivitykset nopeasti ja turvallisesti valitsemalla OTA-päivityksen.

- Varmista ennen päivitystä, että puhelimella on Internet-yhteys. Muodosta ennen päivitystä yhteys Wi-Fi-verkkoon välttääksesi datasiirron maksut. Varmista myös, että puhelimesi akussa on riittävästi virtaa.
- **1** Avaa **Asetukset**.
- **2** Kosketa **Päivittäjä**. Puhelimesi tarkistaa päivitysten saatavuuden automaattisesti.
- **3** Lataa päivityspaketti valitsemalla uusin versio.
- **4** Kosketa **PÄIVITÄ**, kun lataus on valmis. Päivitysprosessi saattaa kestää hetken. Älä käytä puhelintasi, ennen kuin päivitys on valmis. Puhelimesi käynnistyy automaattisesti uudelleen, kun päivitys on valmis.

# **Tiedostonhallinta**

# **Tiedostojen selaus**

### **Tiedostojen näyttäminen luokittain**

Avaa **Luokat**-välilehti **Tiedostot**-kohdassa. Tiedostosi lajitellaan automaattisesti eri luokkiin.

#### **Tiedostojen löytäminen nopeasti**

Hakutoiminnon avulla voit löytää etsimäsi nopeasti.

- **1** Avaa **Tiedostot**.
- **2** Kosketa **Paikalliset**-välilehdessä **Sisäinen muisti** tai **SD-kortti:** .
- **3** Kosketa  $\mathbb Q$  ja syötä sitten tiedostonimi tai hakusanat. Hakutulokset näytetään hakupalkin alla.

#### **Tiedostojen lajitteleminen**

Käytä lajittelutoimintoa tiedostojesi järjestämiseen tyypin, nimen, koon tai päivämäärän mukaan.

- **1** Avaa **Tiedostot**.
- **2** Kosketa **Paikalliset**-välilehdessä **Sisäinen muisti** tai **SD-kortti:** .
- **3** Kosketa  $1^{\downarrow}$  ja lajittele tiedostot sitten tyypin, nimen, koon tai päivämäärän mukaan.

#### **Pikavalikkojen luominen aloitusnäyttöön**

Helpota usein käytettyjen tiedostojen löytämistä luomalla aloitusnäyttöön pikavalikko niihin.

- **1** Avaa **Tiedostot**.
- **2** Kosketa **Paikalliset**-välilehdessä **Sisäinen muisti** tai **SD-kortti:** .
- **3** Kosketa ja pidä pohjassa tiedostoa, johon haluat luoda pikavalikon, ja kosketa sitten  $\equiv$  > **Luo työpöydän pikavalikko**.

# **Tiedostojen jakaminen**

Käytä **Tiedostot**-toimintoa valokuvien ja videoiden jakamiseen sosiaalisessa mediassa tai ystäviesi kanssa.

- **1** Avaa **Tiedostot**.
- **2** Kosketa **Paikalliset**-välilehdessä **Sisäinen muisti** tai **SD-kortti:** .
- **3** Valitse jaettavat tiedostot ja kosketa sitten  $\equiv$  > **Jaa**.
- **4** Valitse jakamistapa ja jaa tiedosto noudattamalla näyttöön tulevia ohjeita.

# <span id="page-122-0"></span>**Kansioiden luominen**

Pidä puhelimesi järjestyksessä luomalla kansioita ja sijoittamalla tiedostot niihin.

- **1** Avaa **Tiedostot**.
- **2** Kosketa **Paikalliset**-välilehdessä **Sisäinen muisti** tai **SD-kortti:** .
- **3** Kosketa  $+$ . svötä uuden kansion nimi ja kosketa sitten **Tallenna**.

## **Tiedostojen nimeäminen uudelleen**

Anna tiedostoillesi erottuvat nimet, jotta löydät ne nopeammin.

- **1** Avaa **Tiedostot**.
- **2** Kosketa **Paikalliset**-välilehdessä **Sisäinen muisti** tai **SD-kortti:** .
- **3** Kosketa ja pidä pohjassa tiedostoa tai kansiota, jonka haluat nimetä uudelleen, ja kosketa

 $\equiv$  > Nimeä uudelleen.

**4** Syötä uusi nimi ja kosketa **OK**.

## **Tiedostojen kopiointi, siirtäminen tai poistaminen**

- **1** Avaa **Tiedostot**.
- **2** Kosketa **Paikalliset**-välilehdessä **Sisäinen muisti** tai **SD-kortti:** .
- **3** Valitse tiedostot, jotka haluat kopioida, siirtää tai poistaa. Voit suorittaa seuraavat toimenpiteet:
	- **Kopioi tiedostot kohdekansioon**: Kosketa  $\Box$ , valitse kohdetiedosto ja kosketa sitten **.**
	- **Siirrä tiedostot kohdekansioon**: Kosketa  $\overrightarrow{F}$ , valitse kohdetiedosto ja kosketa sitten  $\Box$
	- <sup>l</sup> **Poista tiedostoja**: Kosketa > **Poista**

## **Arkistojen luominen tai purkaminen**

Vapauta tallennustilaa ja helpota tiedostojen jakamista yhdistämällä useita tiedostoja yhdeksi **zip**-arkistoksi.

- **1** Avaa **Tiedostot**.
- **2** Kosketa **Paikalliset**-välilehdessä **Sisäinen muisti** tai **SD-kortti:** .
- **3** Valitse tiedostot tai kansiot, jotka haluat lisätä arkistoon, ja kosketa sitten  $\equiv$  > **Pakkaa**.
- **4** Valitse arkiston kohde. Valitut tiedostot pakataan **zip**-arkistoksi, joka nimetään automaattisesti.
	- Pura arkisto koskettamalla arkistotiedostoa ja pitämällä sitä pohjassa ja koskettamalla

 $s$ itten  $\equiv$  > **Pura kohteeseen**. Valitse, mihin arkisto puretaan.

### **Pienten kuvien ohittaminen**

Kuvia katsellessasi saatat havaita, että **Tiedostot**-toiminto näyttää myös vierailemiltasi verkkosivuilta välimuistiin tallennetut kuvat ja pienoiskuvat. Voit tuottaa rauhallisemman katseluelämyksen ohittamalla tällaiset kuvat.

- **1** Avaa **Tiedostot**.
- **2** Kosketa  $\equiv$  > Asetukset ja estä sitten kooltaan alle 30 kt olevien tiedostojen näyttäminen ottamalla **Suodata pienet kuvat** -kytkin käyttöön.

### **Yksityisten tiedostojen tallennus kassakaappiin**

Voit varmistaa tiedostojesi yksityisyyden ottamalla Kassakaapin käyttöön, asettamalla salasanan ja siirtämällä tiedostot kassakaappiin niiden salaamiseksi. Voit poistaa tiedostot kassakaapista halutessasi myöhemmin.

- **1** Avaa **Tiedostot**.
- **2** Kosketa **Luokat** tai **Paikalliset**-välilehdessä **Turvallinen**.
- **3** Kosketa **Ota käyttöön** ja määritä kassakaappitallennuksen sijainti.
- **4** Aseta salasana ja turvakysymys toimimalla näyttöön tulevien ohjeiden mukaisesti ja avaa sitten Kassakaappi koskettamalla **Valmis**.
- **5** Kosketa  $\overline{\Xi}$ . Valitse tiedostot toimimalla näyttöön tulevien ohjeiden mukaan ja lisää ne kassakaappiin koskettamalla  $\overline{\exists}$ .
- <sup>l</sup> **Poista tiedostoja kassakaapista**: Avaa kassakaapissa kansio, joka sisältää poistettavat tiedostot. Kosketa mitä tahansa tiedostoa ja pidä sitä pohjassa, valitse siirrettävät tiedostot ja
	- kosketa sitten  $\, \boxdot \,$
- <sup>l</sup> **Tuhoa kassakaappi**: Kosketa Kassakaapissa **Asetukset** > **Tuhoa kassakaappi**. Poista tiedostot kassakaapista ja tuhoa kassakaappi toimimalla näyttöön tulevien ohjeiden mukaan.
- <sup>l</sup> **Vaihda kassakaapin salasana**: Kosketa Kassakaapissa **Asetukset** > **Vaihda salasana**. Vaihda salasana toimimalla näyttöön tulevien ohjeiden mukaan.

# <span id="page-124-0"></span>**Virranhallinta**

# **Akun käytön tilastotietojen tarkasteleminen**

Näytä yksityiskohtaiset, sovelluskohtaiset akun käytön tilastotiedot käyttämällä Puhelimen hallintaa.

Avaa **Puhelimen hallinta** ja kosketa sitten **jäljellä**. Voit suorittaa seuraavat toimenpiteet:

- Kosketa Optimoi. Puhelin tarkistaa virrankulutusongelmat ja optimoi suorituskyvyn automaattisesti.
- <sup>l</sup> Näytä yksityiskohtaiset akun käytön tilastotiedot koskettamalla **Virrankäyttötiedot**.
- <sup>l</sup> Kosketa **Kulutustaso**, kun haluat tietää, mikä kuluttaa eniten virtaa.
- <sup>l</sup> Kytke **Akun varausta jäljellä** -kytkin päälle, kun haluat näyttää akun jäljellä olevan varauksen prosenttiarvon tilapalkissa.

## **Virrankulutuksen vähentäminen**

Optimoi suorituskyky ja vähennä virrankulutusta käyttämällä Puhelimen hallintaa.

Avaa **Puhelimen hallinta** ja kosketa sitten **jäljellä**. Voit suorittaa seuraavat toimenpiteet:

- <sup>l</sup> **Optimoi suorituskyky**: Kosketa **Optimoi**. Puhelin tarkistaa virrankulutusongelmat ja optimoi suorituskyvyn automaattisesti. Jos haluat vähentää virrankulutusta enemmän, katso **Optimoitavissa olevat ongelmat**. Valitse **Avaa** tai **Optimoi**, jos haluat säätää virta-asetuksia manuaalisesti.
- <sup>l</sup> **Rajoita sovelluksia**: Kosketa **Suojatut sovellukset** ja kytke kytkin pois päältä niiden sovellusten vierestä, joita et halua suorittaa taustalla, kun näyttö on lukittu.
- <sup>l</sup> **Sulje paljon virtaa kuluttavat sovellukset**: Kosketa **Virrankäytön palomuuri(paljon virtaa**

**vaativat...**, valitse haluamasi sovellukset ja sulje ne koskettamalla  $\times$ .

Ilmoituspaneeliin tulee ilmoitus, jos taustalla suoritetaan paljon virtaa kuluttavia

sovelluksia. Jos et halua saada näitä ilmoituksia, kosketa ja kytke sitten **Virtatehokas kehote** -kytkin pois päältä.

- <sup>l</sup> **Pienennä näytön tarkkuutta**: Pienennä näytön tarkkuutta virrankulutuksen vähentämiseksi kytkemällä **Ota ROG-virransäästö käyttöön** -kytkin päälle.
- $\bullet$  Sulje paljon virtaa kuluttavat sovellukset automaattisesti: Kosketa  $\stackrel{\textcircled{\tiny{\textcirc}}}{}$  ja kytke sitten **Suljettujen sovellusten historia** -kytkin päälle.

# <span id="page-125-0"></span>**Ultra-virransäästösuunnitelman ottaminen käyttöön**

Jos odotat tärkeää puhelinta mutta puhelimen akku on vähissä, ota **Ultra**virrankäyttösuunnitelma käyttöön **Puhelimen hallinnassa**. Se poistaa käytöstä kaiken muun paitsi tärkeät puhelu-, SMS- ja yhteystietotoiminnot ja pidentää akun käyttöikää.

### Avaa **Puhelimen hallinta**. Kosketa **jäljellä** > **Virtasuunnitelma** > **Ultra** ja valitse sitten > **Käyttöön**.

Poista Ultra-virrankäyttösuunnitelma käytöstä ja palauta alkuperäiset asetukset koskettamalla **Poistu**.

## **Taustasovellusten sulkeminen, kun näyttö on lukittu**

Pienennä virrankulutusta sulkemalla taustasovelluksia, kun näyttö on lukittu.

- **1** Avaa **Puhelimen hallinta**.
- **2** Kosketa **Suojatut sovellukset**.
- **3** Kytke ei-välttämättömien sovellusten kytkimet pois päältä, jotta niitä ei suoritettaisi, kun näyttö on lukittu.
	- Jos haluat, että sovelluksen suorittamista jatketaan näytön lukitsemisen jälkeen (esimerkiksi Varmuuskopiointi-sovellus), kytke kyseisen sovelluksen kytkin päälle.

Lukitse näyttö painamalla virtapainiketta. Puhelin sulkee kaikki paitsi suojatut taustasovellukset.

### **Taustasovellusten Internet-käytön estäminen**

Käytä verkkosovellusten hallintaa, kun haluat estää tiettyjä sovelluksia muodostamasta Internetyhteyttä ja käyttämästä datasaldoasi.

- **1** Avaa **Puhelimen hallinta**.
- **2** Kosketa **Liikenteen hallinta** > **Verkkosovellukset**.
- **3** Määritä eri sovellusten Internet-käyttöoikeudet **Asennetut sovellukset** ja **Järjestelmäsovellukset**-välilehtien avulla. Määritä, millä sovelluksilla on Internet-yhteys

verkkovierailun aikana, koskettamalla  $\Xi$ .

Jos sovelluksen Internet-yhteys poistetaan käytöstä, sinulta kysytään, haluatko ottaa Internetyhteyden käyttöön, kun seuraavan kerran avaat sen.

# **Näyttö- ja ääniasetusten määrittäminen**

Vähennä virrankulutusta optimoimalla puhelimen näyttö- ja ääniasetukset.

Katso kohdasta [Näytön asetusten määrittäminen,](#page-140-0) miten voit säästää virtaa poistamalla Unelmat käytöstä, sammuttamalla merkkivalon, pienentämällä näytön kirkkautta ja lyhentämällä näytön sammumisaikaa.

Katso kohdasta [Ääniasetukset](#page-140-0), miten voit säästää virtaa poistamalla tarpeettomat ääni- tai värinähälytykset käytöstä.

# **Puhelimen hallinta**

# **Järjestelmän optimoiminen**

Voit saada puhelimesi toimimaan nopeammin ja optimoida suorituskyvyn käyttämällä Puhelimen hallintaa.

#### **Kattavan haun suorittaminen**

Avaa **Puhelimen hallinta**. Puhelin suorittaa kattavan haun automaattisesti ja optimoi järjestelmän.

#### **Puhelimen puhdistaminen**

- **1** Avaa **Puhelimen hallinta**.
- **2** Etsi ja tyhjennä välimuistissa oleva sovellusdata ja järjestelmän roskakori koskettamalla **Järjestelmän optimointi**.
	- Poista tiedostoja manuaalisesti tai määritä asetukset noudattamalla näyttöön tulevia ohjeita.
- **3** Kun data on tyhjennetty, kosketa **Valmis**.

# **Datakäytön hallinta**

Puhelimen hallinnassa on datan hallintaominaisuus, jonka avulla voidaan seurata datakäyttöä ja välttää kuukausittaisen datarajan ylittäminen.

Avaa **Puhelimen hallinta** ja kosketa sitten **Liikenteen hallinta**. Voit tarkastella yksityiskohtaisia datakäytön tilastotietoja tai määrittää seuraavat asetukset:

- <sup>l</sup> **Liikennekäytön sijoitus**: näytä sovelluskohtainen datakäyttö.
- <sup>l</sup> **Verkkosovellukset**: hallitse sovellusten Internet-käyttöoikeuksia. Vähennä datakäyttöä ja virrankulutusta sulkemalla tarpeettomat taustasovellukset, jotka muodostavat yhteyden Internetiin. Lisätietoja on kohdassa [Taustasovellusten Internet-käytön estäminen](#page-125-0).
- <sup>l</sup> **Kannettava Wi-Fi-hotspot**: määritä mobiiliaktiivialueen tai mobiiliverkkoyhteyden asetukset.

# **Häirinnänestosuodatin**

Puhelimen hallinnassa on häirinnänestosuodatin ja ilmoituskeskus häirintäpuheluiden ja viestien ja ei-haluttujen push-ilmoitusten estämistä varten.

Avaa **Puhelimen hallinta**. Voit suorittaa seuraavat toimenpiteet:

**• Kosketa Häirinnänesto** >  $\overleftrightarrow{\heartsuit}$  ja määritä puheluiden musta tai valkoinen lista, avainsanat ja roskapostiasetukset noudattamalla näyttöön tulevia ohjeita.

<sup>l</sup> Kosketa **Ilmoituskeskus** ja valitse sovellus, kun haluat määrittää sen ilmoitusluvat ja asetukset.

## **Akun hallinta**

Puhelimen hallinnassa on akun hallintaominaisuus, joka auttaa säästämään virtaa ja estämään tärkeiden puheluiden ja viestien jääminen huomaamatta.

Avaa **Puhelimen hallinta** ja kosketa sitten **jäljellä**. Voit suorittaa seuraavat toimenpiteet:

- <sup>l</sup> Näytä akun käytön yksityiskohtaiset tilastotiedot. Lisätietoja on kohdassa [Akun käytön tilastotietojen tarkasteleminen](#page-124-0).
- <sup>l</sup> Optimoi akun käyttö vähentääksesi virrankulutusta. Lisätietoja on kohdassa [Virrankulutuksen vähentäminen.](#page-124-0)
- Valitse sopiva virrankäyttösuunnitelma.

# **Työkalut**

# **Kalenteri**

Kalenteri auttaa päivittäisen aikataulun suunnittelemisessa. Se esimerkiksi auttaa tekemään suunnitelmia ja näyttää tietoja yleisistä vapaapäivistä. Jos olet tallentanut yhteyshenkilöiden syntymäpäivät, Kalenteri luo automaattisesti muistutukset syntymäpäivistä.

![](_page_129_Picture_151.jpeg)

### **Tapahtumien lisääminen ja poistaminen**

Lisää tapahtumia ja aseta muistutuksia suunnittelun helpottamiseksi.

**• Lisää tapahtuma**: Avaa **kuutaa kalenteri**, kosketa  $+$  ja syötä tapahtuman nimi, alkamis- ja

päättymisaika ja paikka. Tallenna tapahtuma koskettamalla  $\swarrow$ . Jos lisäät muistutuksen, puhelin lähettää muistutuksen asettamaasi aikaan.

 $\bullet$  Poista tapahtuma: Siirry tapahtumaan, jonka haluat poistaa, ja kosketa sitten  $\stackrel{\dots}{\blacksquare}$  .

#### **Kalenterin näyttäminen**

Avaa **Kalenteri**. Voit suorittaa seuraavat toimenpiteet:

- <sup>l</sup> **Vaihda kuukausi-, viikko- tai päivänäkymään**: Kosketa **Kuukausi**, **Viikko** tai **Päivä**. Kun olet kuukausi-, viikko- tai päivänäkymässä, vaihda näytettävä kuukausi, viikko tai päivä pyyhkäisemällä vasemmalle tai oikealle.
- **Näytä viikon numero**: Kosketa  $\equiv$  > Asetukset ja kytke sitten **Näytä viikon numero** -kytkin päälle, kun haluat näyttää viikon numeron kalenterin vasemmalla puolella.
- <sup>l</sup> **Vaihda viikon ensimmäinen päivä**: Kosketa > **Asetukset** > **Viikko alkaa päivänä** ja valitse sitten päivä.
- $\bullet$  Vaihda eri kalenteriin: Varmista, että Internet-yhteys on muodostettu, ja kosketa sitten  $\equiv$  > **Näytettävät kalenterit**. Kosketa **Paikallinen kalenteri** ja valitse haluamasi kalenteri.
	- Lisätietoja Internet-yhteyden muodostamisesta on kohdassa [Internetin käyttäminen.](#page-108-0)
- $\bullet$  Tuo yhteystietojen syntymäpäivät automaattisesti: Kosketa  $\equiv$  > Näytettävät kalenterit ja kytke sitten **Yhteyshenkilöiden s-päivät** -kytkin päälle. Puhelin tuo automaattisesti yhteystietojen syntymäpäivät ja luo syntymäpäivämuistutukset.

### **Maailmanlaajuisten pyhäpäivien tarkasteleminen**

Ota maailmanlaajuiset pyhäpäivät -asetus käyttöön auttamaan seuraavan liike- tai lomamatkan suunnittelemista.

Tämä ominaisuus vaatii Internet-yhteyden. Lisätietoja on kohdassa [Internetin käyttäminen.](#page-108-0)

![](_page_130_Picture_8.jpeg)

- **2** Kosketa  $\equiv$  > Näytettävät kalenterit > Yleiset vapaapäivät.
- **3** Ota käyttöön sen maan vieressä olevaa kytkin, jonka pyhäpäivät haluat näyttää. Puhelin lataa maan pyhäpäivätiedot automaattisesti.

### **Kalenterin synkronoiminen**

Synkronoi kalenteri tilisi kanssa, niin voit käyttää sitä helposti missä tahansa.

- **1** Avaa <sup>26</sup> Kalenteri.
- **2** Kosketa  $\equiv$  > Näytettävät kalenterit.
- **3** Valitse tili, jonka kalenteria haluat tarkastella.
- **4** Kosketa  $\equiv$  > Synkronoitavat kalenterit.
- **5** Valitse haluamasi tili ja synkronoi kalenteri kirjautumalla Exchange-tilillesi.

# **Kello**

Kello-sovelluksessa voit lisätä hälytyksiä, tarkastella maailman aikoja ja yleisten vapaapäivien päivämääriä ja käyttää sekuntikello- ja ajastinominaisuuksia.

### **Hälytysten hallinta**

Avaa **Kello**. **Hälytys**-välilehdessä voit suorittaa seuraavat toimenpiteet:

- $\bullet$  Lisää hälytys: Kosketa  $+$  ja aseta hälytyksen aika, soittoääni, toistot ja muut asetukset. Ota käyttöön koskettamalla  $\sqrt{\ }$ .
- **· Ota hälytys käyttöön tai poista se käytöstä**: Kosketa hälytyksen vieressä olevaa kytkintä.
- **Määritä hälytysasetukset**: Kosketa  $\overline{\heartsuit}$ , kun haluat määrittää torkun keston, hiljaisen tilan asetukset ja äänenvoimakkuuspainikkeen käyttäytymisen.
- $\bullet$  Poista hälytys: Kosketa ja pidä pohjassa poistettavaa hälytystä ja kosketa sitten  $\left\langle \!\! \right\rangle$  .
- <sup>l</sup> **Sammuta hälytys**: Kosketa **Sulje hälytys liu'uttamalla** lukitusnäytön alaosassa.
- **Mykistä hälytys**: Paina äänenvoimakkuuden vähennyspainiketta.
- **Torku 10 minuuttia**: Paina virtapainiketta. Hälytys annetaan uudelleen 10 minuutin kuluttua. Avaa ilmoituspaneeli pyyhkäisemällä näytössä alas ja poista hälytys käytöstä koskettamalla hälytysilmoitusta.
- <sup>l</sup> **Ota hälytys käyttöön, kun puhelimen virta on pois päältä**: Valitse **Pidä hälytys aktiivisena, soi kuluttua**, kun sammutat puhelimen. Hälytykset annetaan myös, kun puhelin on sammutettu.

#### **Maailmankello**

Lisää useita kelloja, kun haluat tarkastella kellonaikaa eri kaupungeissa ympäri maailmaa.

Avaa **Kello**. **Kellot**-välilehdessä voit suorittaa seuraavat toimenpiteet:

![](_page_131_Figure_10.jpeg)

- **Lisää kaupunki**: Kosketa  $+$ . Anna kaupungin nimi tai valitse kaupunki luettelosta.
- **Aseta kotiaikavyöhyke**: Kosketa  $\stackrel{\odot}{\otimes}$ , kytke **Näytä kotikello** -kytkin päälle ja kosketa sitten **Kotiaikavyöhyke**.
- <sup>l</sup> **Aseta järjestelmän päivämäärä ja kellonaika**: Kosketa > **Päivämäärä ja kellonaika**.
- **Poista kaupunki**: Kosketa Muokkaa kaupunkeja. Kosketa poistettavan kaupungin vieressä olevaa  $\ominus$  -kuvaketta ja kosketa sitten  $\checkmark$ .

#### **Kaksi kelloa -näyttö**

Oletusarvoisesti puhelin näyttää verkon ajan. Voit näyttää paikallisen ajan ja kotiajan lukitusnäytössä ottamalla kaksi kelloa käyttöön.

Kosketa > **Päivämäärä ja kellonaika** > **Kaksoiskellot** ja kytke sitten **Kaksoiskellot**-kytkin päälle. Kosketa **Aseta kotikaupunki** ja valitse kotiaikavyöhykkeesi kaupunkiluettelosta.

![](_page_132_Picture_2.jpeg)

Jos paikallinen aikavyöhyke on sama kuin kotiaikavyöhyke, vain yksi kello näytetään.

#### **Sekuntikello**

- **1** Avaa **Kello**.
- **2** Aloita ajanotto koskettamalla **Sekuntik.**-kohdassa  $\circled{P}$ .

 $\bullet$  Kun ajastus on käynnissä, laske kierrokset koskettamalla  $^\circledR$ . Tarkista kierrostiedot pyyhkäisemällä ylöspäin näytön keskellä olevassa ajastimessa.

- **3** Keskeytä sekuntikello koskettamalla  $\overline{u}$ .
- **4** Jatka ajanottoa koskettamalla  $\circled{e}$  tai tyhjennä sekuntikellon tiedot koskettamalla  $\circled{e}$ .

#### **Ajastin**

- **1** Avaa **Kello**.
- **2** Aseta lähtölaskenta-aika kiertämällä pyörää kohdassa **Ajastin**.

 $\bullet$  Aseta ajastimen soittoääni koskettamalla  $\circledR$ .

- **3** Käynnistä ajastin koskettamalla  $\circledcirc$ .
- **4** Kun ajastin hälyttää, hiljennä soittoääni pyyhkäisemällä näyttöä.
- $\bullet$  Kun ajastin laskee aikaa, nollaa se koskettamalla  $\textcircled{\scriptsize{1}}$  tai keskeytä lähtölaskenta koskettamalla  $\left(\mathbb{I}\right)$ .

# **Sää**

Säällä voit tarkistaa sen hetkiset säätiedot ja usean päivän sääennustuksen sijainnillesi ja monille muille sijainneille kautta maailman.

### **Säätietojen näyttäminen**

Avaa **Sää**. Voit suorittaa seuraavat toimenpiteet:

- <sup>l</sup> **Näytä yksityiskohtaiset säätiedot**: Pyyhkäise näytössä ylös, kun haluat nähdä seuraavan vuorokauden sääennusteen, sateen todennäköisyyden, ilmanlaadun, mukavuusindeksin tuulen nopeuden ja suunnan sekä auringon nousu- ja laskuajat.
- <sup>l</sup> **Näytä muiden kaupunkien sää**: Näytä muiden kaupunkien sääennuste pyyhkäisemällä näytössä vasemmalle tai oikealle.
- <sup>l</sup> **Vaihda lämpötilan yksikkö**: Lämpötilan yksikkö asetetaan järjestelmän kielen mukaan. Vaihda yksikkö koskettamalla > **Lämpöt.yksikkö**.
- <sup>l</sup> **Ota sään äänet käyttöön**: Sään äänet ovat oletusarvoisesti pois käytöstä. Kun haluat ottaa ne käyttöön, kosketa  $\circledcirc$  ja kytke sitten **Säätilan sävyt-**kytkin päälle.

![](_page_133_Picture_9.jpeg)

### **Kaupunkien lisääminen ja poistaminen**

Lisää sääsovellukseen useita kaupunkeja, jotta voit seurata säätä sinua kiinnostavissa kaupungeissa.

- **1** Avaa **Sää**.
- **2** Kosketa  $\equiv$ . Tämän jälkeen voit tehdä seuraavat toimet:
- **Lisää kaupunki**: Kosketa  $\equiv$  >  $\oplus$  . Valitse kaupunki luettelosta tai etsi haluamasi kaupunki hakupalkista.
- $\bullet$  **Poista kaupunki**: Kosketa ja pidä pohjassa poistettavaa kaupunkia ja kosketa sitten  $\ \widehat{\hspace{0.05cm}}$  .

#### **Sään päivittäminen**

- **1** Avaa **Sää**.
- **2** Etsi kaupunki, jonka säätiedot haluat päivittää, pyyhkäisemällä vasemmalle tai oikealle.
- **3** Voit päivittää sään manuaalisesti pyyhkäisemällä alaspäin näytön ylälaidasta.
	- $\bullet$  Voit myös määrittää sään päivittymään automaattisesti. Kosketa  $\langle \hat{\heartsuit} \rangle$ . Kytke **Automaattinen päivitys** -kytkin päälle ja määritä sitten **Päivitysväli**. Puhelin päivittää säätiedot määritetyin väliajoin.

### **Notepad**

Käytä Notepadiä tärkeiden tietojen tai ostoslistojen tallentamiseen. Voit määrittää muistutuksia jokaiselle muistiinpanolle.

![](_page_134_Figure_10.jpeg)

Notepad-aloitusnäytössä odottavien muistiinpanojen edessä on "-", jotta näet nopeasti, mitkä muistiinpanot vaativat huomiotasi.

### **Muistiinpanon luominen**

- **1** Avaa **Notepad**.
- **2** Kosketa  $+$ , kirjoita muistiinpano ja tallenna se koskettamalla  $\checkmark$ .

Työkalut

![](_page_135_Picture_115.jpeg)

Kun muistiinpano on tallennettu, jaa tai poista se tai lisää se suosikkeihin noudattamalla näyttöön tulevia ohjeita.

#### **Muistiinpanon poistaminen**

- **1** Avaa **Notepad**.
- **2** Paina pitkään muistiinpanoa, jonka haluat poistaa (tai valitse useita muistiinpanoja), ja kosketa sitten  $\overline{\mathbb{I}\mathbb{I}}$  .
- **3** Kosketa **Poista**.

### **Laskin**

Avaa **Laskin**. Vaihda vakio- ja tieteislaskimen välillä kiertämällä näytön suuntaa.

![](_page_135_Figure_9.jpeg)

# **Ääninauhuri**

Voit käyttää Tallennin-sovellusta äänen tallentamiseen erilaisissa tilanteissa, kuten kokouksissa ja haastatteluissa, tai oman äänesi tallentamiseen.

### **Äänittäminen**

- **1** Avaa **Tallennin**.
- **2** Aloita kuvaaminen koskettamalla .
- Parhaan mahdollisen äänityslaadun varmistamiseksi aseta puhelin tasaiselle pinnalle äläkä peitä mikrofonia.
- **3** Kosketa äänityksen aikana  $||$ , jos haluat keskeyttää äänityksen, tai  $\Box$ , jos haluat lisätä tunnisteen.
- **4** Lopeta tallentaminen koskettamalla  $\Box$ . Syötä tallennetulle tiedostolle nimi ja kosketa sitten **Tallenna**.

#### **Tallenteen toistaminen**

- **1** Avaa **O** Tallennin.
- **2** Kosketa  $\equiv$ .
- **3** Valitse toistettava tallennetiedosto tai kosketa tiedostonimen vieressä olevaa toistopainiketta.

![](_page_136_Picture_101.jpeg)

### **Peili**

Puhelin voi toimia myös peili.

![](_page_137_Picture_1.jpeg)

### Avaa **Peili**.

- **Tallenna kuva**: Tallenna kuva Galleriaan koskettamalla näyttöä ja valitsemalla  $\Box$ . Puhelin palaa peiliksi, kun kuva on tallennettu.
- <sup>l</sup> **Lähennä**: Lähennä koskettamalla näyttöä kaksi kertaa. Palaa alkuperäiseen näyttöön koskettamalla uudelleen kaksi kertaa.
- **· Lisää kirkkautta**: Kun puhallat mikrofoniin, peilissä näkyy höyrystymistehoste. Poista tehoste pyyhkimällä näyttöä.

## **Laitteen käyttäminen kaukosäätimenä**

Puhelimessa on infrapuna-anturi, jota voidaan käyttää kodin eri laitteiden, kuten TV:n, digiboksin, ilmastointilaitteen ja DVD-soittimen, kaukosäätimenä.

 $\bullet$  Kosketa kaukosäädinluettelossa  $\equiv$  > Ohje, kun haluat tietoja kaukosäädinominaisuuden käyttämisestä.

### **Kaukosäätimen lisääminen**

Laitteessa on useita esiohjelmoituja kaukosäätimiä eri laitevalmistajia varten.

- **1** Avaa **Älykäs ohjain**.
- **2** Kosketa  $+$
- **3** Valitse laitteen tyyppi.
- **4** Valitse laitteen valmistaja luettelosta. Kalibroi kaukosäädin noudattamalla näyttöön tulevia ohjeita. Osoita kaukosäätimellä laitetta ja testaa tärkeimmät painikkeet (kuten virtapainike).
- **5** Jos laite reagoi oikein, kosketa **Kyllä** ja testaa sitten toinen painike. Kun olet lopettanut testauksen, kosketa **OK**.

 $\bullet$  Jos laite ei reagoi painikkeeseen, kosketa  $\boxtimes$  ia kosketa sitten vastaavaa painiketta. Määritä painike noudattamalla näyttöön tulevia ohjeita.

#### **Kaukosäätimen mukauttaminen**

Jos laitetta ei ole luettelossa, voit määrittää kaukosäätimen manuaalisesti.

Tätä ominaisuutta ei tueta ilmastointilaitteissa.

### **1** Avaa **Älykäs ohjain**.

- **2** Kosketa  $+$  > **Mukauta**.
- **3** Valitse kaukosäädinmalli (esimerkiksi TV tai digiboksi) pyyhkäisemällä näytössä vasemmalle tai oikealle.
- **4** Kosketa painiketta, jonka haluat määrittää.
- **5** Suuntaa puhelimen infrapuna-anturi laitteen kaukosäätimen anturiin. Pidä kaukosäätimen vastaavaa painiketta painettuna vähintään kaksi sekuntia.

Varmista optimaalista vastaanottoa varten, että puhelin ja kaukosäädin ovat tasaisella pinnalla enintään 5 cm:n päässä toisistaan.

- **6** Kun painike on määritetty, noudata näyttöön tulevia ohjeita ja kosketa **Tallenna**.
- **7** Määritä muita painikkeita toistamalla vaiheita 4, 5 ja 6. Tallenna kaukosäätimen asetukset koskettamalla  $\Box$

 $\bullet$  Jos laite ei reagoi painikkeeseen, kosketa  $\boxdot$  ja kosketa sitten vastaavaa painiketta. Määritä painike uudelleen noudattamalla yllä olevia vaiheita.

### **Kaukosäätimen poistaminen**

- **1** Kosketa **Älykäs ohjain**.
- **2** Kosketa poistettavaa kaukosäädintä pitkään ja kosketa sitten **Poista**.
- **3** Kosketa **Poista**.

#### **TV-ohjelman katseleminen**

Varmista ennen TV-ohjelman katselemista, että sinulla on Internet-yhteys.

Näytä ohjelman tiedot koskettamalla **Älykäs ohjain** ja sitten **TV**.

# **Asetukset**

# **Sijainnin ottaminen käyttöön**

Ota sijaintipohjaiset palvelut käyttöön, jotta kartta-, navigointi- ja sääsovellukset voivat käyttää sijaintitietojasi.

- Ominaisuudet saattavat vaihdella operaattorin mukaan.
- **1** Avaa <sup> $\bigcirc$ </sup> Asetukset.
- **2** Kosketa **Lisäasetukset** > **Sijainnin käyttöoikeus** ja ota sitten **Käytä sijaintitietoja** -kytkin käyttöön.
- **3 Sijaintitila**ssa on käytettävissä kolme vaihtoehtoa:
	- <sup>l</sup> **Käytä GPS:ää ja Wi-Fi- ja mobiiliverkkoja**: Käyttää GPS:ää ja puhelimen Internetyhteyttä. Ota tämä vaihtoehto käyttöön erittäin tarkkaa paikannusta varten.
	- **Käytä Wi-Fi- ja mobiiliverkkoja**: Käyttää vain puhelimen Internet-yhteyttä. Ota tämä vaihtoehto käyttöön, niin virrankulutus vähenee ja valmiusaika pitenee.
	- <sup>l</sup> **Käytä vain GPS:ää**: Ei vaadi Internet-yhteyttä. Ota tämä vaihtoehto käyttöön mobiilidatakäytön vähentämiseksi.

![](_page_139_Picture_130.jpeg)

## **Paikannustarkkuuden parantaminen sisätiloissa**

Puhelin käyttää Wi-Fi- ja Bluetooth-toimintoja tarkempaa paikannusta varten sisätiloissa.

- **1** Avaa **Asetukset**.
- **2** Kosketa **Lisäasetukset** > **Sijainnin käyttöoikeus** > **Valikko** > **Hakuasetukset**.
- <span id="page-140-0"></span><sup>l</sup> Ota **Wi**‑**Fi-haku**-kytkin käyttöön. Sijaintisovellukset ja -palvelut etsivät jatkuvasti Wi-Fiverkkoja tarkempaa paikannusta varten.
- <sup>l</sup> Ota **Bluetooth-haku**-kytkin käyttöön. Sijaintisovellukset ja -palvelut etsivät Bluetoothlaitteita tarkempaa paikannusta varten.

## **Näytön asetusten määrittäminen**

Mukauta puhelimesi määrittämällä näytön asetukset. Voit esimerkiksi vaihtaa taustakuvan, fonttikoon ja näytön sammumisajan.

Valitse **Asetukset** ja kosketa sitten **Näyttö**. Voit määrittää seuraavat asetukset:

- <sup>l</sup> **Värilämpötila**: Säädä puhelimessa näytettävien kuvien värilämpötilaa. Valitse lämpimämpi värilämpötila pehmeämpää ulkoasua varten tai viileämpi värilämpötila terävämpää kuvaa varten. Tyhjennä **Oletus**-valintaruutu, kun haluat säätää värilämpötilaa manuaalisesti.
- <sup>l</sup> **Taustakuvat**: Aseta näytön lukituksen ja aloitusnäytön taustakuva. Katso lisätietoja kohdasta [Taustakuvan vaihtaminen](#page-43-0).
- <sup>l</sup> **Kirjaisimen koko**: aseta fonttikoko.
- <sup>l</sup> **Unelmat**: kun tämä ominaisuus on käytössä ja **Kuvalähde** ja **Kesto** on määritetty, puhelin näyttää automaattisesti kuvia, kun sitä ladataan ja näyttö on lukittu.
- <sup>l</sup> **Merkkivalo**: tilan merkkivalo vilkkuu, kun saat tulevia puheluja, viestejä tai muita ilmoituksia.
- <sup>l</sup> **Kirkkaus**: puhelin säätää näytön kirkkautta automaattisesti ympäristön kirkkauden mukaan. Tyhjennä **Automaattinen kirkkaus** -valintaruutu, kun haluat säätää kirkkautta manuaalisesti.
- **Lepotila**: Näyttö lukittuu automaattisesti virrankulutuksen vähentämiseksi, kun se on ollut passiivisena jonkin aikaa. Valitse **Lepotila**, kun haluat säätää näytön sammumisaikaa tai poistaa näytön automaattisen lukitusominaisuuden käytöstä.
- <sup>l</sup> **Kierrä näyttöä automaattisesti**: Jos tämä asetus on käytössä, näytön suunta vaihtaa automaattisesti puhelimen asennon mukaan, kun suoritetaan tiettyjä toimenpiteitä, kuten selataan verkkosivua, katsellaan kuvaa tai kirjoitetaan viestä.
- Yllä olevat asetukset eivät välttämättä ole käytettävissä kaikissa puhelinmalleissa.

# **Ääniasetukset**

Vaihda saapuvan puhelun ja viestin soittoäänet tai aseta järjestelmän varoitusääni ja värinätehosteet.

Valitse **Asetukset** ja kosketa sitten **Ääni**. Voit määrittää seuraavat asetukset:

- <sup>l</sup> **Äänenvoimakkuus**: säädä soittoäänen, median, hälytyksen ja puhelun äänenvoimakkuutta.
- <sup>l</sup> **Äänetön tila**: Kun otettu käyttöön, puhelin ei soi, kun saat puhelun tai viestin, mutta näyttö kytkeytyy silti päälle. Jos myös **Värinä äänettömässä tilassa** on otettu käyttöön, puhelin varoittaa saapuvista puheluista ja viesteistä värisemällä.

Voit ottaa nämä ominaisuudet käyttöön tai pois käytöstä myös pikavalikkovälilehdestä.

Kosketa , kun haluat vaihtaa vaihtoehtojen **Ääni**, **Värinä** ja **Äänetön** välillä.

- <sup>l</sup> Vaihda soittoääni valitsemalla se kohdasta **Soittoääni ja värinä**. Voit valita esivalituista soittoäänistä tai paikallisista musiikkitiedostoista. Kytke kytkin päälle, kun haluat ottaa käyttöön värinät puhelun soidessa.
- **Ilmoitusten oletusääni**: Valitse esivalittu soittoääni tai paikallinen musiikkitiedosto viestien, sähköpostien ja muiden ilmoitusten ilmoitusääneksi.
- Kun puhelinta käytetään musiikin kuunteluun tai videoiden katseluun, liitä kuulokesetti ja ota **Kuulokesetin DTS-tila** käyttöön, niin saat uskomattoman DTS-monikanava-surroundäänikokemuksen.
- Yllä olevat vaihtoehdot eivät välttämättä ole käytettävissä kaikissa puhelinmalleissa.

## **Näytön lukituksen poistamismenetelmän vaihtaminen**

Estä puhelimesi luvaton käyttö asettamalla näytön lukituksen salasana.

#### **Näytön lukituksen avauskuvion asetus**

- **1** Avaa **Asetukset**.
- **2** Kosketa **Näyttölukko ja salasanat** > **Salasana** > **Kuvio**.
- **3** Luo näytön lukituksen avauskuvio yhdistämällä vähintään neljä pistettä ja vapauta sitten sormesi. Vahvista piirtämällä näytön lukituksen avauskuvio uudelleen.
- **4** Syötä PIN-varakoodi, jossa on vähintään neljä numeroa. Jos unohdat näytön lukituksen avauskuvion, voit poistaa näytön lukituksen syöttämällä PIN-varakoodin.

#### **Näytön lukituksen poistaminen salasanan avulla**

- **1** Avaa **Asetukset**.
- **2** Kosketa **Näyttölukko ja salasanat** > **Salasana**.
- **3** Voit määrittää PIN-koodin tai salasanan:
	- <sup>l</sup> Kosketa **PIN-koodi**, syötä PIN-koodi, jossa on vähintään neljä numeroa, ja valitse **Valmis**.
	- <sup>l</sup> Kosketa **Salasana**, syötä salasana, jossa on vähintään neljä merkkiä, ja valitse **Valmis**.
	- Voit käyttää myös sormenjälkeäsi näytön lukituksen poistamiseen. Lisää sormenjälkesi koskettamalla ponnahdusvalintaikkunassa **Ilmoita**.

#### **Lukituksen poistamisen sormenjäljellä ottaminen käyttöön**

Lisätietoja siitä, miten lukituksen poistaminen sormenjäljellä määritetään, on kohdassa [Sormenjälkitunnistuksen käyttäminen](#page-37-0).

#### **Näytön lukitussalasanan poistaminen**

**1** Avaa **Asetukset** 

- **2** Kosketa **Näyttölukko ja salasanat** > **Salasana**.
- **3** Syötä näytön lukitussalasana tai lukituksen avauskuvio ja kosketa sitten **Ei mitään**.

# **Eleet ja navigointiasetukset**

Hallitse puhelintasi yksinkertaisilla eleillä. Voit esimerkiksi mykistää soittoäänen kääntämällä puhelimen ympäri tai vastata puheluun tai soittaa numeroon pitämällä sitä korvallasi.

#### **Liikeohjaus**

Avaa **Asetukset**. Kosketa **Älykäs avustus** > Liikeohjaus ja valitse sitten liikkeet, jotka haluat ottaa käyttöön.

**Käännä**: Mykistä äänet ja poista käytöstä värinä saapuville puheluille, hälytyksille ja ajastimille.

![](_page_142_Picture_8.jpeg)

<sup>l</sup> **Nosta**: nosta puhelin ylös, niin saapuvien puheluiden, hälytysten ja ajastimien soittoäänen voimakkuus pienenee.

![](_page_142_Picture_10.jpeg)

<sup>l</sup> **Nosta korvalle**: Vastaa saapuvaan puheluun pitämällä puhelinta korvallasi. Kun tarkastelet puhelulokin tai yhteyshenkilön tietoja, soita yhteystiedolle pitämällä puhelinta korvallasi. Kun soitat handsfree-tilassa tai Bluetooth-kuulokesetin kanssa, vaihda kuuloketilaan nostamalla puhelin korvallesi.

![](_page_142_Picture_12.jpeg)

**Kallista**: Kosketa aloitusnäytön editorissa kuvaketta tai pienoissovellusta pitkään ja siirrä kuvake seuraavaan näyttöön kallistamalla puhelinta vasemmalle tai oikealle.

![](_page_143_Picture_1.jpeg)

<sup>l</sup> **Älykäs kuvakaappaus**: Kaappaa koko näyttö napauttamalla näyttöä kaksi kertaa rystysellä tai kaappaa osa näytöstä piirtämällä rystysellä näyttöön muoto. Aloita tai lopeta näytön tallennus napauttamalla näyttöä kaksi kertaa kahdella rystysellä.

![](_page_143_Picture_3.jpeg)

<sup>l</sup> **Piirrä**: käynnistä ennalta määritetty sovellus piirtämällä rystysellä kirjain näyttöön.

![](_page_143_Picture_5.jpeg)

#### **Navigointirivi**

Avaa **Asetukset** ja määritä sitten navigointirivi koskettamalla **Älykäs avustus** > **Navigointirivi**.

```
Valitse navigointirivin mukautettu asettelu. Jos valitset navigointirivin, jossa on \overline{\overline{\Psi}} , voit avata
ilmoituspaneelin nopeasti koskettamalla \overline{\overline{v}}.
```
### **Lentokonetila**

Langattomat laitteet voivat häiritä lentokoneen teknisiä järjestelmiä. Katkaise puhelimen virta tai vaihda lentokonetilaan, kun olet lennolla.

Kun lentokonetila otetaan käyttöön, kaikki puhelimen verkko-ominaisuudet poistetaan käytöstä. Et voi soittaa tai vastaanottaa puheluita tai käyttää mobiilidataa, Bluetoothia tai Wi-Fiä. Voit kuitenkin edelleen toistaa musiikkia, katsella videoita ja käyttää sovelluksia, jotka eivät vaadi Internet-yhteyttä.

Ota lentokonetila käyttöön tai pois käytöstä käyttämällä jotain seuraavista tavoista:

<sup>l</sup> Avaa ilmoituspaneeli pyyhkäisemällä tilariviltä alaspäin. Kytke **Pikavalikot**-välilehdessä **Lentokonetila**-kytkin päälle.
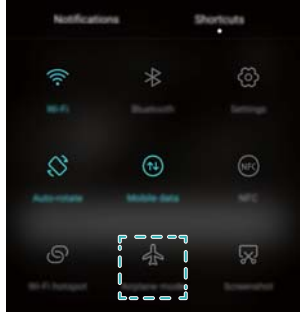

<sup>l</sup> Pidä virtapainike painettuna ja kosketa sitten **Lentokonetila**.

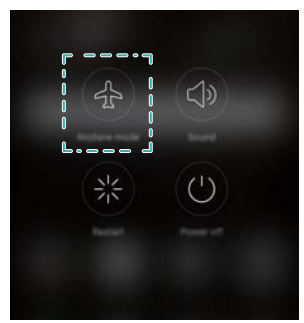

<sup>l</sup> Avaa **Asetukset** ja ota sitten **Lentokonetila**-kytkin käyttöön.

Kun lentokonetila on käytössä, tilapalkissa näkyy  $\textcolor{red}{\bigstar}$ .

### **Kelluvan telakan käyttäminen**

Kelluva telakka tarjoaa useita usein käytettäviä asetuksia ja ominaisuuksia, kuten askelpalautinnäppäimen, kotinäppäimen ja yhden kosketuksen optimoinnin. Voit siirtää kelluvaa telakkaa näytössä niin, että sitä on helppo käyttää yhdellä kädellä.

Avaa **Asetukset**. Kosketa **Älykäs avustus** > **Kelluva painike** ja ota sitten **Kelluva painike** -kytkin käyttöön.

Kelluvan telakan painike ( ) näkyy kaikissa näytöissä lukitusnäyttöä ja ilmoituspaneelia

lukuun ottamatta, kun se on otettu käyttöön. Kosketa , kun haluat laajentaa kelluvan telakan valikon.

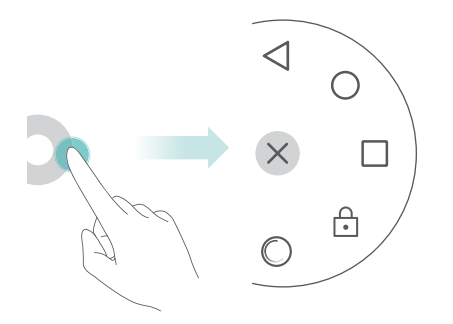

<span id="page-145-0"></span>Vedä kelluva telakka haluamaasi paikkaan.

Laajennetussa valikossa voit tehdä seuraavat toimet:

- $\bullet$  Voit palata edelliseen näyttöön tai sulkea nykyisen sovelluksen koskettamalla  $\hspace{0.1em} \triangleleft$  .
- $\bullet$  Palaa aloitusnäyttöön koskettamalla  $~\circlearrowright$  .
- $\bullet$  Kosketa  $\Box$ , kun haluat näyttää viimeksi käytettyjen sovellusten luettelon.
- $\bullet$  Lukitse näyttö koskettamalla  $\overline{\odot}$  .
- $\bullet$  Kosketa  $\mathbb O$  , kun haluat tyhjentää puhelimen muistin ja sulkea taustalla suoritettavia, paljon virtaa kuluttavia sovelluksia.
- $\bullet$  Supista valikko koskettamalla  $\times$  .

### **SIM-kortin PIN-koodin asettaminen**

SIM-kortin mukana toimitetaan PIN-koodi, joka auttaa suojelemaan puhelimen tietoja. Jos SIMkortin PIN-suojaus on otettu käyttöön, PIN-koodi täytyy syöttää aina, kun puhelin kytketään päälle tai SIM-kortti asetetaan toiseen puhelimeen.

Ominaisuudet saattavat vaihdella verkko-operaattorin mukaan.

Varmista ennen seuraavien toimenpiteiden suorittamista, että olet saanut SIM-kortin PIN-koodin operaattoriltasi.

- **1** Avaa <sup> $\Phi$ </sup> Asetukset
- **2** Kosketa **Lisäasetukset** > **Suojaus** ja määritä SIM-lukitusasetukset kohdan **Kortin lukitus** asetuksista.
- **3** Ota **Lukitse SIM-kortti**-kytkin käyttöön.
- **4** Syötä PIN-koodi ja kosketa sitten **OK**. Vaihda PIN-koodi koskettamalla **Vaihda SIM-kortin PIN-koodi**.
- **A** PUK-koodi täytyy syöttää, jos virheellisten PIN-koodin syöttöyritysten maksimimäärä on ylitetty. SIM-kortti lukitaan pysyvästi, jos PUK-koodi syötetään väärin liian monta kertaa.
	- Kysy operaattoriltasi lisätietoja näistä rajoista.

# **Tilin määrittäminen**

### **Tilin lisääminen**

Monet sovellukset ja online-palvelut edellyttävät tilin luomista kaikkien ominaisuuksien käyttämistä varten.

- **1** Avaa **a** Asetukset.
- **2** Kosketa **Tilit** > **Lisää tili**.
- **3** Valitse tilityyppi ja syötä tilitiedot noudattamalla näyttöön tulevia ohjeita.
- <sup>l</sup> Sinun täytyy asentaa vastaava sovellus, ennen kuin voit lisätä tilin kolmannen osapuolen sovellusta varten.
- Jos haluat lisätä yritystilin, katso [Exchange-tilin lisääminen.](#page-76-0)
- · Jos haluat lisätä sähköpostitilin, katso [Henkilökohtaisen sähköpostitilin lisääminen.](#page-75-0)

### **Tilin poistaminen**

- **1** Avaa **Asetukset**
- **2** Kosketa **Tilit** ja valitse sitten tilityyppi.
- **3** Valitse tili, jonka haluat poistaa, ja poista se noudattamalla näyttöön tulevia ohjeita.

### **Datan synkronoiminen puhelimen kanssa**

Ota synkronointiominaisuus käyttöön, kun haluat pitää puhelimen kaiken datan ajan tasalla ja estää datan menettämisen. Voit synkronoida sähköpostit, yhteystiedot ja muun datan vanhasta puhelimesta tai tietokoneesta.

Synkronoitavissa olevan datan tyyppi riippuu tilin tyypistä. Eräät sovellukset eivät välttämättä tue kaikkien datatyyppien synkronointia.

Alla olevassa esimerkissä kuvataan, miten sähköpostitilin data synkronoidaan.

### **1** Avaa **Asetukset**.

- **2** Kosketa **Tilit** > ja valitse sitten **Tietojen autom. synkronointi**. Noudata näyttöön tulevia ohjeita ja kytke sitten datan synkronointikytkin päälle koskettamalla **OK**.
- **3** Valitse **Tilit**-näytössä tilin tyyppi ja valitse sitten tili, jonka haluat synkronoida puhelimen kanssa.
- **4** Kosketa  $\bigcirc$  kun haluat synkronoida sähköpostit.

### **Päivämäärän ja kellonajan asettaminen**

Ominaisuudet saattavat vaihdella operaattorin mukaan.

Avaa **Asetukset**. Määritä asetukset koskettamalla **Lisäasetukset** > **Päivämäärä ja kellonaika**.

# **Järjestelmän kielen vaihtaminen**

- **1** Avaa **Asetukset**.
- **2** Kosketa **Lisäasetukset** > **Kieli ja syöttötapa**.
- **3** Kosketa **Kieli ja alue** ja valitse haluamasi kieli.

# <span id="page-147-0"></span>**Puhelimen teknisten tietojen tarkasteleminen**

Voit näyttää puhelimen tekniset tiedot muutaman yksinkertaisen vaiheen avulla. Voit tarkastella tietoja suorittimesta, muistista näytön tarkkuudesta yms.

Avaa **Asetukset** ja kosketa **Tietoja puhelimesta**. Näytä tietoja suorittimesta, RAMmuistista, sisäisestä tallennustilasta, näytön tarkkuudesta, IMEI:stä yms. pyyhkäisemällä näytössä ylös tai alas.

## **Käytettävissä olevan tallennustilan tarkasteleminen**

Tarkista ennen päivityspakettien tai suurten tiedostojen lataamista, että puhelimen sisäisessä muistissa tai microSD-kortilla on tarpeeksi tilaa.

Avaa **Asetukset** ja näytä muistitiedot koskettamalla **Lisäasetukset** > **Muisti ja tallennustila**.

Aseta oletustallennussijainniksi **Sisäinen tallennustila** tai **SD-kortti** koskettamalla **Oletussijainti**.

### **microSD-kortin salaaminen**

Salaa microSD-kortti, jos haluat estää datasi luvattoman käytön. Salasana täytyy syöttää, kun microSD-kortti asetetaan toiseen puhelimeen.

- A Kaikkia microSD-kortteja ei voi salata. Jos kortteja, joita ei tueta, yritetään salata tai niiden lukitusta yritetään poistaa, esiin voi tulla virheilmoitus. Varmuuskopioi microSD-kortilla oleva data ennen salaamista.
	- Laitteet, jotka eivät tue microSD-kortin salaamista, eivät tunnista salattuja microSDkortteja.
	- Jos unohdat microSD-kortin salasanan, joudut tyhjentämään kaiken kortilla olevan datan.
- **1** Avaa **Asetukset**
- **2** Kosketa **Lisäasetukset** > **Suojaus**.
- **3** Kosketa **Aseta SD-kortin salasana** ja noudata näyttöön tulevia ohjeita.

Kosketa **Vaihda SD-kortin salasana** tai **Tyhjennä SD-kortin salasana**, kun haluat vaihtaa tai poistaa microSD-kortin salasanan.

### **MicroSD-kortin alustaminen**

Alusta microSD-kortti, kun haluat poistaa kaiken datan ja vapauttaa tallennustilaa.

Tee varmuuskopio ennen microSD-kortin alustamista, jotta et menetä tärkeää dataa.

- Avaa **a** Asetukset.
- Kosketa **Lisäasetukset** > **Muisti ja tallennustila** > **SD-kortti:** .
- Kosketa **Alusta** > **Poista tiedot ja alusta**.

# **Helppokäyttöisyysominaisuudet**

# **Tietoja puhelimen helppokäyttöisyysominaisuuksista**

Helppokäyttöisyysominaisuudet helpottavat näkö- tai kuulovammaisten käyttäjien puhelimen käyttämistä.

# **TalkBack**

### **TalkBackin ottaminen käyttöön tai pois käytöstä**

TalkBack on näkövammaisia käyttäjiä varten suunniteltu helppokäyttöisyysominaisuus. Sen äänikehotteet auttavat käyttämään puhelinta. Kun se on käytössä, puhelin antaa äänikehotteita kaikesta sisällöstä, jota kosketetaan, valitaan tai otetaan käyttöön. Ota käyttöön varoen.

- **TalkBackin äänikehotteita ei ole saatavana kaikilla kielillä.**
- **1** Avaa **Asetukset**.
- **2** Kosketa **Lisäasetukset** > **Helppokäyttöisyys** > **TalkBack**.
- **3** Kytke **TalkBack**-kytkin päälle ja ota TalkBack käyttöön koskettamalla **OK**. Ääniopastusohjelma käynnistyy automaattisesti, kun TalkBack otetaan käyttöön ensimmäisen

kerran. Jos haluat toistaa opastusohjelman uudelleen, avaa asetukset koskettamalla  $\stackrel{\textcircled{\bigcirc}}{\sim}$  ja valitse sitten opastusohjelma.

**4** Kosketa  $\widehat{\otimes}$  ja valitse **Kosketuksella tutkiminen**. Puhelin ei anna äänikehotteita sisällöstä, jota kosketetaan, ellei **Kosketuksella tutkiminen** -toimintoa ole otettu käyttöön.

### **TalkBackin käyttäminen puhelimen ohjaamiseen**

Kun TalkBack on otettu käyttöön, käytä eleitä seuraavilla tavoilla:

**Selaa näyttöä**: Pyyhkäise näyttöä kahdella sormella (yhden sijasta). Vieritä valikkoluetteloita pyyhkäisemällä ylös tai alas kahdella sormella. Siirry näytöstä toiseen pyyhkäisemällä vasemmalle tai oikealle.

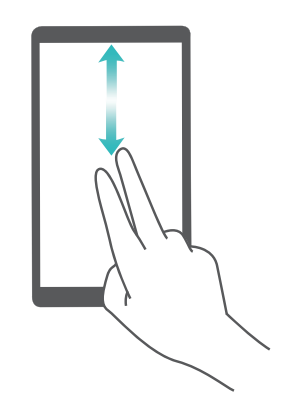

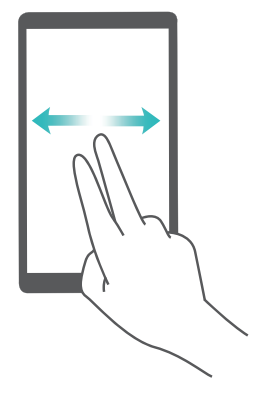

**Valitse kohde**: Valitse kohde koskettamalla sitä yhdellä sormella (se ei avaudu). Puhelin lukee valitun kohteen sisällön ääneen.

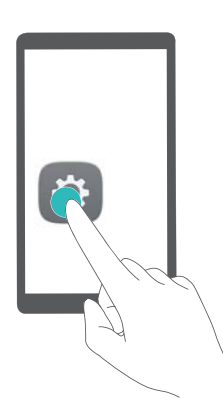

**Avaa kohde**: Vahvista edellisen vaiheen valinta kaksoiskoskettamalla mitä tahansa näytön osaa yhdellä sormella.

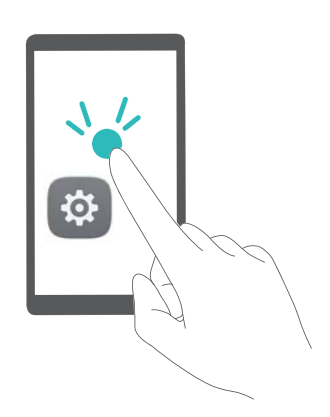

Jos esimerkiksi haluat avata kohteen **Asetukset**, tarvitaan kaksi vaihetta: Kosketa **Asetukset**kuvaketta kerran yhdellä sormella ja kosketa sitten mitä tahansa näytön osaa kaksi kertaa.

### **TalkBack-asetusten määrittäminen**

TalkBack-asetukset voidaan mukauttaa yksilöllisten tarpeidesi mukaisesti.

- **1** Avaa **Asetukset**
- **2** Kosketa **Lisäasetukset** > **Helppokäyttöisyys** > **TalkBack** > .
- **3** Voit säätää palautteen äänenvoimakkuutta, äänipalautteen asetuksia, ohjauseleitä yms.

### **Salasanan äänikehotteet**

Tämä ominaisuus antaa äänipalautetta näkövammaisille käyttäjille. Kun salasana syötetään, puhelin lukee ääneen kirjaimet, kun niitä kirjoitetaan. Tämä ominaisuus edellyttää, että TalkBack on käytössä.

- **1** Avaa **Asetukset**
- **2** Kosketa **Lisäasetukset** > **Helppokäyttöisyys** ja kytke sitten **Puhu salasanat** -kytkin päälle.

### **Tekstistä puheeksi (Text To Speech, TTS) -ominaisuus**

Tämä ominaisuus muuntaa tekstin puheeksi näkövammaisia käyttäjiä varten. Tämä ominaisuus edellyttää, että TalkBack on käytössä.

- **1** Avaa **Asetukset**
- **2** Kosketa **Lisäasetukset** > **Helppokäyttöisyys** > **Tekstistä puheeksi -toisto**.
- **3** Valitse haluamasi puhesynteesimoottori ja puhenopeus.

### **Kuvatekstit**

Äänikehotteiden lisäksi TalkBack näyttää myös kuvatekstejä kuulovammaisia käyttäjiä varten. Tämä ominaisuus edellyttää, että TalkBack on käytössä.

- **1** Avaa **Asetukset**.
- **2** Kosketa **Lisäasetukset** > **Helppokäyttöisyys** > **Kuvatekstit**.
- **3** Kytke **Kuvatekstit**-kytkin päälle ja määritä sitten kieli, kirjasinkoko ja kuvatekstin tyyli.

### **Suurennuseleet**

Lähennä tiettyä aluetta käyttämällä suurennuseleitä.

- Näppäimistöä ja navigointiriviä ei voi suurentaa.
- **1** Avaa **Asetukset**.
- **2** Kosketa **Lisäasetukset** > **Helppokäyttöisyys** > **Suurennuseleet**.
- **3** Kytke **Suurennuseleet**-kytkin päälle.
	- <sup>l</sup> **Lähennä**: Lähennä koskettamalla näyttöä kolme kertaa nopeasti peräkkäin. Loitonna koskettamalla näyttöä uudelleen kolme kertaa. **Suurennuseleet** on edelleen käytössä, kun näyttöä kosketetaan kolme kertaa. Poista suurennuseleet käytöstä kytkemällä **Suurennuseleet**-kytkin pois päältä.

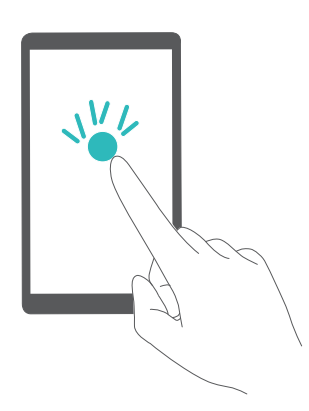

<sup>l</sup> **Selaa suurennettua aluetta**: Pyyhkäise näyttöä kahdella tai useammalla sormella.

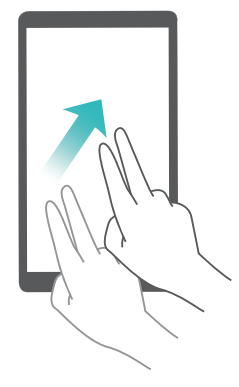

<sup>l</sup> **Säädä zoomia**: Nipistä kahta tai useampaa sormea yhteen tai levitä niitä. Lähennä levittämällä sormiasi. Loitonna nipistämällä sormesi yhteen.

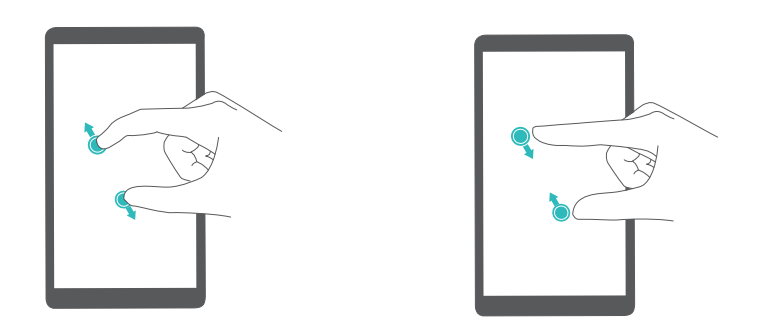

<sup>l</sup> **Lähennä tilapäisesti**: Kosketa näyttöä kolme kertaa nopeasti peräkkäin ja pidä sitten sormeasi näytöllä. Pidä sormesi näytöllä ja selaa suurennettua aluetta pyyhkäisemällä. Loitonna vapauttamalla sormesi.

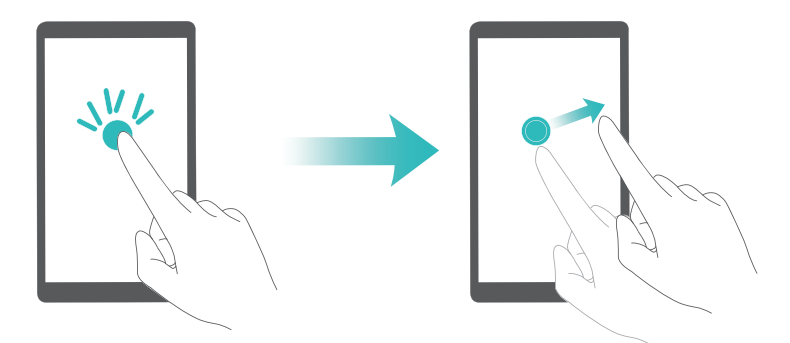

### **Virtapainikkeen käyttäminen puhelun lopettamiseen**

- **1** Avaa **Asetukset**
- **2** Kosketa **Lisäasetukset** > **Helppokäyttöisyys** ja kytke sitten **Virtapainike katkaisee puhelun** -kytkin päälle.

Kun tämä ominaisuus on otettu käyttöön, lopeta puhelu painamalla virtapainiketta.

# **Näytön reaktioajan säätäminen**

Voit säätää aikaa, joka puhelimelta kuluu reagoimiseen eleisiin, kuten koskettamiseen ja pitämiseen pohjassa.

- **1** Avaa **Asetukset**.
- **2** Kosketa **Lisäasetukset** > **Helppokäyttöisyys** > **Pitkäkestoisen kosketuksen viive**.
- **3** Valitse haluamasi viiveaika: **Lyhyt**, **Keskipitkä** tai **Pitkä**.

# **Värinkorjaus**

Värinkorjaustila säätää värejä, jotta käyttäjien, joilla on heikentynyt värinäkö, olisi helpompi erottaa näytön eri osat.

- Ota tämä tila käyttöön varoen, sillä se voi vaikuttaa puhelimen akkuun.
- **1** Avaa **Asetukset**.
- **2** Kosketa **Lisäasetukset** > **Helppokäyttöisyys** ja kytke sitten **Värikorjaus**-kytkin päälle.
- **3** Kosketa **Korjaustila** ja valitse sitten korjaustila.

# **Liite**

## **Avun saaminen**

Lue puhelimen mukana tullut pika-aloitusopas.

Mene osoitteeseen **HiCare**, kun haluat lukea käyttöoppaan, saada lisätietoja Huawein palveluista tai hankkia online-apua.

Lue lailliset tiedot koskettamalla **Asetukset** > **Tietoja puhelimesta** > **Oikeudelliset tiedot**. Lisätietoja on osoitteessa http://www.hihonor.com.

### **Tietoja tästä oppaasta**

Kaikki tämän asiakirjan kuvat ja piirrokset ovat vain viitteellisiä ja saattavat poiketa lopputuotteesta.

Tämän oppaan ominaisuudet ovat vain viitteellisiä. Kaikki puhelimet tai operaattorit eivät välttämättä tue eräitä ominaisuuksia.

Copyright © 2016 Huawei Technologies Co., Ltd. Kaikki oikeudet pidätetään.

Tämä opas on tarkoitettu vain viitteelliseksi, eikä se muodosta minkäänlaista takuuta.

# **Henkilökohtaiset tiedot ja tietoturvallisuus**

Joidenkin toimintojen tai kolmannen osapuolen sovellusten käyttö laitteessa voi johtaa henkilötietojen ja tietojen katoamiseen tai joutua muiden saataville. Suosittelemme seuraavia toimenpiteitä henkilötietojen ja salaisten tietojen suojaamiseksi.

- Aseta laite turvalliseen paikkaan luvattoman käytön estämiseksi.
- Lukitse laitteen näyttö ja luo salasana tai avaamiskuvio sen avaamiseksi.
- Varmuuskopioi ajoittain henkilötiedot SIM-kortilla, muistikortilla tai laitteen muistissa. Jos vaihdat laitetta, muista siirtää tai poistaa henkilötiedot vanhasta laitteesta.
- Jos olet huolissasi viruksista, kun vastaanotat viestejä tai sähköposteja tuntemattomilta henkilöiltä, voit poistaa ne avaamatta niitä.
- <sup>l</sup> jos käytät laitetta internetin selaamiseen, vältä verkkosivuja jotka voivat aiheuttaa turvallisuusriskin henkilötietojen varastamisen välttämiseksi.
- jos käytät laitetta, kuten Wi-Fi tether tai Bluetooth, aseta salasana näille palveluille luvattoman käytön estämiseksi. Kun näitä toimintoja ei käytetä, sulje ne.
- <sup>l</sup> Asenna tai päivitä laitteen virustorjuntaohjelma ja etsi viruksia säännöllisesti.
- Hanki kolmannen osapuolen sovellukset laillisesta lähteestä. Ladatut kolmannen osapuolen sovellukset tulee skannata virusten varalta.
- Asenna huawein tai kolmannen osapuolen sovelluksen tarjoajan turvaohjelmat ja ohjelmapaikat.
- <sup>l</sup> Osa sovelluksista vaatii ja lähettää paikkatietoja. Tästä syystä, kolmas osapuoli voi jakaa paikkatietosi.
- Laite voi tarjota tunnistus- ja diagnoositietoja kolmannen osapuolen sovelluksen tarjoajalle. Kolmannet osapuolet käyttävät näitä tietoja tuotteidensa ja palvelujensa parantamiseen.

### **Turvallisuusominaisuuksien luettelo**

Huawei-puhelimissa on useita sisäänrakennettuja turvallisuusominaisuuksia, jotka pitävät datasi turvassa.

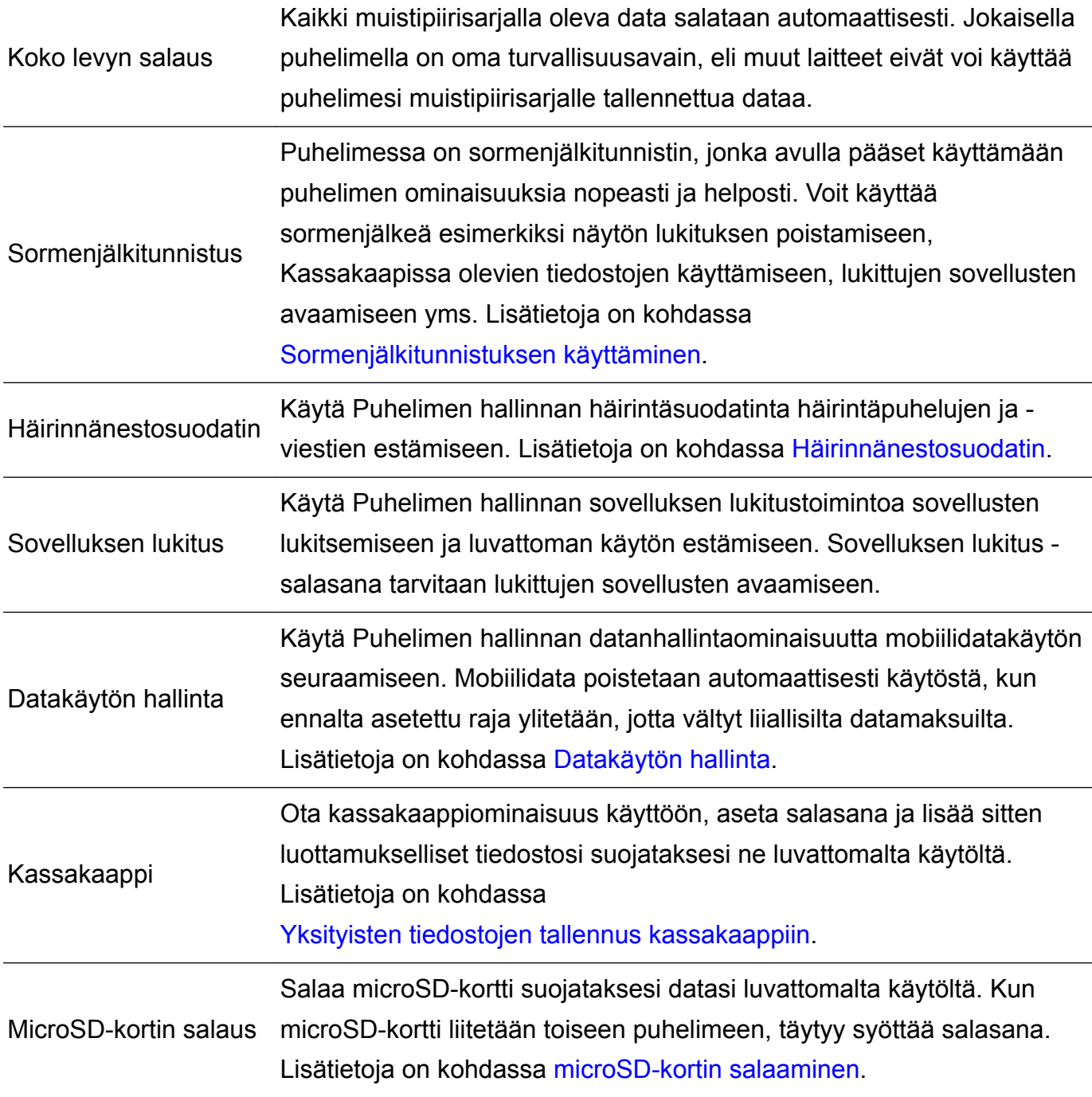

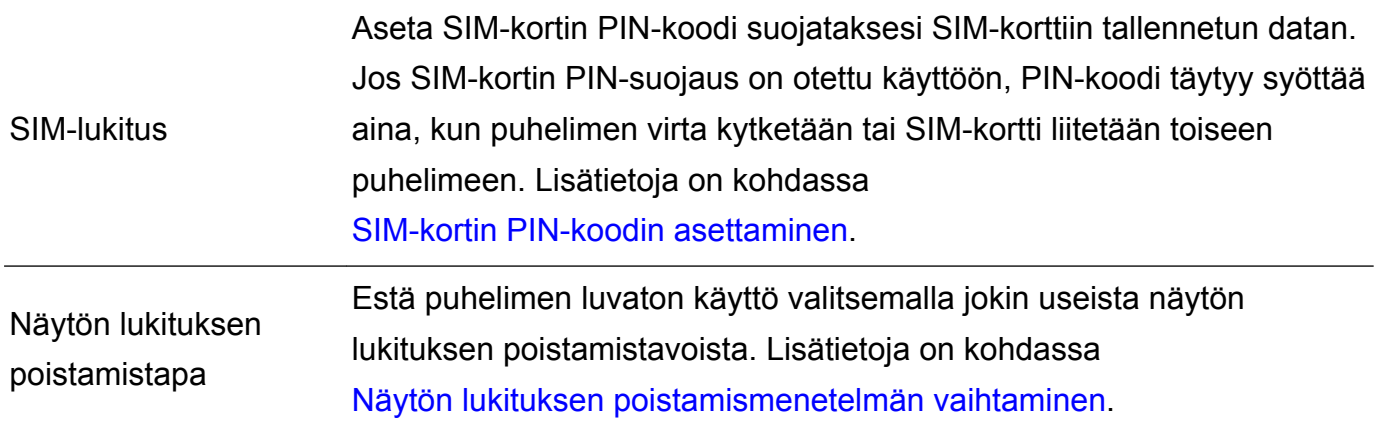

# **Oikeudellinen huomautus**

#### **Copyright © Huawei Technologies Co., Ltd. 2016. Kaikki oikeudet pidätetään.**

Mitään tämän käyttöoppaan osaa ei saa jäljentää tai siirtää missään muodossa tai millään tavalla ilman Huawei Technologies Co., Ltd:ltä ja sen tytäryhtiöiltä ("Huawei") etukäteen saatua kirjallista suostumusta.

Tässä käyttöoppaassa kuvattu tuote saattaa sisältää tekijänoikeuden suojaamia Huawein ja mahdollisten lisenssinantajien ohjelmistoja. Asiakkaat eivät saa millään tavalla jäljentää, jakaa, muuntaa, hajottaa, purkaa, avata salausta, ottaa tietoja, takaisinmallintaa, vuokrata, luovuttaa tai alilisensoida näitä ohjelmia, paitsi jos sovellettavat lait kieltävät tällaiset rajoitukset tai kyseiset tekijänoikeuden haltijat hyväksyvät tällaiset toimenpiteet.

#### **Tavaramerkit ja luvat**

honor, Huawei Ja We ovat Huawei Technologies Co., Ltd:n tavaramerkkejä tai rekisteröityjä tavaramerkkejä.

Android™ on Google Inc. -yhtiön tavaramerkki.

LTE on ETSI:n tavaramerkki.

*Bluetooth*®-sanamerkki ja -logot ovat *Bluetooth SIG, Inc.* -yhtiön rekisteröityjä tavaramerkkejä, ja Huawei Technologies Co., Ltd. käyttää niitä lisenssisopimuksen alaisena.

Muut mainitut tavaramerkit ja tuotteiden, palvelujen ja yritysten nimet saattavat olla omistajiensa omaisuutta.

#### **Huomautus**

Osa tässä kuvatuista tuotteen ja sen lisävarusteiden toiminnoista riippuvat asennetusta ohjelmasta sekä lähiverkon kapasiteetista ja asetuksista, eikä niitä ehkä voida aktivoida tai niiden käyttöä voidaan rajoittaa paikallisen verkko-operaattorin tai verkkopalvelutarjoajien toimesta.

Siksi nämä kuvaukset saattavat olla erilaisia kuin hankkimasi tuote tai sen lisävarusteet.

Huawei pidättää itsellään oikeuden muuttaa tämän oppaan sisältämiä tietoja tai teknisiä ominaisuuksia erikseen ilmoittamatta ja ilman korvausvastuuta.

150

#### **Kolmansien osapuolten ohjelmistoja koskeva ilmoitus**

Huawei ei omista toimitetun tuotteen mukana toimitettuja kolmannen osapuolen ohjelman tai sovelluksen immateriaalioikeuksia. Siksi Huawei ei anna minkäänlaista takuuta kolmansien osapuolten ohjelmistoille ja sovelluksille. Huawei ei myöskään tarjoa tukea asiakkaille, jotka käyttävät kolmansien osapuolten ohjelmistoja ja sovelluksia, eikä ole vastuussa niiden toiminnoista tai suorituskyvystä.

Kolmansien osapuolten ohjelmistojen ja sovellusten palvelut saatetaan keskeyttää milloin tahansa, eikä Huawei takaa minkään sisällön tai palvelun käytettävyyttä. Kolmannen osapuolen palveluntarjoajat tarjoavat sisältöä ja palveluita verkon tai välitystyökalujen kautta, joihin Huaweilla ei ole määräysvaltaa. Siinä määrin kuin sovellettavat lait sallivat, todetaan nimenomaisesti, että Huawei ei korvaa eikä ole vastuussa kolmannen osapuolen palveluntuottajien tuottamista palveluista tai kolmannen osapuolen sisällön tai palveluiden keskeytymisestä tai päättymisestä.

Huawei ei ole vastuussa minkään tähän tuotteeseen asennetun ohjelmiston laillisuudesta, laadusta tai mistään muusta ominaisuudesta eikä ladatuista kolmansien osapuolten töistä missään muodossa, mukaan lukien, mutta ei näihin rajoittuen, tekstit, kuvat, videot tai ohjelmistot. Asiakas vastaa itse kaikista riskeistä, mukaan lukien ohjelmiston ja tämän laitteen välinen yhteensopimattomuus, jotka aiheutuvat ohjelmiston asentamisesta tai kolmansien osapuolten töiden lataamisesta.

Tämä tuote perustuu avoimen lähdekoodin Android™-alustalle. Huawei on tehnyt alustaan tarvittavia muutoksia. Siksi tämä tuote ei ehkä tue kaikkia Android-vakioalustan tukemia toimintoja tai se voi olla yhteensopimaton kolmansien osapuolten valmistamien ohjelmien kanssa. Huawei ei tarjoa mitään takuita ja edustuksia minkään tällaisen yhteensopivuuden suhteen ja Huawei erityisesti sulkee pois kaikki tällaisiin seikkoihin liittyvät vastuut.

### **VASTUUNRAJOITUSLAUSEKE**

KAIKKI TÄMÄN OPPAAN SISÄLTÖ ON TOIMITETTU "SELLAISENAAN". MINKÄÄNLAISTA NIMENOMAISTA TAI HILJAISTA TAKUUTA EI ANNETA SILTÄ OSIN KUIN SOVELLETTAVA LAKI SALLII, MUKAAN LUKIEN, MUTTA NÄIHIN RAJOITTUMATTA, KAIKKI NIMENOMAISET TAKUUT MYYNTIKELPOISUUDESTA, SOPIVUUDESTA JOHONKIN TIETTYYN TARKOITUKSEEN, SIITÄ ETTÄ TÄMÄN KÄYTTÖOHJEEN TARKKUUS, LUOTETTAVUUS TAI SISÄLTÖ OVAT VIRHEETTÖMIÄ.

HUAWEI EI OLE VASTUUSSA, SIINÄ MÄÄRIN KUIN SOVELLETTAVA LAINSÄÄDÄNTÖ SALLII, ERITYISISTÄ, SATUNNAISISTA, EPÄSUORISTA TAI SEURAAMUKSELLISISTA VAHINGOISTA TAI VOITTOJEN, LIIKETOIMIEN, TUOTON, TIETOJEN, GOODWILL-SÄÄSTÖJEN TAI ENNAKOITUJEN SÄÄSTÖJEN MENETYKSESTÄ RIIPPUMATTA SIITÄ, OVATKO TÄLLAISET HÄVIÖT ENNUSTETTAVISSA VAI EI. HUAWEIN TÄSSÄ OPPAASSA KUVATUN TUOTTEEN KÄYTÖSTÄ JOHTUVA KORVAUSVASTUU (TÄMÄ RAJOITUS EI KOSKE KORVAUSVASTUUTA

### HENKILÖVAHINGOISTA, MIKÄLI SOVELLETTAVA LAKI KIELTÄÄ SELLAISEN RAJOITUKSEN) RAJOITTUU ASIAKKAIDEN TUOTTEESTA MAKSAMAAN HINTAAN.

#### **Tuontia ja vientiä koskevat säädökset**

Asiakkaiden on noudatettava voimassa olevaa vienti- ja tuontilainsäädäntöä ja sääntöjä. Asiakkaat ovat vastuussa tarvittavien lupien ja lisenssien hankkimisesta kyseisen tuotteen viemiseksi tai tuomiseksi, sen ohjelmisto ja tekniset tiedot mukaan lukien.

#### **Yksityisyyssuoja**

Jotta ymmärtäisit paremmin, miten henkilökohtaiset tietosi suojataan, katso yksityisyyssuoja käytäntö osoitteesta http://www.hihonor.com.

Tämä opas on vain viitteellinen. Itse tuote, esimerkiksi sen väri, koko ja näytön asettelu, voi olla erilainen. Mitkään tämän oppaan lausunnot, tiedot ja suositukset eivät anna minkäänlaista suoraa tai epäsuoraa takuuta.

Osoitteessa http://www.hihonor.com voit tarkistaa oman maasi tai alueesi asiakastuen uuden puhelinnumeron ja sähköpostiosoitteen.

Malli: FRD-L02 FRD-L04 FRD-L09 FRD-L19 V100R001\_01